# UniCloud Workspace 云桌面

安装部署指导

紫光云技术有限公司 www.unicloud.com

资料版本:5W103-20230605 产品版本:UniCloud\_Workspace-E1015P02 © 紫光云技术有限公司 2023 版权所有,保留一切权利。

未经本公司书面许可,任何单位和个人不得擅自摘抄、复制本书内容的部分或全部,并不得以任何 形式传播。

对于本手册中出现的其它公司的商标、产品标识及商品名称,由各自权利人拥有。

由于产品版本升级或其他原因,本手册内容有可能变更。紫光云保留在没有任何通知或者提示的情 况下对本手册的内容进行修改的权利。本手册仅作为使用指导,紫光云尽全力在本手册中提供准确 的信息,但是紫光云并不确保手册内容完全没有错误,本手册中的所有陈述、信息和建议也不构成 任何明示或暗示的担保。

# 前 言

UniCloud Workspace 云桌面安装指导主要介绍了办公与教育场景下 UniCloud Workspace 云桌面 管理平台的安装和初始化部署以及 UniCloud Workspace 云桌面客户端的安装、卸载方法。 前言部分包含如下内容:

- [读者对象](#page-2-0)
- [本书约定](#page-2-1)
- [资料意见反馈](#page-3-0)

# <span id="page-2-0"></span>读者对象

本手册主要适用于如下工程师:

- 网络规划人员
- 现场技术支持与维护人员
- 负责网络配置和维护的网络管理员

# <span id="page-2-1"></span>本书约定

#### 1. 图形界面格式约定

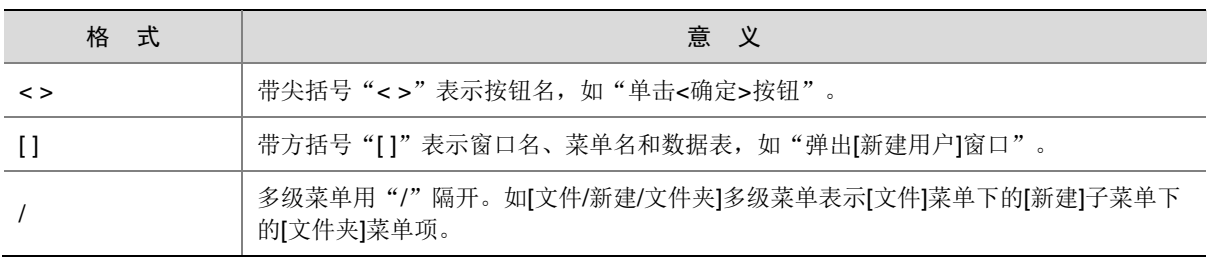

# 2. 各类标志

本书还采用各种醒目标志来表示在操作过程中应该特别注意的地方,这些标志的意义如下:

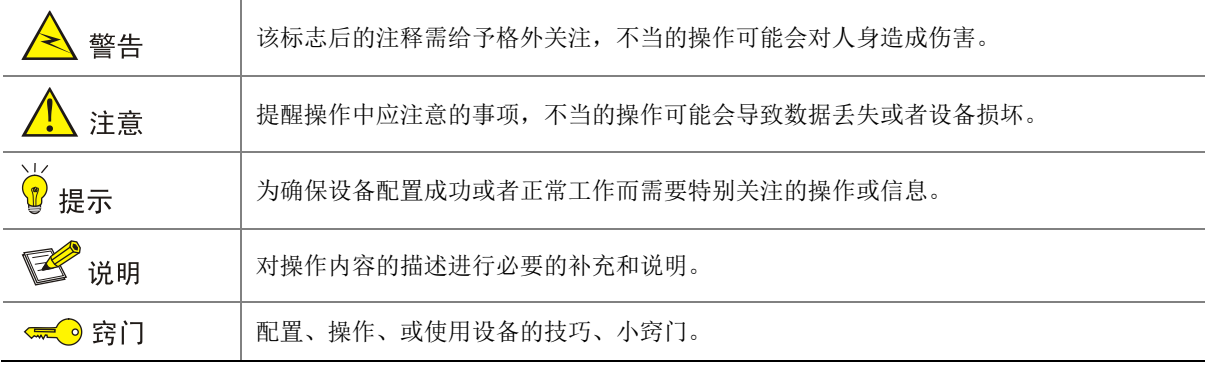

## 3. 端口编号示例约定

本手册中出现的端口编号仅作示例,并不代表设备上实际具有此编号的端口,实际使用中请以设备 上存在的端口编号为准。

# <span id="page-3-0"></span>资料意见反馈

如果您在使用过程中发现产品资料的任何问题,可以通过以下方式反馈:

E-mail: unicloud-ts@unicloud.com

感谢您的反馈,让我们做得更好!

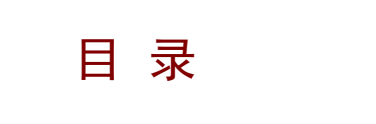

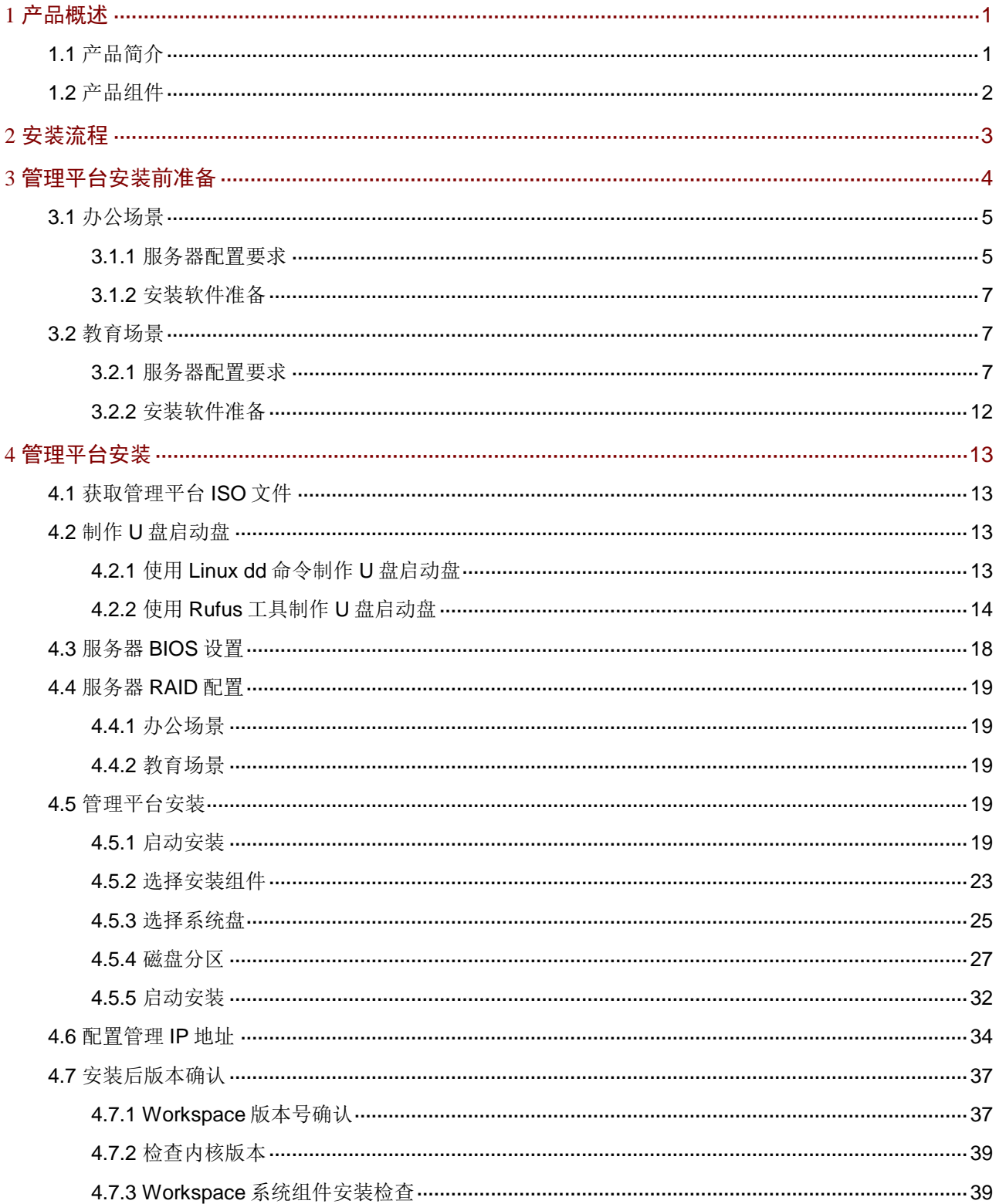

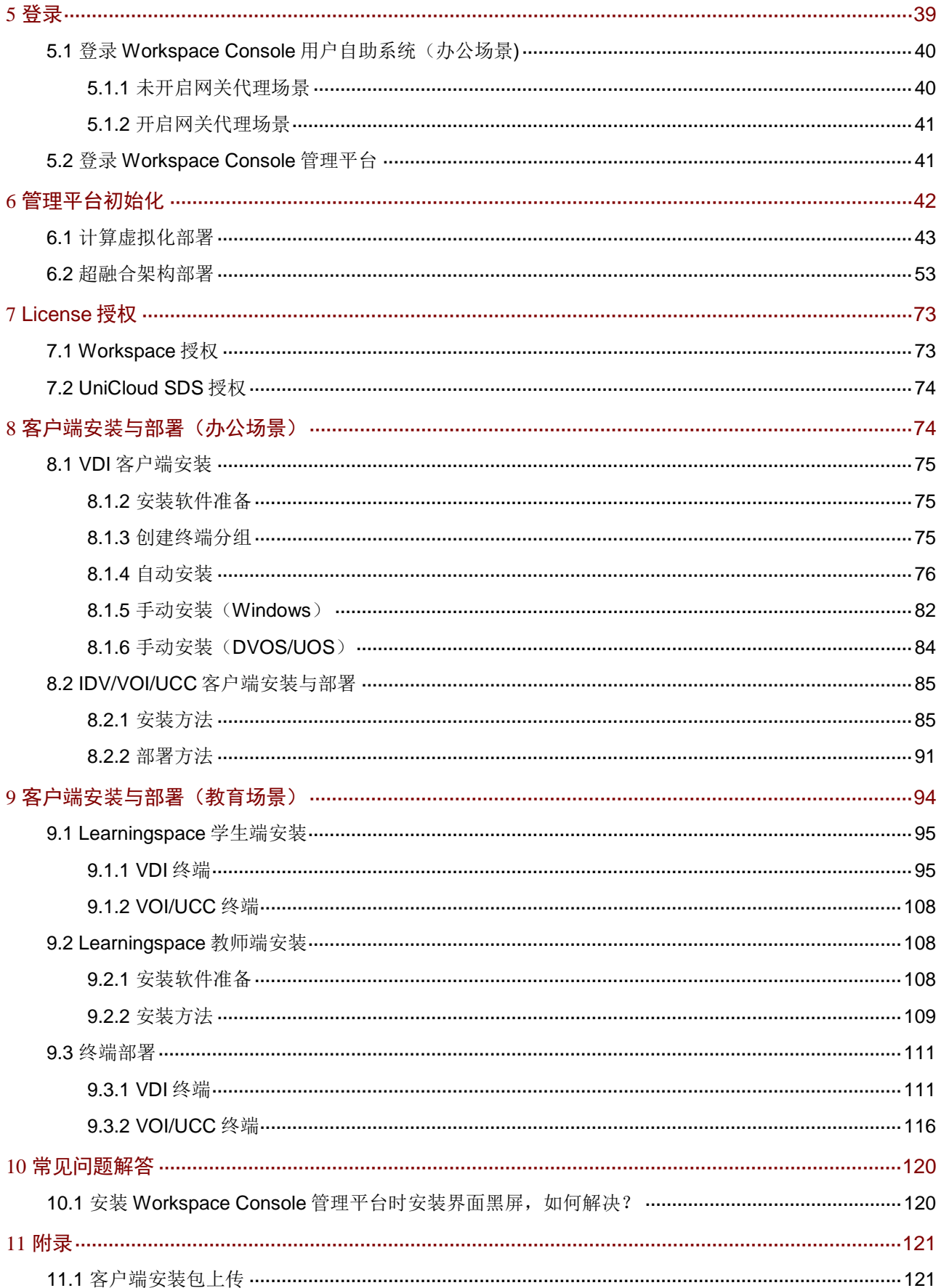

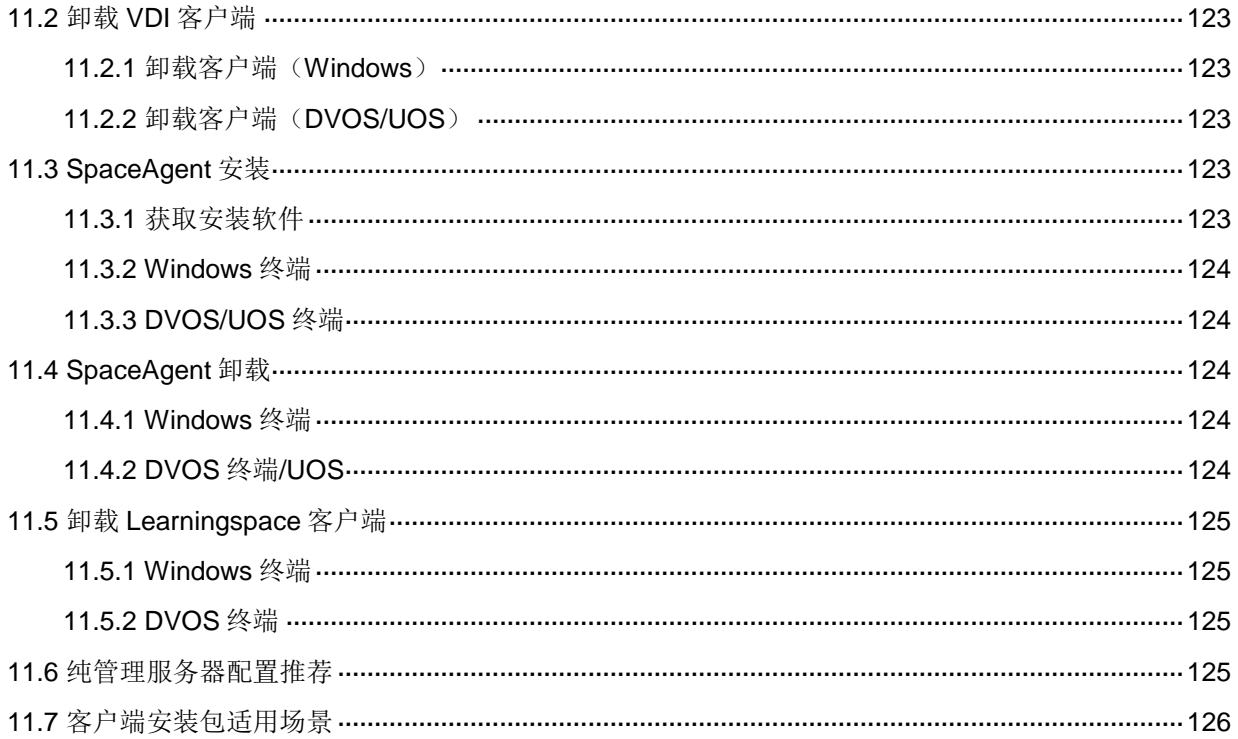

# <span id="page-7-0"></span>**1** 产品概述

# <span id="page-7-1"></span>1.1 产品简介

UniCloud Workspace 云桌面是基于 VDI(Virtual Desktop Infrastructure)、IDV(Intelligent Desktop Virtualization)和 VOI (Virtual OS Infrastructure)混合架构的桌面虚拟化解决方案。通过 Workspace 云桌面管理平台可以将虚拟化的桌面组件(包括应用软件、操作系统和用户数据等) 转移到云数据中心进行托管,并进行统一管理、集中控制。用户可使用瘦终端、胖终端、移动端、 PC 等设备访问桌面操作系统,给用户提供与个人 PC 类似的使用体验。

UniCloud Workspace 云桌面根据使用场景可分为办公场景和教育场景(又称为 Learningspace), 同时也支持办公教育混合场景。

- 办公场景:基于 VDI(Virtual Desktop Infrastructure)、IDV(Intelligent Desktop Virtualization) 和 VOI (Virtual OS Infrastructure)混合架构,支持通过 VDI、IDV 和 VOI 各种终端设备 (如 瘦终端、胖终端、移动端、PC 等)访问云桌面或应用,给用户提供与个人 PC 类似的使用 体验。
- 教育场景:基于 VDI 及 VOI 混合架构,仅支持通过 VDI 和 VOI 类型终端接入课程桌面,满 足新课改、3D 建模、视频处理等高负载要求。
- 办公教育混合场景:一个管理平台支持同时接入办公场景和教育场景的终端,满足用户两种 场景下的不同需求。

图[1-1](#page-7-2)为UniCloud Workspace云桌面在办公场景下的典型架构图;图[1-2](#page-8-1)为UniCloud Workspace 云桌面教育场景典型架构图。

<span id="page-7-2"></span>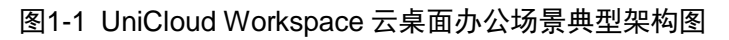

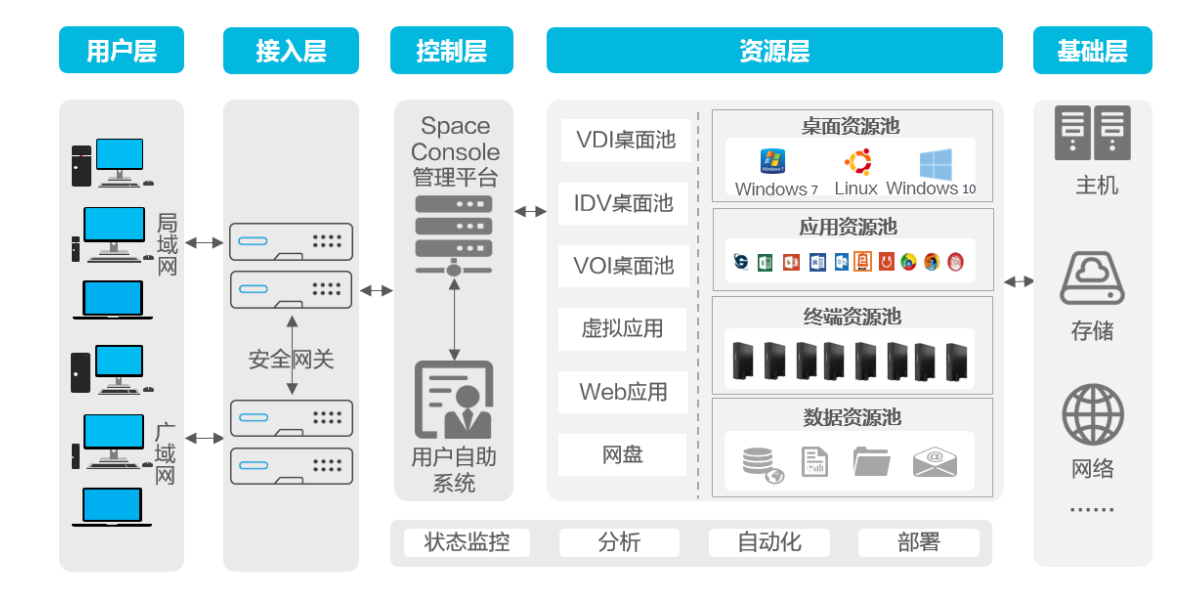

<span id="page-8-1"></span>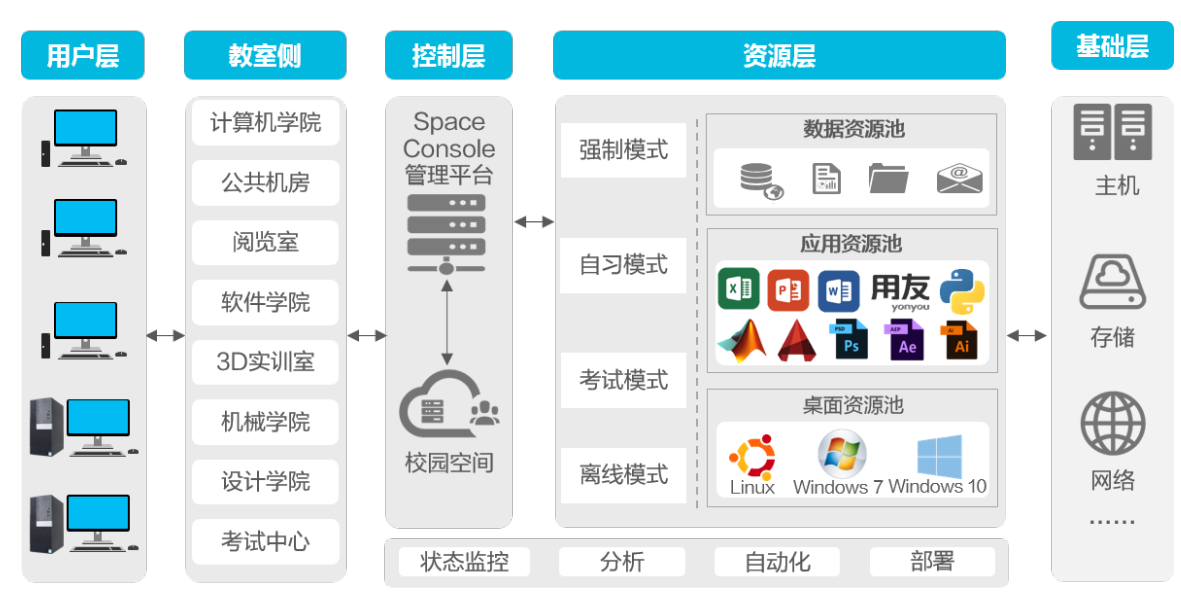

#### 图1-2 UniCloud Workspace 云桌面教育场景典型架构图

# <span id="page-8-0"></span>1.2 产品组件

Workspace 云桌面主要由以下组件构成:

- Workspace Console 管理平台: 部署在服务器上, 是整个系统的管理控制平台, 位于控制 层。通过 UniCloud WorkWorkspace Console 管理平台可将虚拟化的桌面组件(包括应用 软件、操作系统和用户数据等)转移到云数据中心进行托管,并进行统一管理、集中控制。
- 办公场景客户端:
	- Workspace App:适配 VDI 终端的客户端,即连接 VDI 云桌面的客户端程序,部署在 PC 或瘦终端上,用户可以通过该客户端高效地传输桌面图像以及将 PC 或瘦终端上的本地 设备映射到 VDI 云桌面中。
	- 。 Spacelauncher for IDV: 适配 IDV 终端的客户端, 即客户端运行在 IDV 终端上, 用户通 过 IDV 客户端可以使用 IDV 桌面。
	- o Spacelauncher for VOI: 适配 VOI 终端的客户端, 即客户端运行在 VOI 终端上, 用户通 过 VOI 客户端可以使用 VOI 桌面。
- 教育场景客户端:
	- 。 Learningspace App 教师端: 适配 VDI 终端的教师客户端, 即客户端运行在教师机上(如 个人 PC)。教师通过教师端可以进行上下课、学生客户端管理、收发作业管理和打开教 学管理软件等操作。为了便于教师操作,教师端支持常用操作一键完成,如一键上下课、 对所有学生机进行一键远程开关机等。
	- o Learningspace\_App 学生端: 学生使用的客户端, 安装在学生机上(如瘦终端), 可适配 VDI 和 VOI 两种终端。学生通过学生端可获得对应的课程桌面,并配合教师端完成课程 上下课以及上课过程中的相关教学操作。
- Workspace Console 用户自助系统 仅办公场景下支持该系统。普通用户在该系统中通过电子流的方式申请用户账号或所需的云 桌面资源。管理员审批用户电子流和云桌面电子流,并为用户分配资源。

# <span id="page-9-0"></span>**2** 安装流程

UniCloud Workspace 云桌面的安装任务主要分为 UniCloud WorkWorkspace Console 管理平台 的安装与初始化,以及 UniCloud Workspace 云桌面客户端的安装与部署。其中,管理平台安装 时将自动安装 Workspace 云桌面用户自助系统,管理员无需单独安装。

本指导将对管理平台和客户端安装方法进行详细介绍。表 [2-1](#page-9-1) 列出了安装 UniCloud Workspace 云桌面过程中的主要任务。

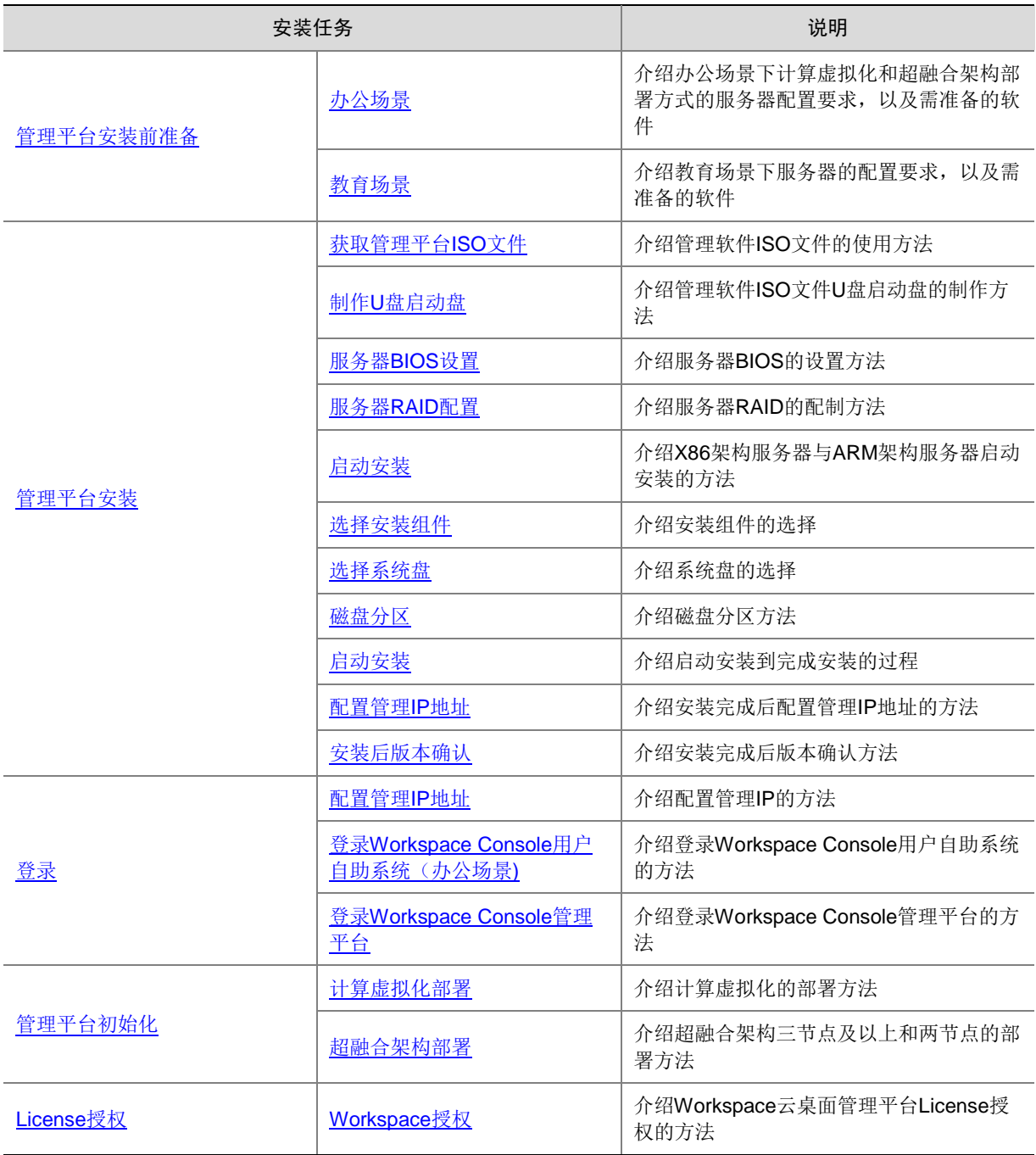

## <span id="page-9-1"></span>表2-1 UniCloud Workspace 云桌面安装任务简介

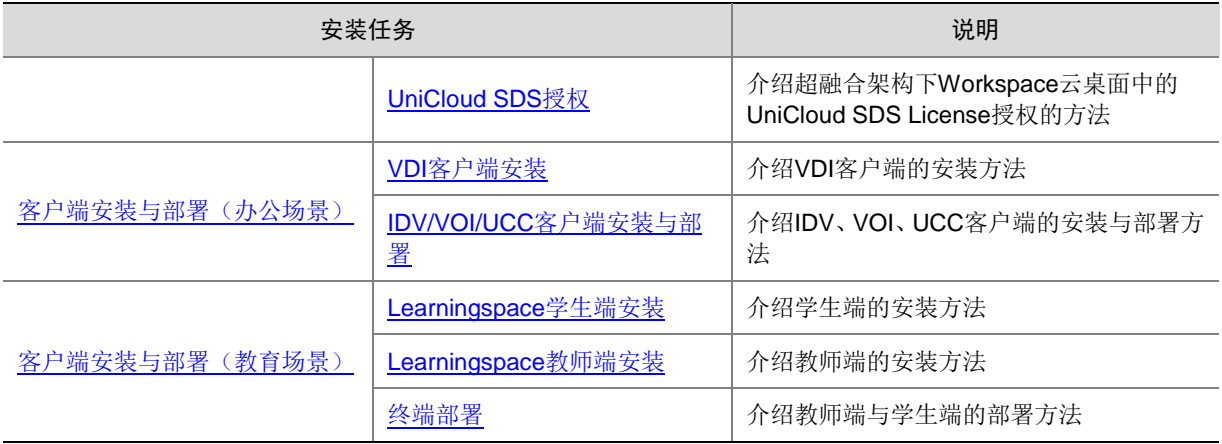

# <span id="page-10-0"></span>**3** 管理平台安装前准备

UniCloud WorkWorkspace Console 管理平台提供两种部署场景:计算虚拟化和超融合架构。

- 计算虚拟化:仅部署虚拟化管理平台,不部署分布式存储,适用于使用外部 IP SAN 或 FC SAN 存储的场景。部署计算虚拟化至少需要一台服务器。
- 超融合架构:同时部署虚拟化内核平台和分布式存储的超融合架构,适用于计算存储网络虚 拟化超融合的场景。部署超融合架构至少需要三台服务器。

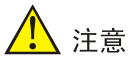

- 教育场景仅支持计算虚拟化部署。
- 办公教育混合场景下,推荐办公场景的服务器与教育场景的服务器分别部署在不同的集群中, 且服务器配置要求请参考其独立场景的配置要求。

# <span id="page-11-0"></span>3.1 办公场景

### <span id="page-11-1"></span>3.1.1 服务器配置要求

# 图说明

- CPU:办公场景支持 X86 和 ARM 两种 CPU 架构的服务器。X86 架构服务器 CPU 需支持 Intel-VT (Intel Virtualization Technology, 虚拟化技术)或 AMD-V (AMD Virtualization, 虚 拟化);ARM 架构服务器 CPU 需支持 ARM VHE 虚拟化扩展技术。采用同一厂商、同一产品 族和同一代处理器的服务器组成的集群,可以获得最好的迁移兼容能力。
- 内存:内存资源往往比 CPU 资源更会成为潜在的性能瓶颈,尽可能将服务器配置到最大内存, 采用最大容量的内存条。
- 网卡:管理网和业务网网卡建议使用千兆或万兆网卡,存储网使用万兆网卡,建议使用链路 聚合方式,提高链路的高吞吐量和高可靠性。
- 本地磁盘: 无外接存储时,本地数据磁盘大小与虚拟机的数量及给其分配的磁盘大小有关。 没有外接存储时,本地数据磁盘用于保存虚拟机配置文件等信息。关于本地数据磁盘规划请 根据部署场景分别参见表 [3-1](#page-11-2) 或表 [3-2](#page-12-0) 和表 [3-3](#page-12-1)。
- 电源:建议配置双冗余电源以尽量避免服务器电源本身的故障造成虚拟机业务中断。
- 由于 HDD 硬盘受限于磁盘转速等本身机械性能,因此不推荐使用 HDD 盘来存储虚拟机系统 盘镜像。若使用 HDD 盘存储虚拟机系统盘镜像,大量虚拟桌面在短时间内同时启动,容易造 成启动风暴,影响用户体验。若用户成本受限,只能使用 HDD 盘, 也可以配置桌面池或虚拟 机的定时开机任务,使虚拟机错峰开机,以避免启动风暴的产生。桌面池或虚拟机定时任务 的详细配置方法,请参见《UniCloud Workspace 云桌面 管理平台用户手册》。
- 服务器磁盘的安插必须按插槽编号顺序依次为 SAS 系统盘、SSD 数据盘、HDD 数据盘,便 于 RAID 自动制作和管理;若磁盘安插顺序不规范,则必须手动制作 RAID。
- 系统盘最低要求 480GB,若本地存储/vms 需求大(如 tmp 目录数据存放以及双机热备场景 等)的情况下推荐 600GB。

#### 1. 计算虚拟化部署

计算虚拟化部署时,硬件配置要求如表 [3-1](#page-11-2) 所示。

#### <span id="page-11-2"></span>表3-1 计算虚拟化部署时服务器硬件配置要求

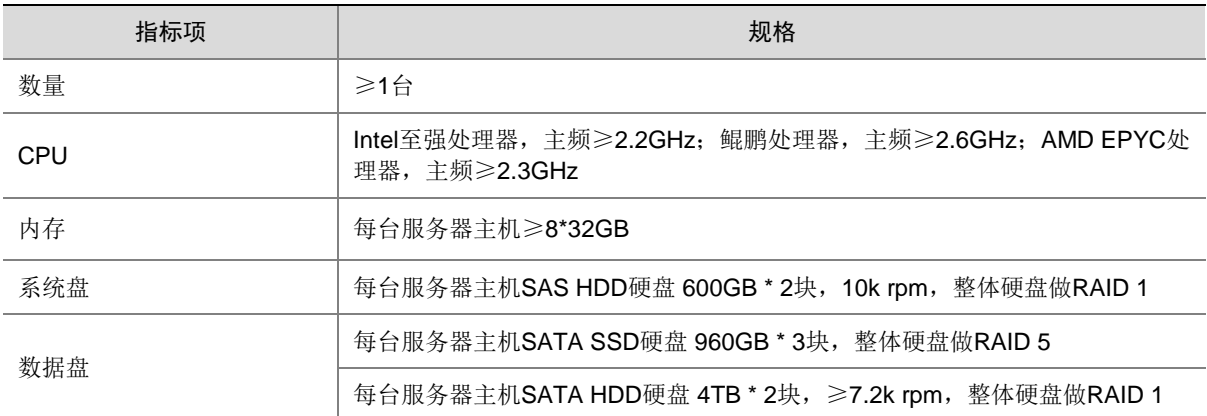

5

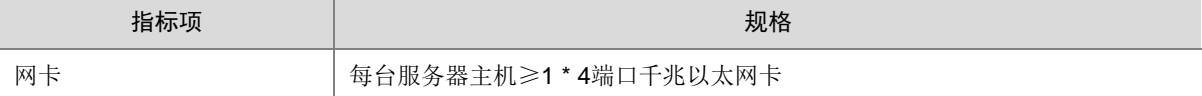

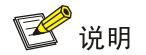

纯 VOI 终端的办公场景服务器配置指导请参考小规模 VOI [管理服务器配置要求](#page-15-0)[、中等规模](#page-15-1) VOI [管理服务器配置要求和](#page-15-1)大规模 VOI [管理服务器配置要求。](#page-15-2)

#### 2. 超融合架构部署

超融合架构部署时, Workspace 支持一体机部署, 一体机型号为 UIS-Desktop-50 和 UIS-Desktop-40,其硬件配置如表 [3-2](#page-12-0) 和表 [3-3](#page-12-1) 所示。一体机出厂时已预装对应版本的 Workspace 管理平台,部署时无需再次安装,开机即可直接初始化部署。

#### <span id="page-12-0"></span>表3-2 UIS-Desktop-50 配置

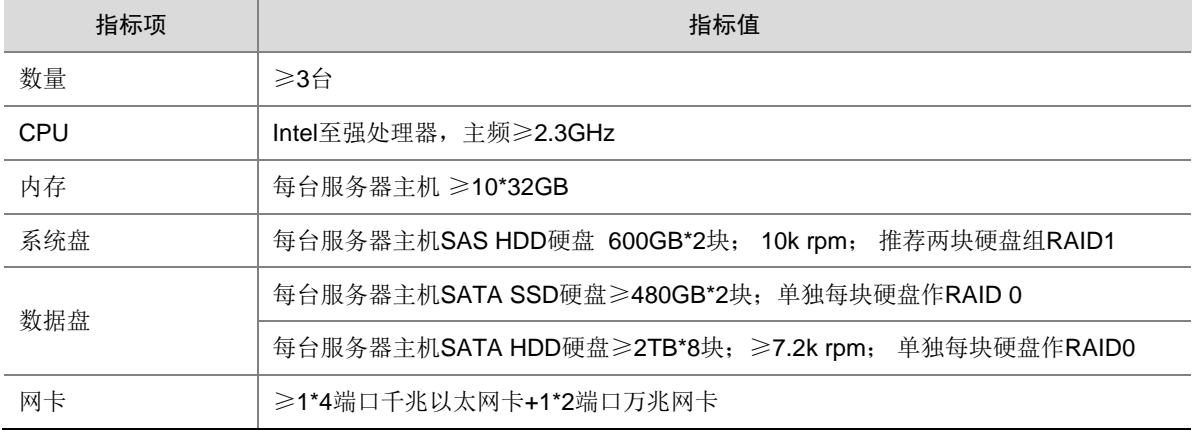

#### <span id="page-12-1"></span>表3-3 UIS-Desktop-40 配置

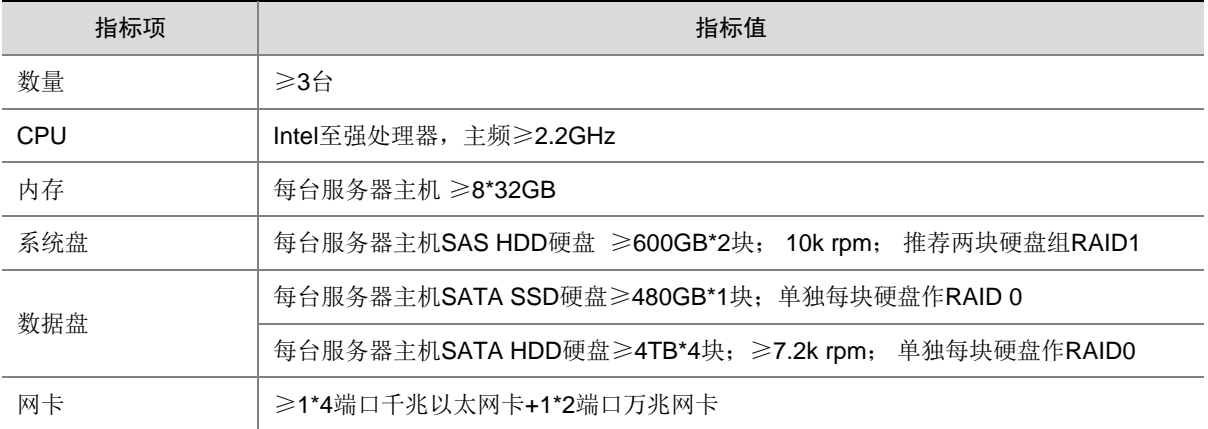

# <span id="page-13-0"></span>3.1.2 安装软件准备

请从 UniCloud 官方渠道获取正式发布的最新版本安装软件,安装软件清单如下表所述,请根据 实际情况选择对应的安装包进行安装。

#### 表3-4 软件安装包清单

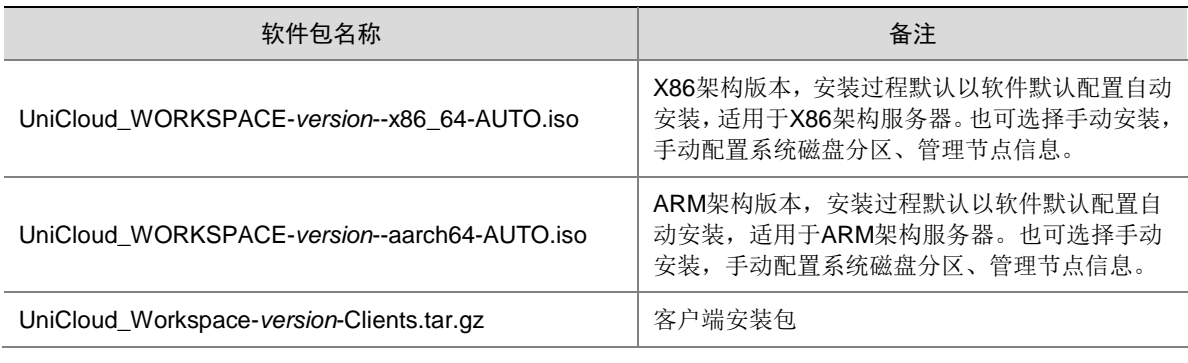

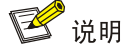

- 自动安装:自动完成 RAID 制作以及系统盘分区及安装。若服务器已配置 RAID,安装时将保 持当前 RAID 配置不做修改。为确保 RAID 配置符合要求,推荐先清除现有 RAID 配置,并按 照表 [3-1](#page-11-2)、表 [3-2](#page-12-0)、表 [3-3](#page-12-1) 的配置要求手动完成 RAID 制作后,再使用自动安装。若现场服务 器磁盘的安插顺序按插槽编号顺序依次为 SAS 系统盘、SSD 数据盘、HDD 数据盘, 也可在 清除现有配置后,直接使用自动安装,无需手动制作 RAID。
- 手动安装:主要用于有特殊要求的场景,例如 RAID 特殊要求或系统盘分区特殊要求。安装 前,先根据实际规划手动完成相关配置。对于国际化版本,仅支持手动安装。
- X86 架构服务器与 ARM 架构服务器上 Workspace 管理平台的安装方法类似。
- 客户端安装包作为一个独立的压缩包,随管理平台安装包一起发布。因此,在管理平台部署 或升级完成后,需手动在管理平台上传客户端安装包。

# <span id="page-13-1"></span>3.2 教育场景

## <span id="page-13-2"></span>3.2.1 服务器配置要求

教育场景硬件配置要求如下所示。

#### 1. 普教场景

#### 表3-5 中低配服务器配置要求-Intel

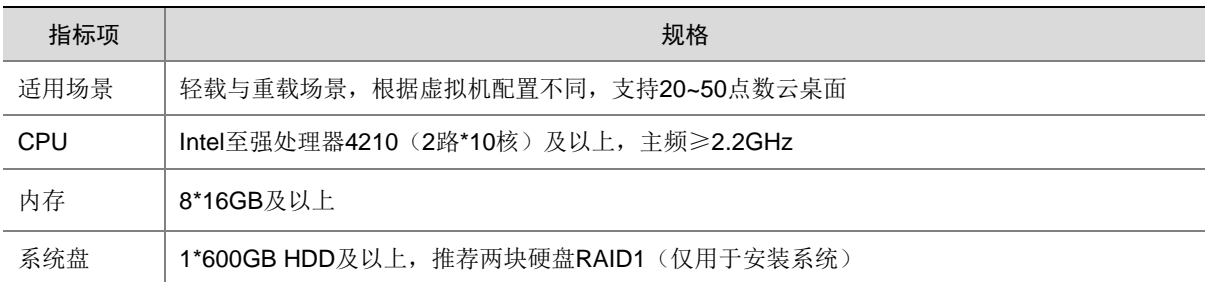

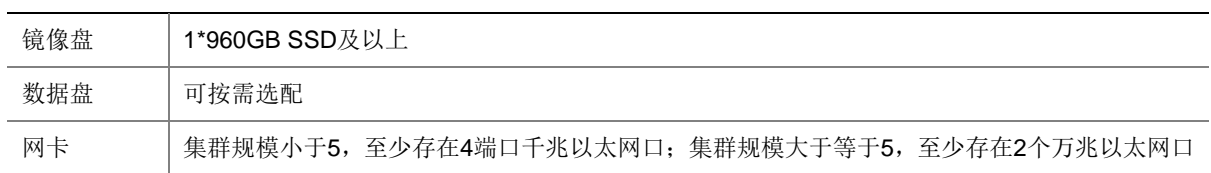

# 表3-6 高配服务器配置要求-Intel

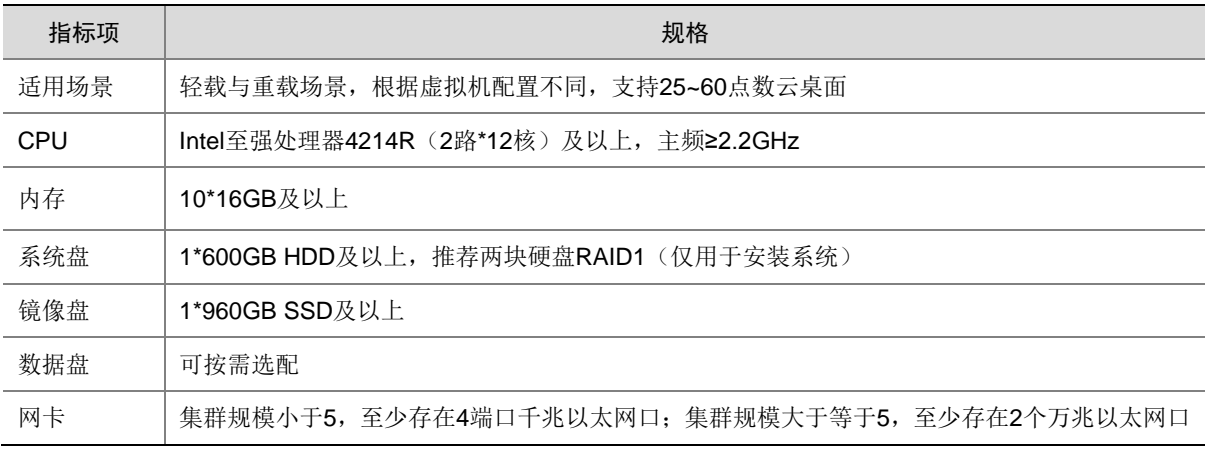

# 表3-7 高配服务器配置要求-AMD

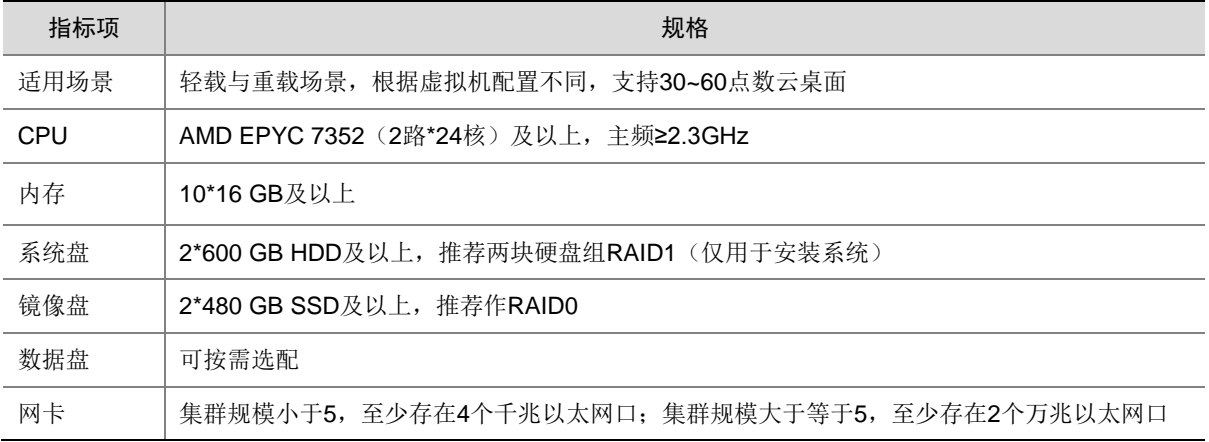

## 表3-8 超高配服务器配置要求-AMD

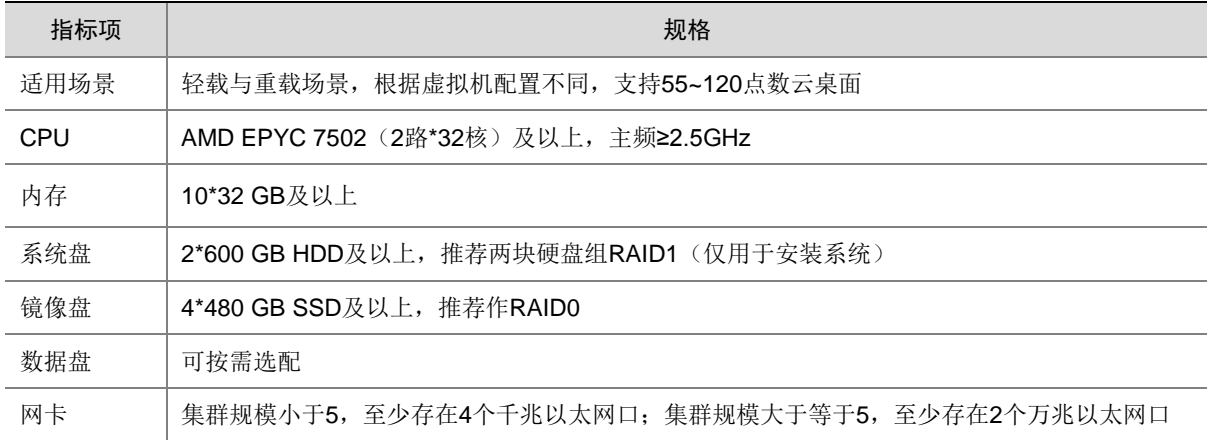

# <span id="page-15-0"></span>表3-9 小规模 VOI 管理服务器配置要求

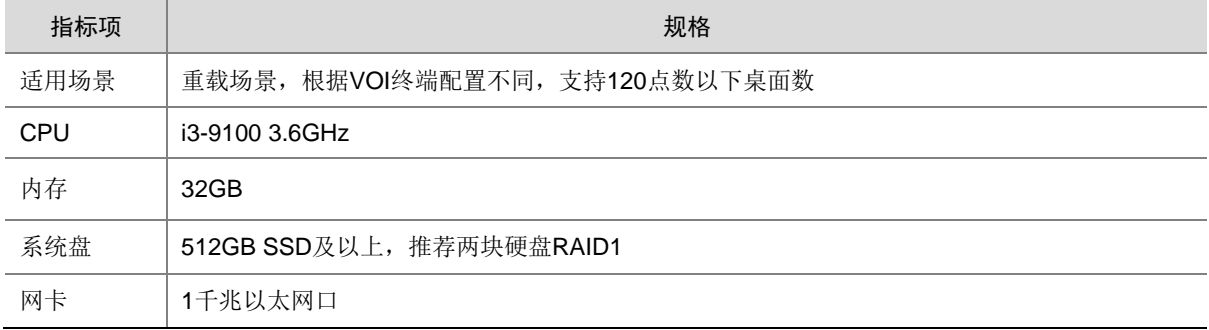

# <span id="page-15-1"></span>表3-10 中等规模 VOI 管理服务器配置要求

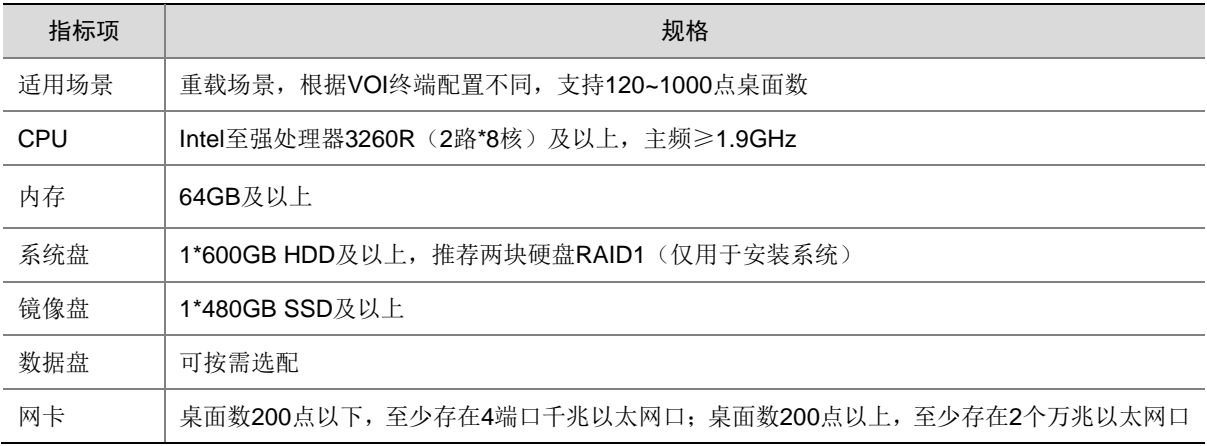

## <span id="page-15-2"></span>表3-11 大规模 VOI 管理服务器配置要求

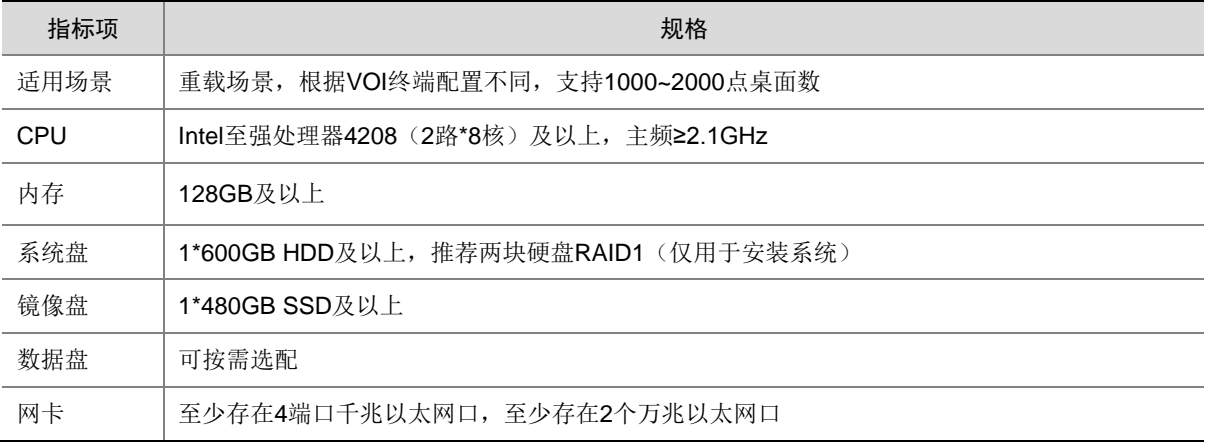

#### 2. 高教场景

## 表3-12 低配服务器配置要求-Intel

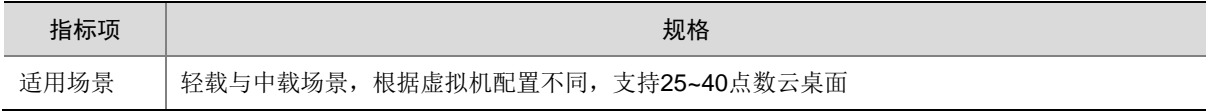

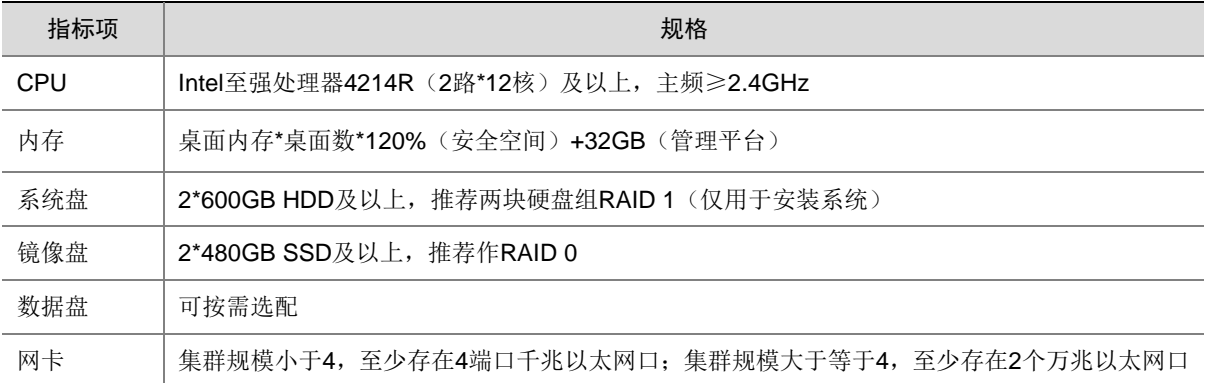

# 表3-13 中配服务器配置要求-Intel

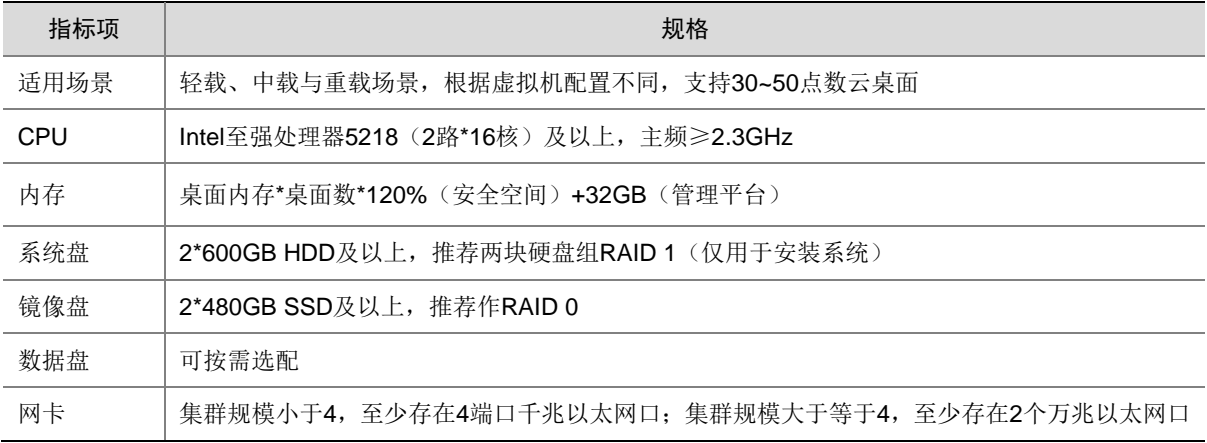

#### 表3-14 高配服务器配置要求-Intel

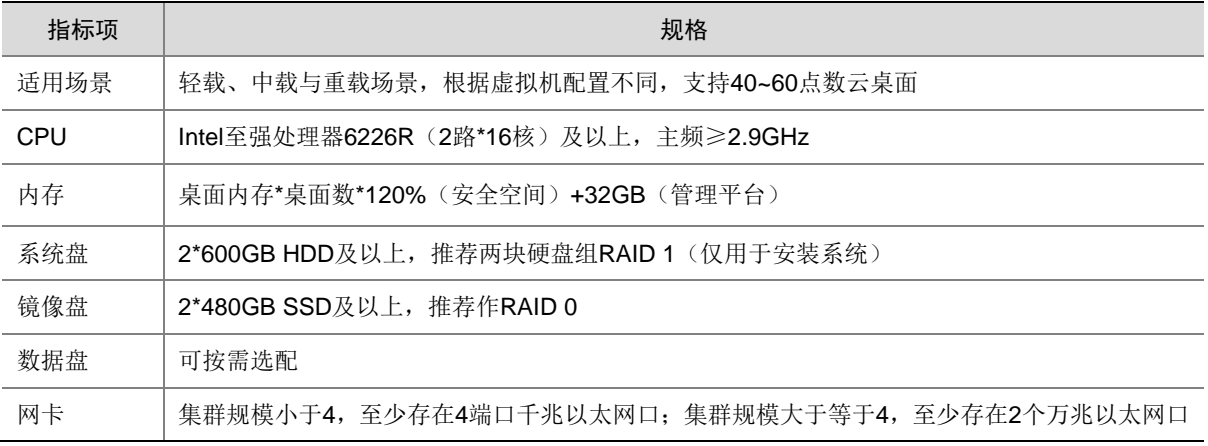

## 表3-15 高配服务器配置要求-AMD

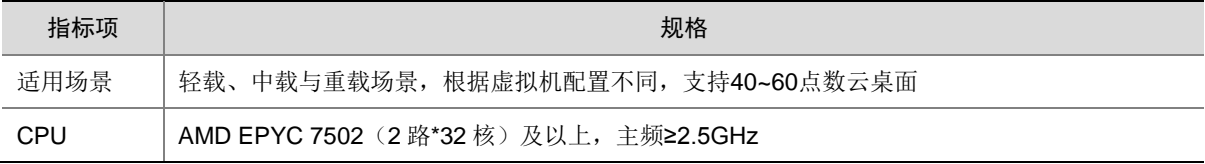

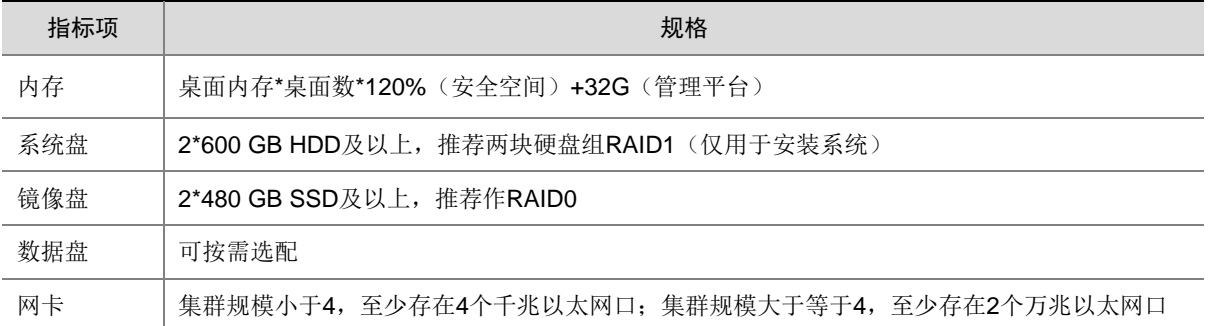

## 表3-16 GPU 服务器(不渲染)配置要求

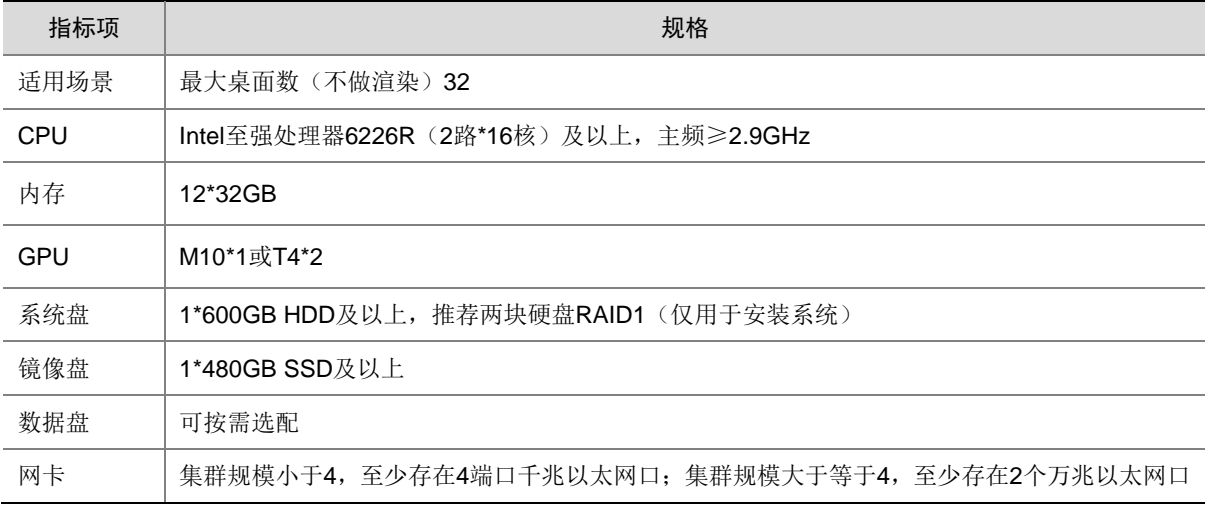

# 表3-17 GPU 服务器 (渲染) 配置要求

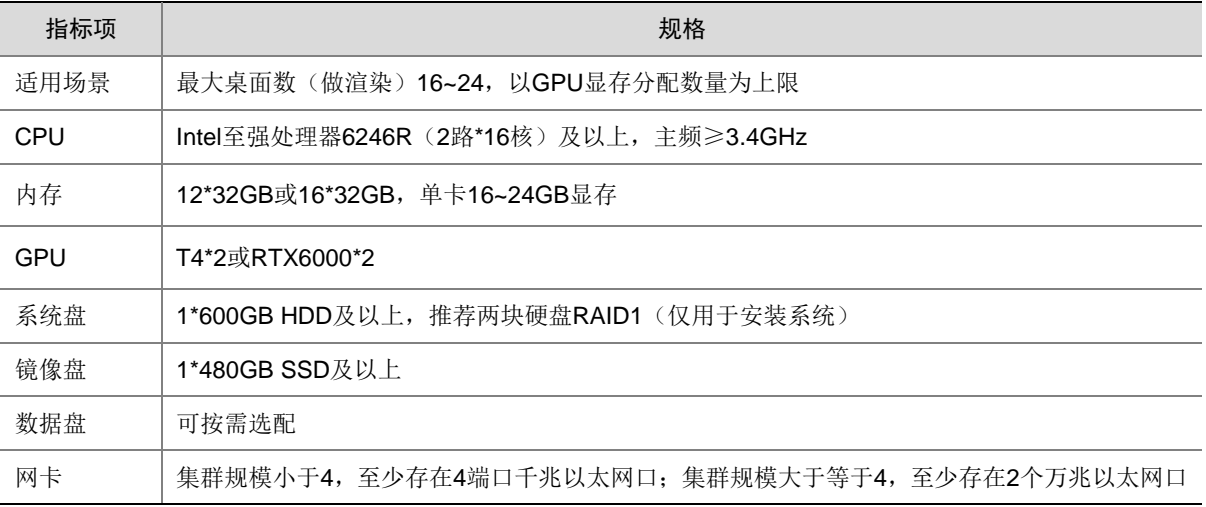

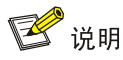

- CPU:教育场景仅支持 CPU 为 X86 架构的服务器,且服务器 CPU 必须支持 Intel-VT。采用 同一厂商、同一产品族和同一代处理器的服务器组成的集群,可以获得最好的迁移兼容能力。
- 内存:内存资源往往比 CPU 资源更会成为潜在的性能瓶颈,尽可能将服务器配置到最大内存, 采用最大容量的内存条。
- 电源:建议配置双冗余电源以尽量避免服务器电源本身的故障造成虚拟机业务中断。
- 要求部署桌面的业务服务器配置相同。
- 服务器磁盘的安插必须按插槽编号顺序依次为 SAS 系统盘、SSD 数据盘、HDD 数据盘,便 于 RAID 自动制作和管理;若磁盘安插顺序不规范,则必须手动制作 RAID。

#### <span id="page-18-0"></span>3.2.2 安装软件准备

请从 UniCloud 官方渠道获取正式发布的最新版本安装软件, 安装软件清单如下表所述, 请根据 实际情况选择对应的安装包进行安装。

#### 表3-18 安装软件清单

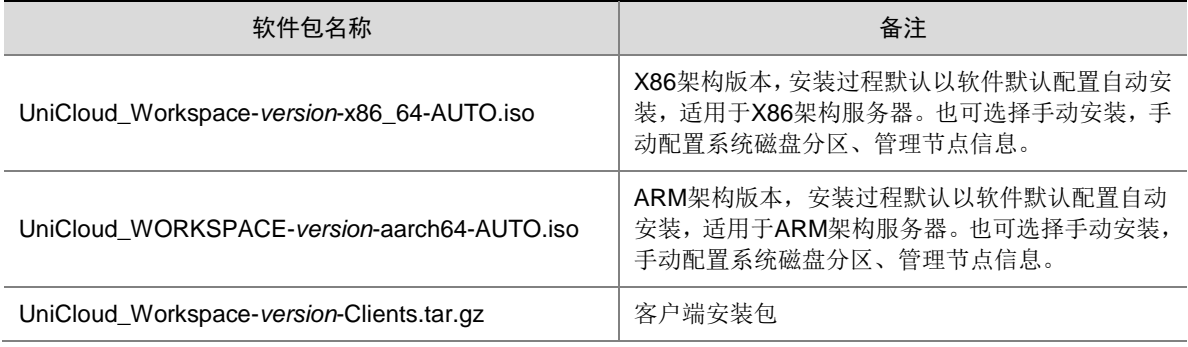

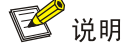

- 自动安装:自动完成 RAID 制作以及系统盘分区及安装。若服务器已配置 RAID,安装时将保 持当前 RAID 配置不做修改。为确保 RAID 配置符合要求,推荐先清除现有 RAID 配置,并手 动完成 RAID 制作后,再使用自动安装。若现场服务器磁盘的安插顺序按插槽编号顺序依次 为 SAS 系统盘、SSD 数据盘、HDD 数据盘,也可在清除现有配置后, 直接使用自动安装, 无需手动制作 RAID。
- 手动安装:主要用于有特殊要求场景,例如 RAID 特殊要求或系统盘分区特殊要求。安装前, 先根据实际规划手动完成相关配置。
- X86 架构服务器与 ARM 架构服务器上 Workspace 管理平台的安装方法类似。
- 客户端安装包作为一个独立的压缩包,随管理平台安装包一起发布。因此,在管理平台部署 或升级完成后,需手动在管理平台上传客户端安装包。

# <span id="page-19-0"></span>**4** 管理平台安装

# <span id="page-19-1"></span>4.1 获取管理平台ISO文件

Workspace Console 管理平台 ISO 文件为 UniCloud\_WORKSPACE-*version*-x86\_64.iso,安装方 式默认为自动安装方式,也可选择手动安装方式。推荐使用自动安装方式进行安装,用户在安装 时无需进行其他设置,启动安装后,等待安装完成即可。

Workspace Console 管理平台的安装支持 U 盘安装和服务器的虚拟光驱安装两种方式, 推荐使用 U 盘安装,本节以 U 盘安装为例介绍手动安装版本在 X86 架构服务器上的安装步骤。

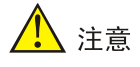

- 若采用虚拟光驱方式进行安装,请使用 KVM 方式打开服务器的远程控制台进行安装,确保在 安装过程中网络稳定不中断。
- 若选择 NVMe 硬盘作为系统盘,则不支持搭建双机热备,且安装前需手工为硬盘配置 RAID (推荐两块 NVMe 硬盘配置 RAID 1),并使用手动安装。
- 请提前准备可用存储空间至少 32GB 的 U 盘。

# <span id="page-19-2"></span>4.2 制作U盘启动盘

服务器通常都提供多个 USB 端口,可以将 ISO 文件制作为 U 盘启动盘。系统支持使用 Linux dd 命令和 Rufus 工具两种方式将管理平台安装包制作成 U 盘启动盘。

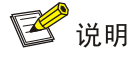

对于 ARM 架构手动安装包请使用 Linux dd 命令制作 U 盘启动盘;对于 X86 架构手动安装包请使 用 Rufus 工具制作 U 盘启动盘。

# <span id="page-19-3"></span>4.2.1 使用 Linux dd 命令制作 U 盘启动盘

- (1) 准备工作。
	- a. 将 U 盘连接到 Linux 操作系统的终端或 PC 上。
	- b. 将 ISO 格式的镜像文件拷贝到 Linux 系统中,拷贝前可通过 md5 值判断镜像文件是否为 完整的软件包,执行命令: md5sum xx.iso(其中 xx.iso 为文件名), 以计算镜像文件的 md5 值。
	- c. 执行命令:fdisk -l,查看 U 盘的盘符信息。
- (2) 手动挂载 U 盘。由于某些桌面版的 Linux 系统会自动挂载 U 盘, 因此需先通过 umount 命名 卸载 U 盘后, 再执行 mount 命令手动挂载 U 盘。
- a. 执行 mount 命令,杳看 U 盘是否自动挂载,以 U 盘盘符为/dev/sdb 且有一个分区为例。 [root@cvknode-32 ~]# mount | grep sdb
	- − 若返回如下信息表示 U 盘已自动挂载, 请执行步骤 (2) 中的步骤 b: /dev/sdb1 on /var/ftp type ext4 (rw,relatime,stripe=64,data=ordered) (挂载点和分区类型以实际情 况为准)
	- − 若返回为空表示 U 盘已手动挂载,请执行步骤(3)。
- b. 执行 umount 命令卸载 U 盘。 [root@cvknode-32 ~]# umount /dev/sdb1
- c. 再次执行 mount 命令手动挂载 U 盘, 以 U 盘盘符为/dev/sdb 为例。 [root@cvknode-32 ~]# mount | grep sdb
- (3) 使用 dd 命令刻录 ISO 镜像文件到 U 盘中,命令格式为"dd if=镜像名称.iso of=/dev/U 盘设 备名称 bs=1M"。例如"dd if=UniCloud\_WORKSPACE-E1015-x86\_64-AUTO.iso of=/dev/sdb bs=1M",请依据刻录时的实际信息填写 ISO 镜像名称和 U 盘设备名称。
- (4) 待刻录完成后, 执行命令: sync && sync, 使数据落盘。
- (5) 退出 U 盘,完成 U 盘启动盘的制作。

## <span id="page-20-0"></span>4.2.2 使用 Rufus 工具制作 U 盘启动盘

服务器通常都提供多个 USB 端口,可以将 ISO 文件制作为 U 盘启动盘, 使用 U 盘启动盘为服务 器安装软件。制作 U 盘启动盘必须使用 Rufus 工具, Rufus 是免费的启动盘制作软件, 可在其官 网下载获取: [rufus.ie](http://www.rufus.ie/)。

#### 图4-1 Rufus 工具

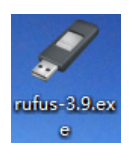

△ 注意

经验证 Rufus 3.11 版本存在无法扫描加载 ISO 镜像问题,推荐使用 Rufus3.9 或 3.10 版本来制作 U 盘启动盘。

- (1) 将 ISO 格式的镜像文件拷贝到系统中,拷贝前可通过 md5 值判断镜像文件是否为完整的软 件包,执行命令: certutil –hashfile xx.iso MD5(其中 xx.iso 为文件名), 以计算镜像文件 的 md5 值。
- (2) 左键双击运行 Rufus 软件, 在弹出的 Rufus 窗口中: 设备选择目标 U 盘, 引导类型选择"镜 像文件",再单击<选择>按钮,在弹出的文件窗口中选择 UniCloud Workspace 云桌面的安 装包 ISO 镜像。

图4-2 选择设备、引导类型和 ISO 镜像

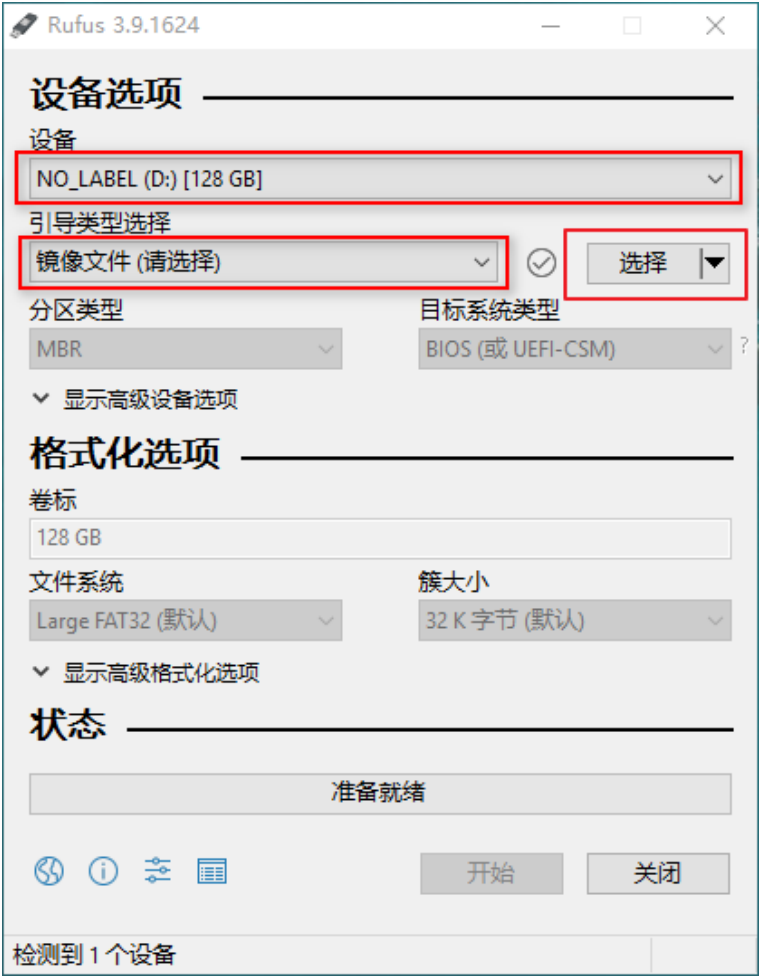

(3) 配置完成且确认信息正确后,单击<开始>按钮,弹出"检测到 ISOHybird 镜像"对话框。

# 图4-3 开始制作

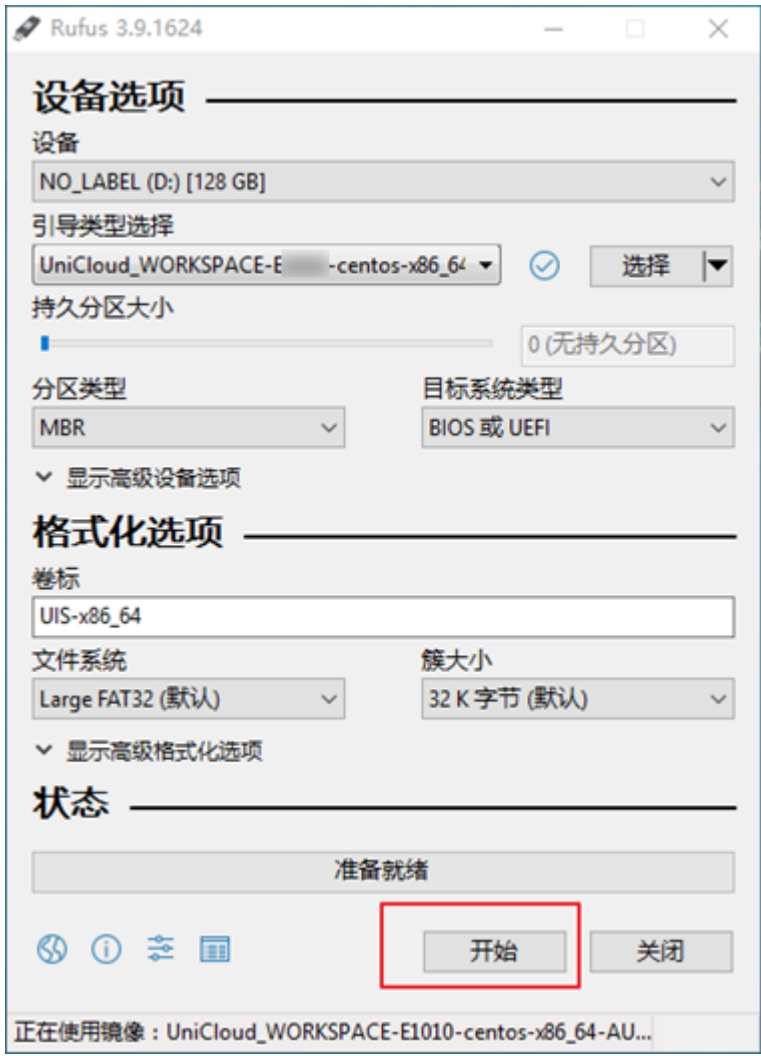

(4) 在"检测到 ISOHybird 镜像"对话框中选择"以 DD 镜像模式写入",单击<OK>按钮。

# 图4-4 以 DD 镜像模式写入

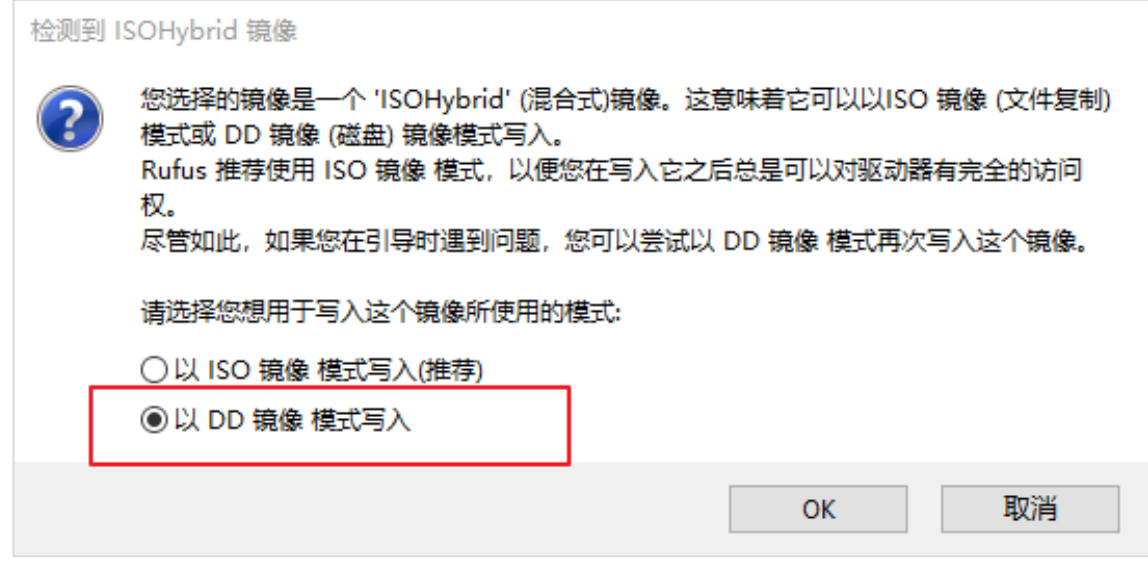

(5) 再次单击<开始>按钮,开始进行制作,制作完成后 U 盘启动盘即可使用。

图4-5 开始制作

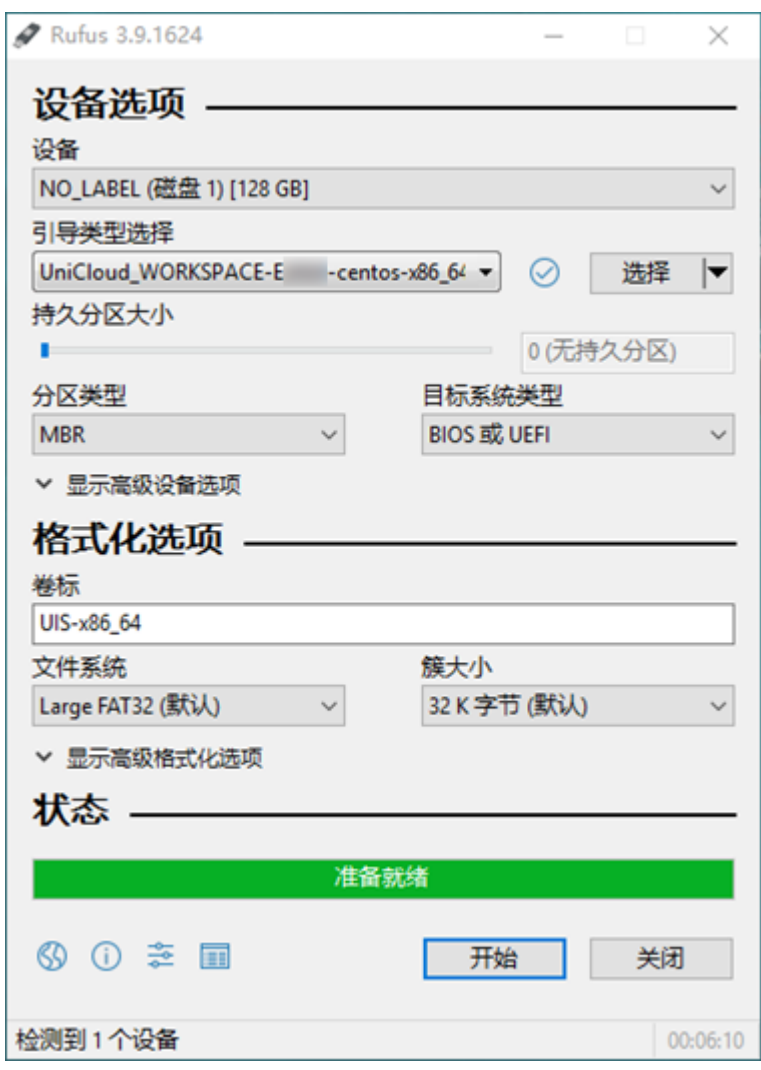

# <span id="page-24-0"></span>4.3 服务器BIOS设置

图说明

不同服务器 BIOS 设置的具体方法可能有差异,具体请参见服务器的使用手册。

- 启动服务器,进入 BIOS 页面。
- 在 BIOS 页面中开启 CPU 硬件辅助虚拟化功能, 即 Intel Virtualization Technology 处于 Enable 状态。
- 修改完成后,保存 BIOS 设置,退出并重启服务器。

# <span id="page-25-0"></span>4.4 服务器RAID配置

<span id="page-25-1"></span>4.4.1 办公场景

- 若使用自动安装: 计算虚拟化部署时需要根据表 [3-1](#page-11-2) 手动配置 RAID: 超融合架构部署时需 先清除服务器原有 RAID 配置, 且保证服务器磁盘的安插必须按插槽编号顺序依次为 SAS 系统盘、SSD 数据盘、HDD 数据盘,再由安装软件自动完成 RAID 配置。
- 若使用手动安装,计算虚拟化部署和超融合架构部署,均需手动完成 RAID 配置。RAID 配 置要求请分别参见表 [3-1](#page-11-2)、表 [3-2](#page-12-0) 和表 [3-3](#page-12-1)。

## <span id="page-25-2"></span>4.4.2 教育场景

- 若需自动完成 RAID 配置,则使用自动安装:安装前需先清除服务器原有 RAID 配置,且保 证服务器磁盘的安插必须按插槽编号顺序依次为 SAS 系统盘、SSD 数据盘、HDD 数据盘, 再由安装软件自动完成 RAID 配置。
- 若需手动完成 RAID 配置,则先手动完成 RAID 制作,再使用手动安装或自动安装完成系统 安装。RAID 配置请参[见服务器配置要求中](#page-13-2) RAID 配置信息。

# <span id="page-25-3"></span>4.5 管理平台安装

## <span id="page-25-4"></span>4.5.1 启动安装

### 1. X86 架构服务器/飞腾 ARM 架构服务器/云终端

X86 架构服务器与飞腾 ARM 架构服务器请使用如下方式启动安装。

- (1) 将制作好的 U 盘启动盘插入服务器/云终端的 USB 端口。
- (2) 启动服务器/云终端,在系统启动界面按 F7 进入启动项选择。
- (3) boot device 选择对应的 U 盘,进入安装选项界面。本文以以 hp x750w 1100 为例。

#### 图4-6 选择 U 盘

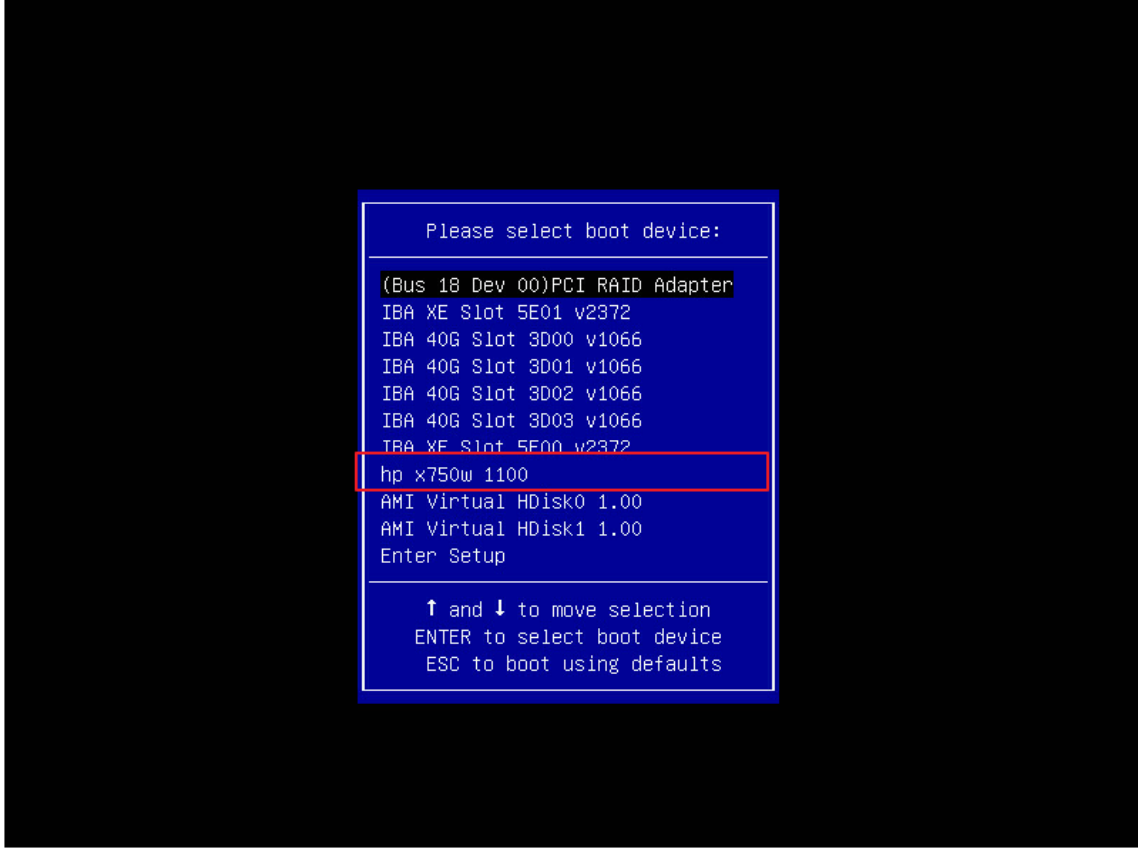

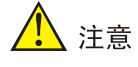

- 请勿在 BIOS 中将 USB 设为第一启动项,否则系统安装完成后,若未及时拔掉 U 盘, 服务器重启后会再次重装系统。
- 为避免 U 盘占用 sda 分区, 建议系统安装完成后, 系统重启完成前及时拔掉 U 盘。若 发现 sda 分区被占用, 可将 U 盘拔出后再次重启系统。
- (4) 在安装选项界面,若保持默认选择"Install UIS-x86\_64 Auto",则安装方式为自动安装, 安装过程无需手动配置,等待系统安装完成即可。若对系统安装有特殊规划,请选择"Install UIS-x86\_64",使用手动安装方式,本文以手动安装版本为例。选择后将自动进入 Workspace Console 管理软件的安装界面。

#### 图4-7 安装选项界面

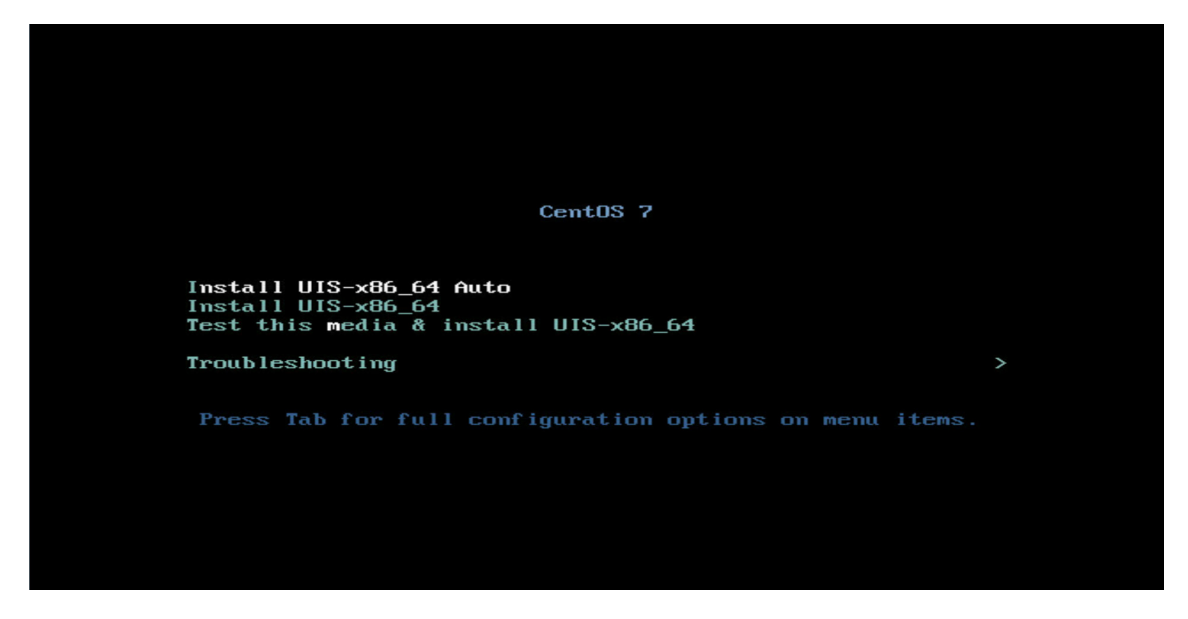

#### 2. 鲲鹏 ARM 架构服务器

对于鲲鹏 ARM 架构服务器,请使用如下方式启动安装。

- (1) 启动服务器,进入其控制台,设置启动项为"光驱"。
	- 图4-8 设置鲲鹏服务器启动项

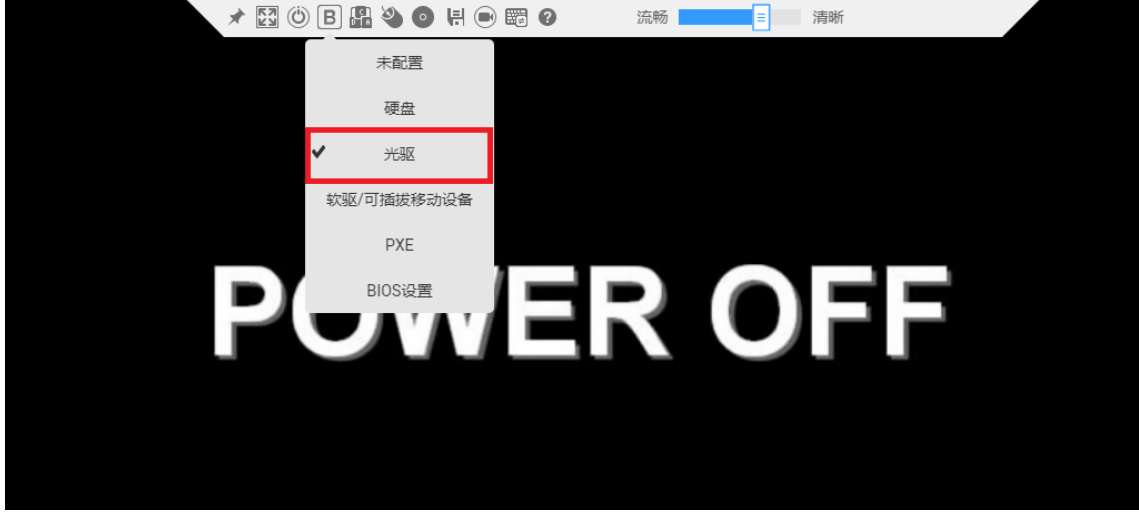

- (2) 将制作好的 U 盘启动盘插入服务器的 USB 端口。
- (3) 启动服务器,系统将自动进入安装选项界面。

#### 3. 华为服务器 2488H V5/2288H V5 启动安装

华为服务器采用不同的启动模式时,参数的编辑方式不一样。

当采用 UEFI 启动模式,进入到选择安装方式页面后,此时需要按[e]键进入编辑模式,在开 头为 linuxefi 或 linux 的行末尾增加参数: inst.graphical inst.xdriver=fbdev video=efifb:off video=VGA-1:1024x768-32@60me ro console=tty0,之后按 ctrl+x 启动安装。

#### 图4-9 UEFI 启动模式

setparams 'Install UIS-x86\_64 Auto'

linuxefi /images/pxeboot/vmlinuz inst.stage2=hd:LABEL=UIS-x86\_64 inst.\ ks=hd:LABEL=UIS-x86\_64:/isolinux/ks-auto.cfg net.ifnames=0 biosdevname=0 quie\ t inst.graphical\_inst.xdriver=fbdev\_video=efifb:off\_video=UGA-1:1024x768-32060\ me ro console=tty0\_|<br>initrdefi /images/pxeboot/initrd.img

Press Ctrl-x to start, Ctrl-c for a command prompt or Escape to discard edits and return to the menu. Pressing Tab lists possible completions.

• 当采用 Legacy 启动模式,进入到选择安装方式页面后,需要按[tab]键进入编辑模式,在开 头为 vmlinuz 的行末尾增加参数: inst.graphical inst.xdriver=fbdev video=efifb:off video=VGA-1:1024x768-32@60me ro console=tty0,按回车 键,启动安装。

#### 图4-10 Legacy 启动模式

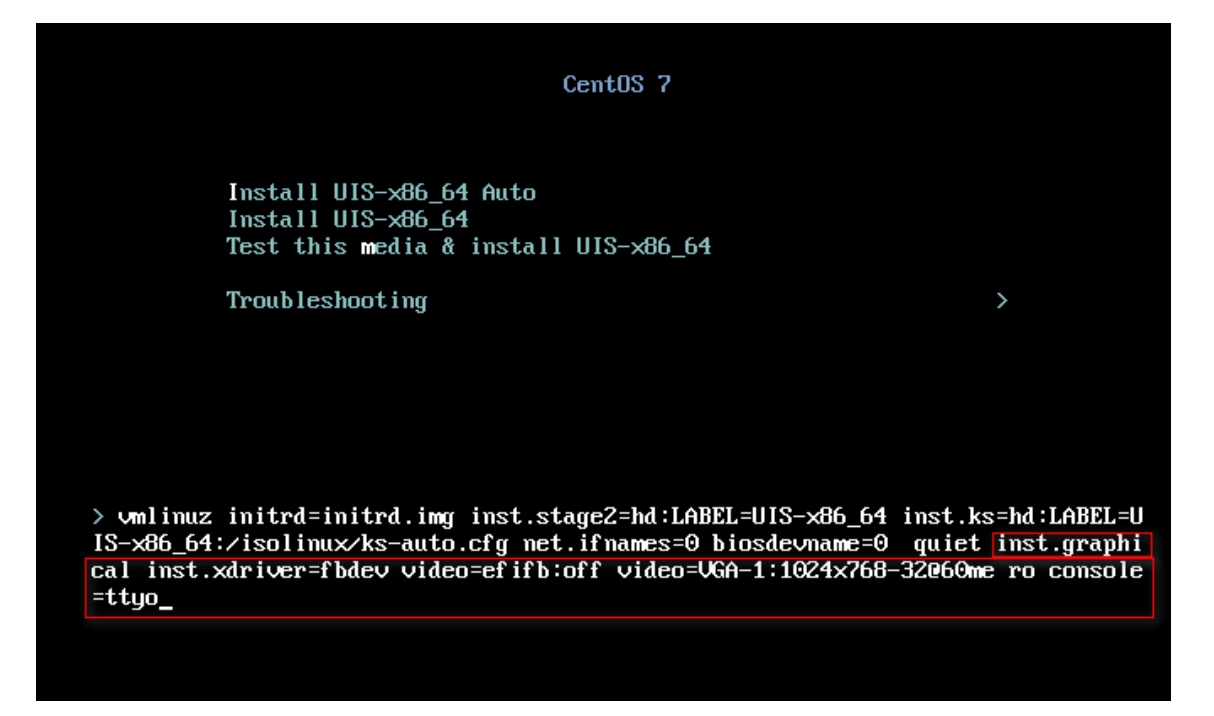

### 4. 虚拟机

- (1) 创建相应规格的虚拟机,并为虚拟机光驱挂载 ISO 镜像文件。
- (2) 启动虚拟机,进入安装选项界面。

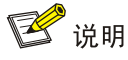

关于创建虚拟机、为虚拟机光驱挂载 ISO 镜像文件、启动虚拟机的具体方法,请参考对应 虚拟化平台的使用手册。

#### <span id="page-29-0"></span>4.5.2 选择安装组件

(1) 自动进入系统安装界面, 如图 [4-11](#page-30-0) 所示。

#### <span id="page-30-0"></span>图4-11 系统安装页面

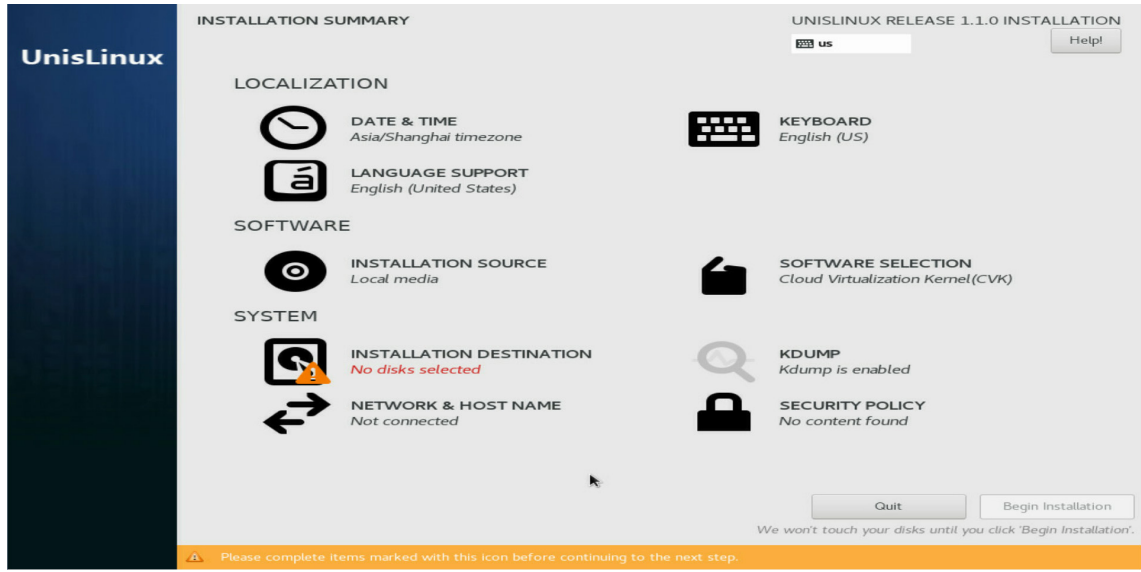

<span id="page-30-1"></span>(2) 单击 "SOFTWARE SELECTION"进入安装组件选择页面, 如图 [4-12](#page-30-1) 所示。 图4-12 单击 SOFTWARE SELECTION

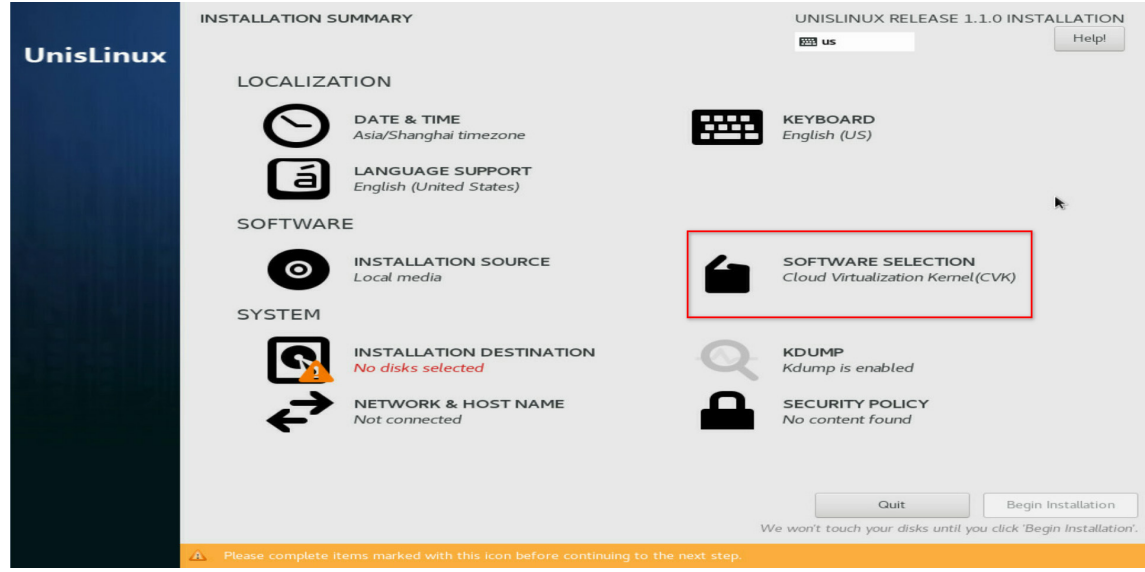

(3) 在 SOFTWARE SELECTION 页面中根据主机角色选择对应的组件, 此处选择"Cloud Virtualization Manager(CVM)-Chinese"组件, 如图 [4-13](#page-31-1) 所示。

#### <span id="page-31-1"></span>图4-13 根据主机角色选择对应组件

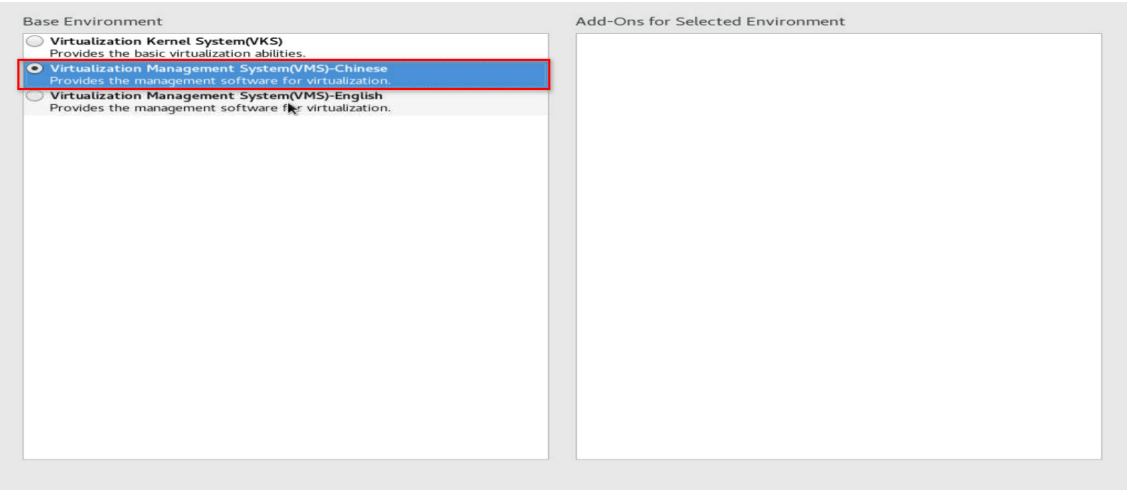

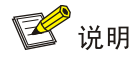

- 手动安装版本, 默认选择 VKS。若主机作为管理节点请选择 CVM-Chinese, 若主机仅 作为业务节点保持默认即可。若需搭建双机热备环境,则主备管理节点均需选择 CVM-Chinese。
- 自动安装版本,默认选择 CVM-Chinese,非双机热备环境下,安装完成后选择其中一 个 CVM 主机作为管理节点, 其余 CVM 主机作为业务节点即可; 双机热备环境下, 选 择两个 CVM 主机分别作为主管理节点和备管理节点,其余 CVM 主机作为业务节点即 可。

#### <span id="page-31-0"></span>4.5.3 选择系统盘

(1) "SOFTWARE SELECTION"选择完成后回到系统安装界面,如图 [4-14](#page-32-0) 所示。

## <span id="page-32-0"></span>图4-14 系统安装页面

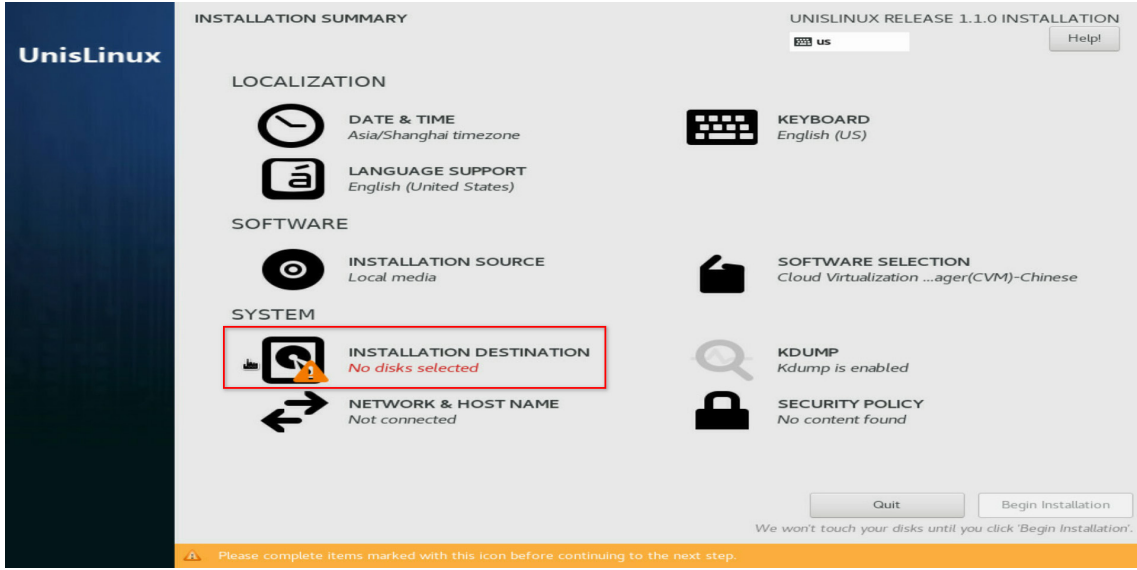

<span id="page-32-1"></span>(2) 单击 "INSTALLATION DESTINATION"进入选择系统盘页面, 如图 [4-15](#page-32-1) 所示。

# 图4-15 选择系统盘页面

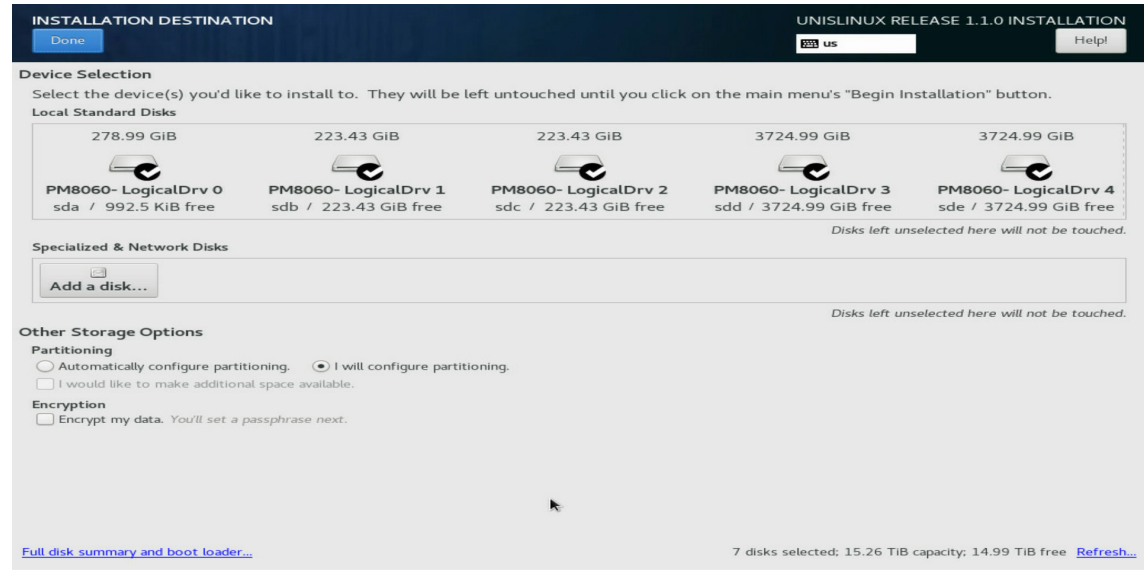

(3) 在 Local Standard Disks 区域去勾选不需要安装系统的磁盘, 只保留一个磁盘, 如图 [4-16](#page-33-1) 所示。

#### <span id="page-33-1"></span>图4-16 选择系统盘页面

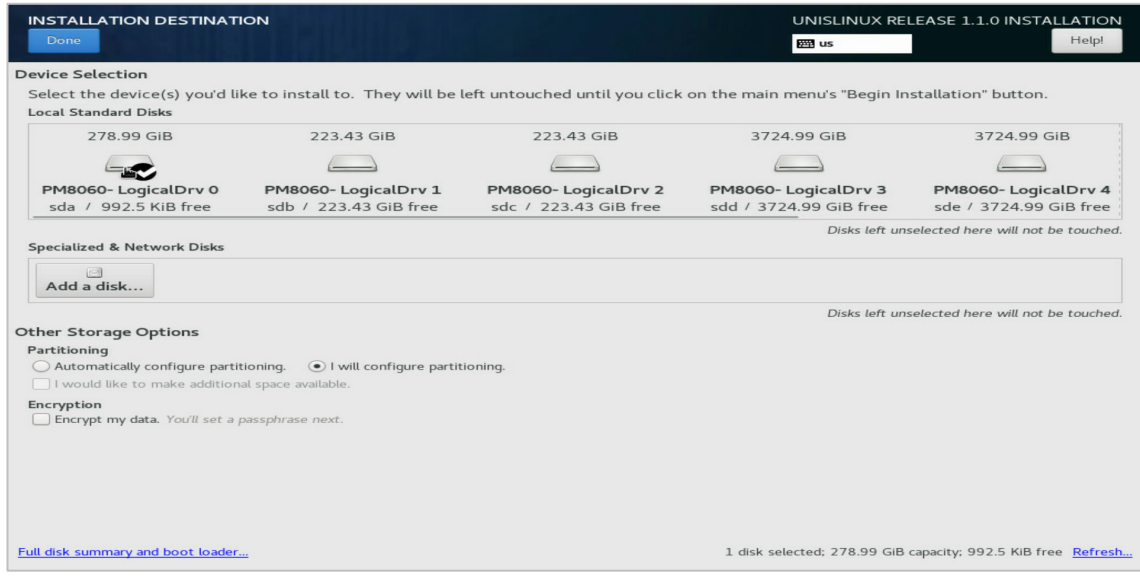

# <span id="page-33-0"></span>4.5.4 磁盘分区

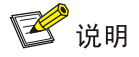

安装 Workspace Console 管理平台时,系统盘支持自动分区和手动分区两种分区方式。如果对分 区大小没有特殊要求,推荐使用自动分区。

## 1. 自动分区

(1) 在如图 [4-16](#page-33-1) 所示的选择系统盘页面中, 在 Partitioning 区域选择 "Automatically configure partitioning", 如图 [4-17](#page-34-0) 所示。

## <span id="page-34-0"></span>图4-17 选择系统盘-自动分区

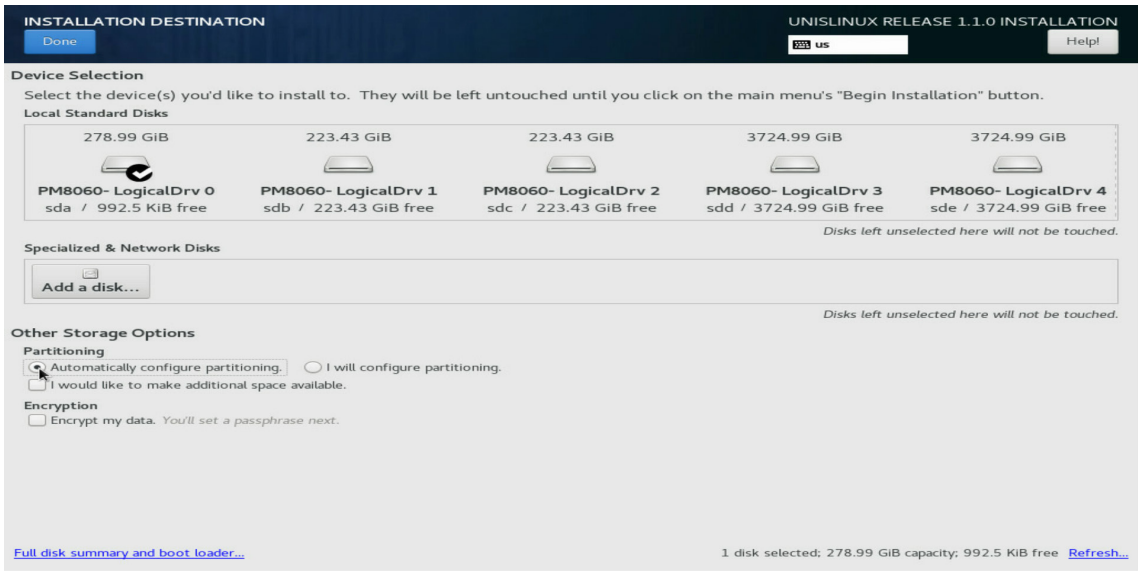

<span id="page-34-1"></span>(2) 单击<Done>按钮完成自动分区,返回系统安装页面,如图 [4-18](#page-34-1) 所示。

# 图4-18 系统安装页面

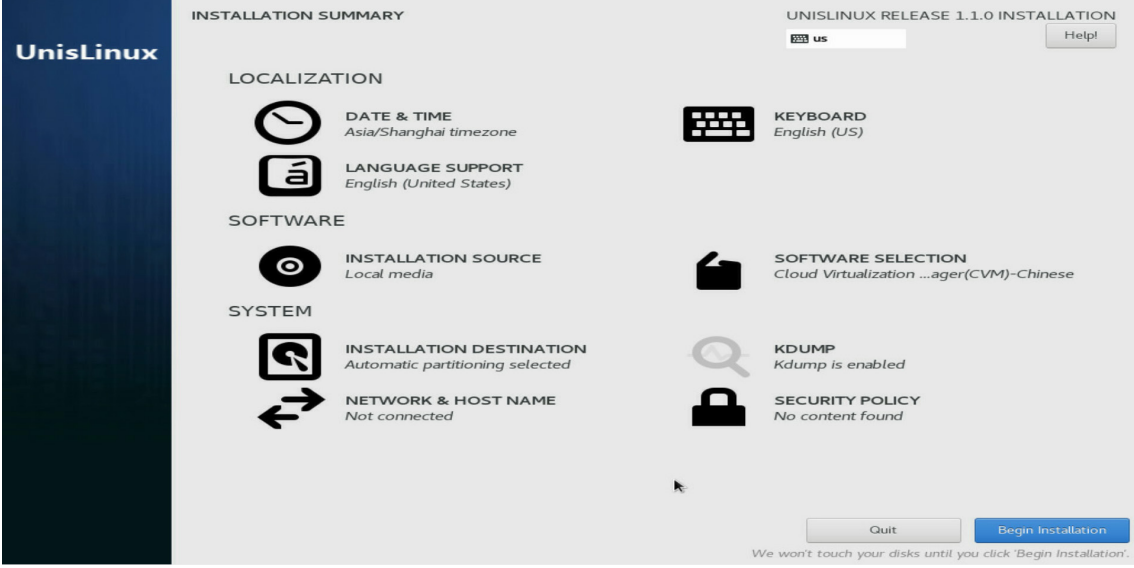

#### 2. 手动分区

(1) 进入选择系统盘页面后,选择"I will configure partitioning",如图 [4-19](#page-35-0) 所示。

# <span id="page-35-0"></span>图4-19 选择系统盘-手动分区

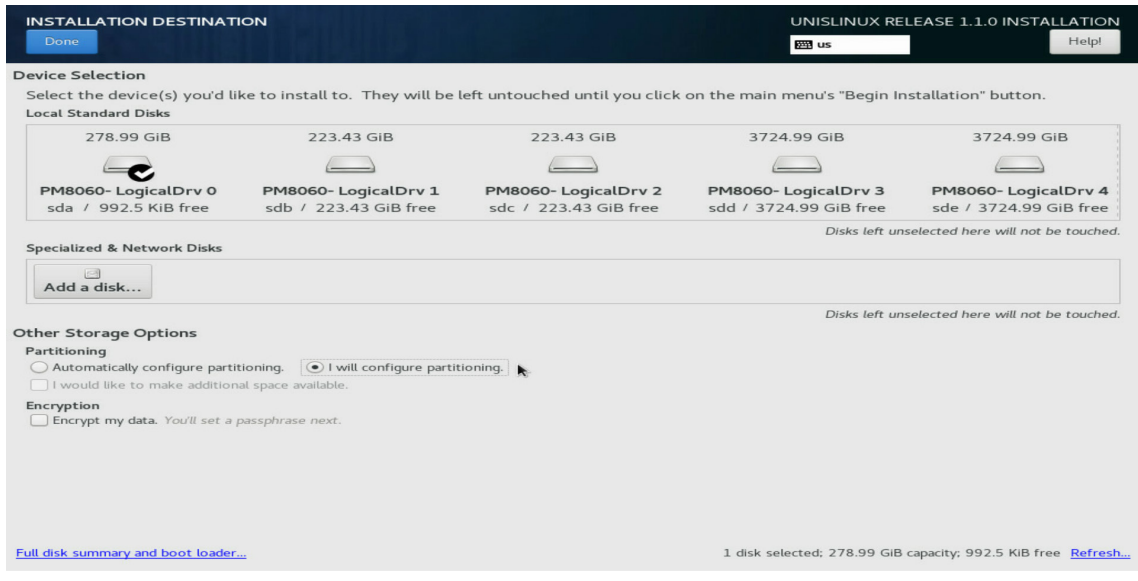

<span id="page-35-1"></span>(2) 单击<Done>按钮进入手动分区页面, 如图 [4-20](#page-35-1) 所示。

# 图4-20 手动分区页面

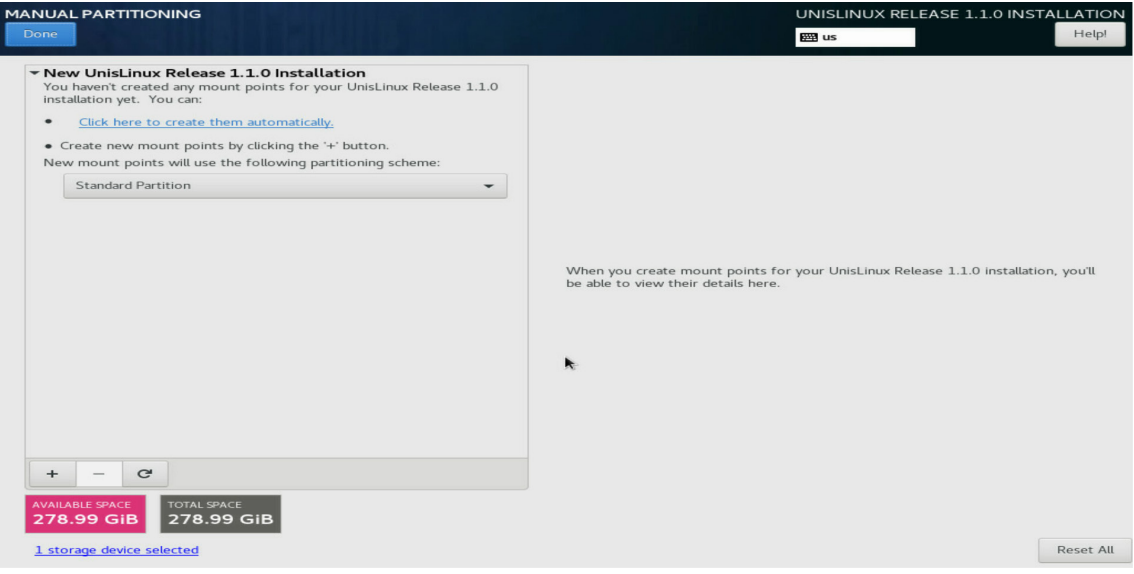

(3) 单击 + 按钮, 弹出"增加挂载点"对话框, 如图 [4-21](#page-36-0) 所示。
### 图4-21 增加挂载点对话框

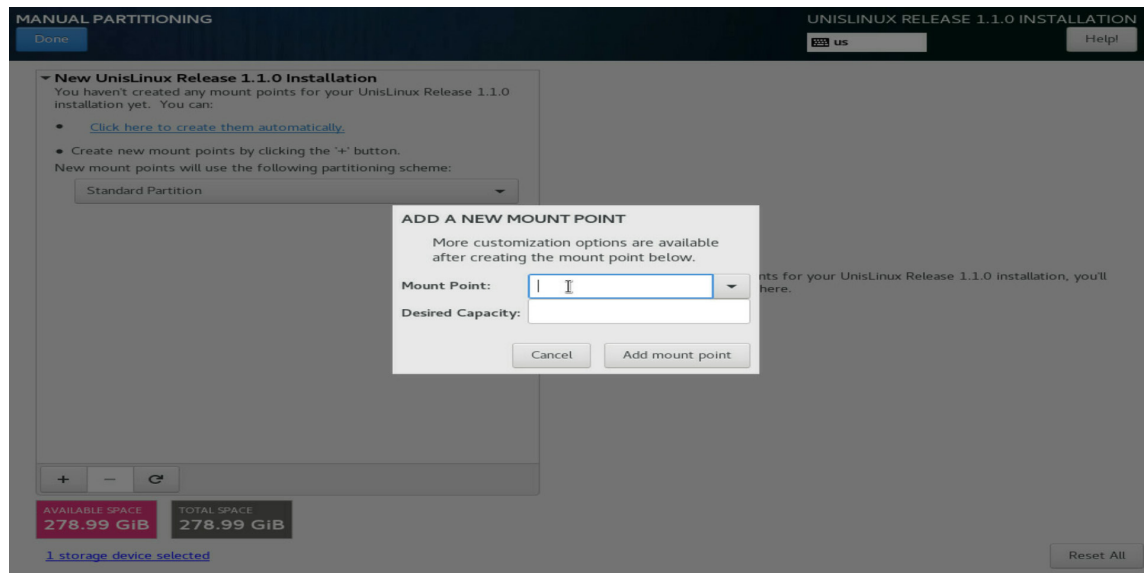

(4) 在"Mount Point"下拉框中选择对应分区,在"Desired Capacity"输入框中输入分区大小。 单击<Add mount point>按钮完成分区的添加,每个分区添加完成后,需设置其文件系统(File System)类型,设置完成后单击<Update Settings>按钮完成修改。

图4-22 增加挂载点对话框

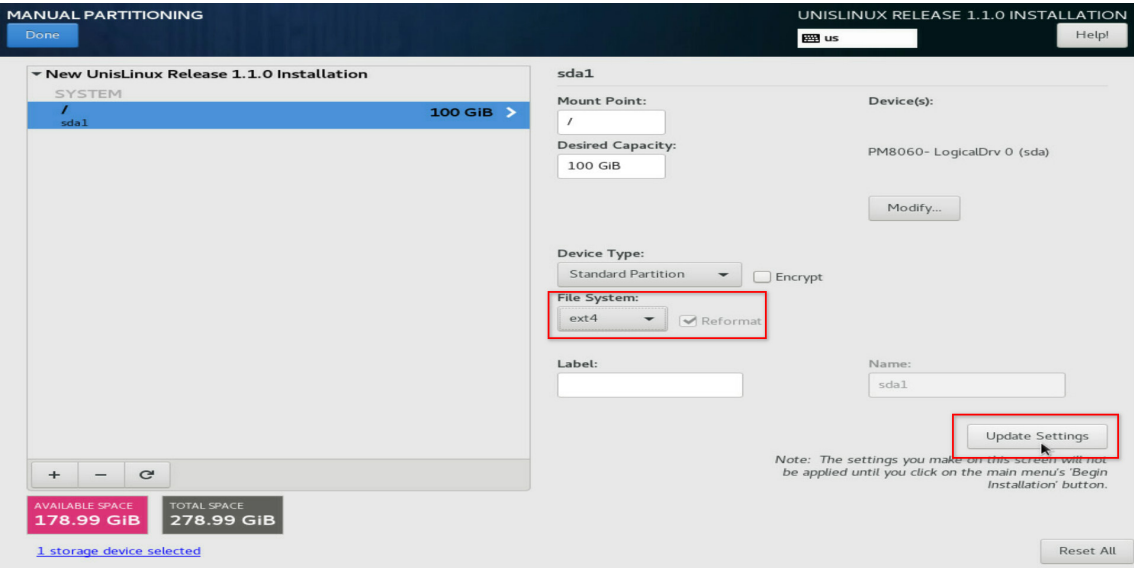

<span id="page-36-0"></span>(5) 按照此方法依次添加/、/boot/efi、swap、/var/log、/vms 分区。关于各分区介绍和规格要求 请参见表 [4-1](#page-36-0)。

## 表4-1 分区介绍和规格要求

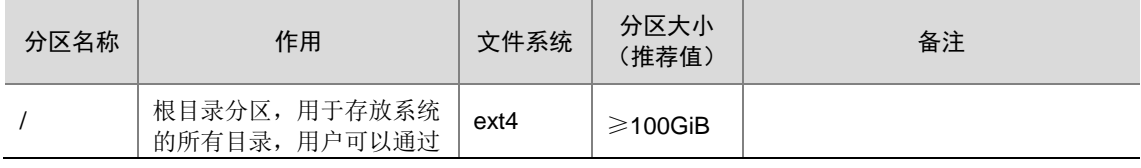

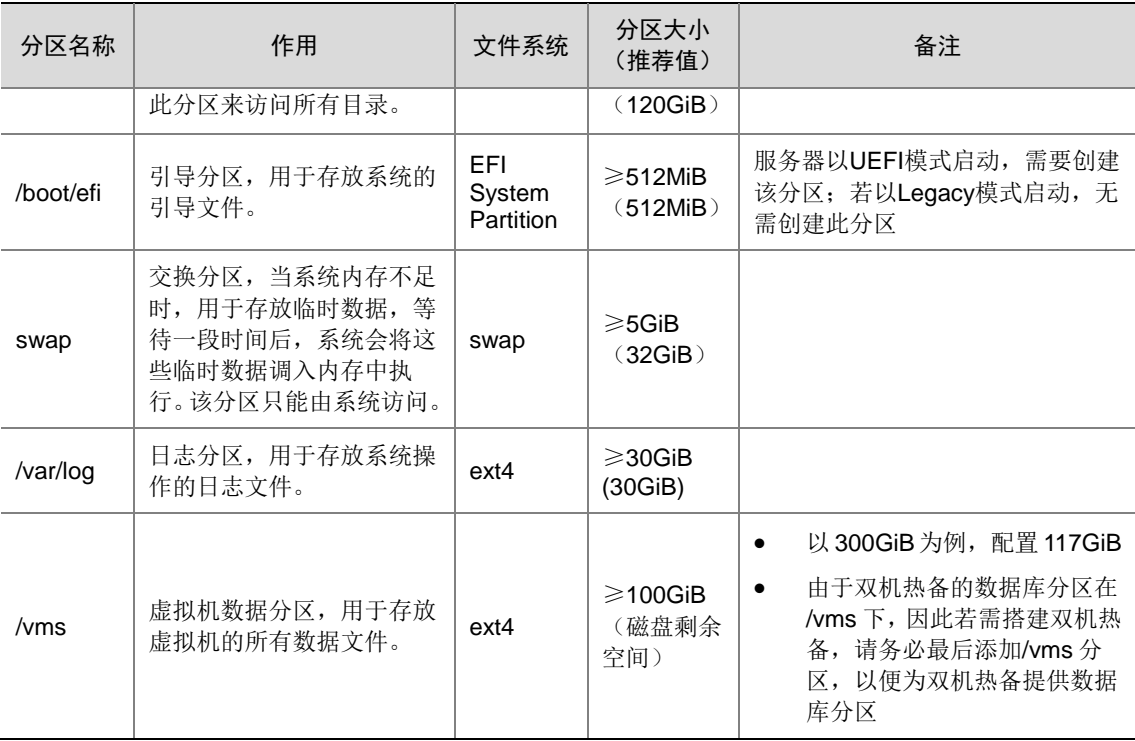

分区完成后, 如图 [4-23](#page-37-0) 所示。

# <span id="page-37-0"></span>图4-23 分区完成

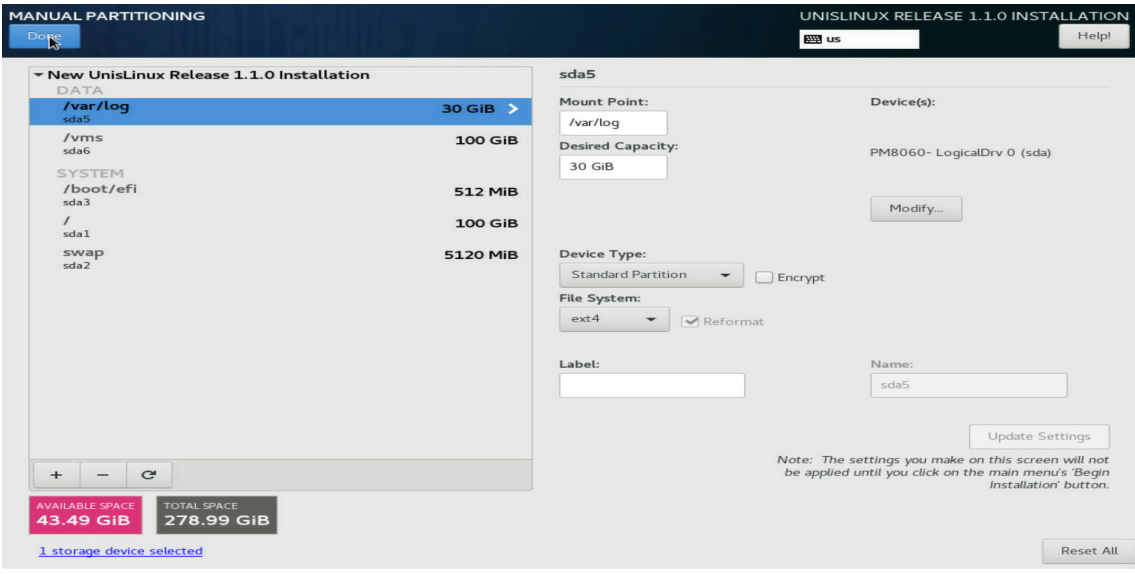

(6) 在如图 [4-23](#page-37-0) 所示的页面中单击<Done>按钮, 弹出确认对话框, 如图 [4-24](#page-38-0) 所示。

## <span id="page-38-0"></span>图4-24 确认对话框

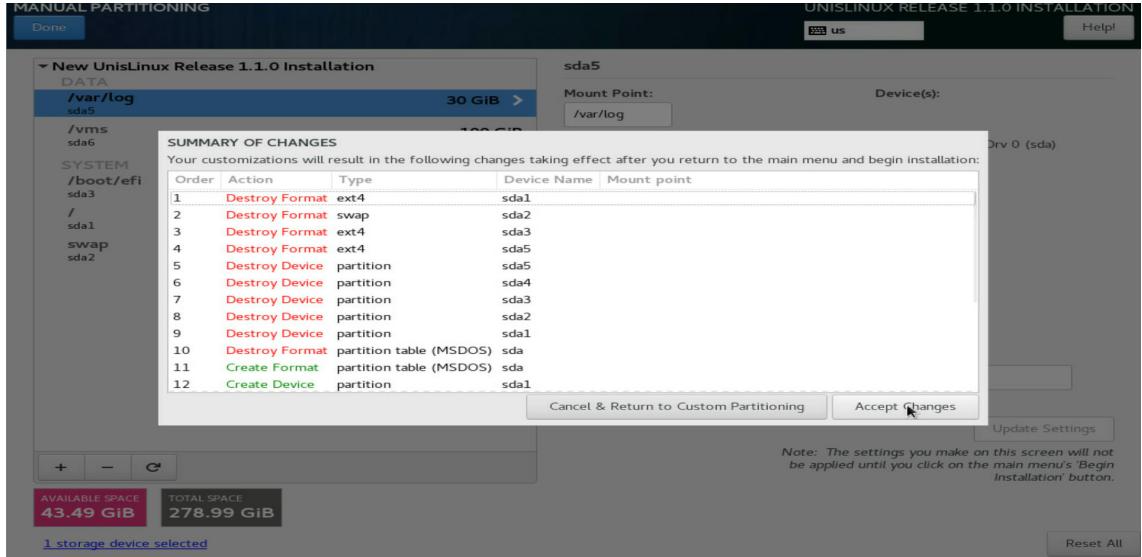

<span id="page-38-1"></span>(7) 单击<Accept Changes>按钮, 返回到系统安装页面, 如图 [4-25](#page-38-1) 所示。

# 图4-25 系统安装页面

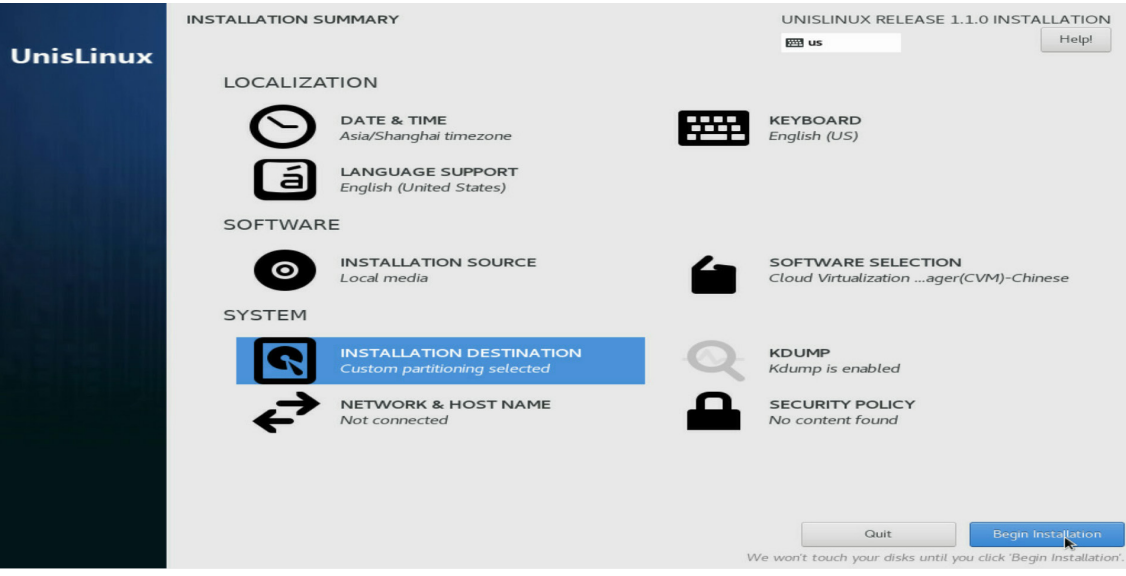

# 4.5.5 启动安装

(1) 单击<Begin Installation>按钮,开始安装。

#### 图4-26 开始安装

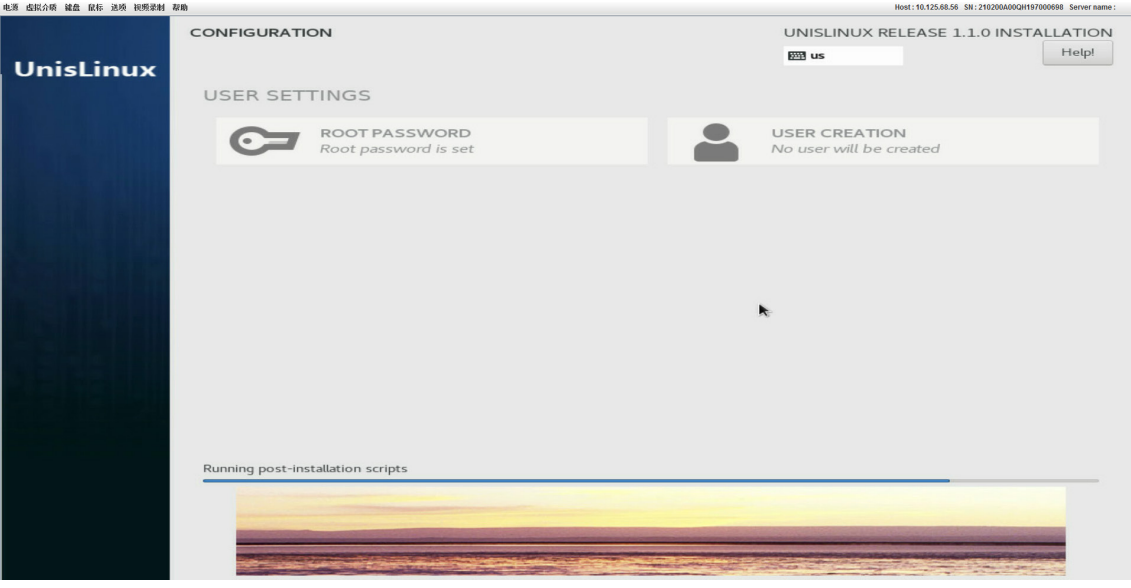

# 图说明

手动版本和自动版本在安装过程中都会自动设置 ROOT PASSWORD,默认设置为 Sys@1234,无需手动设置。

<span id="page-39-0"></span>(2) 软件安装完成后,服务器/云终端/虚拟机会自动重启,并进入参数配置页面,如图 [4-27](#page-39-0) 所示。 图4-27 参数配置页面

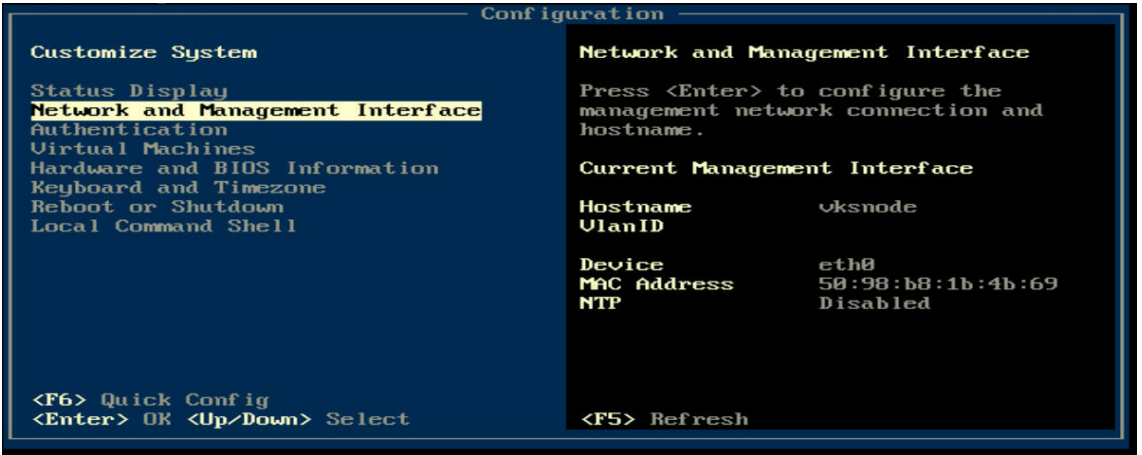

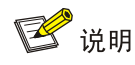

- 若管理网络中已部署 DHCP 服务器,则服务器会自动获取管理 IP 地址,需手动将其修 改为静态 IP 地址。
- 若未部署 DHCP 服务器,则在图 [4-27](#page-39-0) 所示页面中各项网络参数均为空,需手动设置静 态管理 IP 地址。

# <span id="page-40-1"></span>4.6 配置管理IP地址

当所有服务器、外部监控节点均完成 Space Console 管理软件的安装后,用户需要指定一台 CVM 节点服务器作为管理节点,并为所有节点配置静态管理 IP 地址。

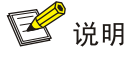

安装完成后,用户需要在服务器控制台中将网络模式修改为静态 IP,并手动为服务器配置管理 IP 地址。

手工配置静态管理 IP 地址的步骤如下:

- <span id="page-40-0"></span>(1) 打开服务器的远程 KVM 控制台,进入参数配置页面,如图 [4-28](#page-40-0) 所示。
	- 图4-28 参数配置页面

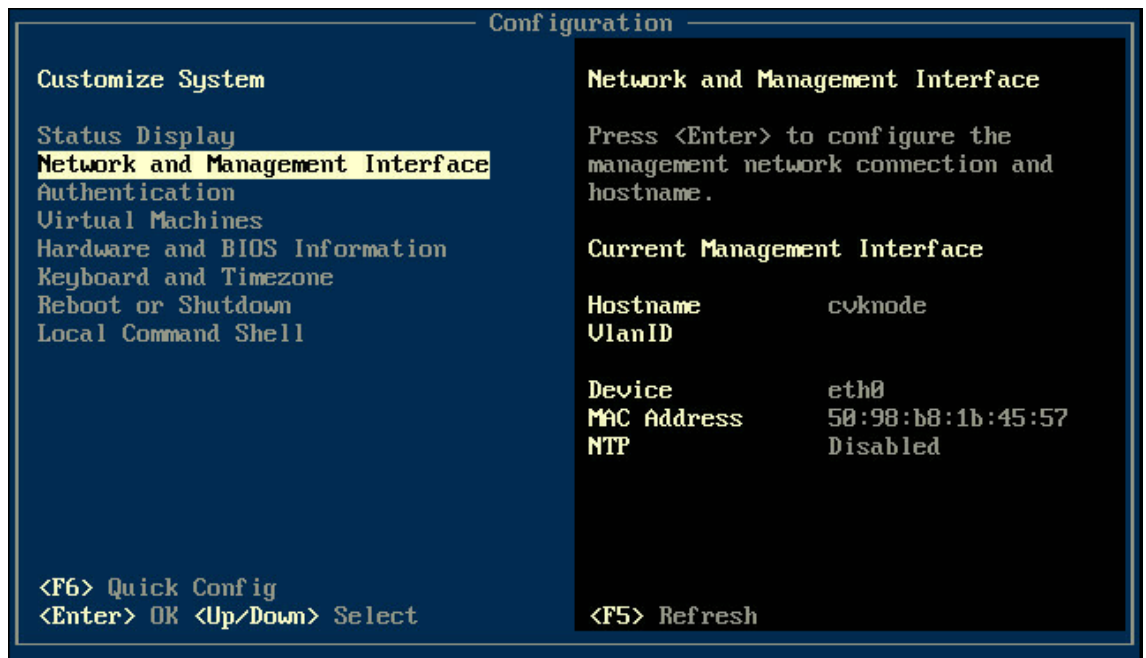

(2) 通过<↑><↓>键选择<Network and Management Interface>选项,单击<Enter>键进入 Network and Management Interface 页面。

图4-29 Network and Management Interface 页面

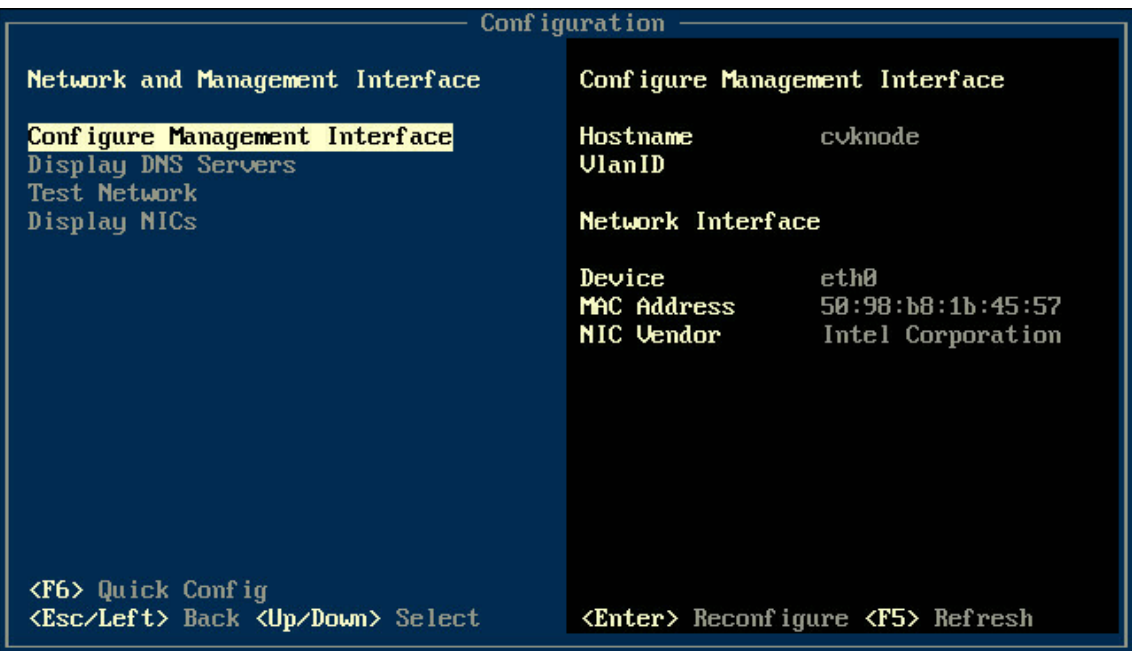

(3) 选择<Configure Management Interface>选项,单击<Enter>键,弹出 Login 对话框,输入 root 用户名密码(默认为 Sys@1234)。

图4-30 Login 对话框

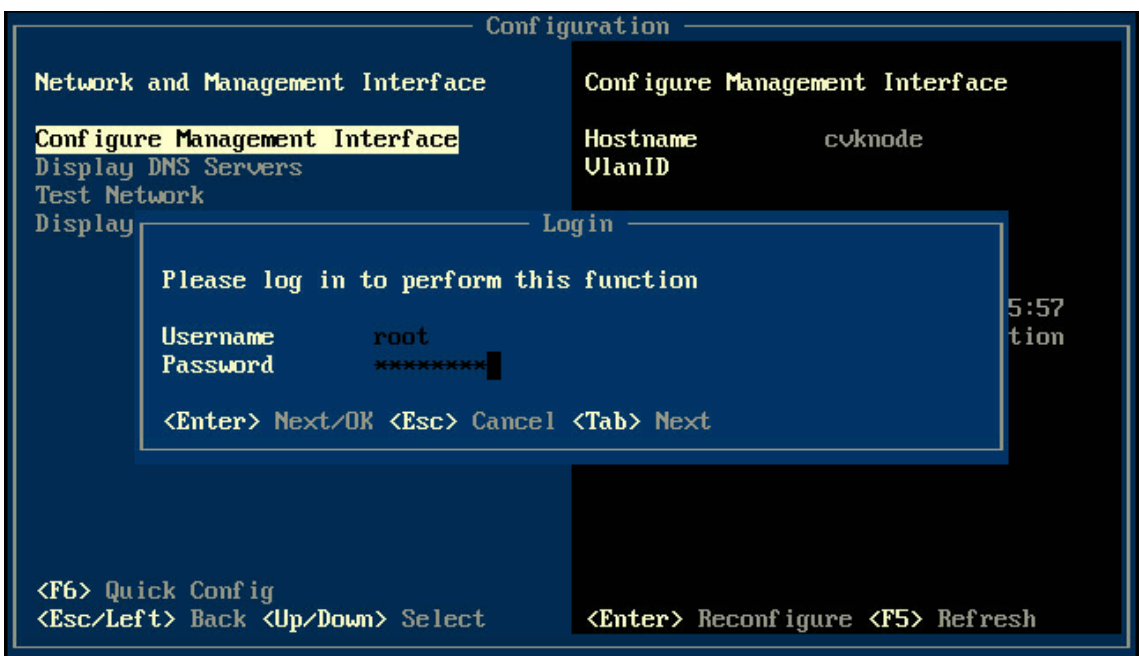

(4) 单击<Enter>键,进入选择管理网网卡页面,选择一个物理接口作为管理网口。

图4-31 选择管理网网卡页面

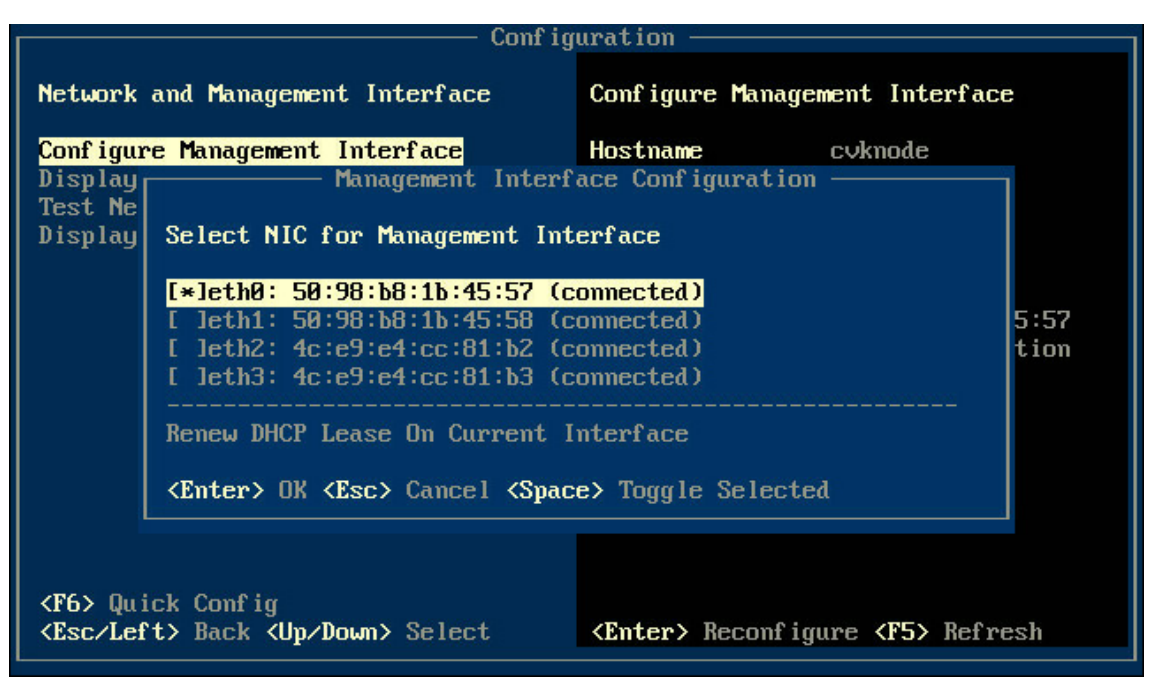

(5) 单击<Enter>键, 进入设置静态 IP 页面, 配置管理网 IP 地址、子网掩码和网关等信息, 单 击<Enter>键完成配置。

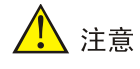

- 请确保管理网 IP 类型(IPv4 或 IPv6)与规划的网络类型保持一致。
- 服务器管理网 IP 地址不能配置为 172.17.0.0/16 及其子网段的 IP, 系统中已存在的服务 已默认配置该 IP 及网段。

图4-32 设置静态 IP 页面

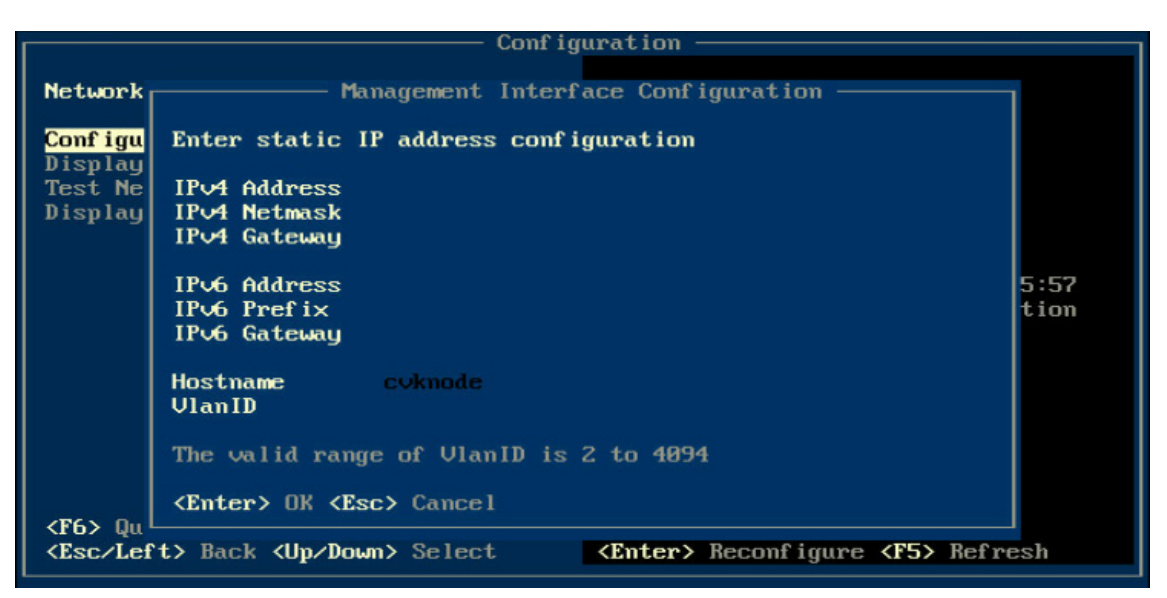

# 4.7 安装后版本确认

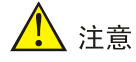

安装完成后,请务必执行安装后版本确认操作,以确保安装版本正确,避免后续版本错误造成遗 留问题。

#### 4.7.1 Workspace 版本号确认

(1) 安装完成后,选择"Local Command Shell",登录管理平台后台(用户名/密码默认为 root/Sys@1234)。

#### 图4-33 登录后台

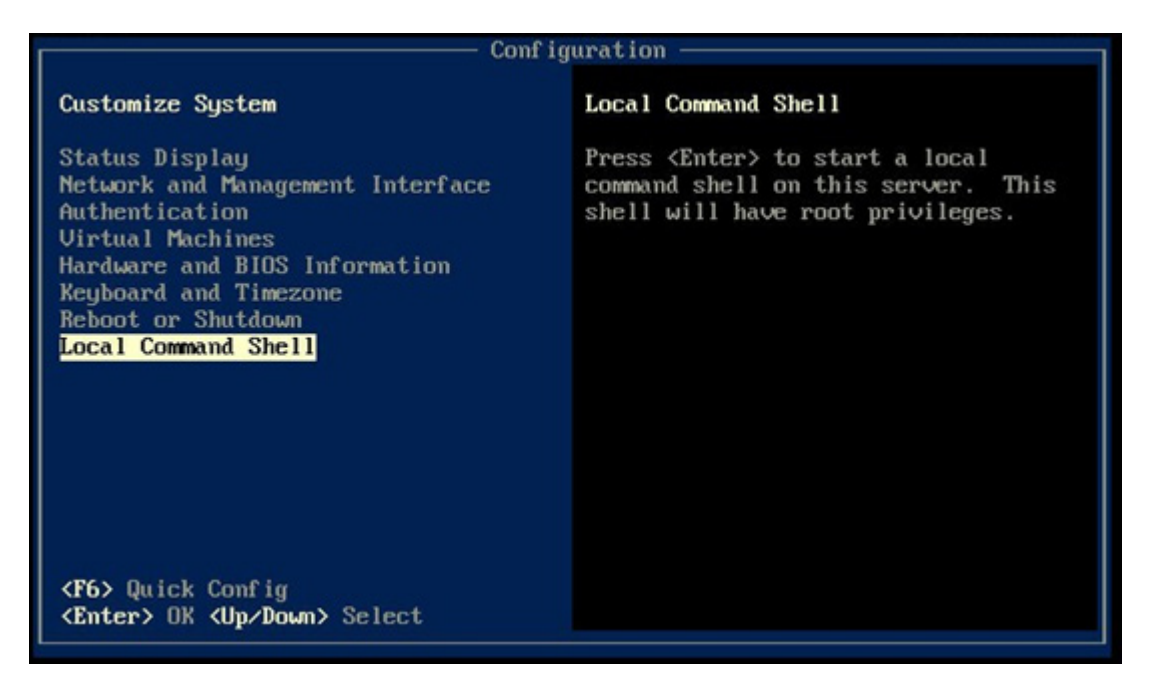

(2) 执行命令 cat /etc/workspace-server.version 查看 Workspace 版本。此处以 E1013 为例。 图4-34 Workspace 版本信息

Shell for local user 'root'. Type 'exit' to return to the management console. [root@cvknode /]# cat /etc/workspace-server.version E1013 V500R001B08D013 20220830Build11E1013 Build Tue Aug 30 20:30:31 CST 2022 WS BRANCH:rc-E1013-20220709 CAS\_OUT\_VERSION:E0750P64 CAS\_BRANCH:v-vdi-e0750 CAS\_FRONT\_BRANCH:v-vdi-e0750 UIS\_OUT\_VERSION:E0746P16 UIS\_FRONT\_BRANCH:v-uis-E0746 ONESTOR OUT VERSION:E3333P02 [root@cvknode /]#

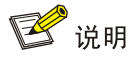

对于仅安装 VKS 的业务节点, 也可通过上述命名查看相关版本信息。

## <span id="page-45-0"></span>4.7.2 检查内核版本

(1) 在管理平台后台, 执行命令 uname -a 查看系统内核版本。

图4-35 系统内核版本信息

```
[root@cvknode /1# uname -a<br>Linux cvknode 5.10.38-21.h102.el7.x86_64 #1 SMP Thu Oct 21 07:50:37 UTC 2021 x86<br>_64 x86_64 x86_64 GNU/Linux
root@cvknode /1#
```
#### 4.7.3 Workspace 系统组件安装检查

(1) 登录管理节点平台后台, 在/opt 目录下执行./vdi\_check.sh 检查组件安装结果。

图4-36 组件安装结果

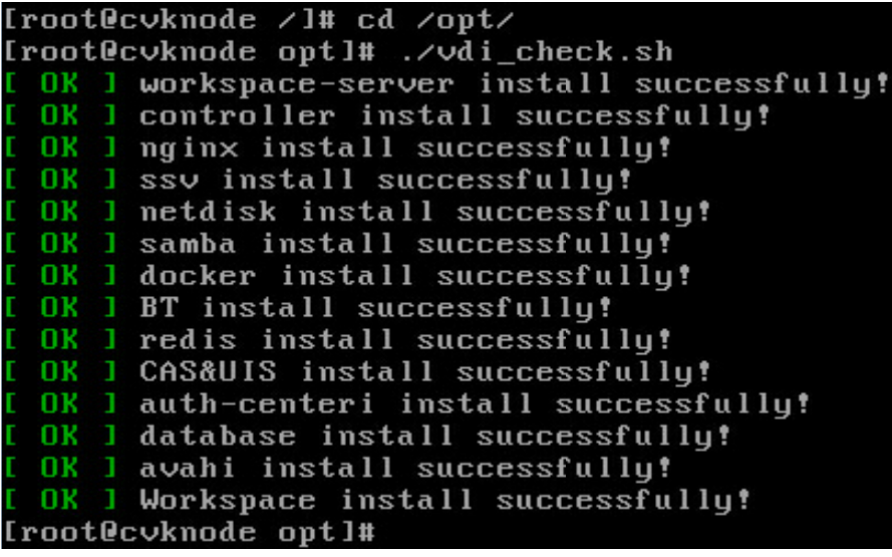

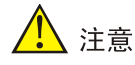

使用手动版本安装时,若主机作为 VKS 节点进行安装,安装完成后上图所示的个别组件检 查结果将不通过(例如 workspace-server/database),属于正常现象,不影响使用。

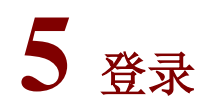

- 管理平台安装时将自动安装用户自助系统,管理员无需单独安装。安装完成后,可通过浏览 器访问用户自助系统或管理平台。管理节点的管理 IP 地址为用户[在配置管理](#page-40-1) IP 地址章节中 配置的 IP 地址。浏览器的要求如下:
- 必须关闭浏览器的弹出窗口阻塞设置。
- 必须使能浏览器的 Cookies。
- 必须将 UniCloud Workspace Console 站点加入浏览器的受信任站点。
- 浏览器需要的显示器分辨率宽度至少为 1280,推荐分辨率为 1440\*900 或者更高。
- 推荐使用 Chrome 45+、FireFox 49+及其以上版本的浏览器。 本章将分别介绍登录用户自助系统和管理平台的方法。

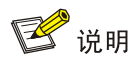

若系统部分 Web 界面存在乱码,可能因资源未完全加载导致,只需刷新浏览器即可正常显示。

# 5.1 登录Workspace Console用户自助系统(办公场景)

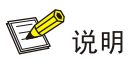

开启网关代理 SSV 用户自助系统相关操作请参考《UniCloud Workspace 云桌面 安全网关安装部 署指导(办公场景)》。

## 5.1.1 未开启网关代理场景

<span id="page-46-0"></span>(1) 打开浏览器,在地址栏中输入 http:// <管理节点的管理 IP 地址>:8083/ssv/#/login,进入 Workspace Console 用户自助系统登录页面,如图 [5-1](#page-46-0) 所示。

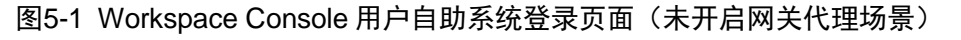

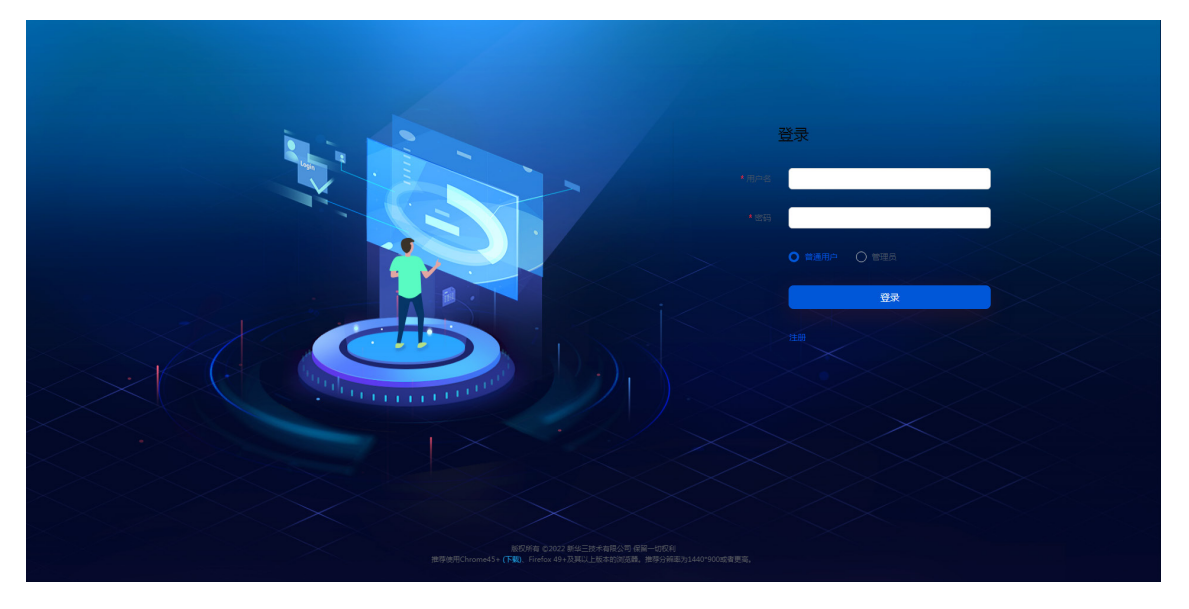

(2) 对于普通用户,可通过下方"注册"链接,注册用户账号;对于管理员,可使用系统默认的 管理员账号和密码(admin/Cloud@1234)登录。

# 5.1.2 开启网关代理场景

在开启网关代理场景下,普通用户在外网通过网关代理访问用户自助系统,管理员则需在内网访 问用户自助系统。

(1) 普通用户打开浏览器, 在地址栏中输入 http:// <网关对外 IP 地址>:8083/ssv/#/login, 进入 Workspace Console 用户自助系统登录页面, 如图 [5-2](#page-47-0) 所示。普通用户可通过下方"注册" 链接,注册用户账号。

图5-2 Workspace Console 用户自助系统登录页面(开启网关代理场景)

<span id="page-47-0"></span>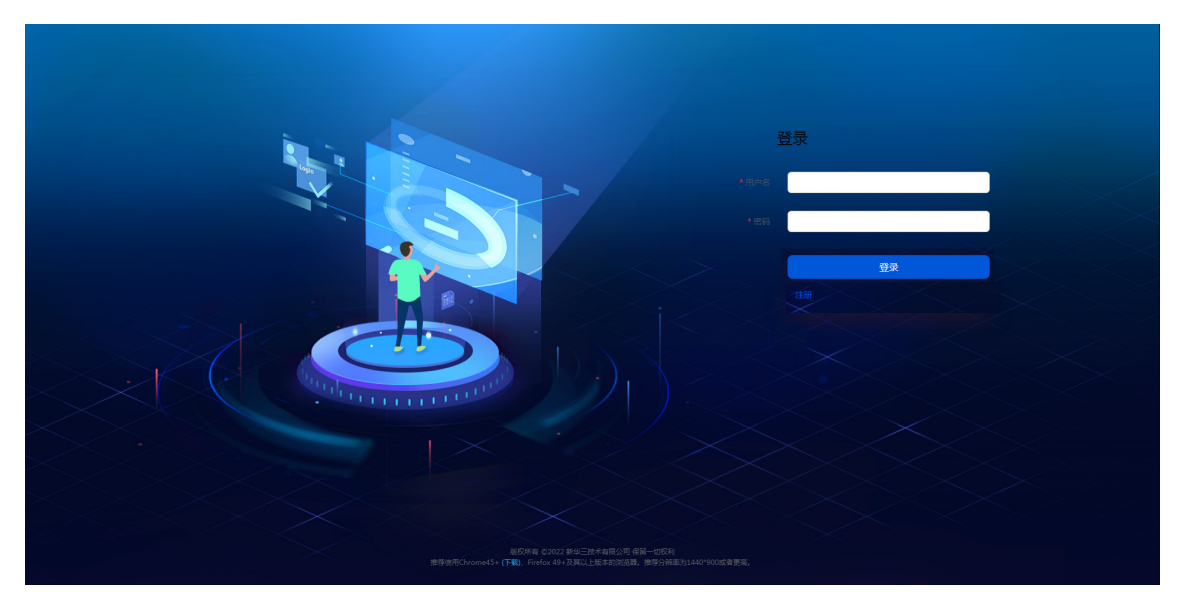

(2) 对于管理员,需在内网打开浏览器,在地址栏中输入 http:// <管理节点的管理 IP 地 址>:8083/ssv/#/login,进入 Workspace Console 用户自助系统登录页面,可使用系统默认 的管理员账号和密码(admin/Cloud@1234)登录,如图 [5-1](#page-46-0) 所示。

# 5.2 登录Workspace Console管理平台

(1) 打开浏览器, 在地址栏中输入 http:// <管理节点的管理 IP 地址>, 进入 Workspace Console 管理平台登录页面,如图 [5-3](#page-48-0) 所示。

#### 图5-3 Workspace Console 管理平台登录页面

<span id="page-48-0"></span>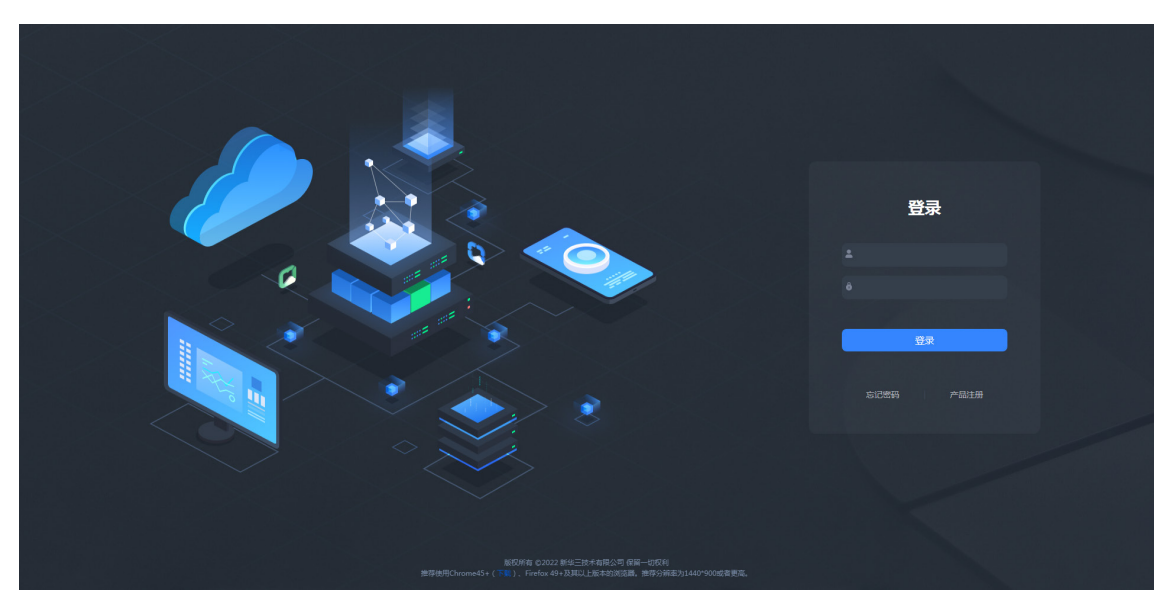

(2) 在登录页面中输入系统默认的管理员账号和密码(admin/Cloud@1234),单击<登录>按钮, 进入 Workspace Console 系统初始化引导流程的时间配置页面。

# **6** 管理平台初始化

首次登录 Workspace Console 管理平台后,需对系统进行初始化部署。目前,系统支持计算虚拟 化和超融合架构两种部署方式。

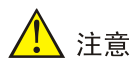

- 教育场景只支持计算虚拟化部署。
- 管理平台服务器初始化之前,请先后台执行命令 uname -a 检查各个服务器主机内核,确保 版本一致。若系统内核版本不一致,可能导致初始化失败。检查主机内核的方法,请参[见检](#page-45-0) [查内核版本。](#page-45-0)
- 系统初始化部署时所选的部署场景决定了可增加的集群类型。若初始化部署时为超融合架构 场景,则可增加计算虚拟化和超融合架构集群;若初始化部署时为计算虚拟化,则仅支持增 加计算虚拟化集群。
- 若需部署多集群环境,可在系统初始化完成后,通过"数据中心/虚拟化"界面中的<增加集 群>按钮,新建集群。具体操作请参见《UniCloud Workspace 云桌面 管理平台用户手册》中 的"增加集群"一节。

# 6.1 计算虚拟化部署

- (1) 在登录页面中输入默认用户名和密码(admin/Cloud@1234),单击<登录>按钮,进入 Workspace Console 系统初始化引导流程的时间配置页面。
- (2) 设置 NTP 主服务器与备用服务器,完成后单击<下一步>按钮,进入场景选择页面。

图6-1 Workspace Console 系统初始化引导流程一时间配置

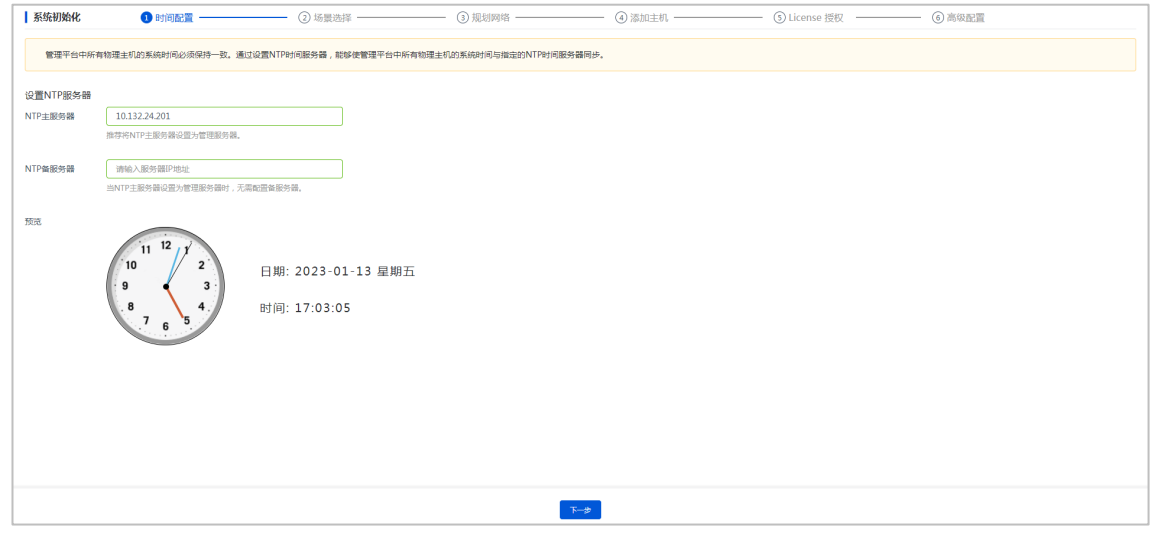

# $\overleftrightarrow{\mathbf{P}}$  提示

- NTP 主服务器推荐设置为管理服务器,当 NTP 主服务器设置为管理服务器时,无需配 置备用服务器。
- 推荐 NTP 服务器的系统时间与用户终端所在时区的时间保持一致。
- NTP 服务器配置完成后,请勿随意修改。
- (3) 部署场景选择"计算虚拟化",应用场景可选择办公、教育或办公教育混合。不同场景下功 能支持情况有差异,具体请参见《UniCloud Workspace 云桌面 管理平台用户手册》。勾选 "已知晓不兼容软硬件的风险"确认项,单击<下一步>按钮,单击<确认>按钮,进入规划 网络页面。

′<mark>♪</mark> 注意

进入规划网络页面后,将无法再修改部署场景,请慎重选择部署场景。

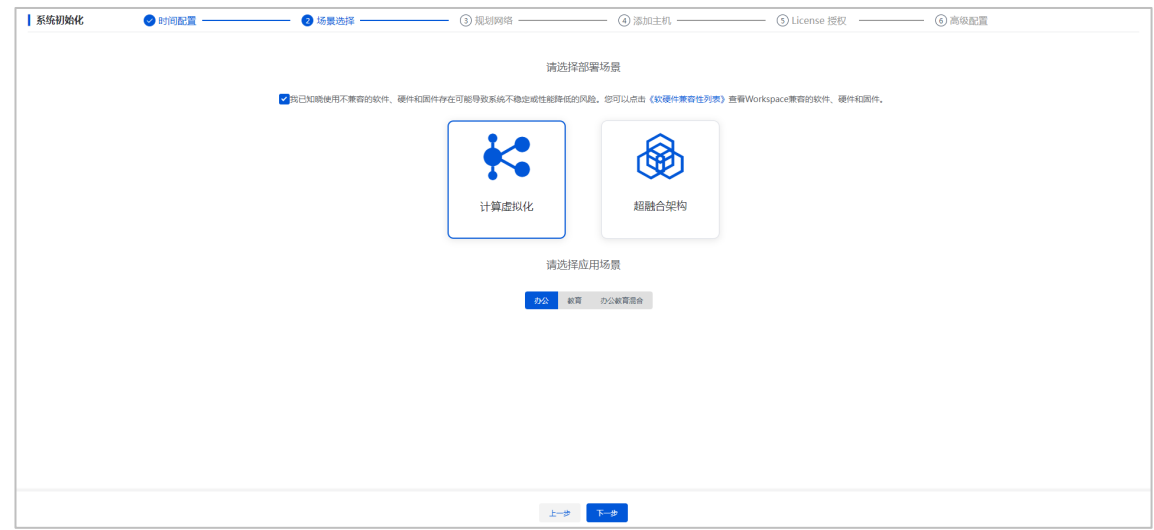

图6-2 Workspace Console 系统初始化引导流程-选择场景

(4) 设置网络规划参数,完成后单击<下一步>按钮,弹出操作确认对话框。

#### 图6-3 Workspace Console 系统初始化引导流程-规划网络

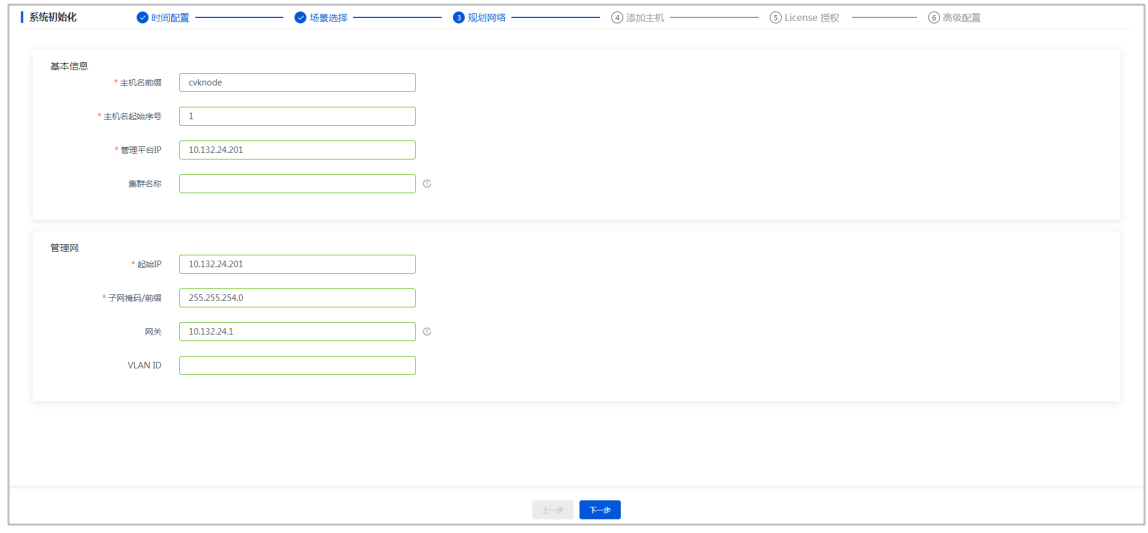

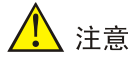

- 请确保管理网 IP 类型(IPv4 或 IPv6)与规划的网络类型保持一致。
- 服务器管理网 IP 地址不能配置为 172.17.0.0/16 及其子网段的 IP, 系统中已存在的服务 已默认配置该 IP 及网段。
- 集群名称如果不填写,则使用默认的集群名称"cluster\_0"。

#### 图6-4 操作确认对话框

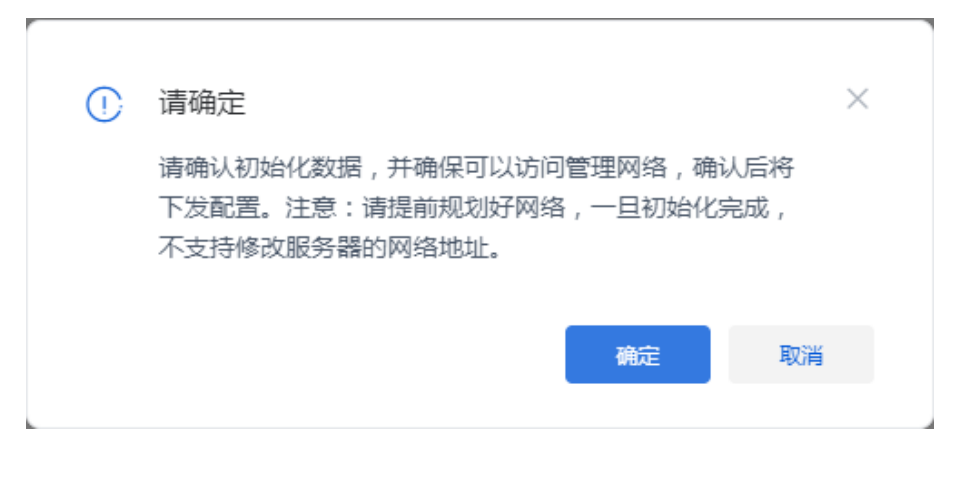

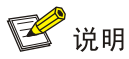

下发初始化数据后,Workspace Console 管理节点的管理网 IP 地址会被修改为网络规划页 面中设置的管理网起始 IP 地址。若规划网络页面中设置的管理网起始 IP 地址与初始登录 Workspace Console 管理平台所使用的管理 IP 地址不一致时,网页会自动刷新并跳转到以 新管理网 IP 为登录地址的登录页面,输入用户名和密码登录后进入到选择主机页面,否则 直接进入选择主机页面。

<span id="page-51-0"></span>(5) 单击<确定>按钮,进入选择主机配置页面,根据主机 IP、网卡 MAC 地址和主机序列号等信 息,选择需要加入集群的主机。

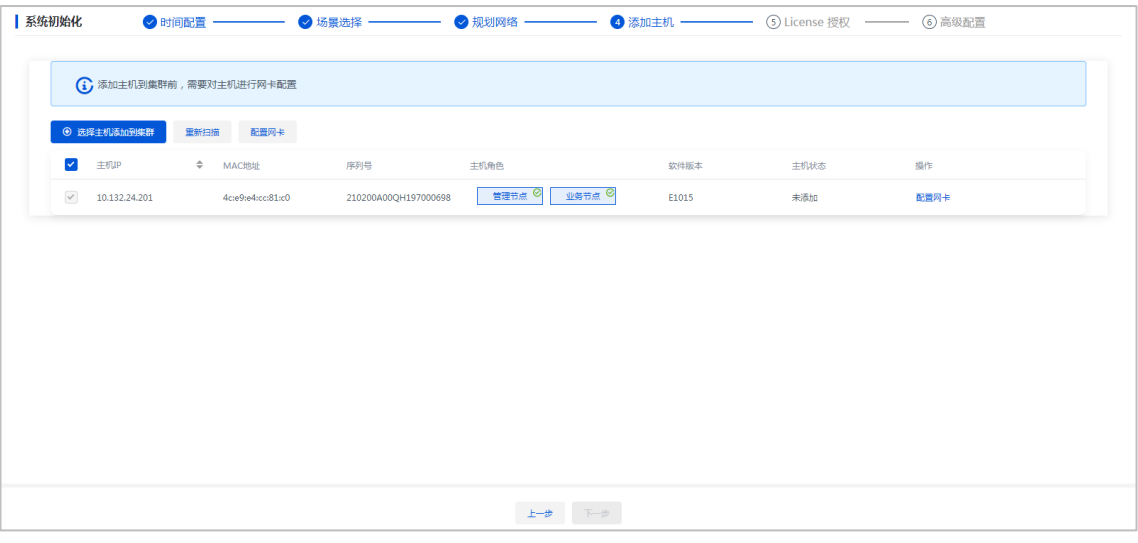

图6-5 Workspace Console 系统初始化引导流程一主机配置

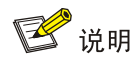

- 图[6-5](#page-51-0)为融合部署方案,如果采用分离部署方案,请将管理主机只作为管理节点来使用, 不勾选"业务节点"。
- 分离部署时,管理节点服务器的推荐配置请参[见纯管理服务器配置。](#page-131-0)
- <span id="page-52-0"></span>(6) 单击目标主机对应操作列<配置网卡>按钮,弹出"配置网卡"对话框。

#### 图6-6 配置网卡对话框

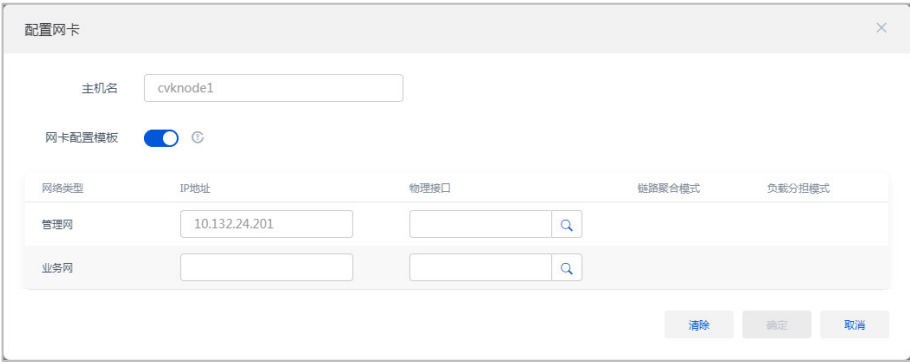

### 表6-1 主要参数说明

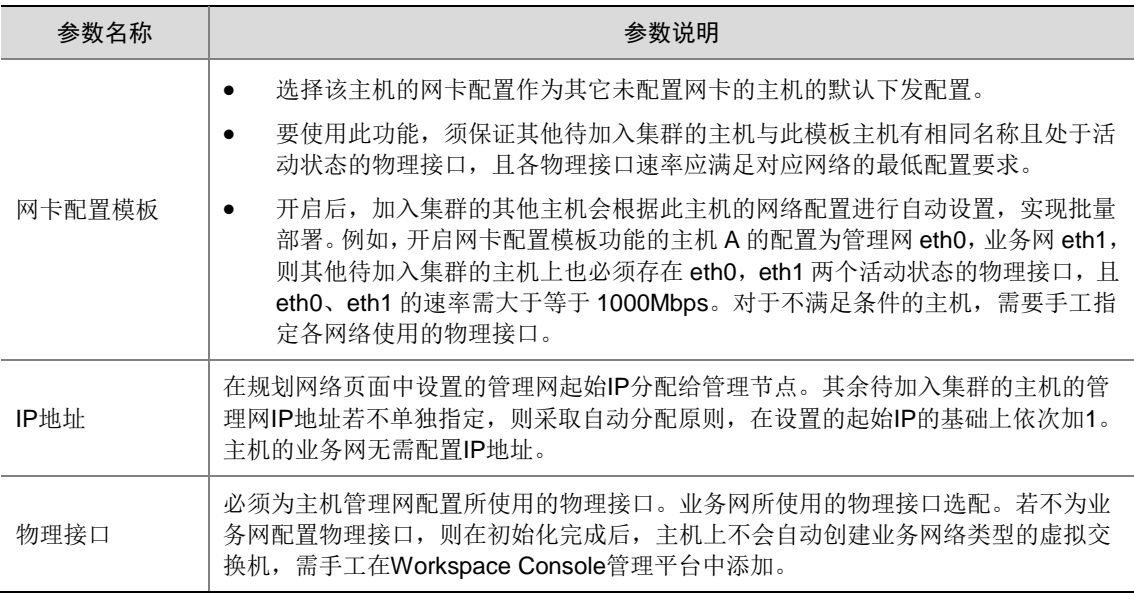

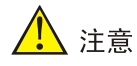

配置主机管理网、业务网使用的物理接口时,若当前配置的主机各网络物理接口的复用关系 与其他已配置的主机不一致,则会导致其他已配置主机的配置失效,需重新进行配置。例如: 对于已配置的主机 A, 其管理网和业务网分别单独使用 eth0 和 eth1。当配置主机 B 时, 管 理网和业务网复用 eth0。与主机 A 相比,主机 B 的管理网与业务网复用了同一个物理接口, 复用关系发生了变化。配置完主机 B 后,主机 A 的配置将失效,需重新配置。

(7) 在如图 [6-6](#page-52-0) 所示的页面中单击 C 图标,弹出"选择物理接口"对话框,如图 [6-7](#page-54-0) 所示,依 次配置主机管理网和业务网使用的物理接口,单击<确定>按钮完成操作。

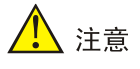

- 若配置了 VLAN 隔离,则与对应物理接口连接的物理交换机端口需配置为 Trunk 模式, 并允许相应的 VLAN 通过。
- 若主机侧配置"静态链路聚合",且负载分担模式为"主备负载分担",则与对应物理接 口连接的物理交换机端口不应配置聚合。
- 若主机侧配置"静态链路聚合",且负载分担模式为"基本负载分担"或"高级负载分 担",则与对应物理接口连接的物理交换机端口应配置为静态聚合。当交换机侧完成了 聚合模式的配置,出现无法发现主机的情况时,需要将主机非 vSwitch0 绑定的管理网 物理接口连接的交换机侧端口 shutdown,然后再次扫描主机。
- 若主机侧配置"动态链路聚合",则与对应物理接口连接的物理交换机端口必须配置动 态聚合。当交换机侧完成了聚合模式的配置,出现无法发现主机的情况时,需要将主机 管理网物理接口连接的交换机侧端口配置为聚合边缘接口。然后再次扫描主机。
- 链路聚合时不能选择两个速率不同的物理接口。

#### <span id="page-54-0"></span>图6-7 选择物理接口对话框

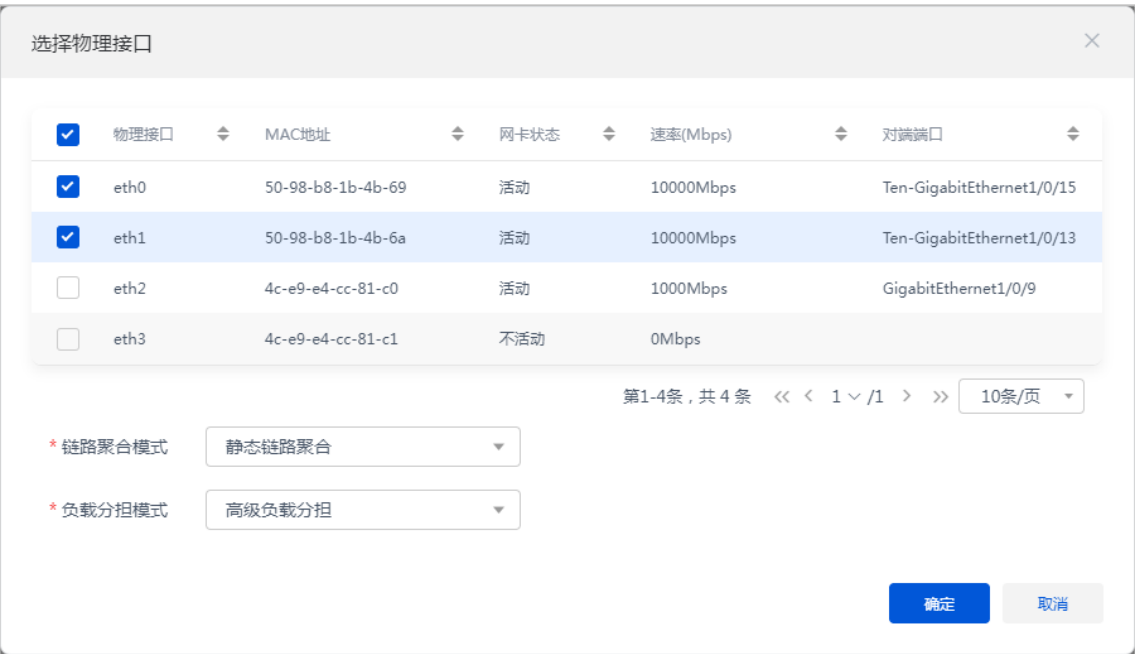

#### 表6-2 主要参数说明

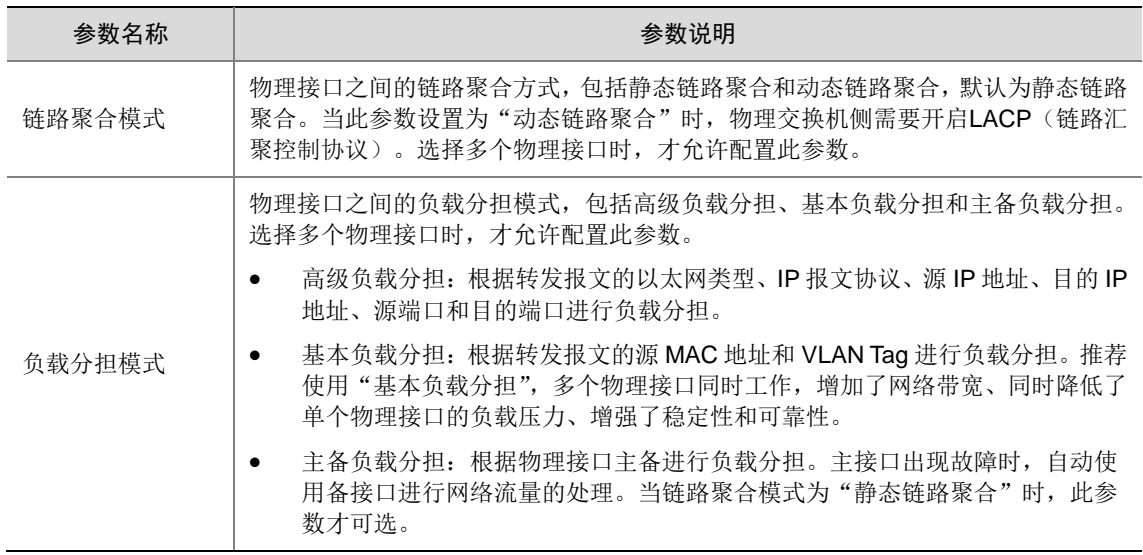

(8) 网卡配置完成后,在如图 [6-8](#page-55-0) 所示选择主机页面选择欲添加到集群的主机,单击<选择主机 添加到集群>按钮,弹出"主机配置确认"对话框,如图 [6-9](#page-55-1) 所示。

## <span id="page-55-0"></span>图6-8 主机配置—添加主机

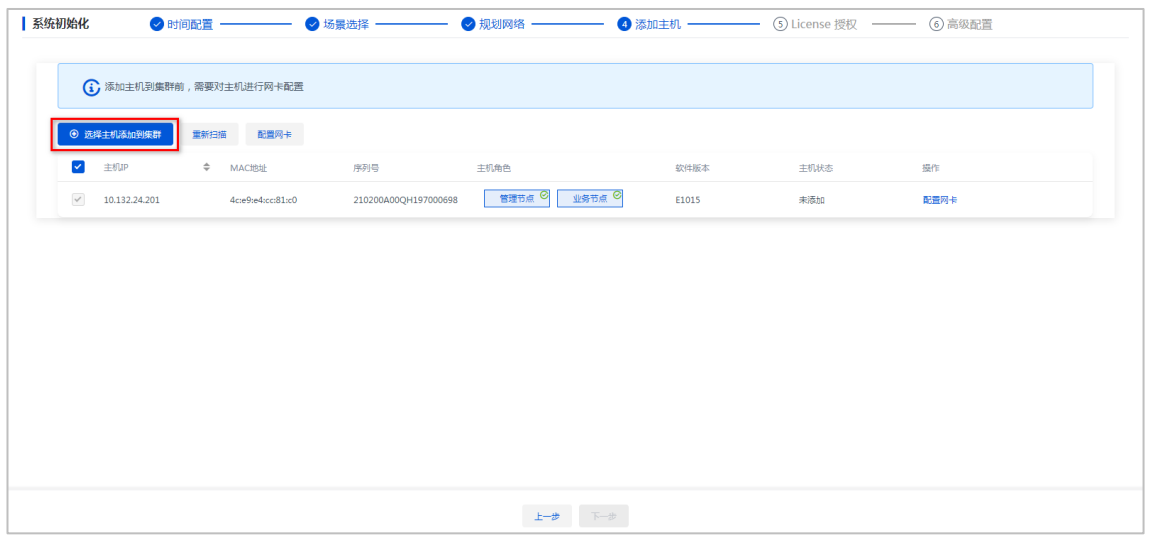

# <span id="page-55-1"></span>图6-9 主机配置确认对话框

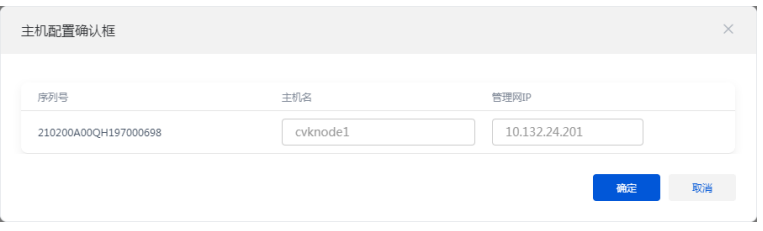

(9) 单击<确定>按钮,弹出"设置密码"对话框。统一设置所有主机 root 用户的密码。 图6-10 设置密码对话框

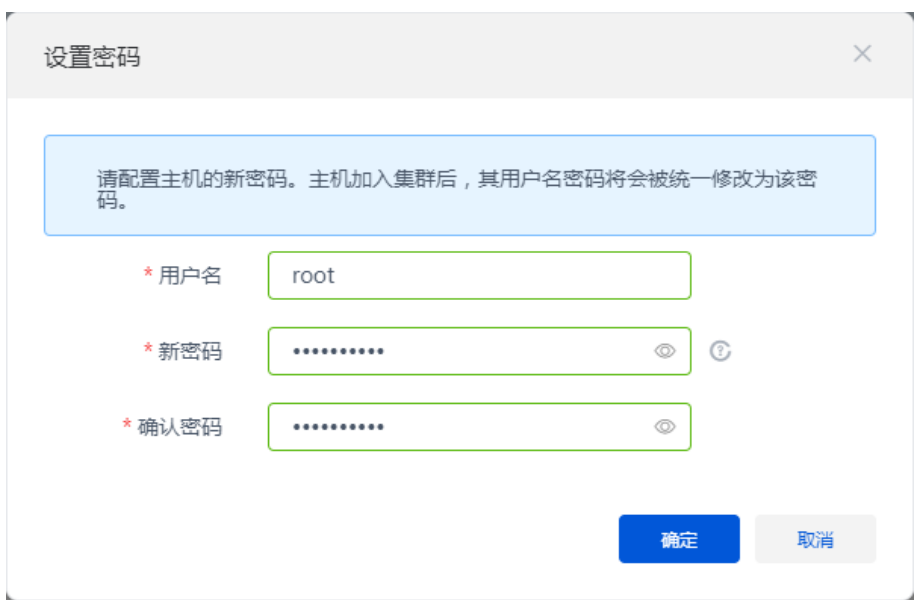

(10) 密码设置完成后,单击<确定>按钮,开始将主机添加到集群中,添加完成后回到主机配置 页面,主机状态为"己添加"。

图6-11 主机配置

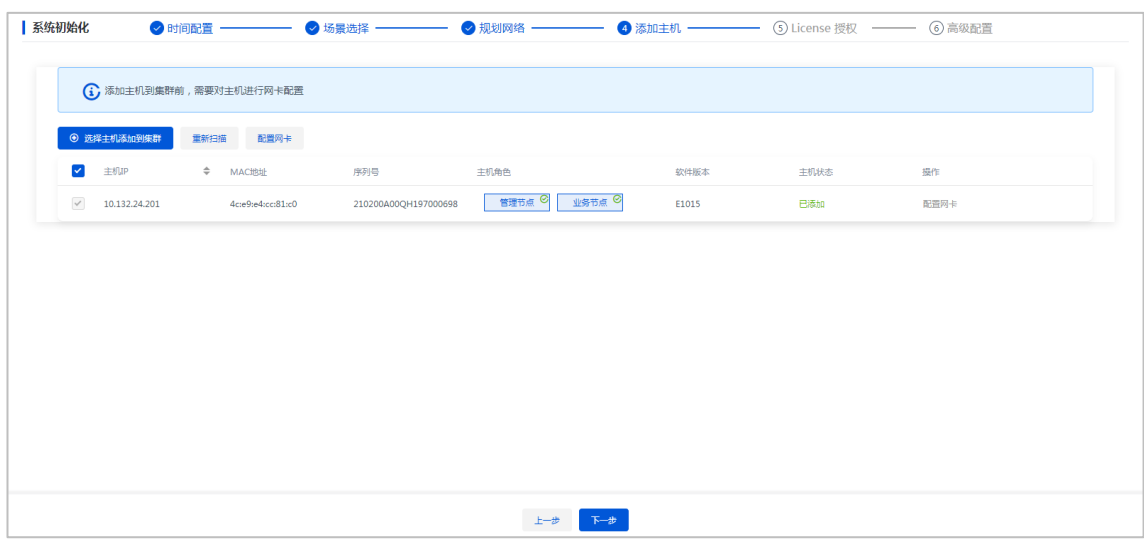

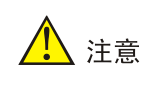

主机配置完成后,一旦单击<下一步>按钮之后不可返回,请再三确认主机配置是否正确。

(11) 单击<下一步>按钮, 进入 License 授权页面。若已有软件授权书, 请参考 Workspace 授权 一节中的内容完成 Workspace License 授权。如暂未获取到软件授权书, 则选择"暂无授 权服务器,先使用试用版本"。完成后单击<完成>按钮,进入管理平台界面。

图6-12 License 授权-License Server

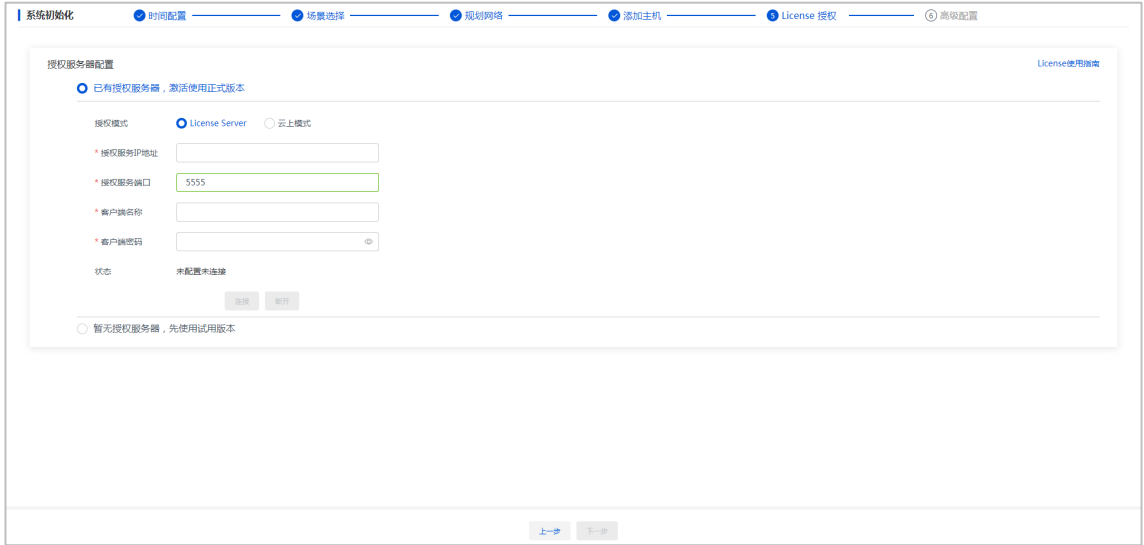

#### 图6-13 License 授权-云上模式

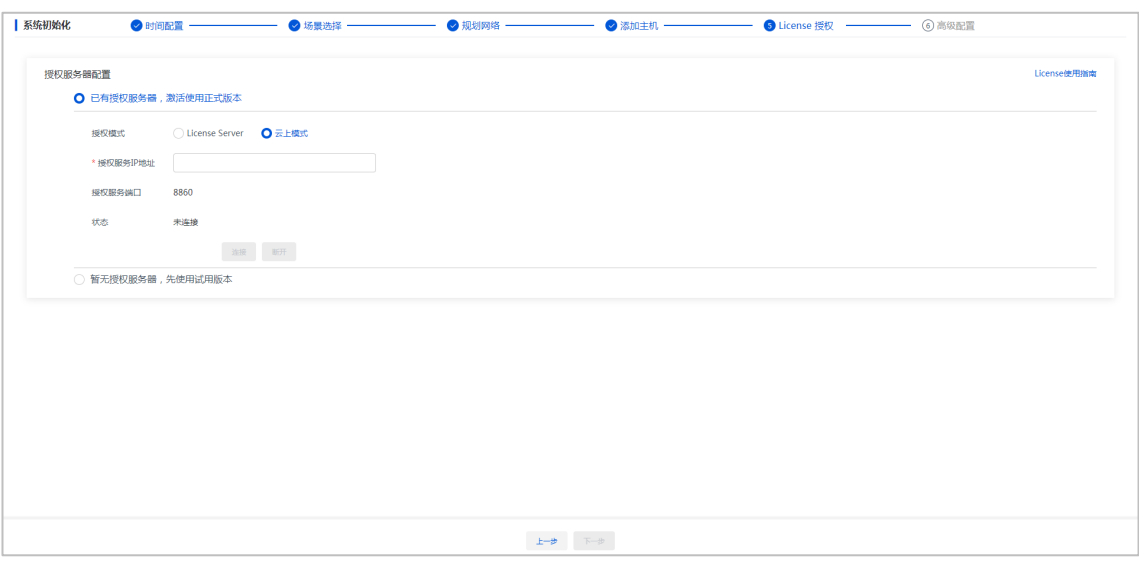

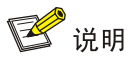

- License Server 授权模式:由与管理平台互通的 Licence server 服务器进行授权管理。 对于 E1003-E1013(不包含)版本的 Workspace 推荐使用 E1145 版本的 Licence Server, E1013 及以后版本的 Workspace 推荐使用 E1205 版本的 License Server, 请勿使用 E1202 版本的 License Server。
- 云上模式:云操作系统统一纳管授权。当管理平台被云操作系统纳管时选择该授权模式。
- (12) 单击<下一步>按钮,进入高级配置页面,高级配置页面中可进行大页配置。

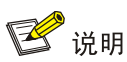

初始化步骤中,大页配置状态默认为启用,但此时主机大页配置还未真正开启,需在初始化 完成后重启所有主机以使配置生效。

## 图6-14 高级配置页面

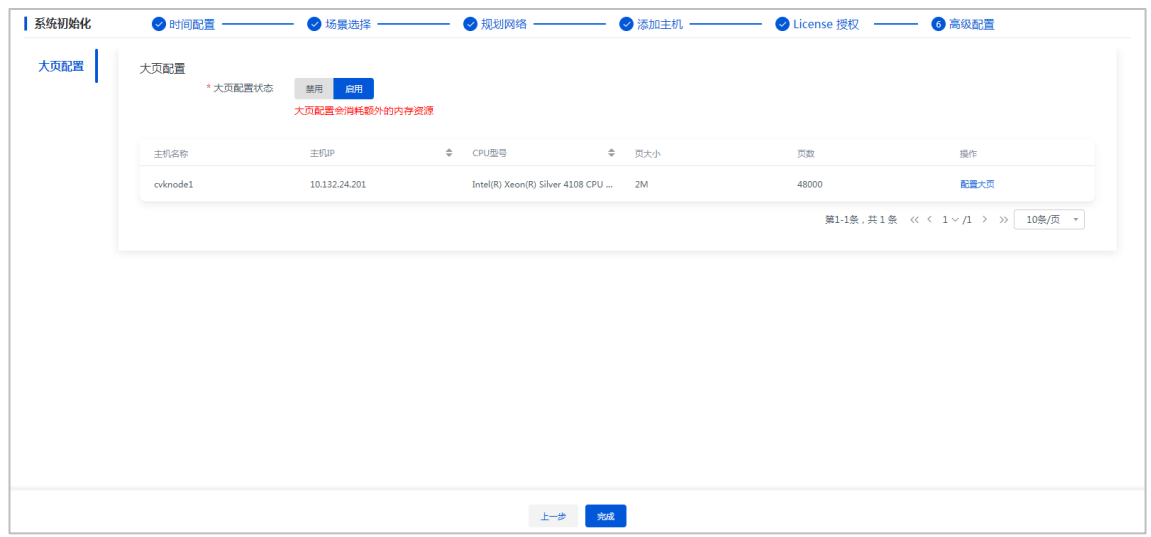

# 图6-15 设置页大小

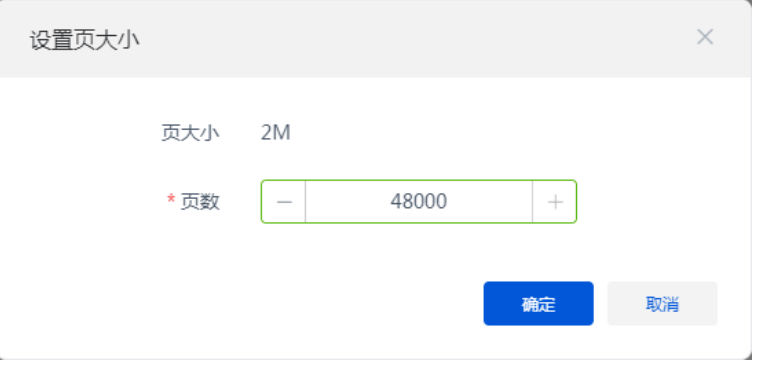

(13) 配置完成后,单击<完成>按钮,管理平台初始化完成,将自动进入管理平台界面。 图6-16 计算虚拟化初始化完成进入管理平台界面(办公场景)

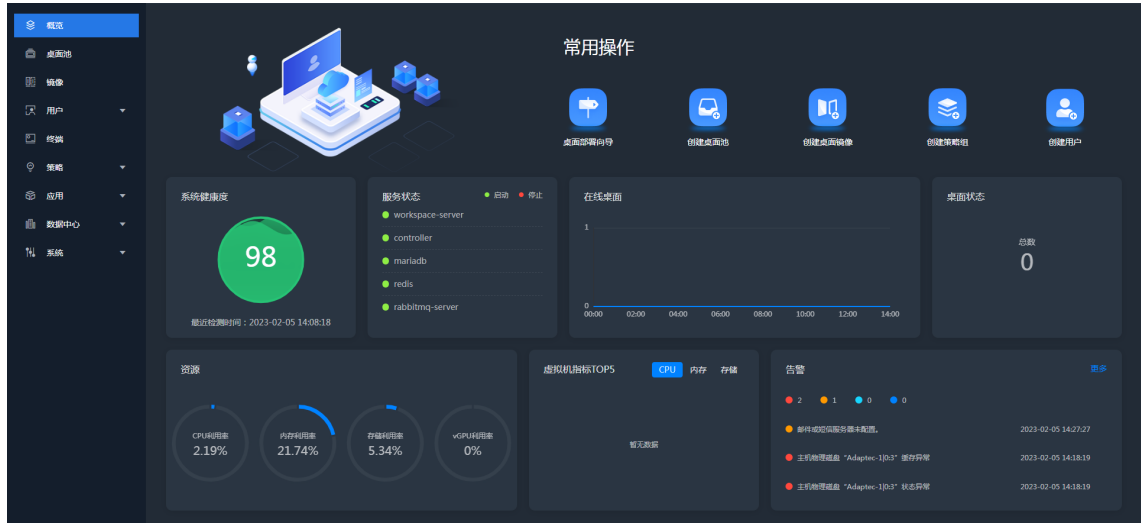

常用操作 日数室 **11**  $\blacksquare$  $\boxed{\mathbf{D}_{\mathrm{o}}}$  $\mathcal{L}_{\infty}$  $\bullet$  $\bigcirc$  $\overline{w}$  and 上课向导 emene **CONTRACTOR A** -<br>ECOMPINI 服务状态  $\bullet$  en 在线桌面  $\bullet$   $\infty$ ।<br>कल्क<del>ध</del>्य  $\mathbf{e}$  $\overset{\text{\tiny{BBR}}}{0}$ 98  $\overline{141}$ 2023-02-05 14 i<br>Mi 告警 CPU利用率<br>1.45% **内存利用車**<br>21.72% **存储利用率**<br>5.34% <sup>hunur</sup><br>0%

图6-17 计算虚拟化初始化完成进入管理平台界面(教育场景)

图6-18 计算虚拟化初始化完成进入管理平台界面(混合场景)

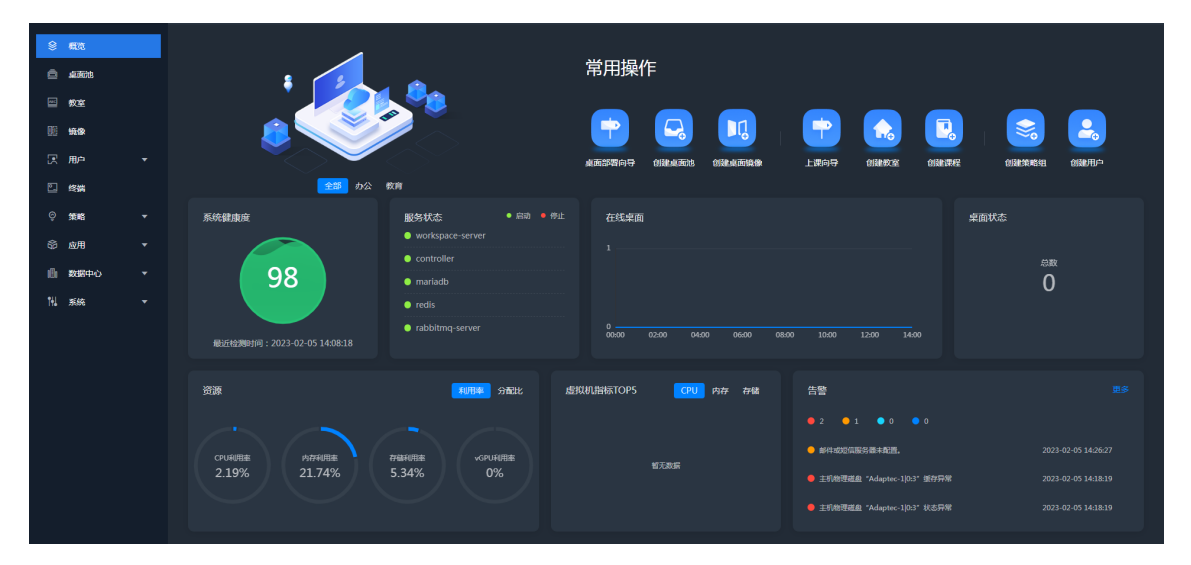

# 6.2 超融合架构部署

(1) 在登录页面中输入默认用户名和密码(admin/Cloud@1234),单击<登录>按钮,进入 Workspace Console 系统初始化引导流程的时间配置页面。

#### 图6-19 Workspace Console 登录页面

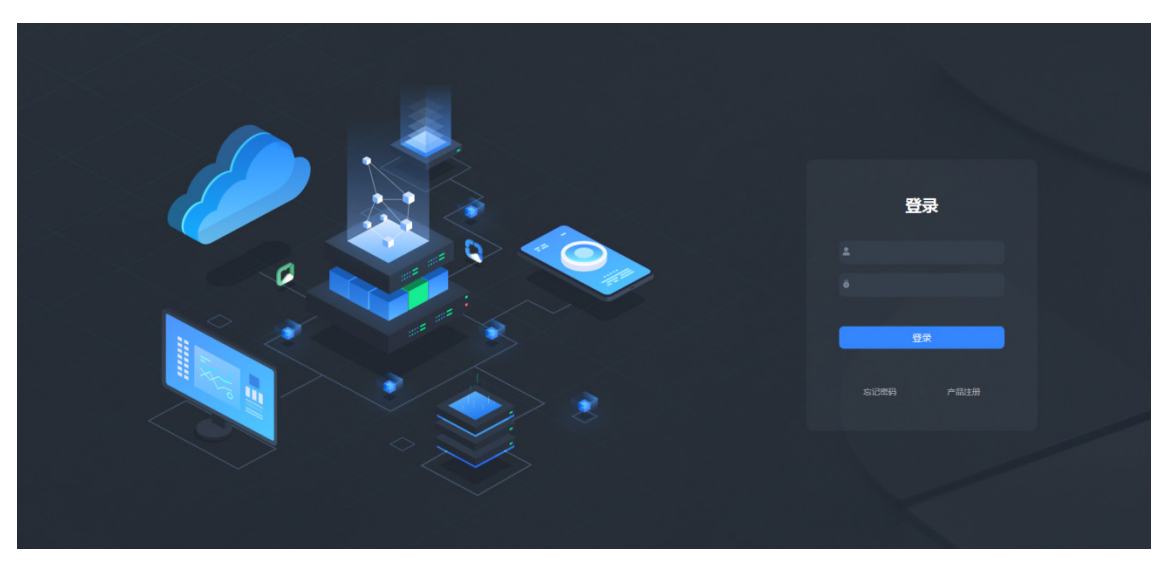

(2) 设置 NTP 主服务器与备用服务器,完成后单击<下一步>按钮,进入场景选择页面。 图6-20 Workspace Console 系统初始化引导流程一时间配置

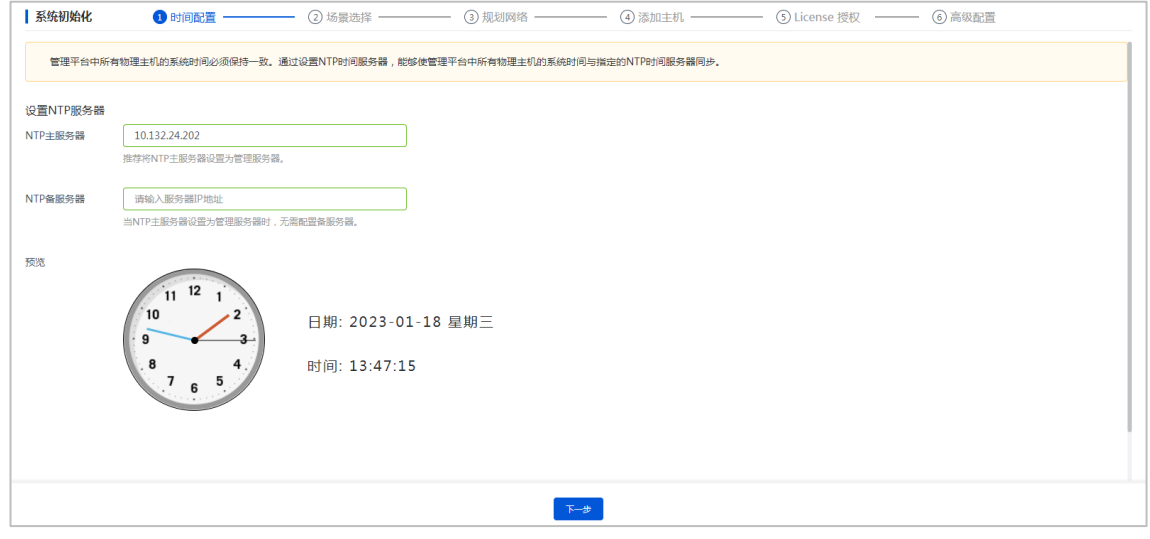

# )<br>じ 提示

- NTP 主服务器推荐设置为管理服务器,当 NTP 主服务器设置为管理服务器时,无需配 置备用服务器。
- 推荐 NTP 服务器的系统时间与用户终端所在时区的时间保持一致。
- NTP 服务器配置完成后,请勿随意修改。
- (3) 部署场景选择"超融合架构",由于教育场景仅推荐计算虚拟化部署,因此应用场景可选择 "办公"或"办公教育混合"。不同场景下功能支持情况有差异,具体请参见《UniCloud

Workspace 云桌面 管理平台用户手册》。勾选"已知晓不兼容软硬件的风险"确认项,单 击<下一步>按钮, 弹出操作确认对话框, 单击<确定>按钮, 进入规划网络页面。

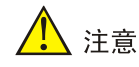

- 进入规划网络页面后,将无法再修改部署场景,请慎重选择部署场景。
- 当应用场景选择"办公教育混合"时,若需要使用教育场景的功能,请在管理平台增加 计算虚拟化集群,并在计算虚拟化集群上使用教育场景功能,增加计算虚拟化集群的方 法请参见《UniCloud Workspace 云桌面 管理平台用户手册》中"虚拟化管理/集群管理 /增加集群"一节的内容。

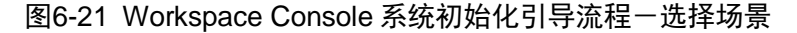

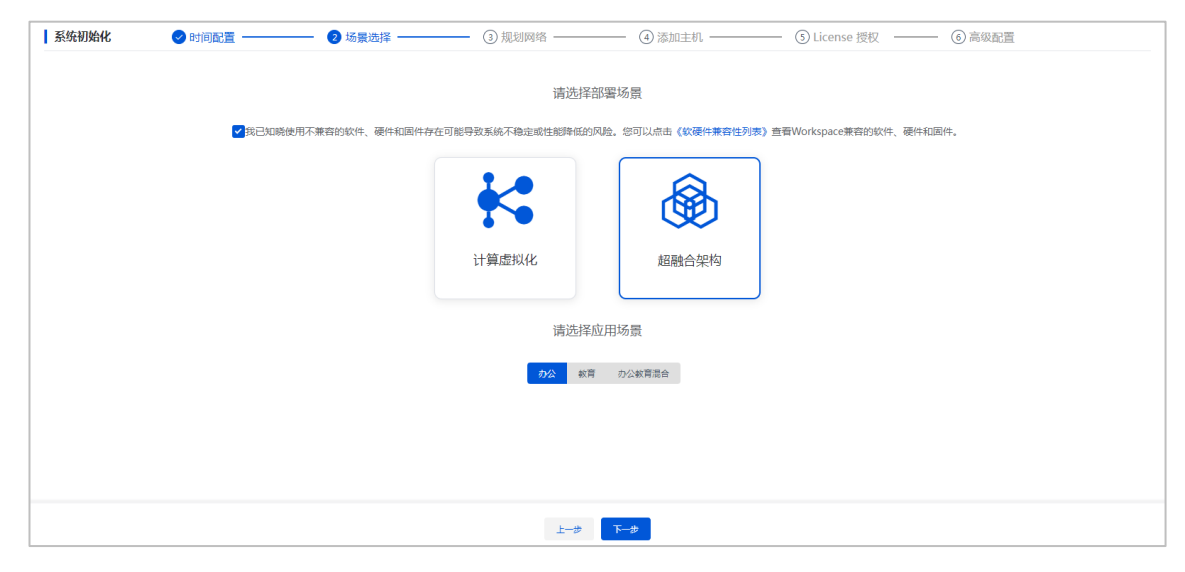

(4) 设置网络规划参数,完成后单击<下一步>按钮,弹出操作确认对话框。

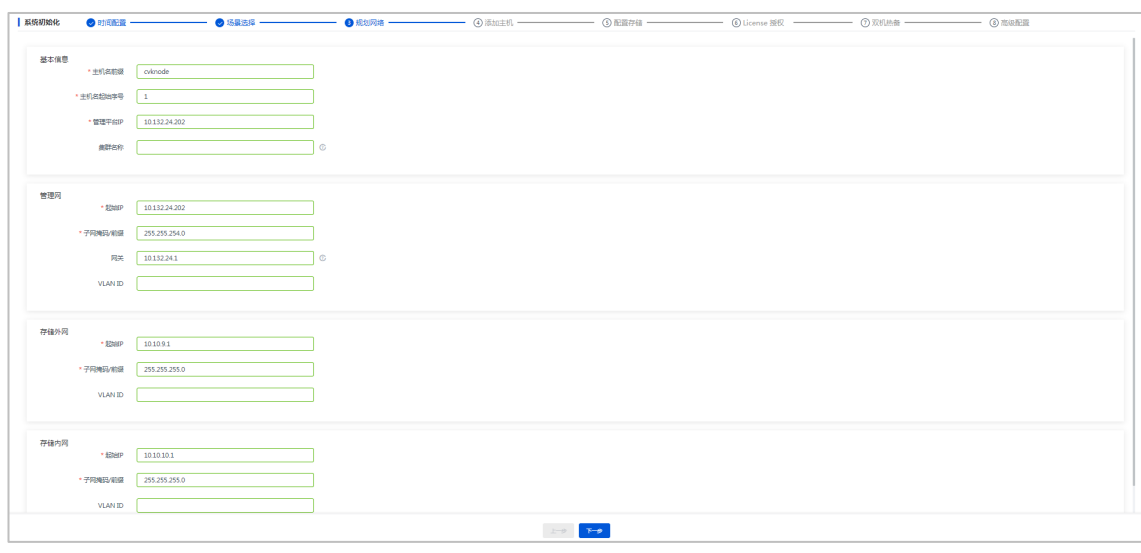

#### 图6-22 Workspace Console 系统初始化引导流程-规划网络

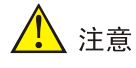

- 请确保管理网 IP 类型(IPv4 或 IPv6)与规划的网络类型保持一致。
- 服务器管理网 IP 地址不能配置为 172.17.0.0/16 及其子网段的 IP,系统中已存在的服务 已默认配置该 IP 及网段。
- 集群名称如果不填写,则使用默认的集群名称"cluster\_0"。

图6-23 操作提示对话框

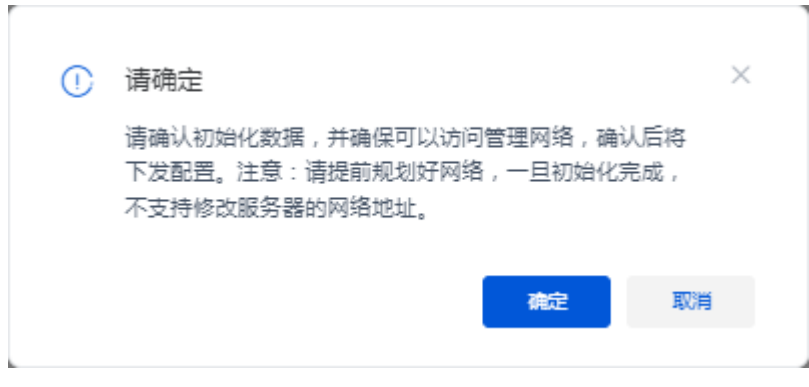

图说明

下发初始化数据后,Workspace Console 管理节点的管理网 IP 地址会被修改为网络规划页 面中设置的管理网起始 IP 地址。若规划网络页面中设置的管理网起始 IP 地址与初始登录 Workspace Console 管理平台所使用的管理 IP 地址不一致时,网页会自动刷新并跳转到以 新管理网 IP 为登录地址的登录页面,输入用户名和密码登录后进入到选择主机页面,否则 直接进入选择主机页面。

<span id="page-63-0"></span>(5) 单击<确定>按钮,进入选择主机配置页面,根据主机 IP、网卡 MAC 地址和主机序列号等信 息,选择需要加入集群的主机。

图6-24 初始化部署引导流程一选择主机

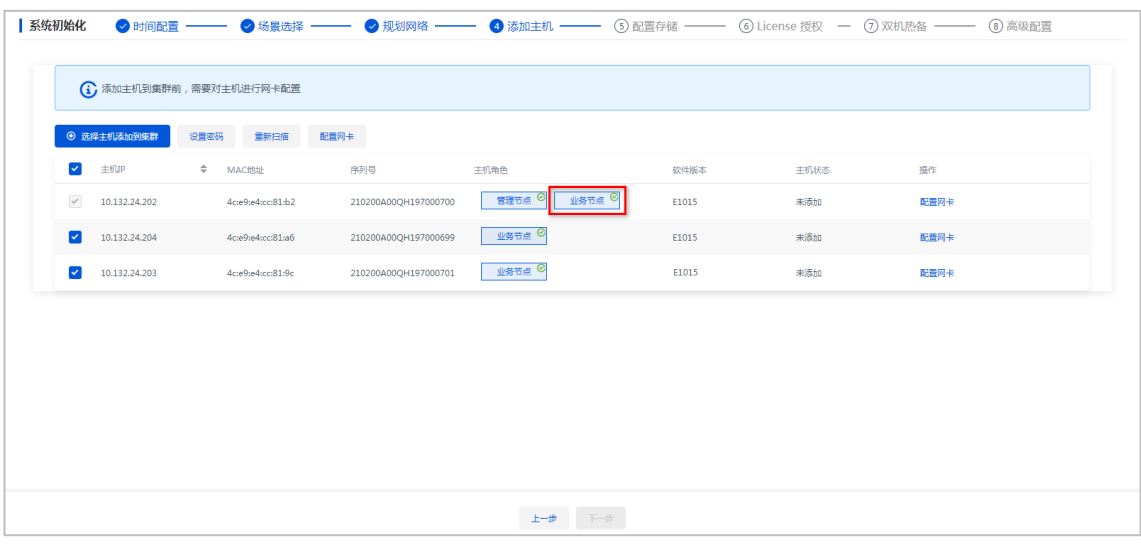

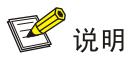

- 图 [6-24](#page-63-0) 为融合部署方案,如果采用分离部署方案,请将管理主机只作为管理节点来使 用,不勾选"业务节点"。具体管理节点分离部署方案请参见产品相关开局指导。
- 分离部署时,管理节点服务器的推荐配置请参[见纯管理服务器配置。](#page-131-0)
- <span id="page-63-1"></span>(6) 单击目标主机对应操作列的配置网卡按钮,弹出配置网卡对话框。

#### 图6-25 配置网卡对话框

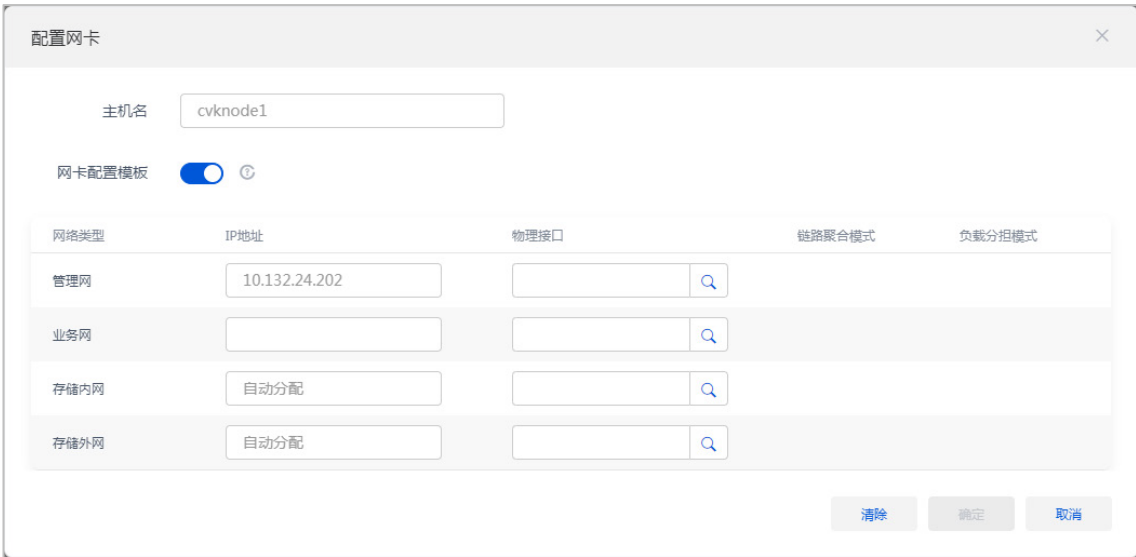

#### 表6-3 主要参数说明

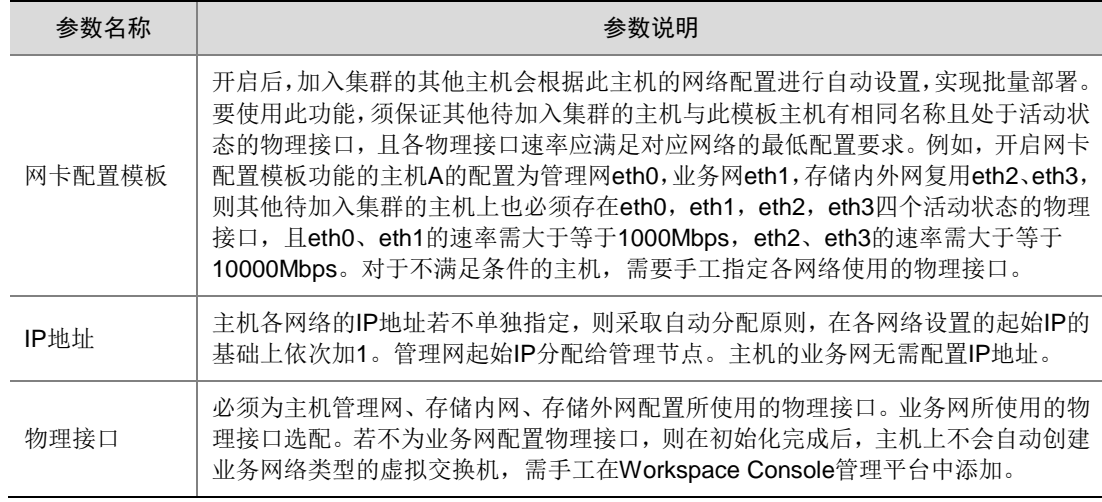

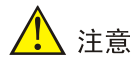

- 配置主机管理网、业务网、存储内网和存储外网使用的物理接口时,若当前配置的主机 各网络物理接口的复用关系与其他已配置的主机不一致,则会导致其他已配置主机的配 置失效,需重新进行配置。例如:对于已配置的主机 A,其管理网和业务网分别单独使 用 eth0 和 eth1,存储内网和存储外网复用 eth2、eth3。当配置主机 B 时,管理网和业 务网复用 eth0,存储内外网复用 eth1、eth2。与主机 A 相比,主机 B 的存储内外网仍 复用两个物理接口,但管理网与业务网复用了同一个物理接口,复用关系发生了变化。 配置完主机 B 后,主机 A 的配置将失效,需重新配置。
- 若存储内外网使用同一物理接口,管理平台初始化完成后,存储内外网将使用同一虚拟 交换机 vs\_storage 下的不同子网,但此虚拟交换机无单独的 IP 地址, 新建 GlusterFS 存储时不支持选择此虚拟交换机。
- (7) 在如图 [6-25](#page-63-1) 所示页面中单击 图标,弹出选择物理接口对话框,如图 [6-26](#page-65-0) 所示,依次配 置主机管理网、业务网、存储内网和存储外网使用的物理接口。

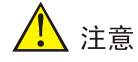

- 若配置了 VLAN 隔离, 则与对应物理接口连接的物理交换机端口需配置为 Trunk 模式, 并允许相应的 VLAN 通过。
- 若主机侧配置"静态链路聚合",且负载分担模式为"主备负载分担",则与对应物理接 口连接的物理交换机端口不应配置聚合。
- 若主机侧配置"静态链路聚合",且负载分担模式为"基本负载分担"或"高级负载分 担",则与对应物理接口连接的物理交换机端口应配置为静态聚合。当交换机侧完成了 聚合模式的配置,出现无法发现主机的情况时,需要将主机非 vSwitch0 绑定的管理网 物理接口连接的交换机侧端口 shutdown,然后再次扫描主机。
- 若主机侧配置"动态链路聚合",则与对应物理接口连接的物理交换机端口必须配置动 态聚合。当交换机侧完成了聚合模式的配置,出现无法发现主机的情况时,需要将主机 管理网物理接口连接的交换机侧端口配置为聚合边缘接口。然后再次扫描主机。
- 链路聚合时不能选择两个速率不同的物理接口。

#### <span id="page-65-0"></span>图6-26 选择物理接口对话框

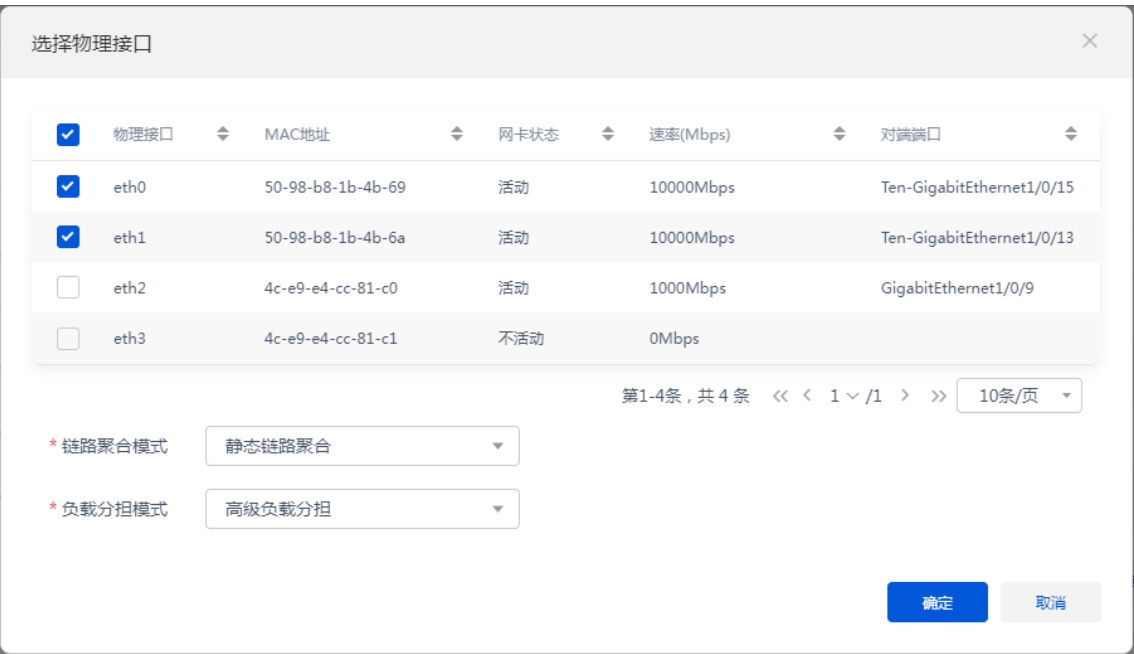

#### 表6-4 主要参数说明

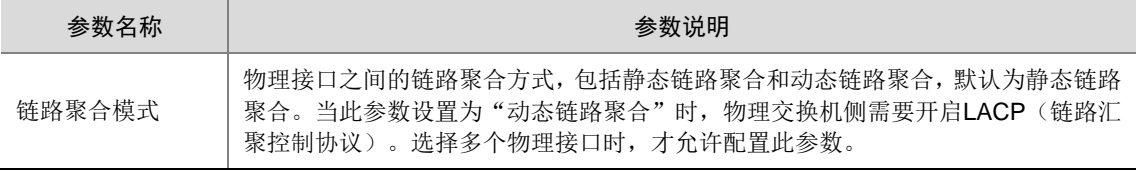

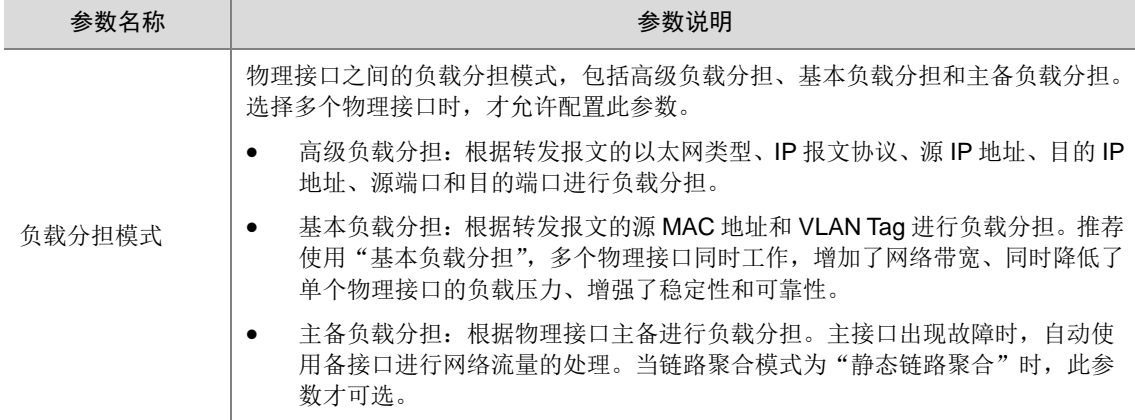

(8) 当所有目标主机都配置完成后, 在选择主机页面单击<设置密码>>接钮, 弹出"设置密码" 对话框。统一设置所有主机 root 用户的密码,单击<确定>按钮完成密码设置。

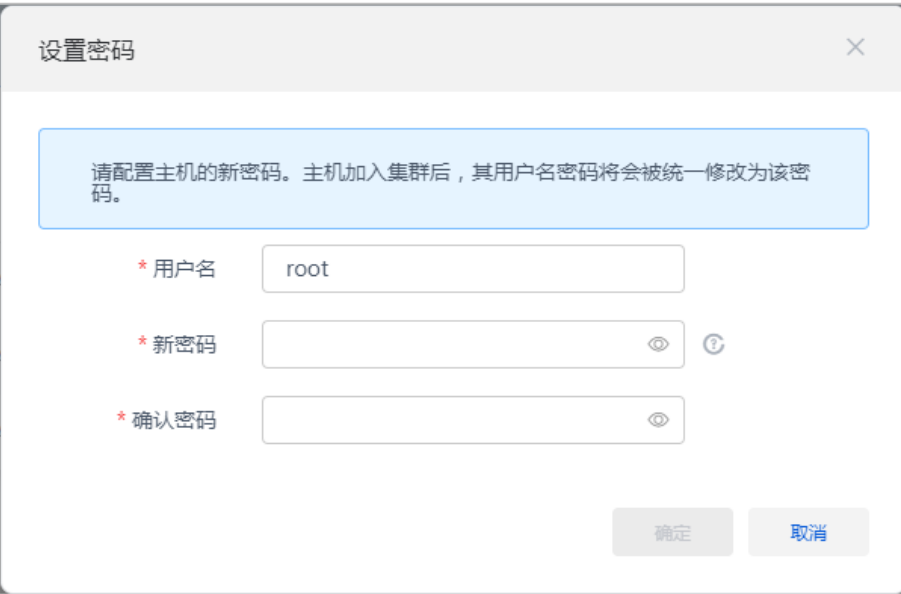

# 图6-27 设置密码对话框

(9) 在如图 [6-24](#page-63-0) 所示主机配置页面单击<选择主机添加到集群>按钮,弹出主机配置确认对话框。 查看已配置主机的主机名、管理网 IP 和存储内外网 IP 是否符合预先规划,单击<确定>按钮 开始将主机添加到集群。

图6-28 配置主机

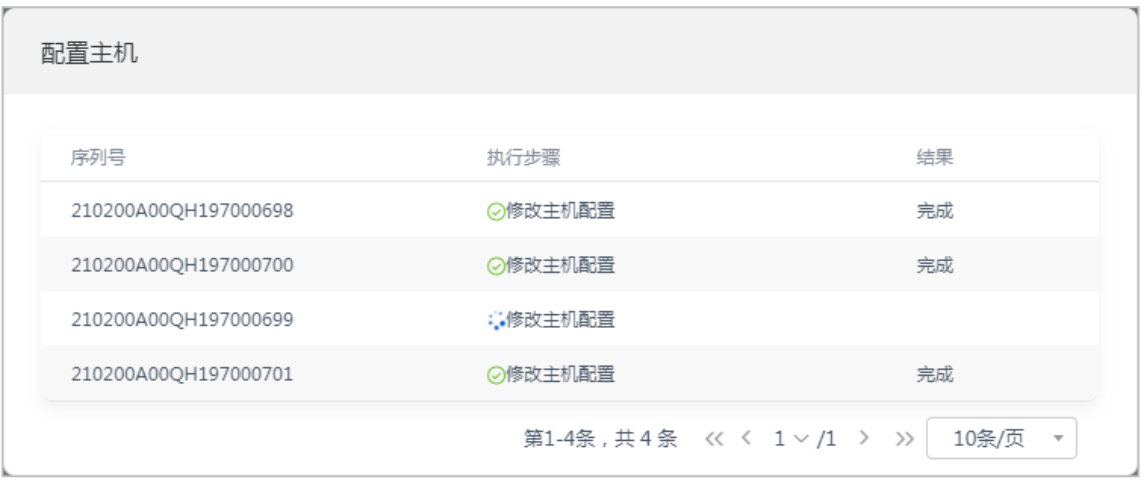

(10) 主机添加到集群完成后,回到主机配置页面,确认主机状态为"已添加"后,单击<下一步> 按钮,进入配置存储页面。

#### 图6-29 主机添加到集群完成

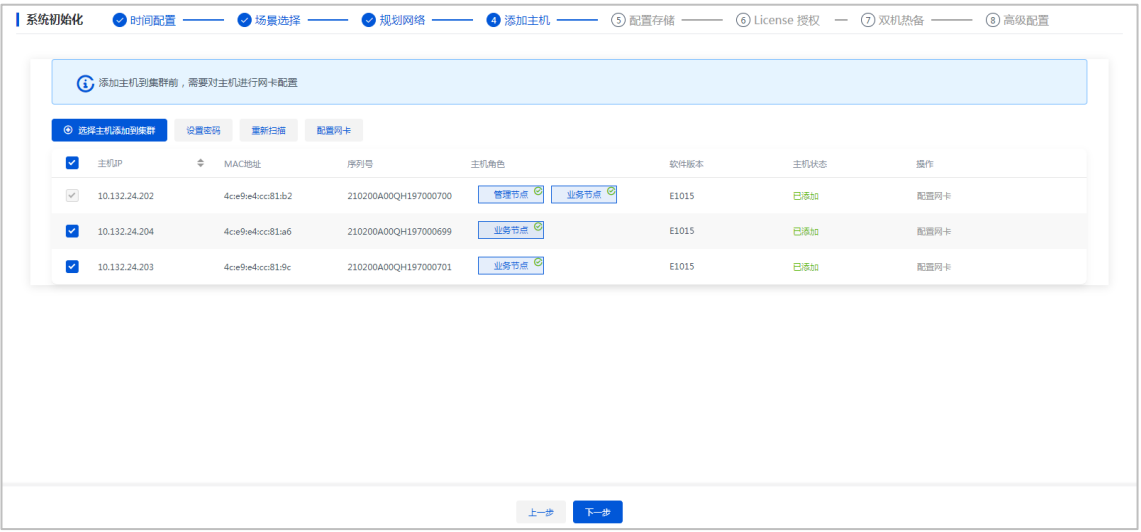

(11) 进入存储配置页面时, 会自动弹出"扫描磁盘分区"对话框, 也可单击<扫描磁盘分区>按 钮打开"扫描磁盘分区"对话框。Workspace 只支持将无分区的磁盘分配为缓存盘或数据 盘,当磁盘已存在分区时,可根据需要对已有分区的磁盘进行清理。单击<扫描磁盘分区> 按钮,在弹出的对话框中可以查看集群中所有主机上已存在磁盘分区的磁盘,此时可根据需 要勾选相应的主机及磁盘,单击<确定>按钮,弹出操作确认对话框,再次单击<确定>按钮 即可清除所选磁盘的磁盘分区。

# △注意

清除磁盘分区时将会对所选磁盘进行格式化、清空磁盘中的所有数据,请提前备份数据或确 保磁盘数据可删除。

# 图6-30 扫描磁盘分区-1

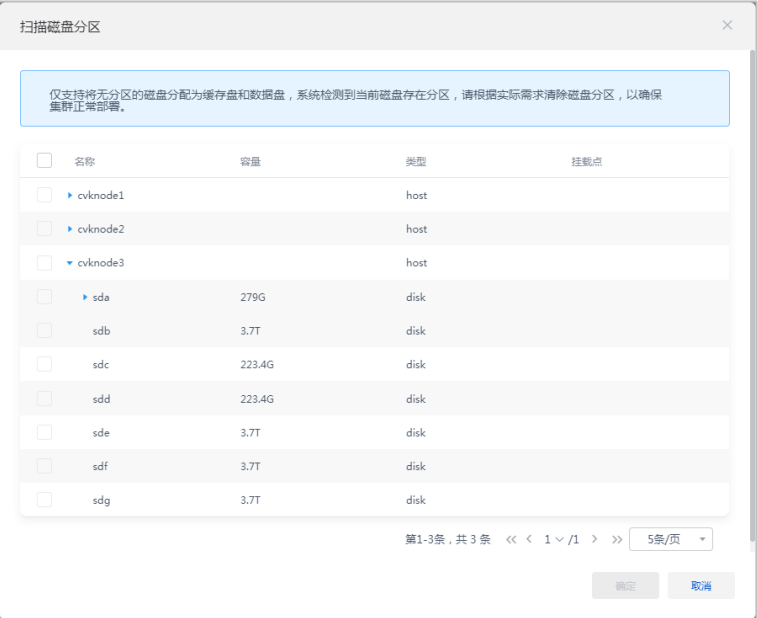

## 图6-31 扫描磁盘分区-2

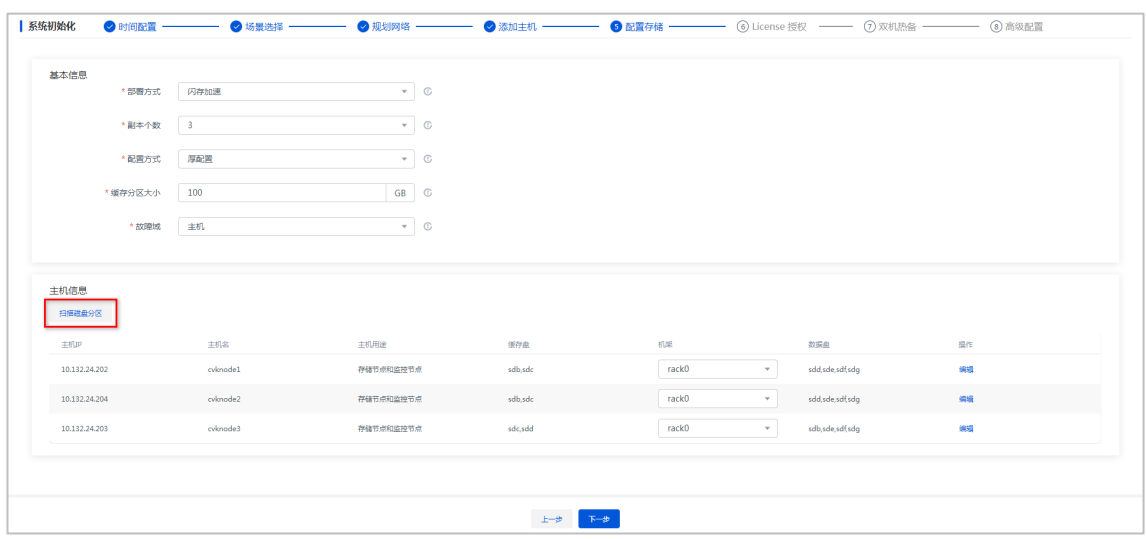

(12) 选择存储集群的部署方式、配置方式、副本个数、缓存分区大小和故障域。

## 图6-32 初始化部署引导流程一配置存储

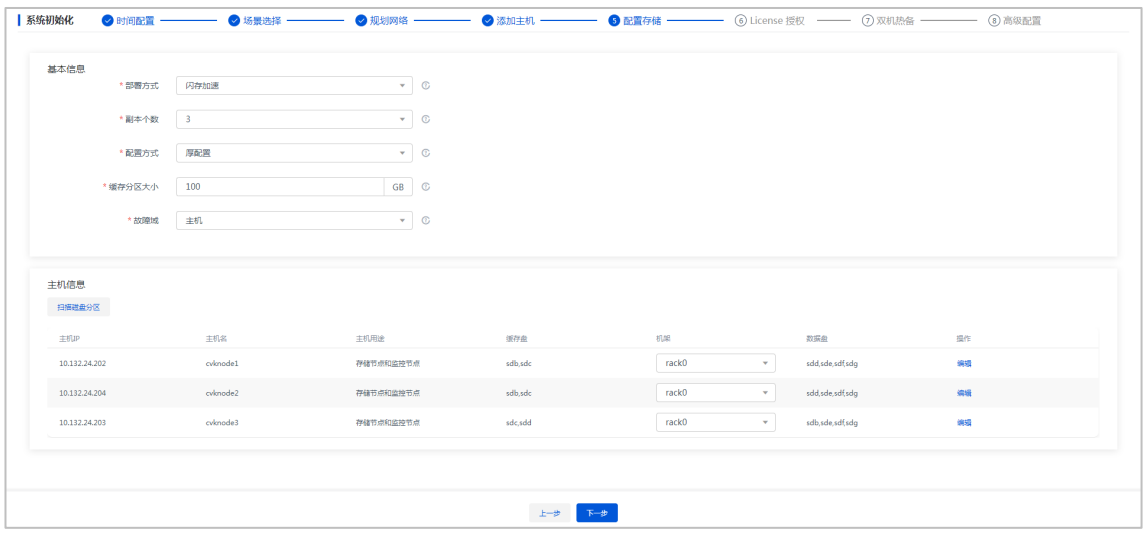

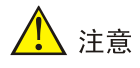

配置存储过程中请勿关闭浏览器管理平台页面或退出管理平台。

# 表6-5 主要参数说明

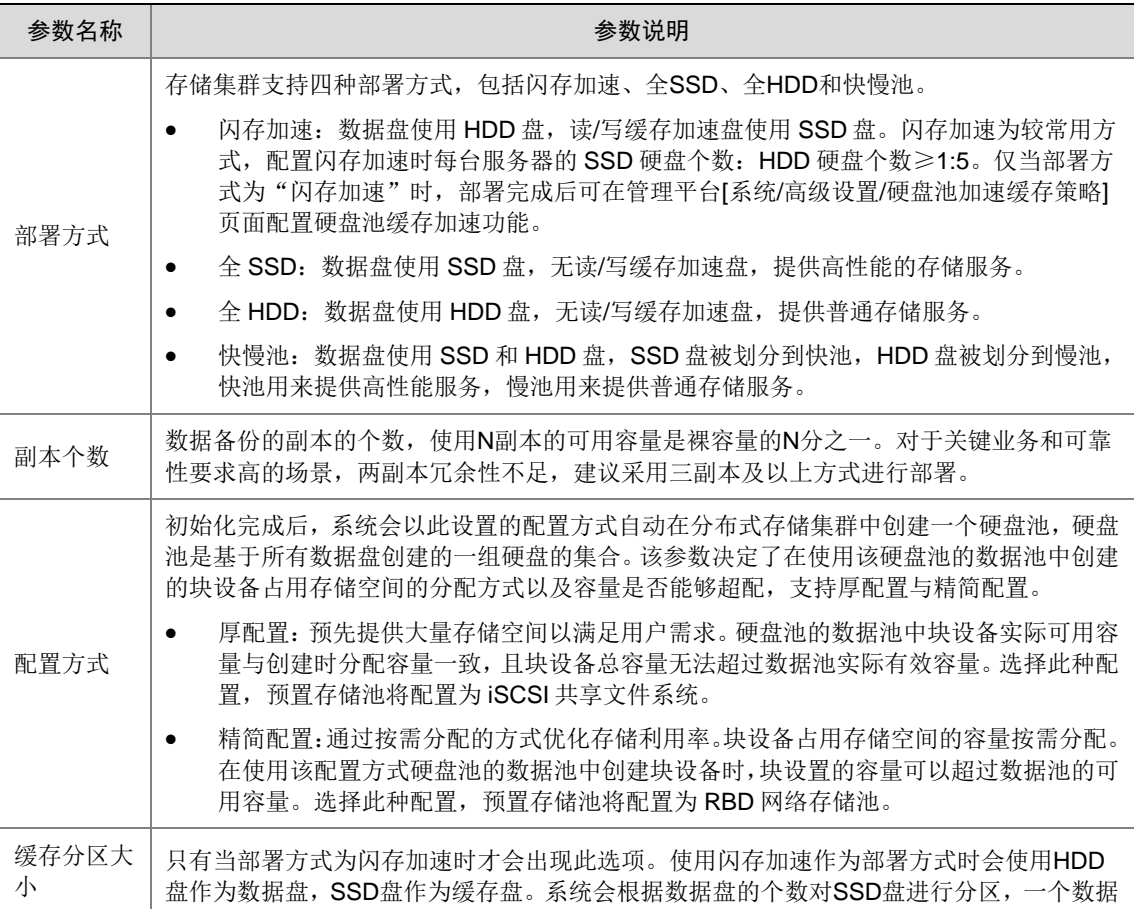

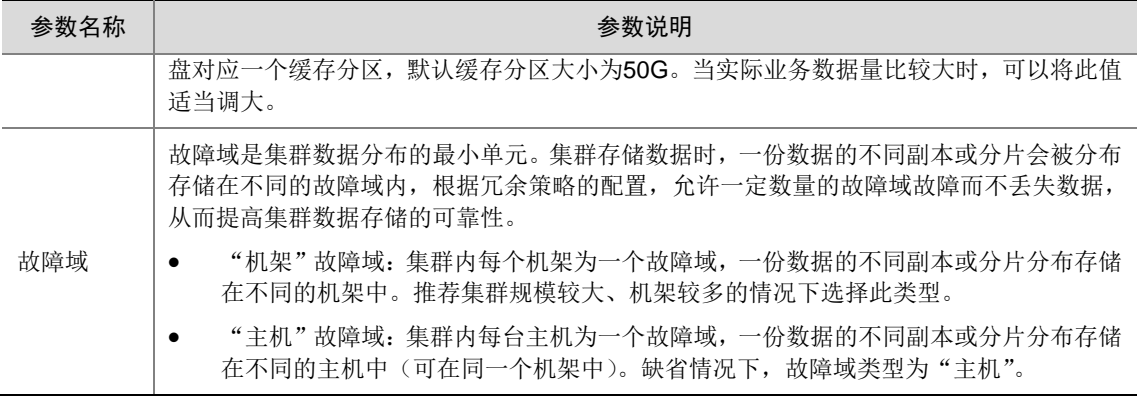

(13) 配置主机机架:单击主机列表中的机架下拉选项框,选择"配置机架"菜单项,弹出配置机 架对话框,如图 [6-33](#page-70-0) 所示。单击<增加机架>按钮,弹出增加机架对话框,如图 [6-34](#page-70-1) 所示, 配置机架名称和机架个数。单击<确定>按钮,返回配置机架对话框,选择已增加的机架, 单击<确定>按钮完成选择。

## <span id="page-70-0"></span>图6-33 配置机架对话框

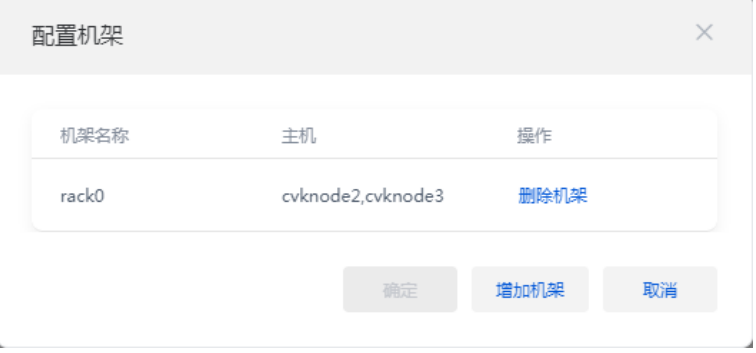

#### <span id="page-70-1"></span>图6-34 增加机架对话框

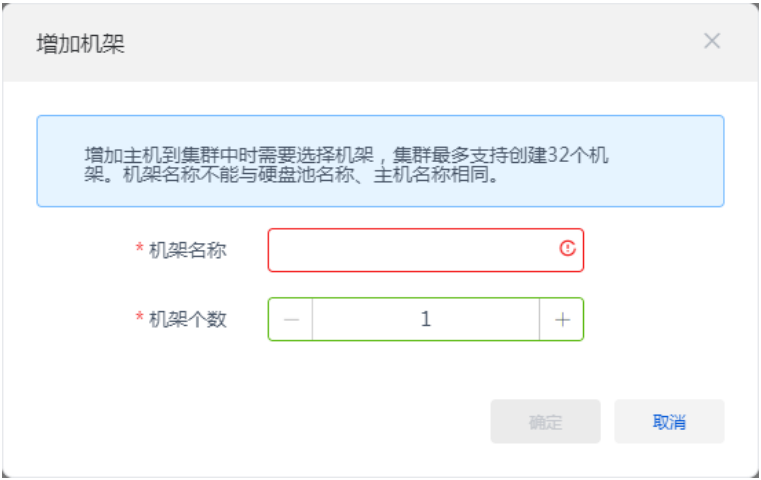

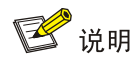

- 增加主机到集群中时需要选择机架,集群最多允许创建 32 个机架,创建机架时,机架 名称不能与硬盘池名称或主机名称相同。
- 建议根据需要部署的物理服务器所摆放机架的实际情况创建机架。比如有六台物理服务 器,摆放在两个机架上,则根据实际的机架名称创建 2 个机架。但用户也可根据实际情 况灵活处理。
- (14) 单击主机操作列<编辑>按钮,弹出修改主机对话框,修改主机用途、加入存储集群的数据 盘或缓存盘,单击<确定>按钮完成操作。

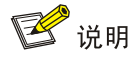

监控节点数量最小为 3,最大为 7,且必须为奇数。一台服务器可以同时作为存储节点和监 控节点。

图6-35 修改主机对话框

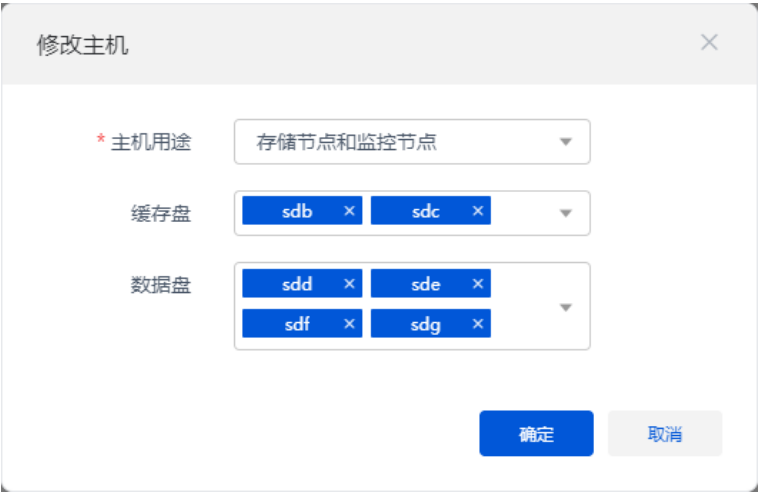

(15) 存储配置完成后,单击<下一步>按钮,弹出操作确认对话框,单击<确定>按钮,进入自动 安装和配置分布式存储页面。
#### 图6-36 操作确认对话框

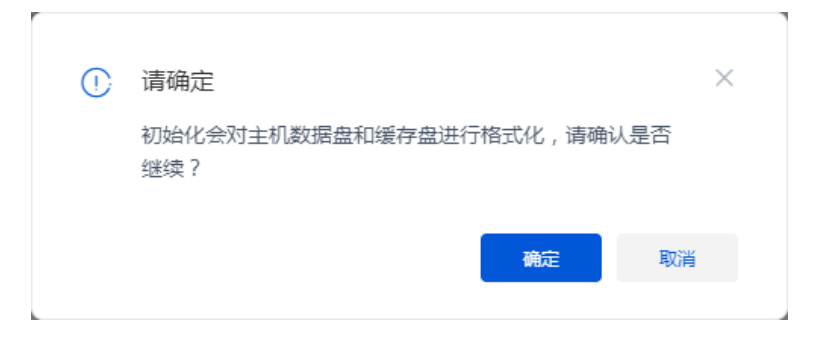

#### 图6-37 安装部署分布式存储

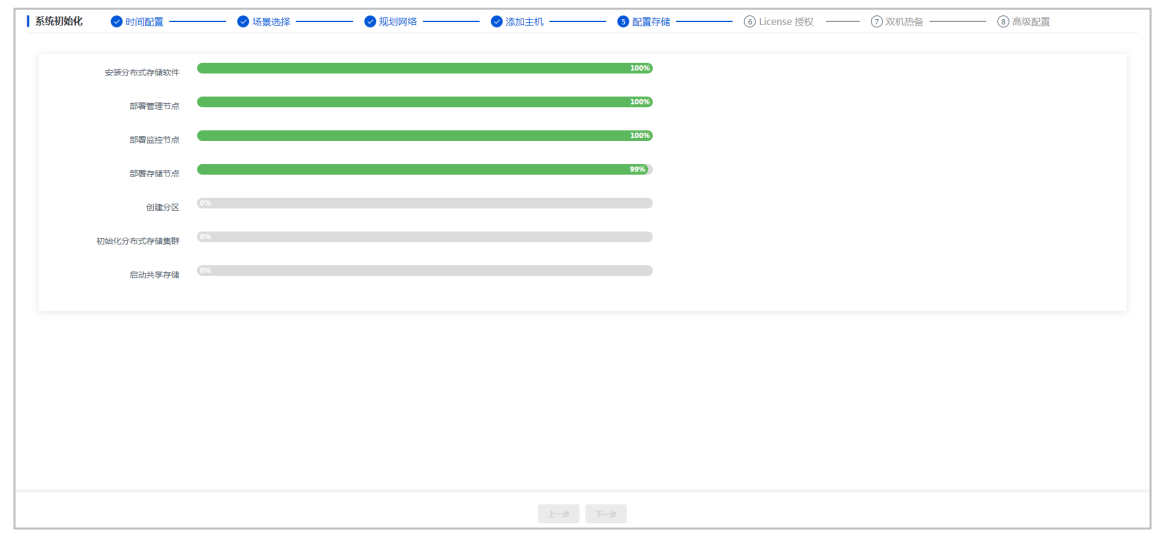

(16) 分布式存储集群初始化完成后,单击<下一步>按钮,进入 License 授权页面。若已有软件授 权书,请参考 [Workspace](#page-79-0) 授权一节中的内容完成 Workspace License 授权。如暂未获取到 软件授权书,则选择"暂无授权服务器,先使用试用版本"。完成后单击<完成>按钮,进 入管理平台界面。

#### 图6-38 Workspace Console 系统初始化引导流程-License Server 授权

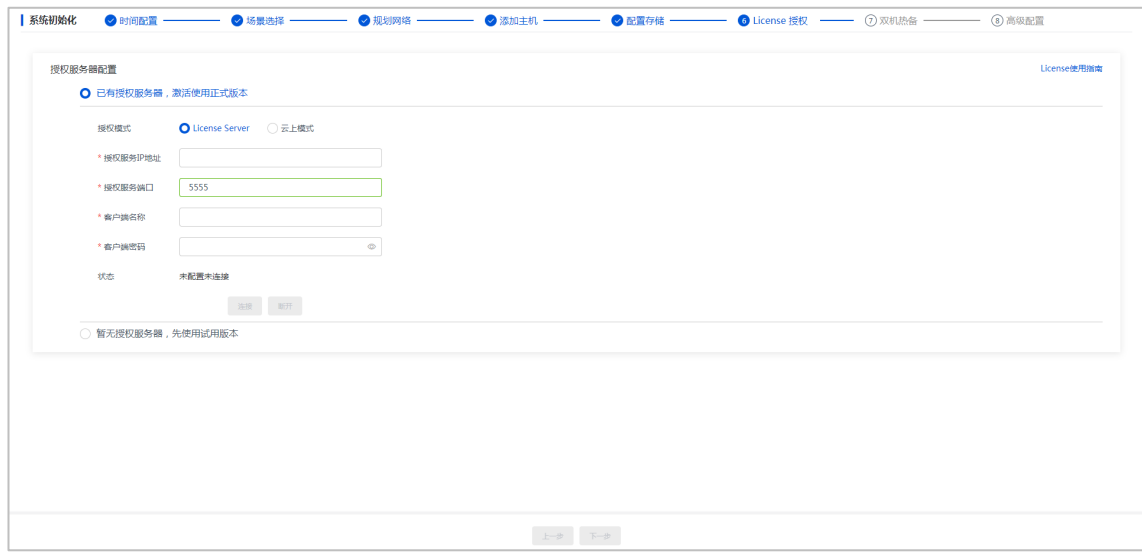

#### 图6-39 Workspace Console 系统初始化引导流程一云上模式

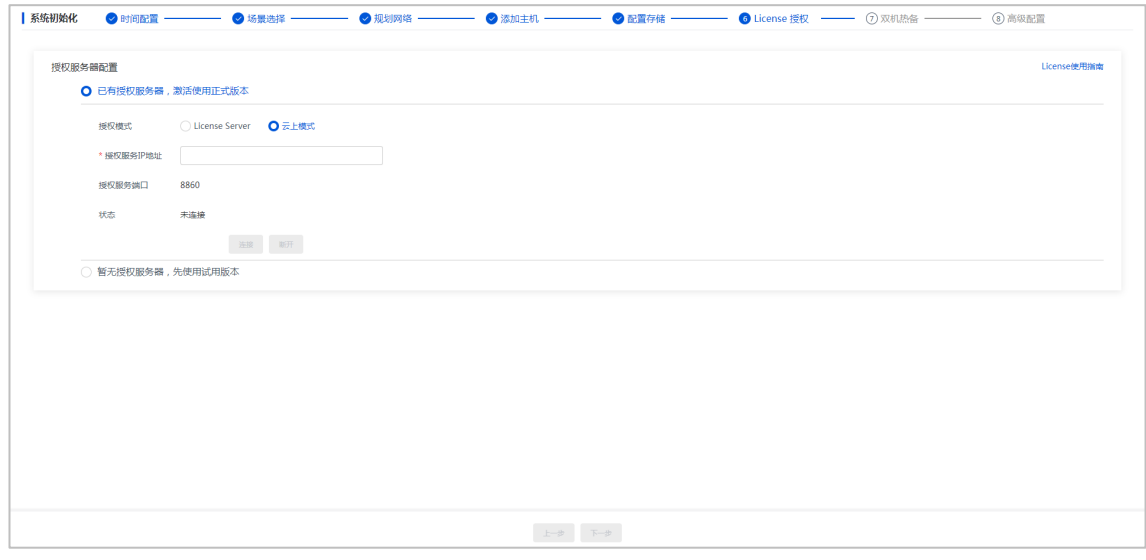

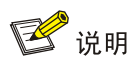

- License Server 授权: 由与管理平台能互通的 Licence server 服务器进行授权管理。
- 云上模式:云操作系统统一纳管授权。当管理平台被云操作系统纳管时选择该授权模式。
- (17) 在双机热备页面中,单击<热备搭建>按钮,弹出"热备搭建"对话框,配置热备搭建参数, 单击<确定>按钮, 弹出操作确认对话框, 单击<确定>按钮, 开始热备搭建。

#### 图6-40 热备搭建页面

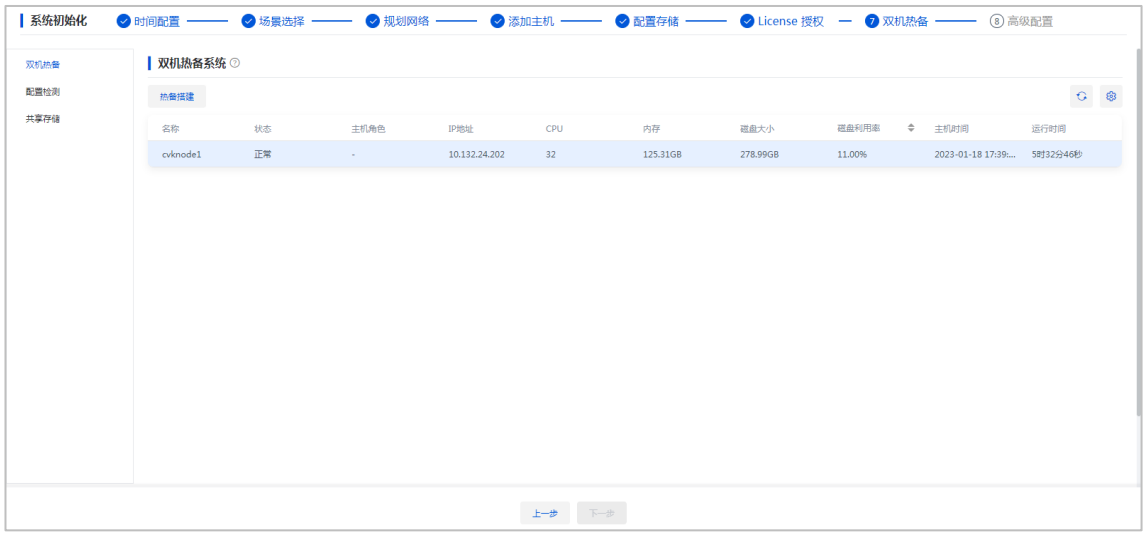

#### 图6-41 热备搭建对话框

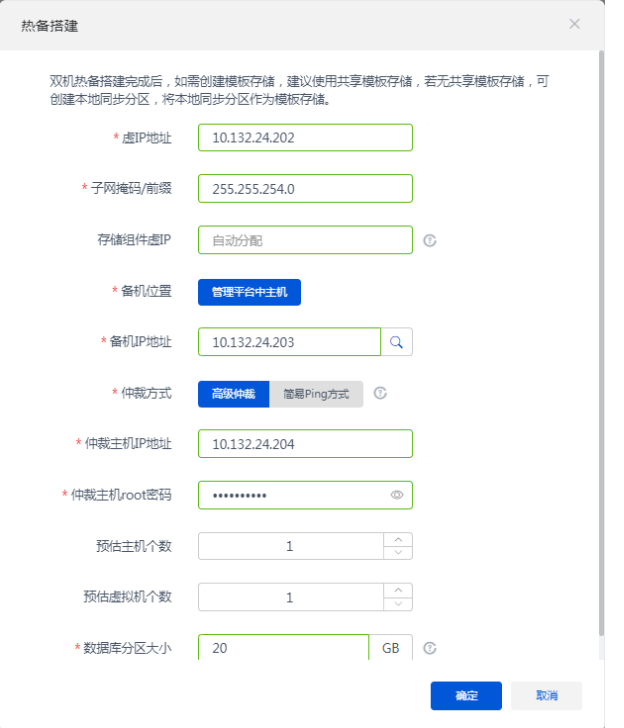

#### 表6-6 主要参数说明

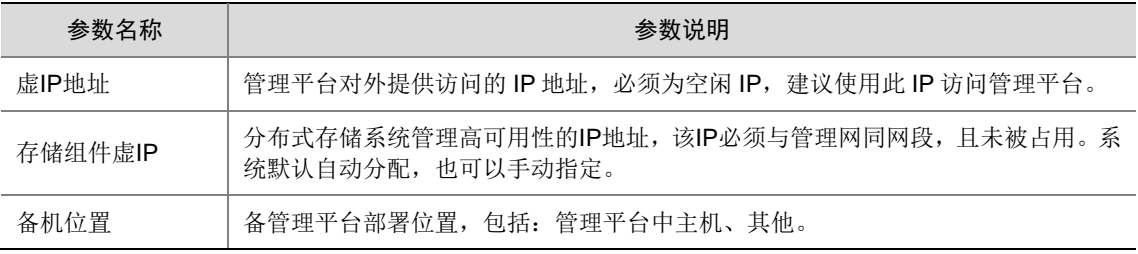

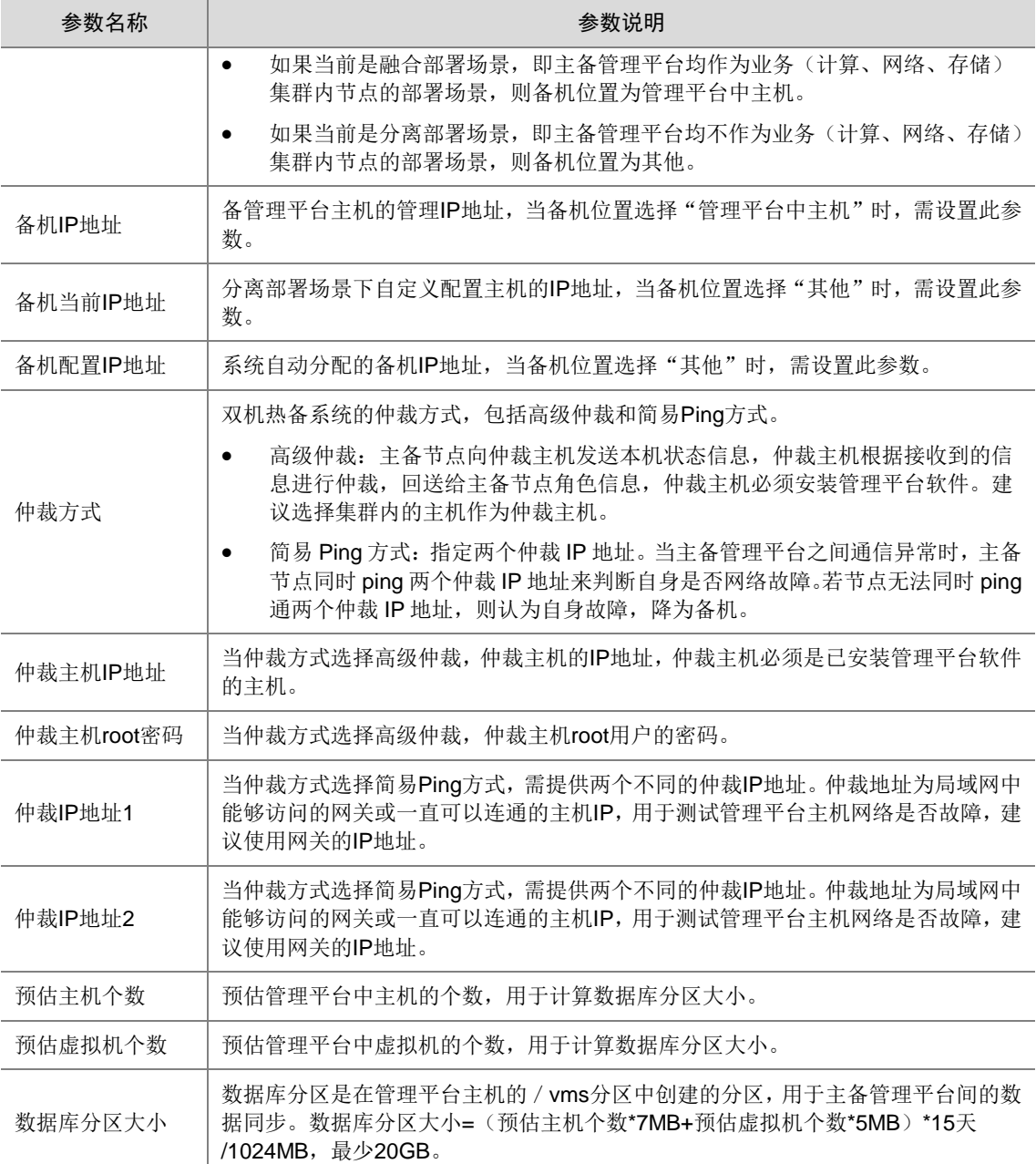

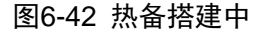

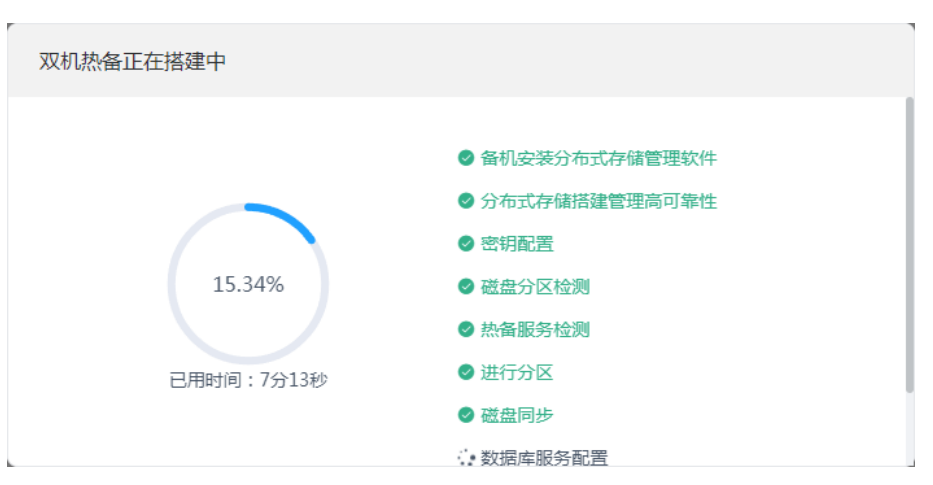

(18) 热备搭建完成后,可以看到备节点信息。单击左侧"配置检测"菜单项,按照页面处理建议 完成检测项处理,处理完成后双机热备功能才能正常使用。

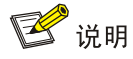

双机热备搭建完成之后,也可单击<完成>按钮,完成管理平台初始化。随后进入管理平台 界面,在管理平台[系统/双机热备管理/配置检测]中处理检测项建议。

#### 图6-43 双机热备搭建完成

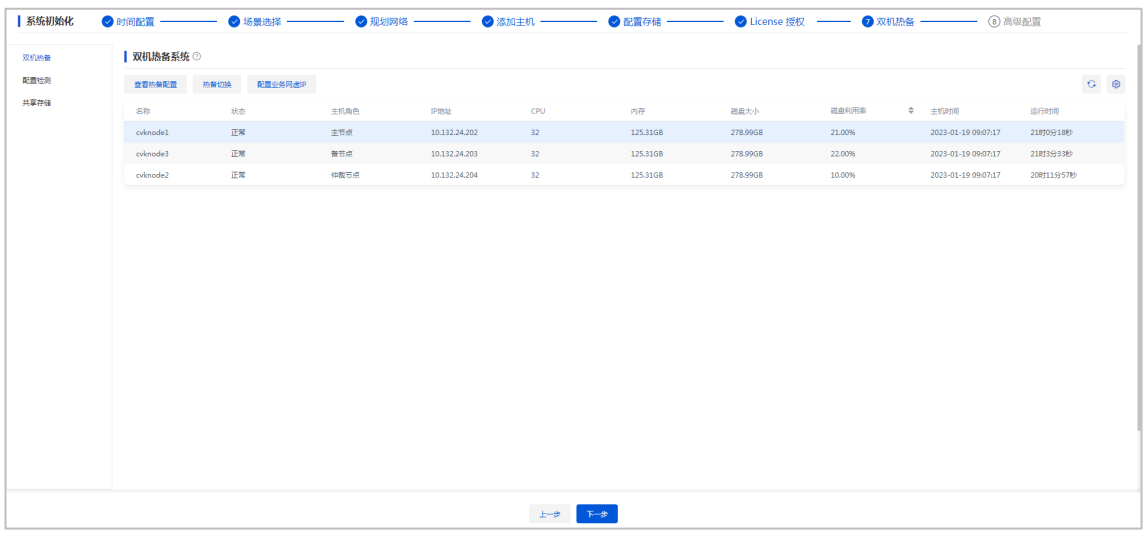

#### 图6-44 处理配置检测项建议

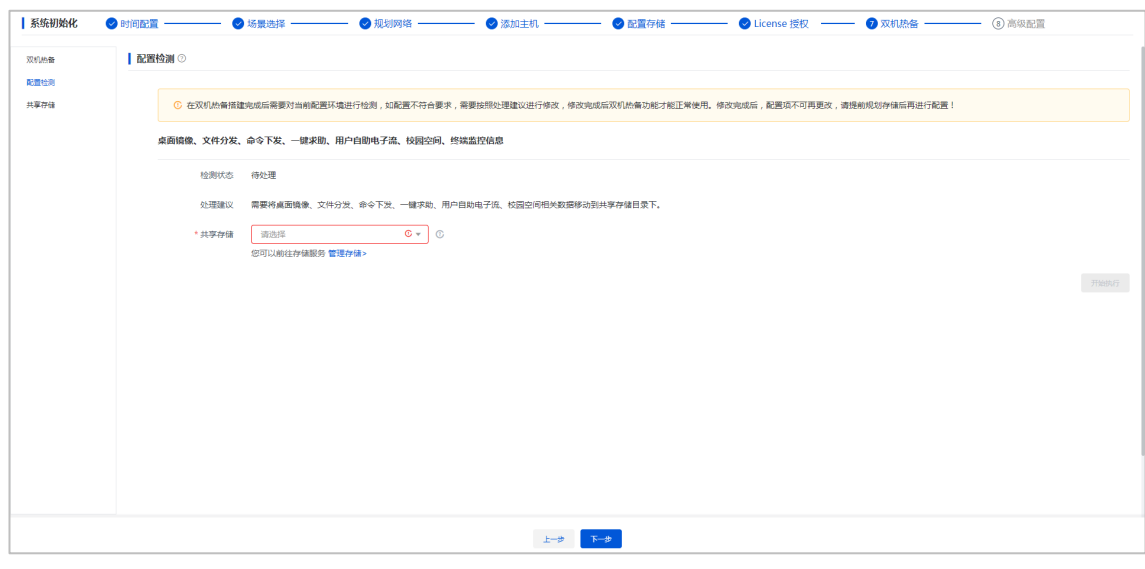

(19) 单击<下一步>按钮,进入高级配置页面,高级配置页面中可设置大页配置。

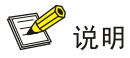

初始化步骤中,大页配置状态默认为启用,但此时主机大页配置还未真正开启,需在初始化 完成后重启所有主机以使配置生效。

#### 图6-45 高级配置页面

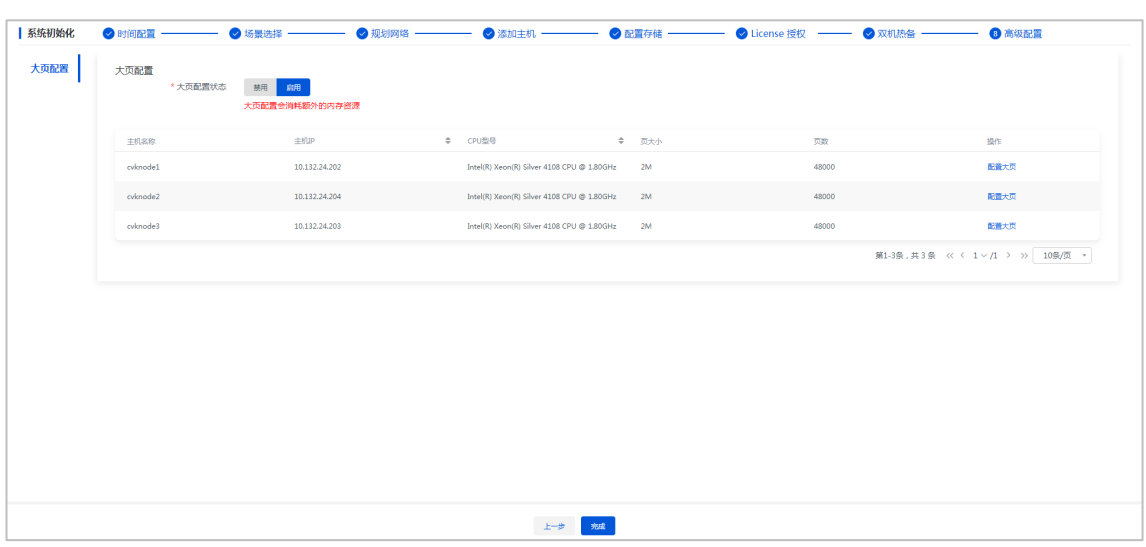

图6-46 设置页大小

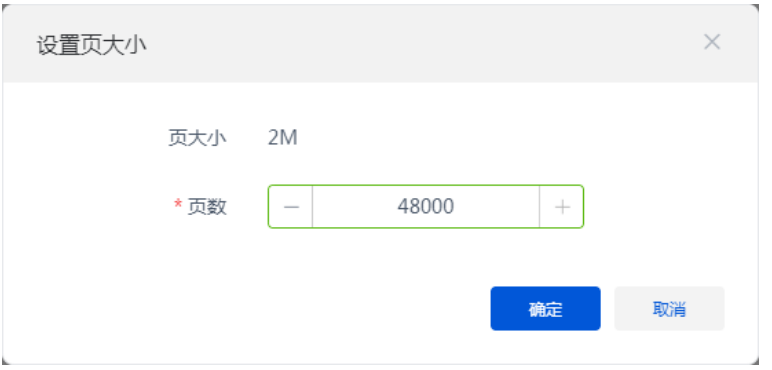

- (20) 单击<完成>按钮,管理平台初始化完成,将自动进入管理平台界面。
	- $\approx$  as -<br>全部 | 办公 教育 常用操作 /\*\*  $\triangleq$  state  $00 - 100$  $\boxed{10}$  $\blacksquare$  $\Rightarrow$  $\boxed{1}$  $\boldsymbol{\varphi}$  $\Box$  $\bullet$  $\Box$ 反脚  $\Box$  each 上课向导 快速上课 部界点面 **SIMMONS** 创建卓面链像 **ORPHERE**  $\Box$  sps 桌面状态 <mark>VDI IDV VOI/TCI PC</mark> 在线桌面  $\circ$  met 系统健康度 服务状态  $\bullet$  Bih  $\bullet$  Will  $\bullet$  works ା<br>ବିୟମ⊞  $\bullet$  controlle 97 illi svær  $\overset{\text{\tiny{B}}\mathbb{R}}{0}$  $\bullet$  mariadt  $^{11}$ .<br>Ndër  $\bullet$ 用率 )<br>用率 ) 分配比 虚拟机指标TOR .<br>동왕 CPU利用率<br>3.16% 内存利用率<br>19.61% יטיפויפו<br>79%  $\bullet$   $\pm$ n  $\bullet$  应用股低温 。<br>感觉不迟期,当前 ● 主机逻辑磁盘 "/dev/sdc" 缓存异常
- 图6-47 管理平台-办公场景

图6-48 管理平台-教育场景

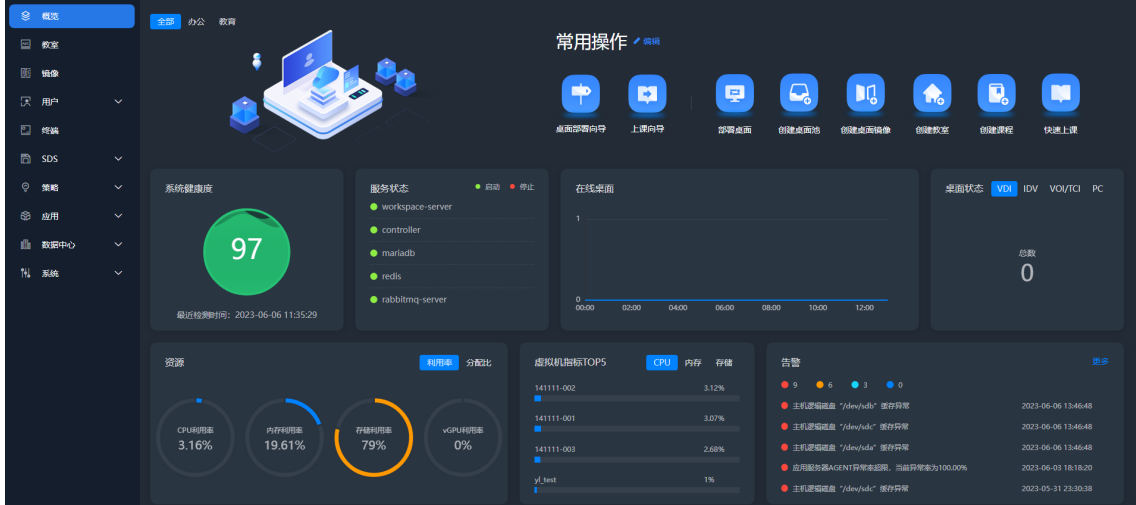

#### 图6-49 管理平台-混合场景

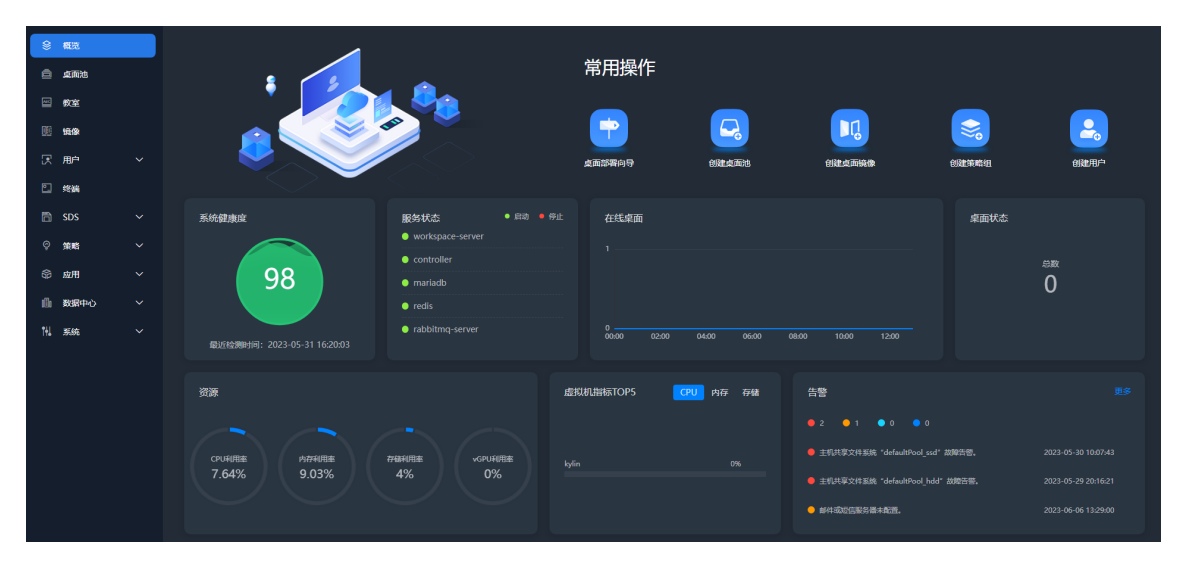

# **7 License** 授权

# <span id="page-79-0"></span>7.1 Workspace授权

Workspace云桌面管理平台未被云操作系统纳管时,管理平台授权模式选择License Server授权, 由与管理平台互通的 License Server 服务器进行授权管理, 如下图管理平台 License 配置界面所 示。

#### 图7-1 License Server 授权

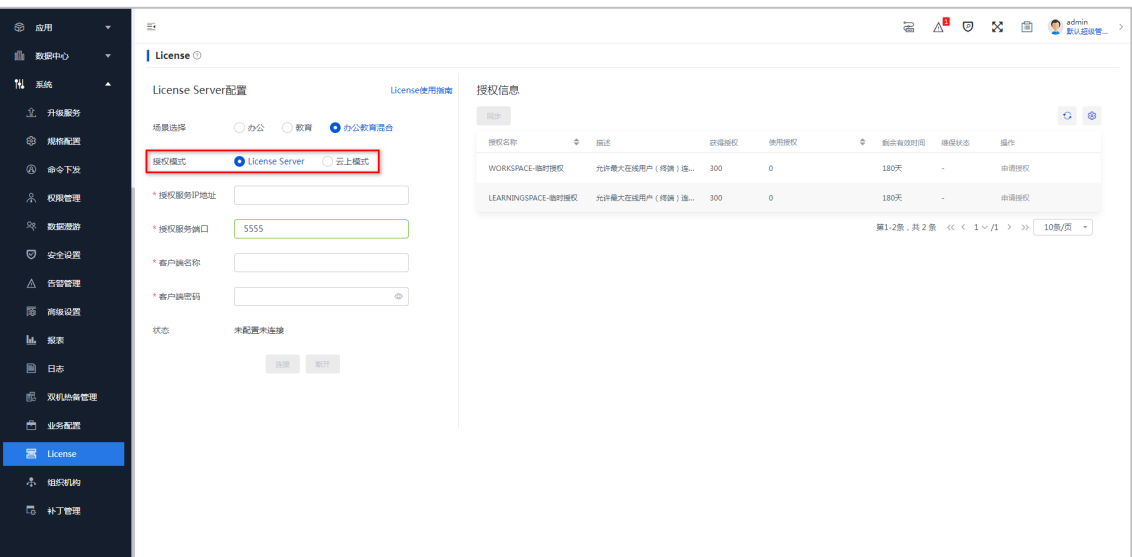

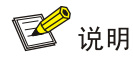

- 推荐使用物理服务器搭建 License Server, 若无可用的物理服务器, 可选择与物理服务器配 置接近的虚拟机搭建。
- 对于 E1003-E1013 (不包含)版本的 Workspace 推荐使用 E1145 版本的 Licence Server, E1013 及以后版本的 Workspace 推荐使用 E1205 版本的 License Server,请勿使用 E1202 版本的 License Server。

## 7.2 UniCloud SDS授权

超融合架构完成部署后,如需使用 UniCloud SDS 分布式存储,需在 Workspace 云桌面管理平台 的[SDS/注册信息]中完成 UniCloud SDS 的 License 注册与激活,如下图管理平台 UniCloud SDS 注册信息页面所示。

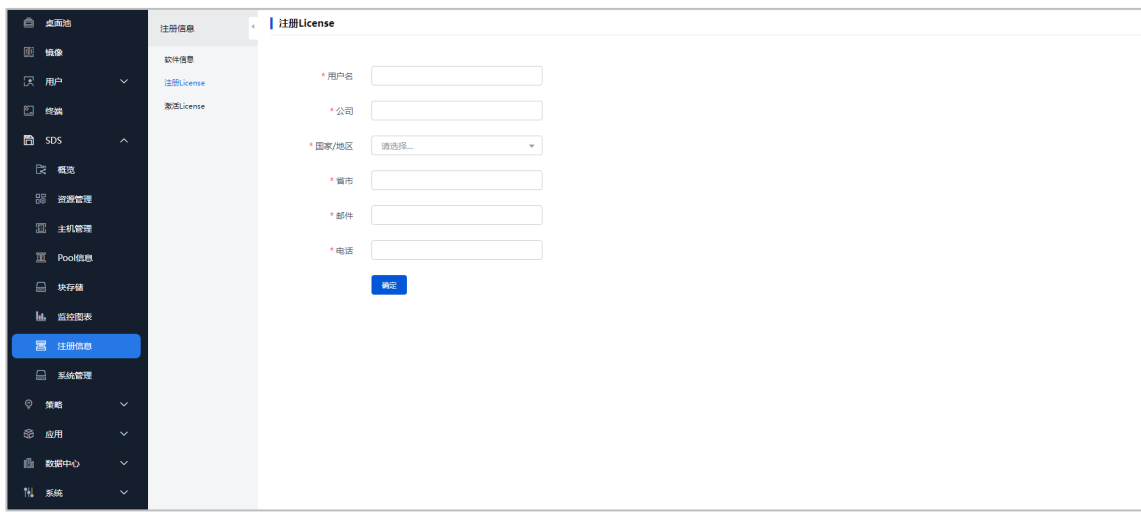

图7-2 UniCloud SDS 注册信息页面

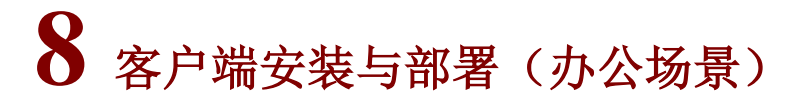

UniCloud Workspace 云桌面客户端是 UniCloud Workspace 云桌面解决方案的一个客户端软件, 包括 VDI 客户端、IDV 客户端和 VOI 客户端。

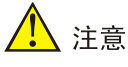

- 为确保终端与管理平台间通信正常,终端注册到管理平台后禁止修改其本地时间。
- 客户端配套的终端型号,请参见产品相关版本说明书。

### 8.1 VDI客户端安装

VDI 客户端支持自动和手动两种方式安装。两种安装方式的说明如下表所述。

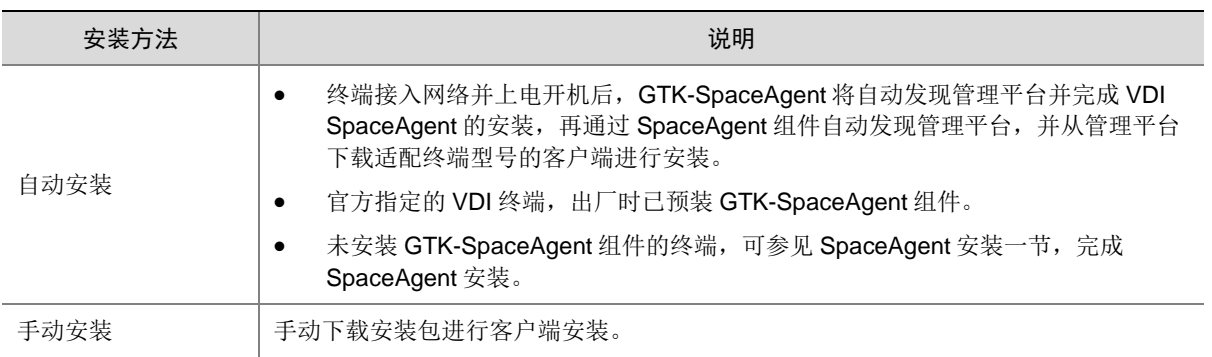

#### 表8-1 客户端安装方法说明

#### 8.1.2 安装软件准备

从产品发布的总包中可获取客户端压缩包,解压客户端压缩包并根据实际情况选择对应的 VDI 客 户端安装包,参[见客户端安装包上传一](#page-127-0)节,将客户端安装包上传至管理平台。各 VDI 客户端安装 包使用场景请参[见客户端安装包适用场景一](#page-132-0)节。

#### 8.1.3 创建终端分组

- (1) 登录 [Workspace Console](#page-47-0) 管理平台, 登录方法请参见登录 Workspace Console 管理平台, 进入管理平台首页后,单击左侧导航栏[终端]菜单项进入终端页面,单击"终端分组"页签, 进入终端分组概览页面,单击<创建分组>按钮,弹出"新建终端分组"对话框。
- (2) 创建类型选择"添加一个新的终端分组",单击<下一步>按钮。
- (3) 分组类型选择"VDI 分组", "起始 IP"与"终止 IP"范围内的终端将自动注册到管理平 台并加入到此分组中,认证方式根据应用场景选择用户认证或终端认证。
- (4) 匹配客户端选择"Workspace",客户端模式根据需求进行选择,配置完成后单击<下一步> 按钮。
- (5) 确认分组信息后,单击<完成>按钮,完成终端分组创建。

#### 图8-1 新建终端分组

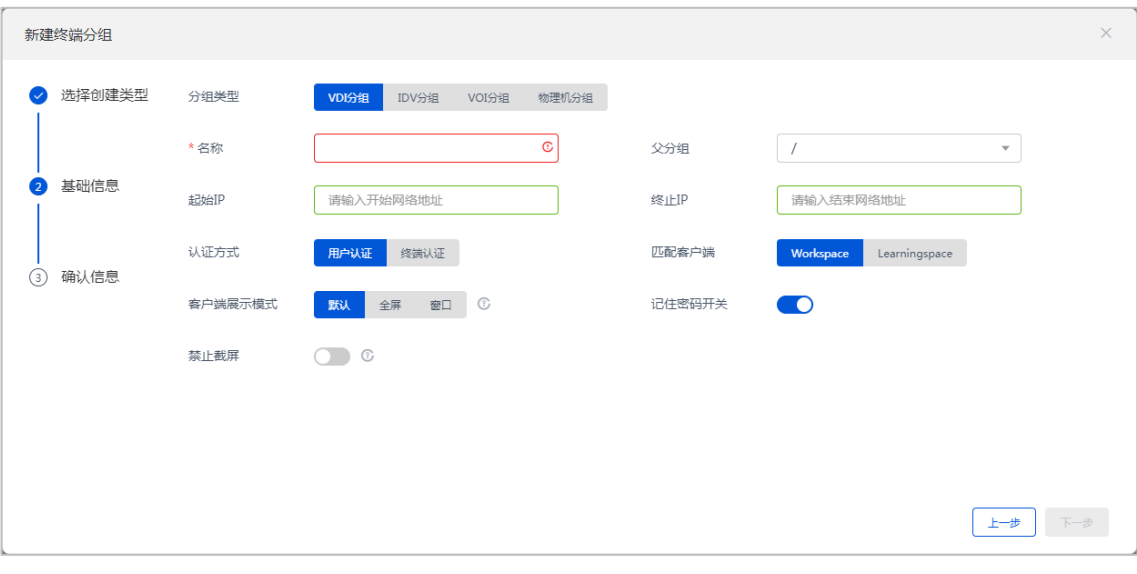

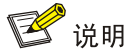

- 若在管理平台创建终端分组前,终端已经连网开机,SpaceAgent 会将终端注册到管理 平台的终端"默认分组"下,需要手动将其移动到目标终端分组。
- 推荐按照终端网络规划先在管理平台进行终端分组配置,然后终端上电自动注册到目标 分组完成客户端自动下载部署。
- 终端注册到管理平台之后,请勿手动修改终端系统时间。
- 客户端展示模式: 若选择"默认",客户端将根据终端类型自适应显示效果。当终端为 DVOS 终端、原云桌面终端或第三方云终端时,客户端默认采用全屏展示,而其余终端 上安装的客户端均默认以窗口展示。
- 开启网关代理时, Workspace App 客户端仅支持"用户认证", 且客户端展示模式仅支 持"默认"。

#### <span id="page-82-0"></span>8.1.4 自动安装

(1) VDI 终端开机之前, 需按[照客户端安装包上传一](#page-127-0)节将对应的 SpaceAgent 安装包和客户端安 装包上传至管理平台,并开启升级,升级时间选择"立即升级",如图 [8-2](#page-83-0) 所示。

# 图说明

需根据终端操作系统类型上传对应的 SpaceAgent 安装包, SpaceAgent 安装包具体适配信 息请参[见客户端安装包适用场景。](#page-132-0)

<span id="page-83-0"></span>图8-2 上传安装包

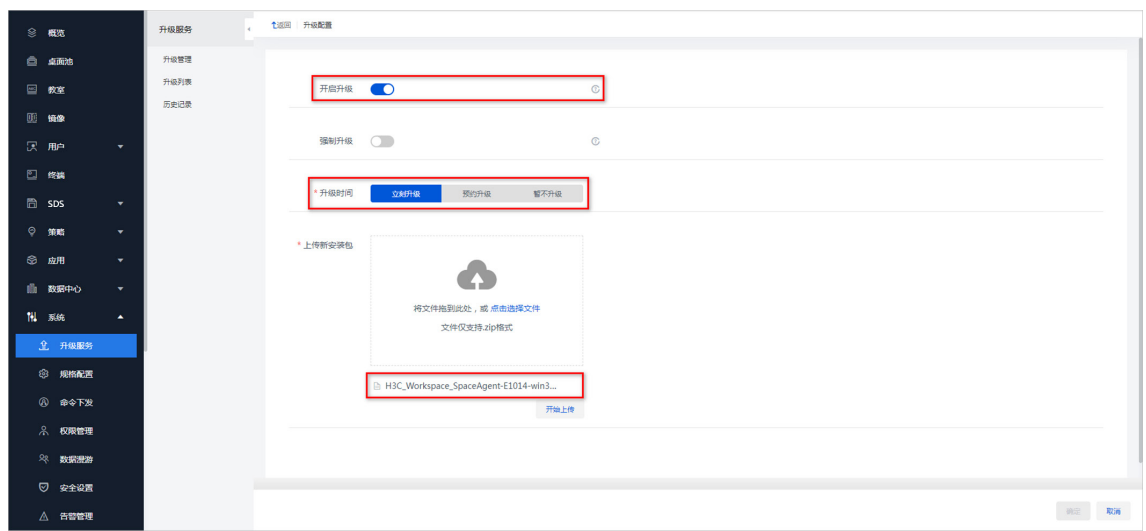

(2) 终端开机之后, GTK-SpaceAgent 将自动启动并检查网络配置是否正常, 如果 30s 内没有 获取到 IP 则自动进入网络配置界面,在网络配置界面可以配置静态 IP 配置和 DHCP 配置。

#### 图8-3 网络配置界面

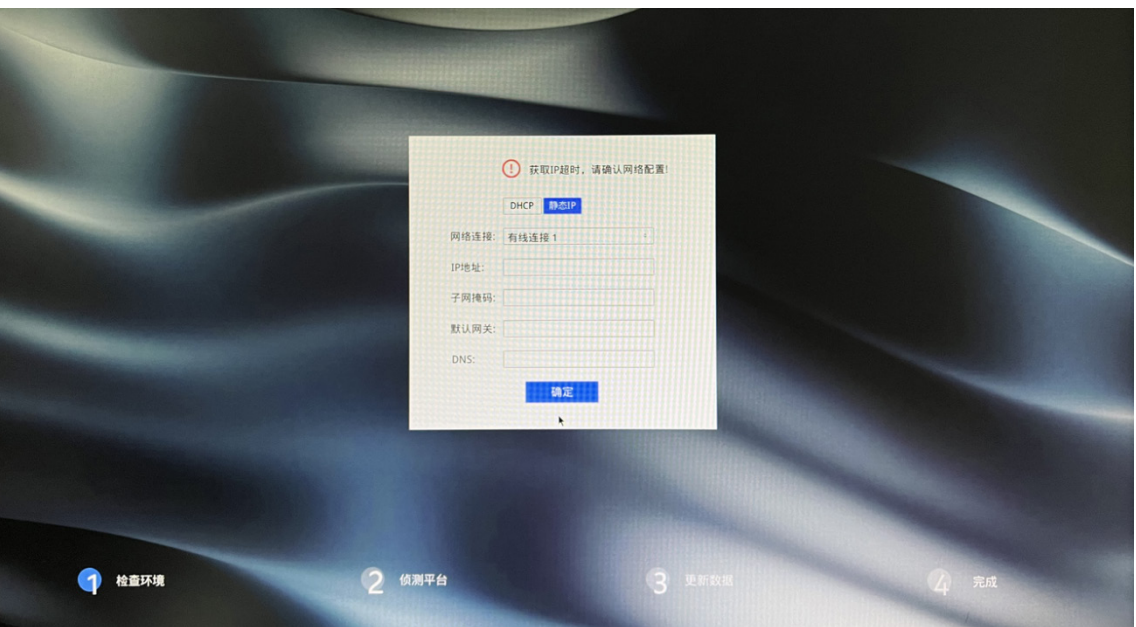

(3) 检查环境完成后进入到侦测平台界面,GTK-SpaceAgent 将自动发现管理平台以及发送升级 请求,如图 [8-4](#page-84-0) 所示。若发现管理平台超时或管理平台未开启升级,将弹出提示窗口,可手 动输入管理平台地址并连接,如图 [8-5](#page-85-0) 与图 [8-6](#page-85-1) 所示。

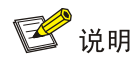

- 若提示发现管理平台超时或管理平台未开启升级,请检查网络是否畅通或是否按步骤[\(1\)](#page-82-0) 上传安装包和开启升级。
- 侦测管理平台时,若手动单击<取消>按钮,则后台将停止侦测管理平台。若未手动取消 侦测管理平台,则后台将持续侦测管理平台。

#### 图8-4 侦测管理平台

<span id="page-84-0"></span>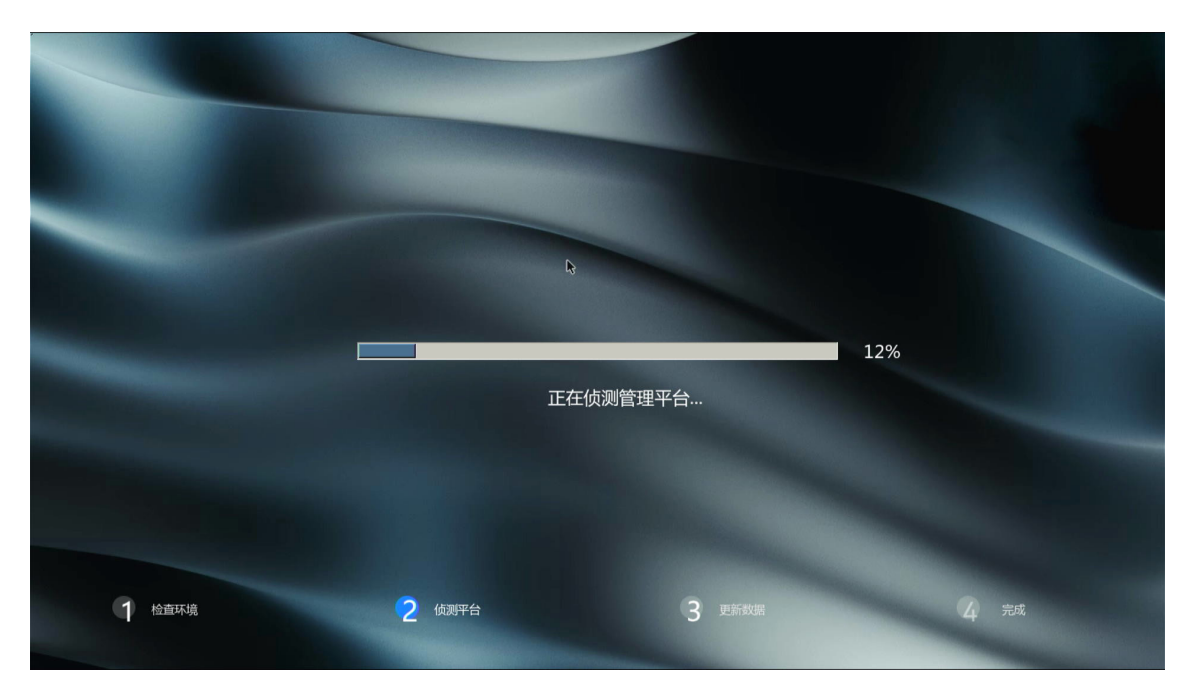

#### <span id="page-85-0"></span>图8-5 发现管理平台超时

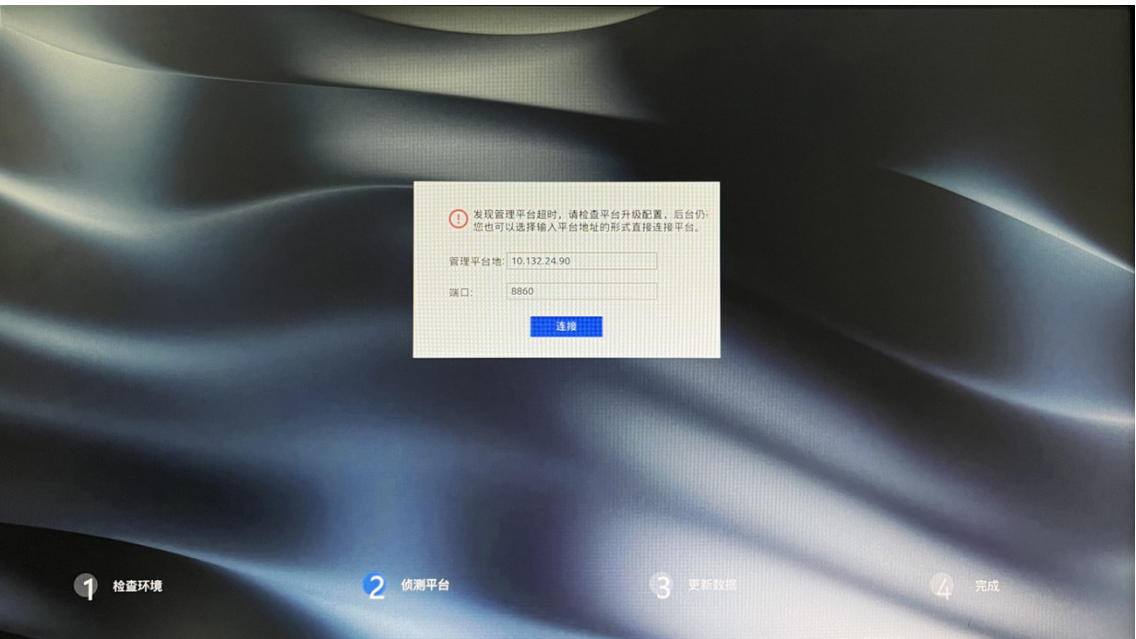

<span id="page-85-1"></span>图8-6 管理平台未开启升级

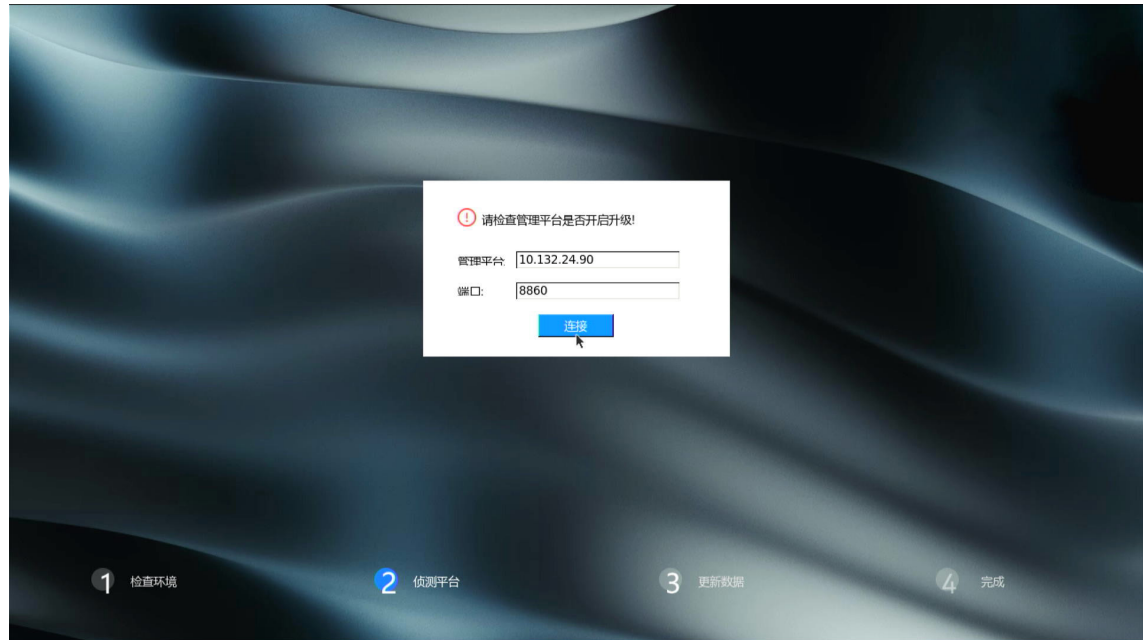

(4) 若侦测到管理平台,且管理平台已开启自动升级,GTK-SpaceAgent将自动安装 SpaceAgent, 完成后自动重启,进入终端桌面中。

```
图8-7 完成后重启
```
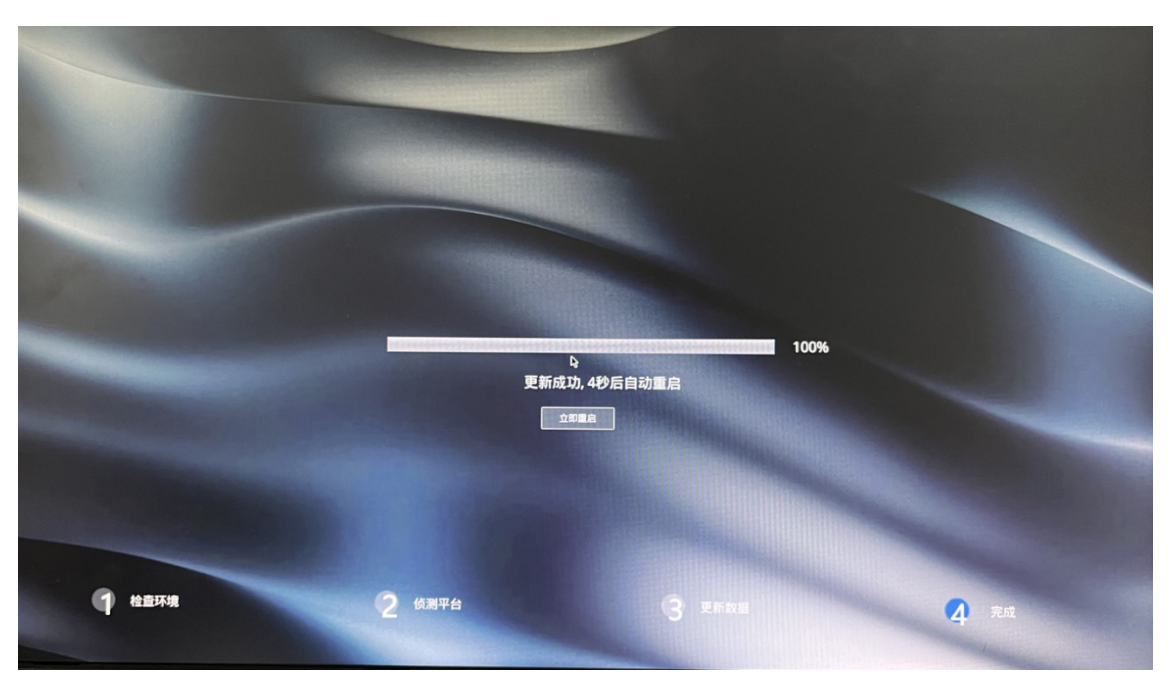

(5) SpaceAgent 将自动发现管理平台(可通过 SpaceConfig 配置程序查看),并注册到管理平 台提前规划的终端分组。

#### 图8-8 SpaceConfig 查看管理平台信息

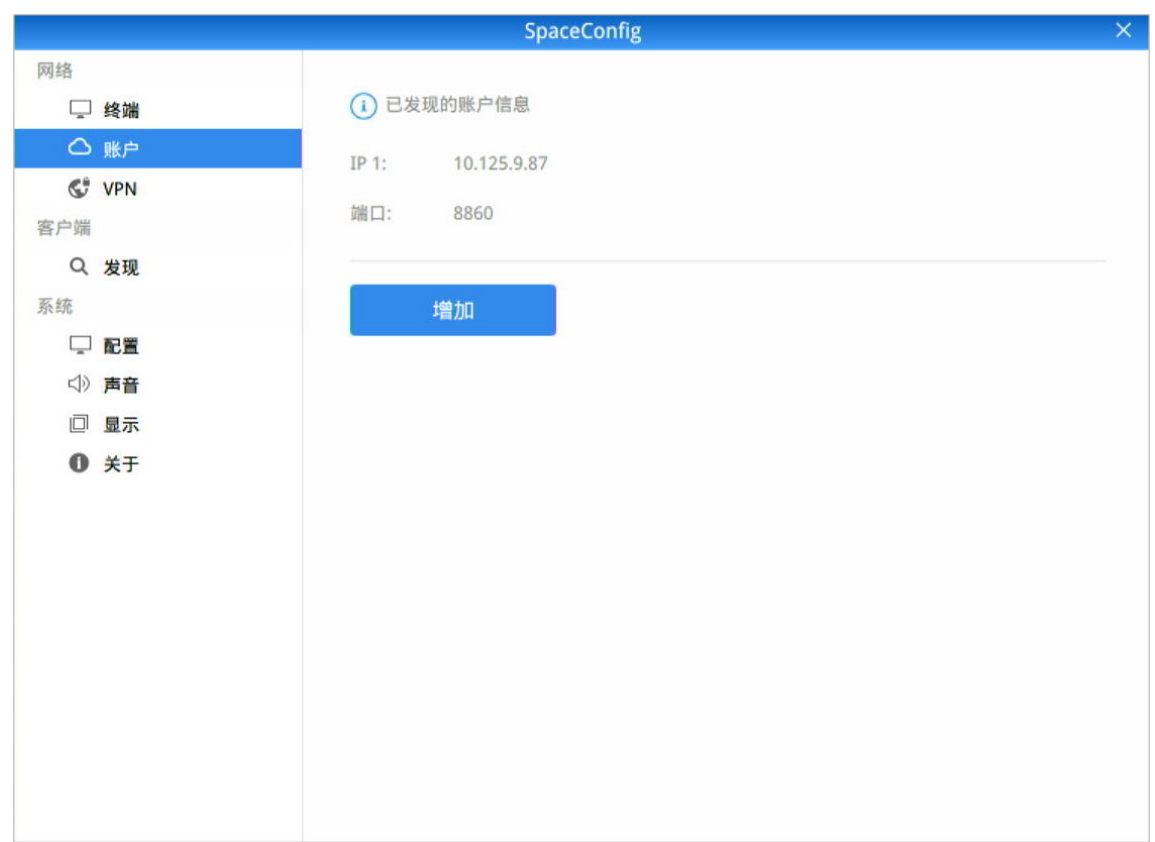

(6) 管理平台根据提前配置好的网段规划资源池,将对应的客户端下发到终端。终端将自动安装 好客户端,安装完成后自动弹出登录界面。

#### 图8-9 安装完成后自动弹出客户端登录界面

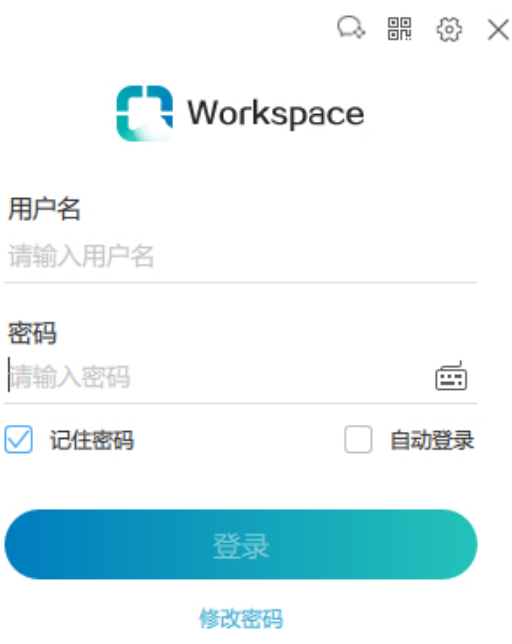

#### 8.1.5 手动安装(Windows)

UniCloud Workspace 云桌面解决方案中,暂未提供官方指定的 Windows 系统的终端,用户可自 行在 Windows 系统上(如个人 PC)安装对应的 VDI 客户端。

#### 1. 系统配置要求

表8-2 系统配置要求

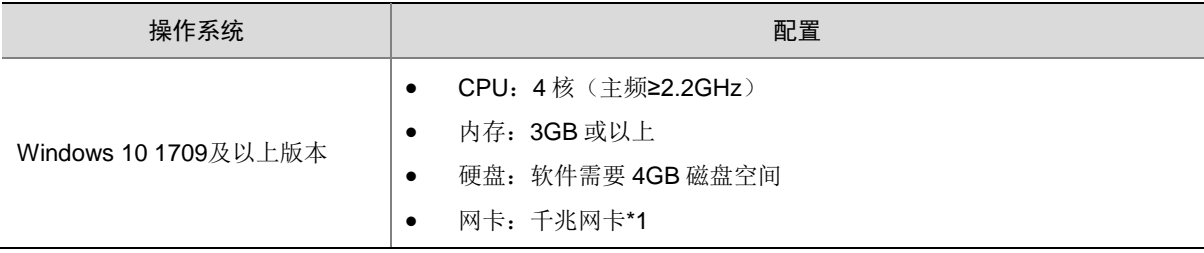

#### 2. 获取安装包

可通过以下两种途径获取安装包:

- 完[成客户端安装包上传后](#page-127-0), 在终端上使用浏览器访问管理平台, 在管理平台[系统/升级服务/ 升级管理]页面中下载所需安装包。
- 从产品发布的总包中可获取客户端压缩包,解压客户端压缩包并将所需客户端安装包通过其 他途径(U 盘、共享文件等)拷贝至终端上。

#### 3. 安装方法

(1) 右键单击.exe 安装文件,选择[以管理员身份运行]菜单项,在弹出的选择语言对话框中选择 "中文(简体)",单击<OK>按钮,进入启动安装界面。

图8-10 选择语言

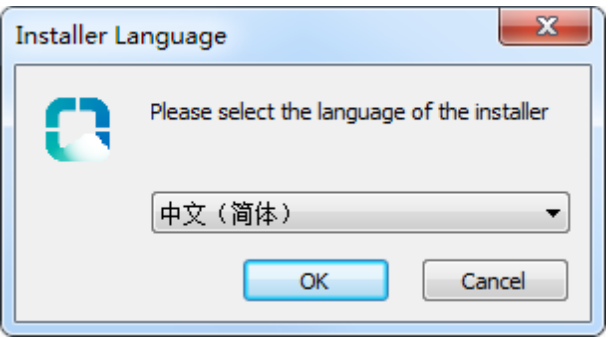

#### 图8-11 启动安装

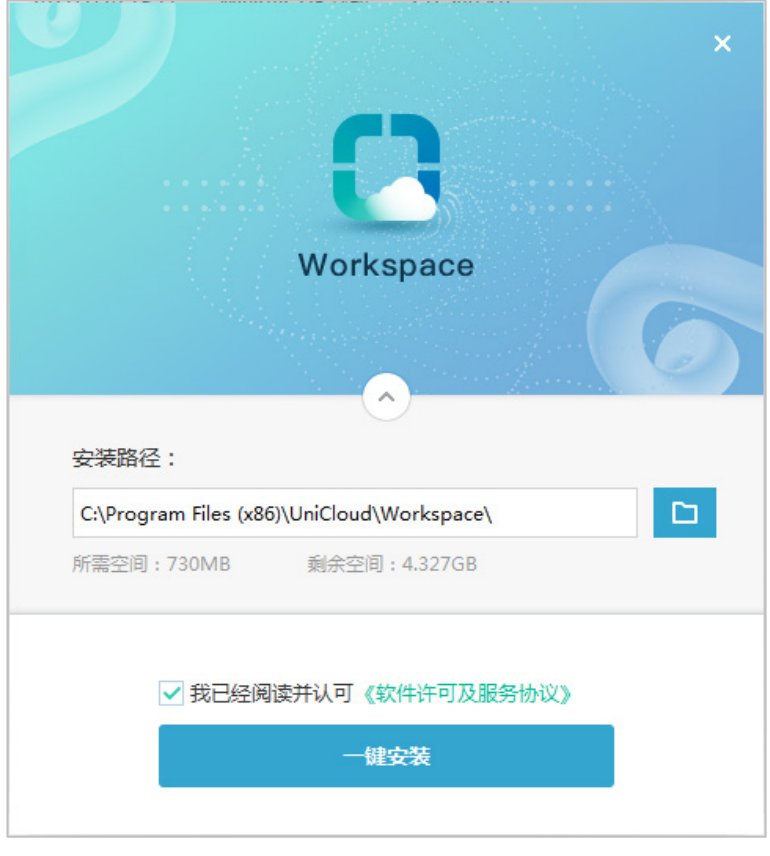

# ■ 说明

手动安装 Workspace App 时, 无论是否已安装 SpaceAgent, 均会自动安装对应版本 SpaceAgent,原有 SpaceAgent 将被覆盖。

- (2) 根据实际情况,选择安装路径,单击<一键安装>按钮,开始安装。
- (3) 单击<开始使用>按钮,弹出 USB 驱动更新重启计算机确认对话框,重启计算机,重启后客

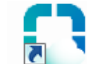

户端安装完成,桌面将出现 Workspace 的快捷方式: Workspace。

#### 图8-12 重启计算机

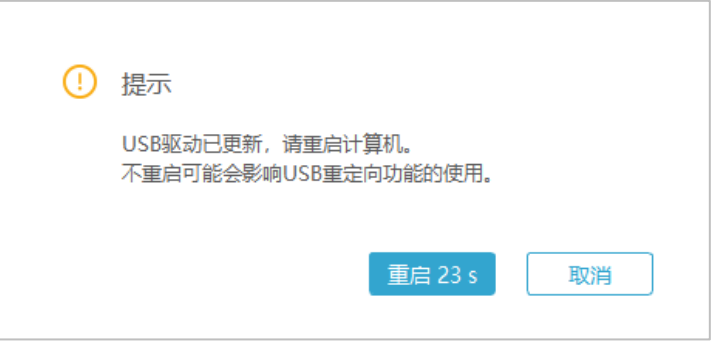

# 道提示

- Workspace 云桌面客户端的使用方法请参见《UniCloud Workspace 云桌面 客户端用户 手册(办公场景)》。
- 用户通过客户端连接云桌面之前,管理员需在 UniCloud WorkWorkspace Console 管理 平台上完成桌面镜像、授权策略和桌面池等的配置,具体配置步骤请参见《UniCloud Workspace 云桌面 管理平台用户手册》中"快速入门 (办公场景)"一节的"VDI 配 置流程"。
- 安装客户端时,将一并安装一键巡检工具,用于检测客户端所在终端的硬件配置,具体 操作请参见《UniCloud Workspace 云桌面 客户端用户手册(办公场景)》。

#### 8.1.6 手动安装(DVOS/UOS)

#### 1. 获取安装包

可通过以下两种途径获取安装包:

- 完[成客户端安装包上传后](#page-127-0),在管理平台[系统/升级服务/升级管理]页面中下载所需安装包。
- 从产品发布的总包中可获取客户端压缩包,解压客户端压缩包并将所需客户端安装包通过其 他途径(U 盘、共享文件等)拷贝至终端上。

#### 2. 安装方法

本文以 E1015 版本的 Workspace App 安装为例, 后续版本安装方式相同。

- (1) 单击左下角齿轮图标, 在 System Tools 中单击 LXTerminal, 打开命令框。
- (2) 在命令框中输入以下命令,执行客户端安装程序。安装完成后弹出客户端登录界面。 a. cd+安装包路径, 进入到安装包文件夹中 dvos@localhost:~\$ cd /home/dvos/Downloads

b. 查看安装包文件夹中的文件

dvos@localhost:~/Downloads\$ ll

c. 解压缩安装包

dvos@localhost:~/Downloads\$ unzip UniCloud\_Workspace\_App-E1015-linux-x64.zip d. 以超级管理员权限执行安装程序

dvos@localhost:~/Downloads\$ sudo ./install.sh

# 。<br>业<br>提示

- 安装包解压后,也可双击解压文件中的 installer 程序安装 Workspace App 客户端。通 过 installer 安装程序安装客户端时将自动检测终端是否已安装 SpaceAgent。若未安装, 将一并安装 SpaceAgent。
- 客户端的使用方法请参见《UniCloud Workspace 云桌面 客户端用户手册(办公场景)》。
- 用户通过客户端使用云桌面之前,管理员需在 UniCloud WorkWorkspace Console 管 理平台上完成桌面镜像、授权策略和桌面池等的配置,具体配置步骤请参见《UniCloud Workspace 云桌面 管理平台用户手册》中"快速入门 (办公场景)"一节的"VDI 配 置流程"。

## 8.2 IDV/VOI/UCC客户端安装与部署

#### 8.2.1 安装方法

#### 1. 客户端安装

官方指定的 IDV、VOI 或 UCC 终端, 出厂时已预装 GTK-SpaceAgent。终端联网、上电开机之 后,GTK-SpaceAgent 将自动发现管理平台并完成客户端的安装。若终端的操作系统及安装的客 户端版本低于管理平台版本,请参考产品版本说明中升级指导相关章节,进行操作系统与客户端 升级。

<span id="page-91-0"></span>(1) 终端开机之前,需按[照客户端安装包上传一](#page-127-0)节将相关安装包上传至管理平台,并开启升级, 升级时间选择"立即升级",如下图所示。

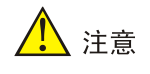

- 对于 IDV 终端, 需上传 UniCloud IDVAgent-*version*-linux-x64.zip 和 UniCloud\_Spacelauncher\_IDV-*version*-linux-x86\_64.zip
- 对于 VOI 终端,需上传 UniCloud\_Spacelauncher\_VOI\_UEFI-*version*-x86\_64.zip
- 对于 UCC 终端,需上传 UniCloud\_DVOS\_UCC-*version*-Upgrade-x86\_64.zip。

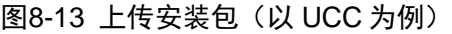

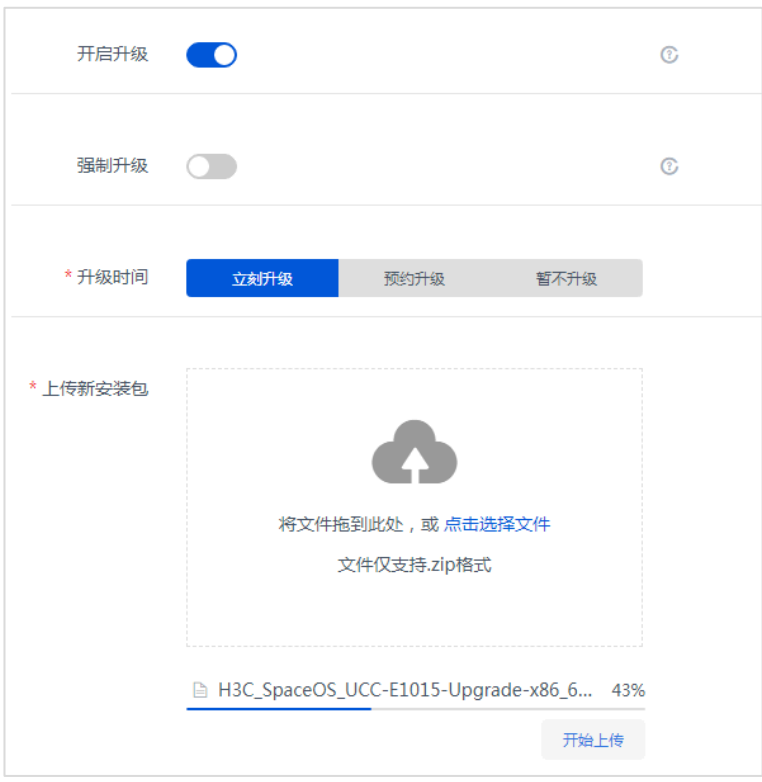

(2) 终端开机之后, GTK-SpaceAgent 将自动启动并检查网络配置是否正常。如果 30s 内没有 获取到 IP 则进入自动网络配置界面,在网络配置界面可以配置静态 IP 和 DHCP。

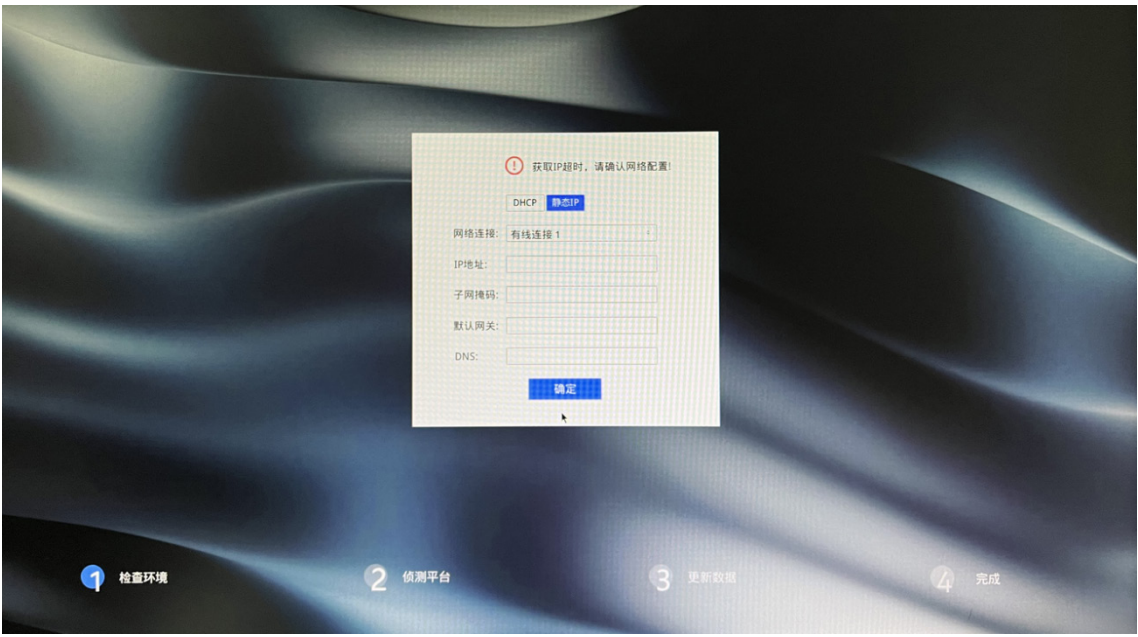

图8-14 网络配置界面

(3) 检查环境完成后进入到侦测平台界面,GTK-SpaceAgent 将自动发现管理平台以及发送升级 请求,如图 [8-15](#page-93-0) 所示。若发现管理平台超时或管理平台未开启升级,将弹出提示窗口,可 手动输入管理平台地址并连接,如图 [8-16](#page-94-0) 和图 [8-17](#page-94-1) 所示。

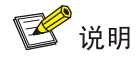

- 若提示发现管理平台超时或管理平台未开启升级,请检查网络是否畅通或是否按步骤[\(1\)](#page-91-0) 上传安装包和开启升级。
- 侦测管理平台时,若手动单击<取消>按钮,则后台将停止侦测管理平台。若未手动取消 侦测管理平台,则后台将持续侦测管理平台。

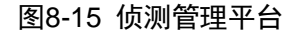

<span id="page-93-0"></span>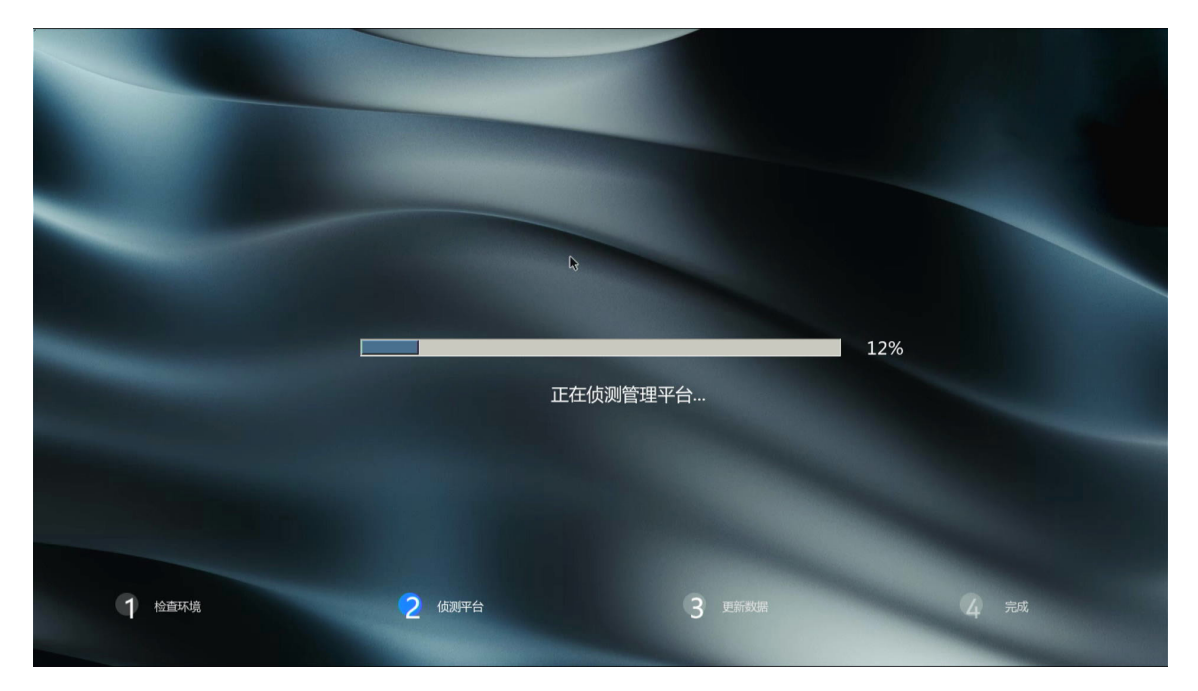

#### <span id="page-94-0"></span>图8-16 发现管理平台超时

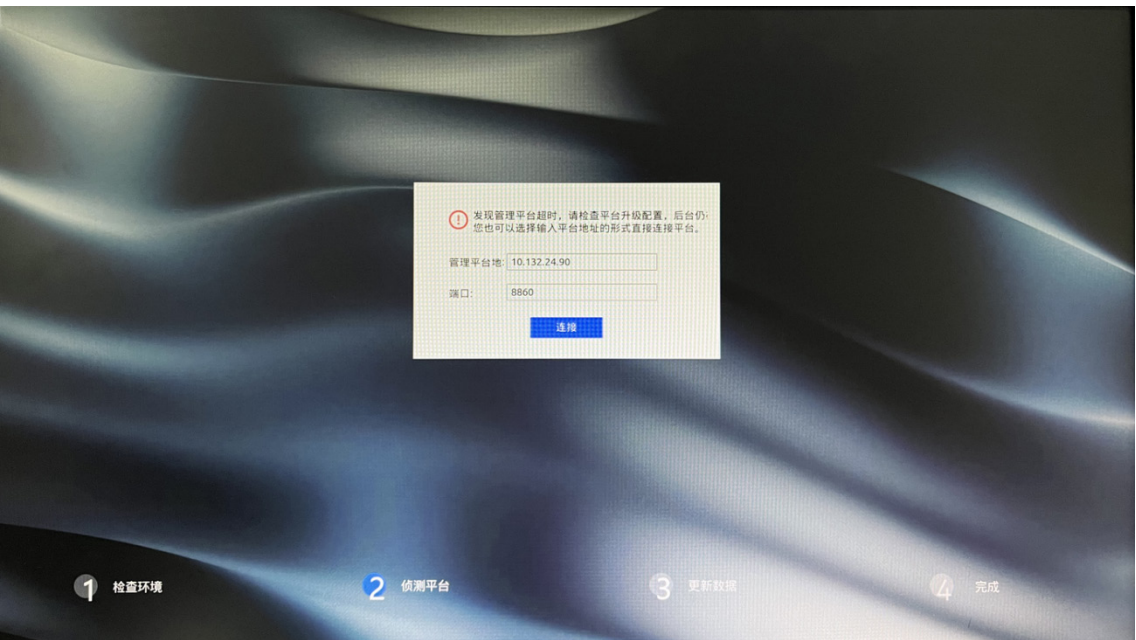

<span id="page-94-1"></span>图8-17 管理平台未开启升级

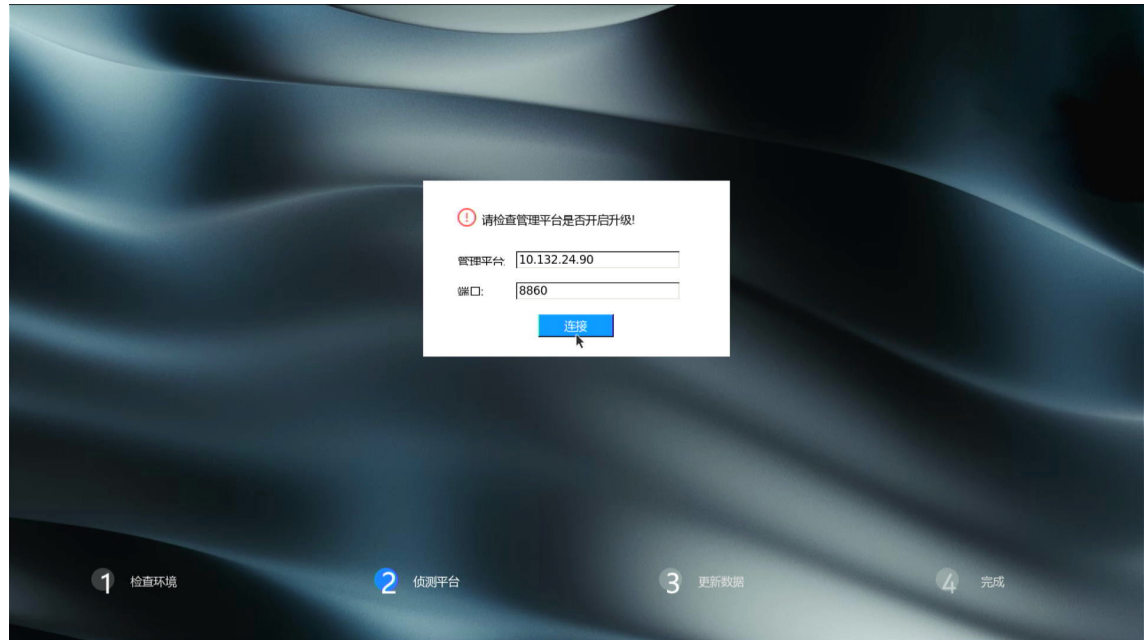

(4) 若侦测到管理平台,且管理平台已开启自动升级,GTK-SpaceAgent将自动安装 SpaceAgent, 完成后终端自动重启。

```
图8-18 完成后重启
```
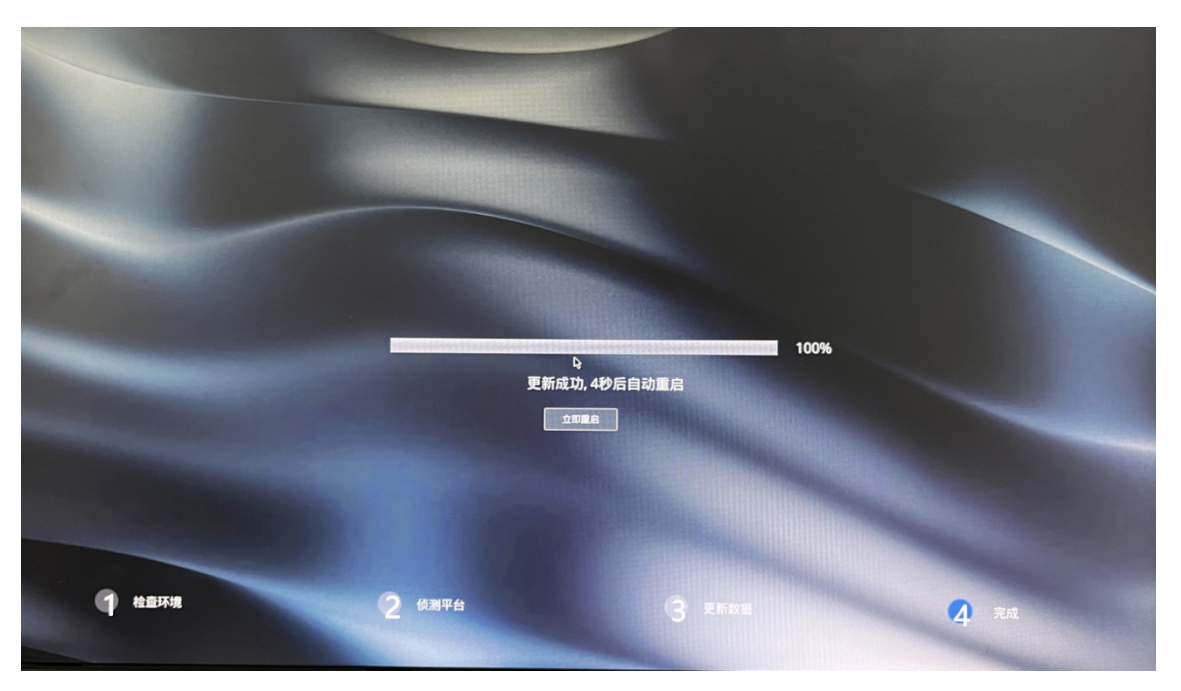

#### 2. 终端模式切换(仅 UCC 终端)

UCC 终端提供了 TCI、VOI 与 IDV 三种模式, 默认为 TCI 模式。客户端安装完成后, 可手动切换 终端模式。

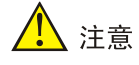

- 切换终端模式将格式化终端硬盘上的所有数据,请谨慎操作。
- 若终端已加入到桌面池或教室中,请先将终端从桌面池或教室中移除,再切换终端模式。
- (1) 终端重启后将自动查询桌面池信息,此时单击右上角 图标,选择[高级]菜单项,进入高 级设置页面。

#### 图8-19 查询桌面池信息页面

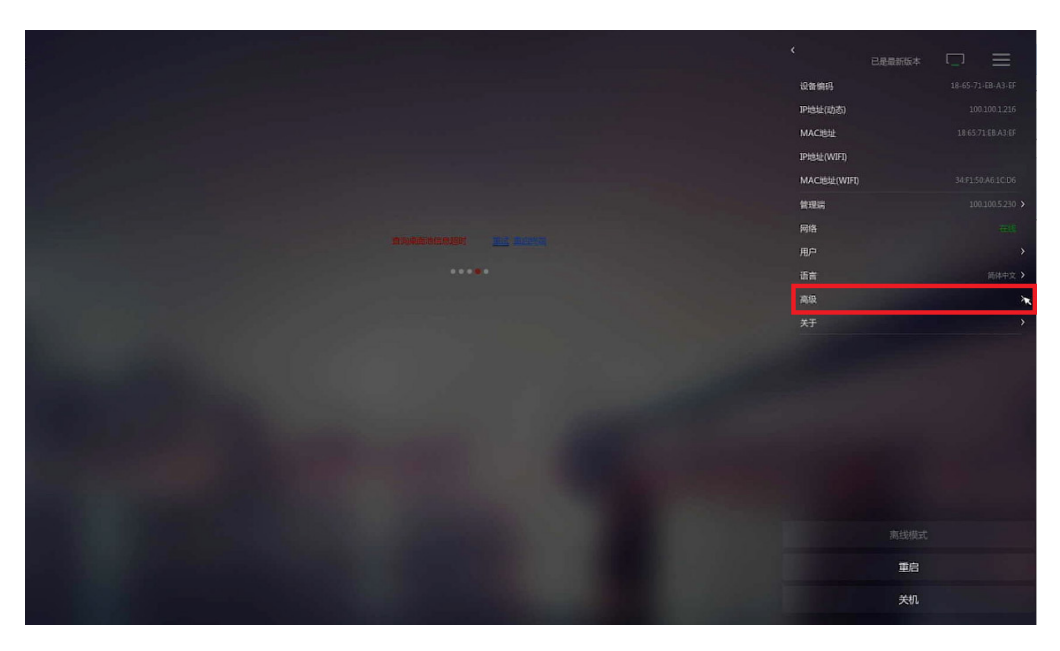

(2) 在高级设置页面,单击"DVOS 初始化"右侧<点击进入>链接,在弹出的对话框中输入终 端管理密码,进入 DVOS 初始化页面。终端管理密码请从管理平台[系统/高级设置/系统参 数/桌面参数]页面获取。

图8-20 高级设置

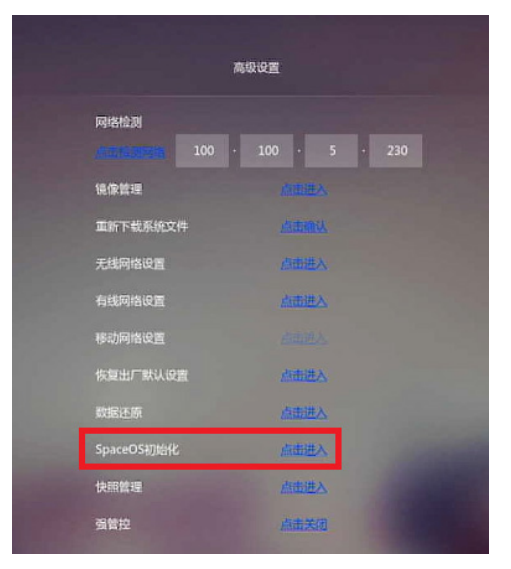

#### 图8-21 DVOS 初始化

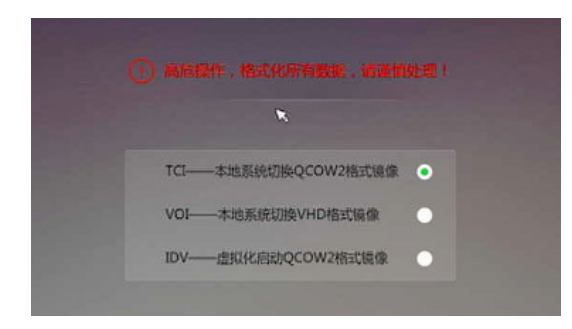

(3) 选择欲切换的终端模式,单击<强制执行>按钮,UCC 终端将重启并切换为所选模式。

#### 8.2.2 部署方法

安装客户端过程中,GTK-SpaceAgent 已配置管理平台地址,因此终端重启后会自动注册到管理 平台,此时客户端将持续查询桌面池信息。

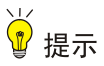

- 终端支持通过 DHCP 服务器获取 IP 地址或手动在客户端界面配置静态 IP 地址。
- IDV终端和IDV模式UCC终端的IP地址需要与终端上运行的虚拟机的IP地址在同一网段内; VOI 终端、VOI 模式 UCC 终端以及 TCI 模式 UCC 终端的 IP 地址与终端上运行的客户机操 作系统的 IP 地址是同一 IP 地址。
- 终端注册到管理平台之后,请勿手动修改终端系统时间。
- 用户通过客户端使用桌面之前,管理员需要在 UniCloud WorkWorkspace Console 管理平台 上完成桌面镜像、授权策略和桌面池等的配置,具体配置步骤请参见《UniCloud Workspace 云桌面 管理平台用户手册》中"快速入门 (办公场景)"一节中的"IDV 配置流程"。
- (1) 客户端安装完成并重启终端后,客户端持续查询桌面池信息。

图8-22 客户端持续查询桌面池信息

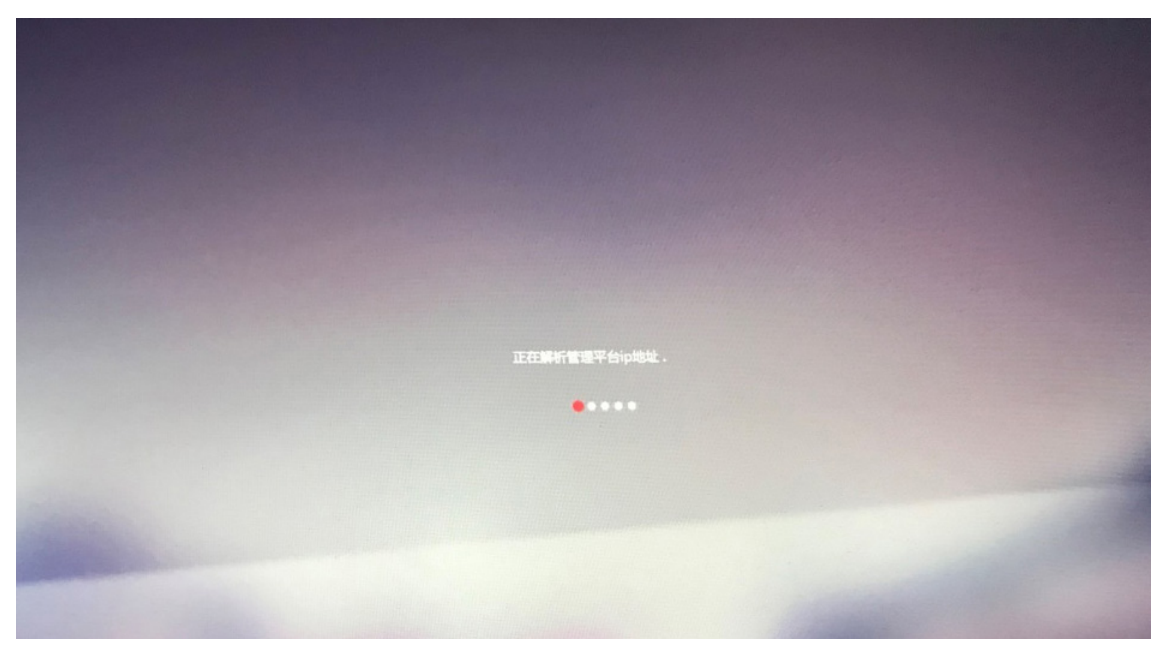

(2) 此时,管理员在管理平台将客户端加入桌面池,并授权用户后,终端将下载镜像文件。

# 、注意

- IDV 客户端或 IDV 模式 UCC 客户端需加入 IDV 桌面池。
- TCI 模式 UCC 客户端需加入桌面镜像为 Windows 系统且格式为 Qcow2 的 VOI 桌面 池。
- VOI 客户端或 VOI 模式 UCC 客户端需加入桌面镜像为 Windows 系统且镜像格式为 VHD 或桌面镜像为 Linux 系统且格式为 Qcow2 的 VOI 桌面池。

#### 图8-23 下载镜像文件

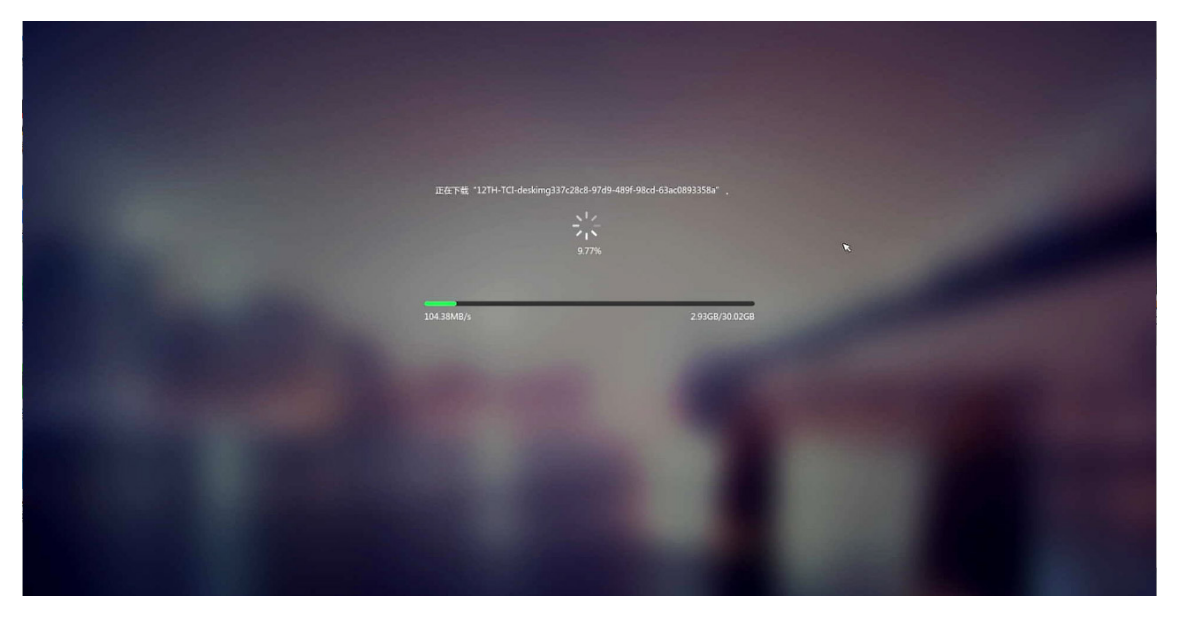

# ■ 说明

IDV、VOI 或 UCC 终端在通过网关下载镜像过程中,若出现断网等异常情况,将提示下载 失败,请将异常情况恢复后,再重启终端下载镜像。

- (3) 镜像文件下载完成后,将进入用户登录页面。
	- 。对于授权类型为"多用户"的 IDV、VOI 桌面池,需输入用户名和密码才能登录,且用 户名只支持输入英文。
	- 。 对于授权类型为"单用户"的 IDV、VOI 桌面池, 需输入用户密码才能登录, 如图 [8-24](#page-100-0) 所示。
	- o 对于授权类型为"匿名用户"的桌面池,将自动登录,如图 [8-25](#page-100-1) 所示。

<span id="page-100-0"></span>图8-24 登录页面(以单用户为例)

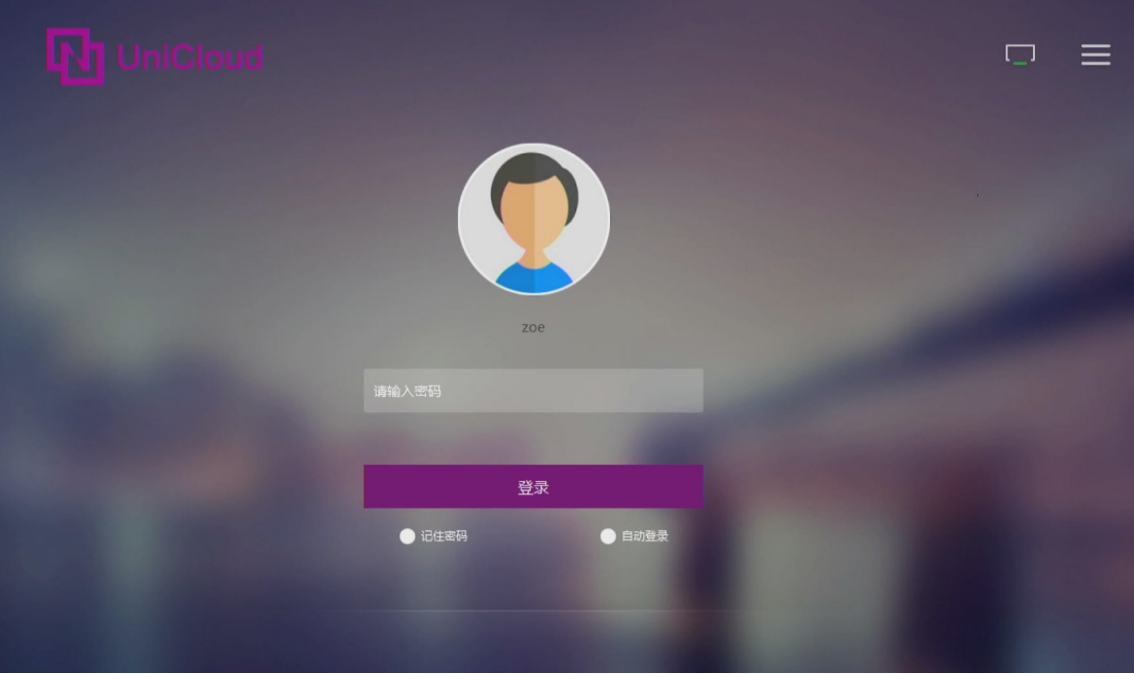

<span id="page-100-1"></span>图8-25 匿名用户登录

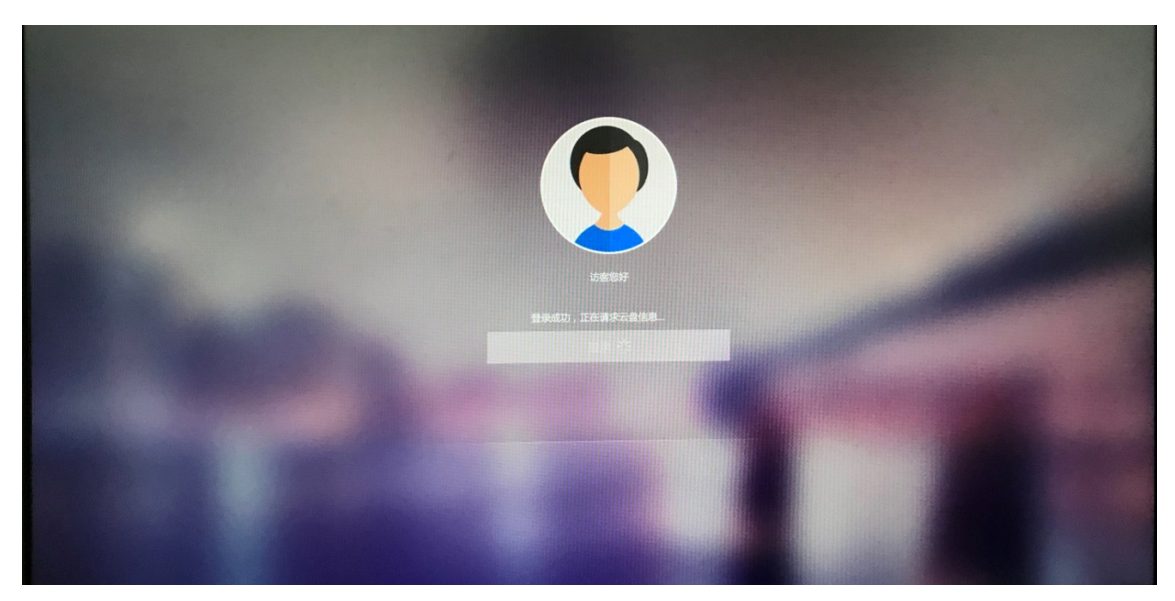

# **9** 客户端安装与部署(教育场景)

教育场景下的 UniCloud Workspace 云桌面 客户端 包 括 了 Learningspace 教师端和 Learningspace 学生端。Learningspace 教师端仅支持在 PC 机或 VDI 终端上安装,Learningspace 学生端支持在 VDI 和 VOI 终端上安装。

### 9.1 Learningspace学生端安装

学生端是 Learningspace 解决方案中学生使用的软件,安装在学生机上。学生通过学生客户端可 使用课程桌面。上课时,学生机会强制进入教师指定的课程桌面;下课后,在教师允许自由上课 的情况下,学生可以自由选择课程并进入相应桌面学习。

Learningspace 学生端支持在 VDI 终端和 VOI 终端上安装,其中 VDI 终端系统分为 Windows 系 统与 DVOS 系统。

- 在 VDI 终端上同时也支持自动安装和手动安装两种安装方法。
- VOI 终端上的 Learningspace 学生端安装在课程镜像虚拟机中。

#### 表9-1 安装方法

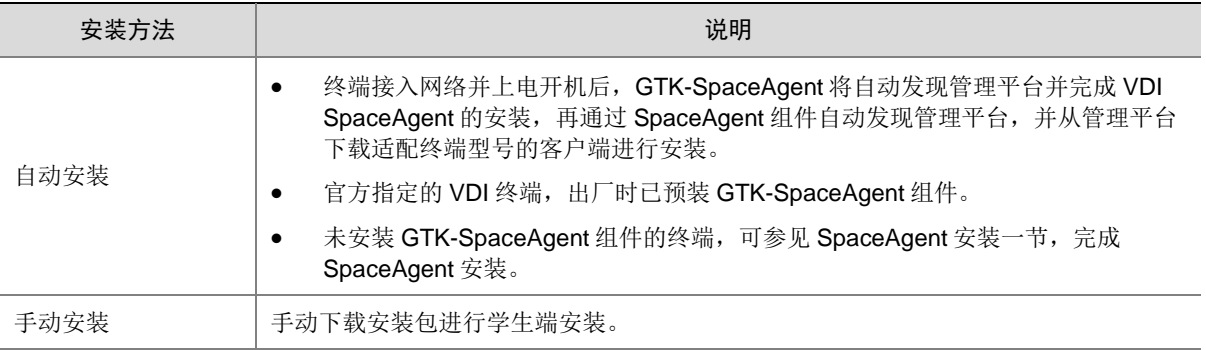

- Learningspace学生端仅在Windows操作系统中安装时会自动安装对应版本的SpaceAgent, 原有 SpaceAgent 将被覆盖。同时也支持手动安装 SpaceAgent,手动安装 SpaceAgent 方 法请参考 [SpaceAgent](#page-129-0) 安装的 [Windows](#page-130-0) 终端一节。
- Learningspace 学生端在 DVOS 操作系统中安装时不会同步安装 SpaceAgent。手动安装 SpaceAgent 方法请参考 [SpaceAgent](#page-129-0) 安装的 [DVOS/UOS](#page-130-1) 终端一节。

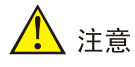

- 为确保终端与管理平台间通信正常,终端注册到管理平台后禁止修改其本地时间。
- 学生端配套的终端型号,请参见产品相关版本说明书。

#### 9.1.1 VDI 终端

#### 1. 安装软件准备

从产品发布的总包中可获取客户端压缩包,解压客户端压缩包并根据实际情况选择对应的 VDI 学 生端安装包,参[见客户端安装包上传一](#page-127-0)节,将学生端安装包上传至管理平台。各 VDI 学生端安装 包使用场景请参[见客户端安装包适用场景一](#page-132-0)节。

#### 2. 创建 VDI 终端分组

- (1) 登录 [Workspace Console](#page-47-0) 管理平台, 登录方法请参见登录 Workspace Console 管理平台, 进入管理平台首页后,单击左侧导航栏[终端]菜单项进入终端页面,单击"终端分组"页签, 进入终端分组概览页面,单击<创建分组>按钮,弹出"新建终端分组"对话框。
- (2) 创建类型选择"添加一个新的终端分组",单击<下一步>按钮。
- (3) 分组类型选择"VDI 分组", "起始 IP"与"终止 IP"范围内的终端将自动注册到管理平 台并加入到此分组中,认证方式为"终端认证"。
- (4) 匹配客户端选择"Learningspace",客户端展示模式保持默认,配置完成后单击<下一步> 按钮。

#### 图9-1 新建终端分组

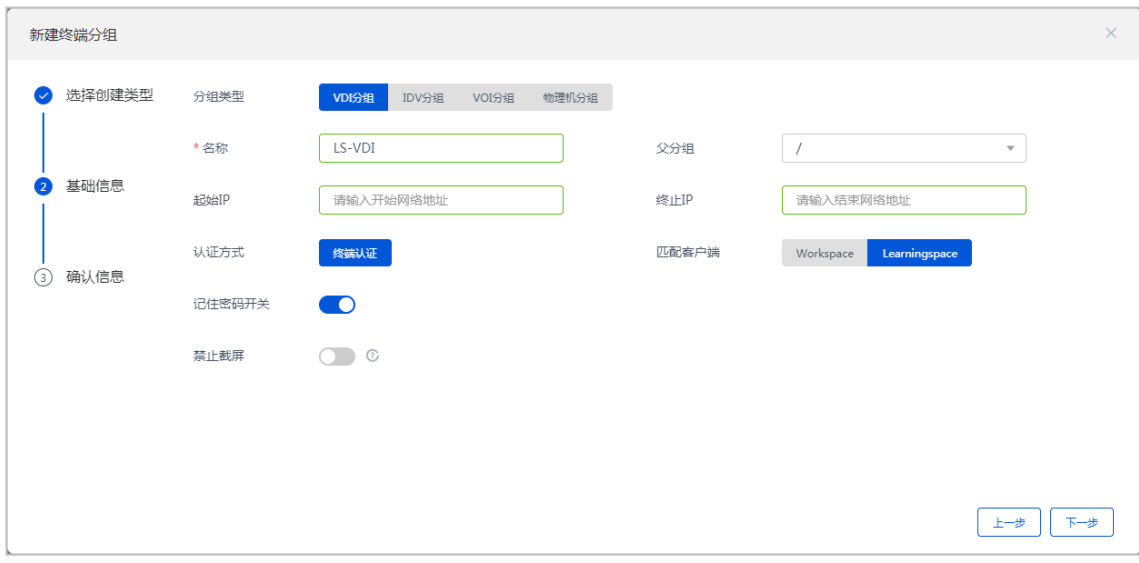

(5) 确认分组信息后,单击<完成>按钮,完成新建终端分组。

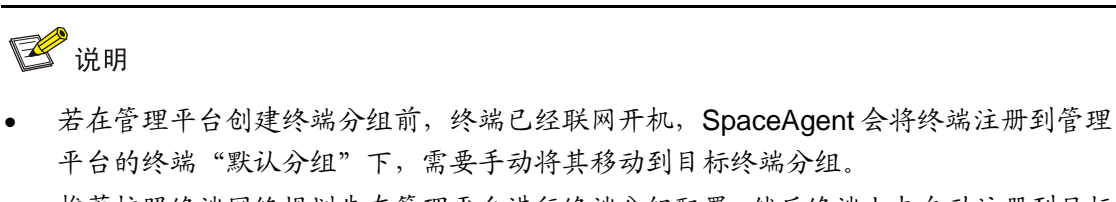

- 推荐按照终端网络规划先在管理平台进行终端分组配置,然后终端上电自动注册到目标 分组完成客户端自动下载部署。
- 终端注册到管理平台之后,请勿手动修改终端系统时间。

#### 3. 自动安装

<span id="page-102-0"></span>(1) VDI 终端开机之前,需按[照客户端安装包上传一](#page-127-0)节将 SpaceAgent 安装包上传至管理平台, 并开启升级,升级时间选择"立即升级",如图 [9-2](#page-103-0) 所示。

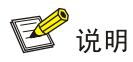

需根据终端操作系统类型上传对应的 SpaceAgent 安装包, SpaceAgent 安装包具体适配信 息请参[见客户端安装包适用场景。](#page-132-0)

#### <span id="page-103-0"></span>图9-2 上传安装包

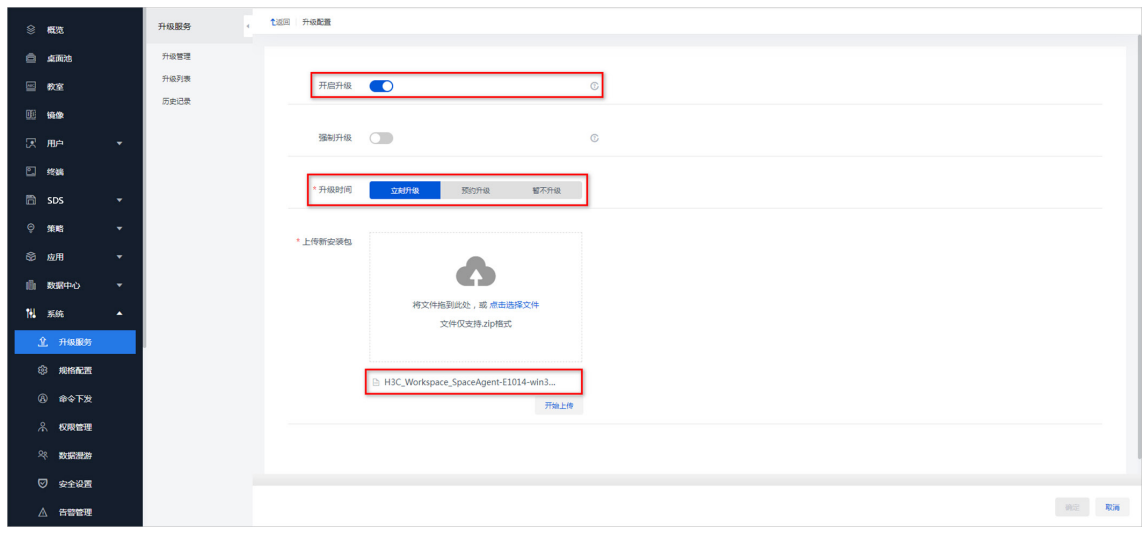

(2) 终端开机之后, GTK-SpaceAgent 将自动启动并检查网络配置是否正常, 如果 30s 内没有 获取到 IP 则自动进入网络配置界面,在网络配置界面可以配置静态 IP 配置和 DHCP 配置。

图9-3 网络配置界面

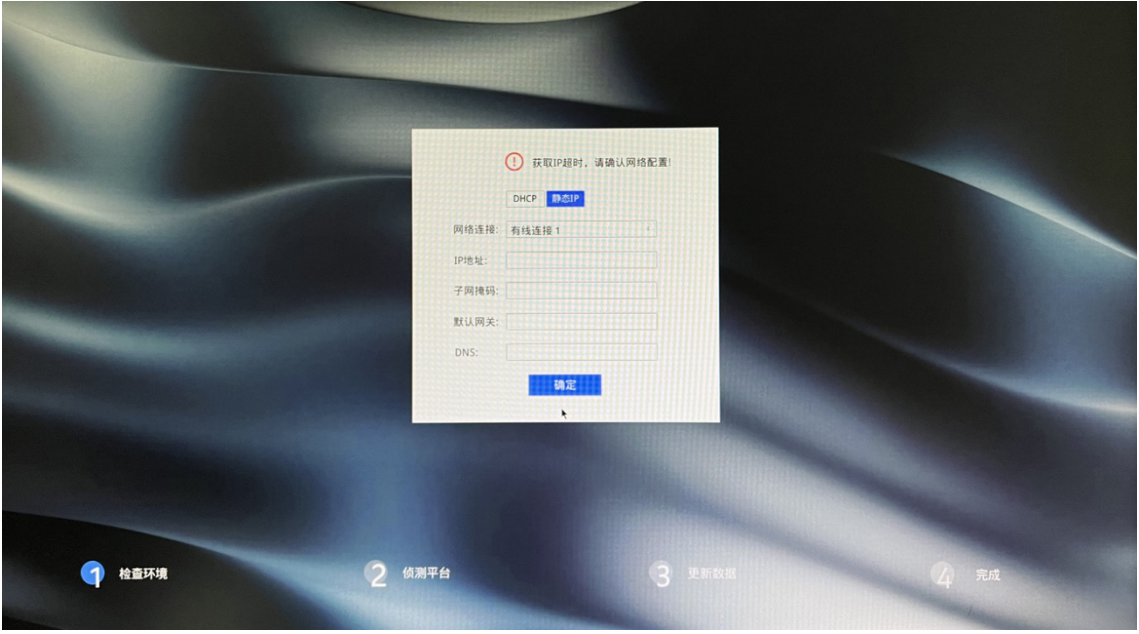

(3) 检查环境完成后进入到侦测平台界面,GTK-SpaceAgent 将自动发现管理平台以及发送升级 请求,如图 [9-4](#page-104-0) 所示。若发现管理平台超时或管理平台未开启升级,将弹出提示窗口,可手 动输入管理平台地址并连接,如图 [9-5](#page-105-0) 与图 [9-6](#page-105-1) 所示。

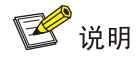

- 若提示发现管理平台超时或管理平台未开启升级,请检查网络是否畅通或是否按步骤[\(1\)](#page-102-0) 上传安装包和开启升级。
- 侦测管理平台时,若手动单击<取消>按钮,则后台将停止侦测管理平台。若未手动取消 侦测管理平台,则后台将持续侦测管理平台。

#### 图9-4 侦测管理平台

<span id="page-104-0"></span>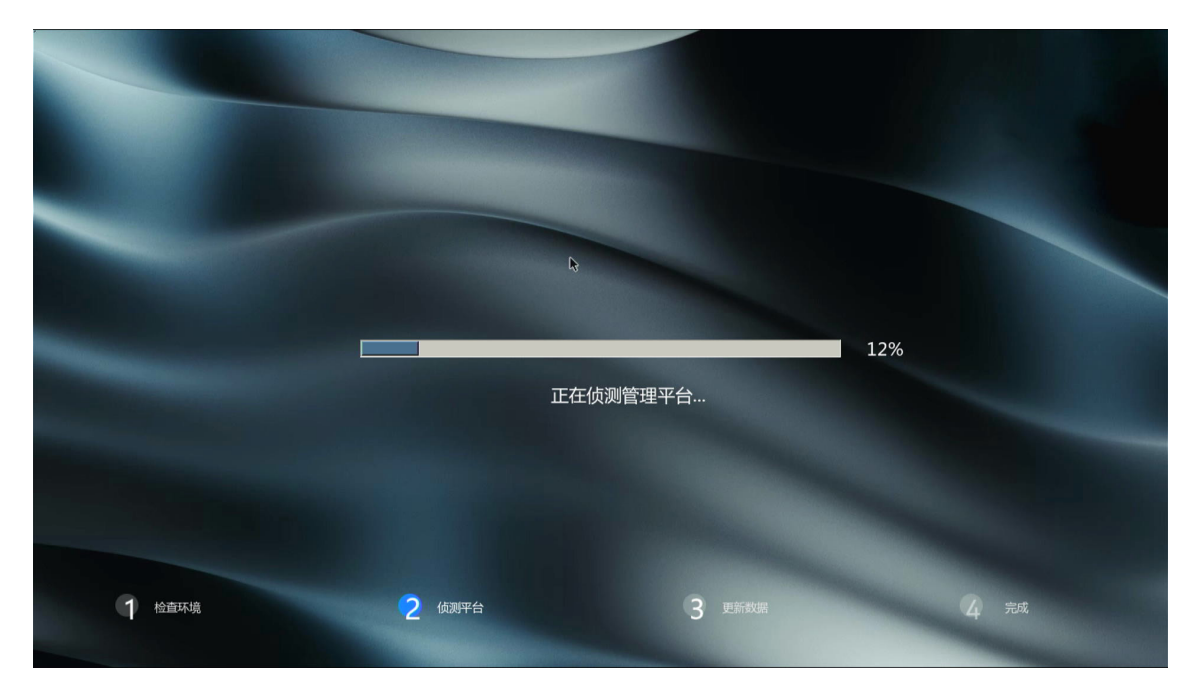

#### <span id="page-105-0"></span>图9-5 发现管理平台超时

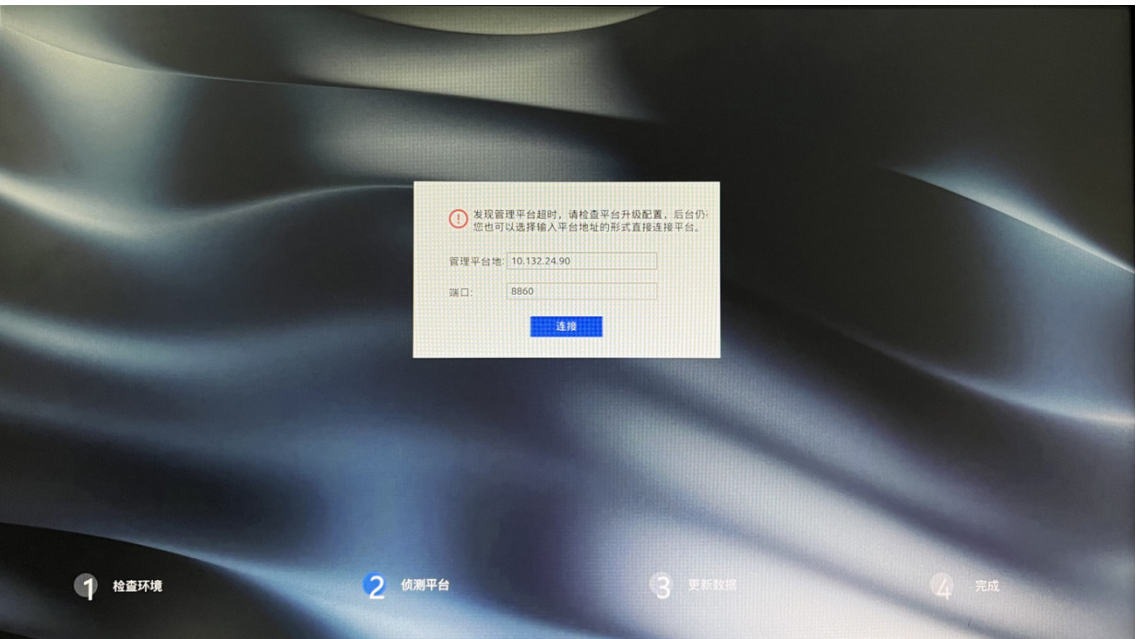

<span id="page-105-1"></span>图9-6 管理平台未开启升级

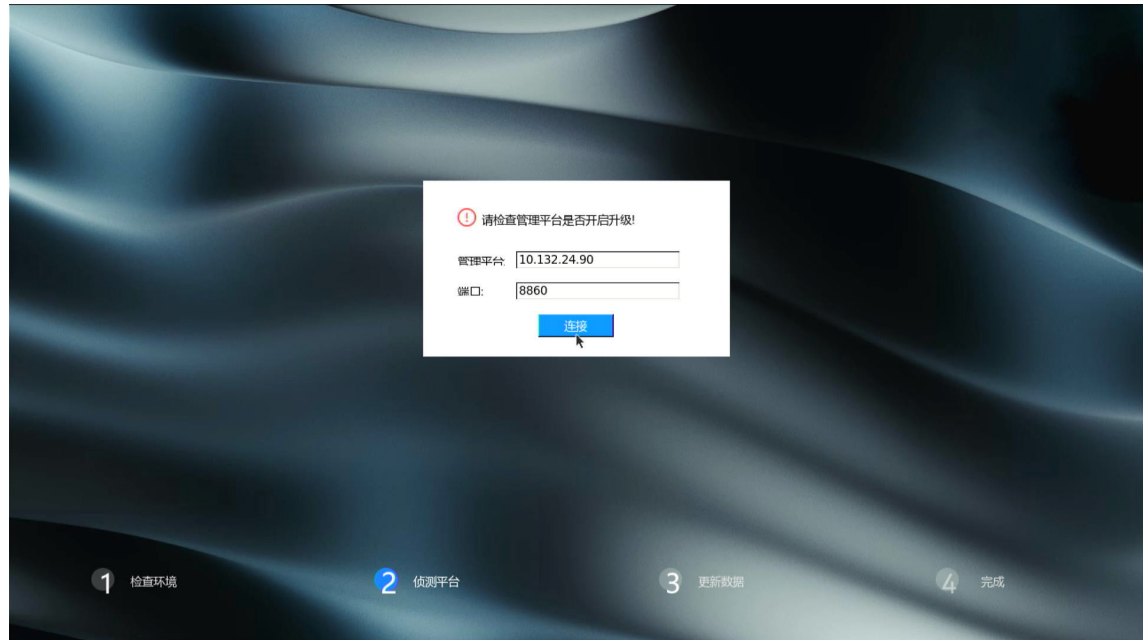

(4) 若侦测到管理平台,且管理平台已开启自动升级,GTK-SpaceAgent将自动安装 SpaceAgent, 完成后自动重启,进入终端桌面中。

```
图9-7 完成后重启
```
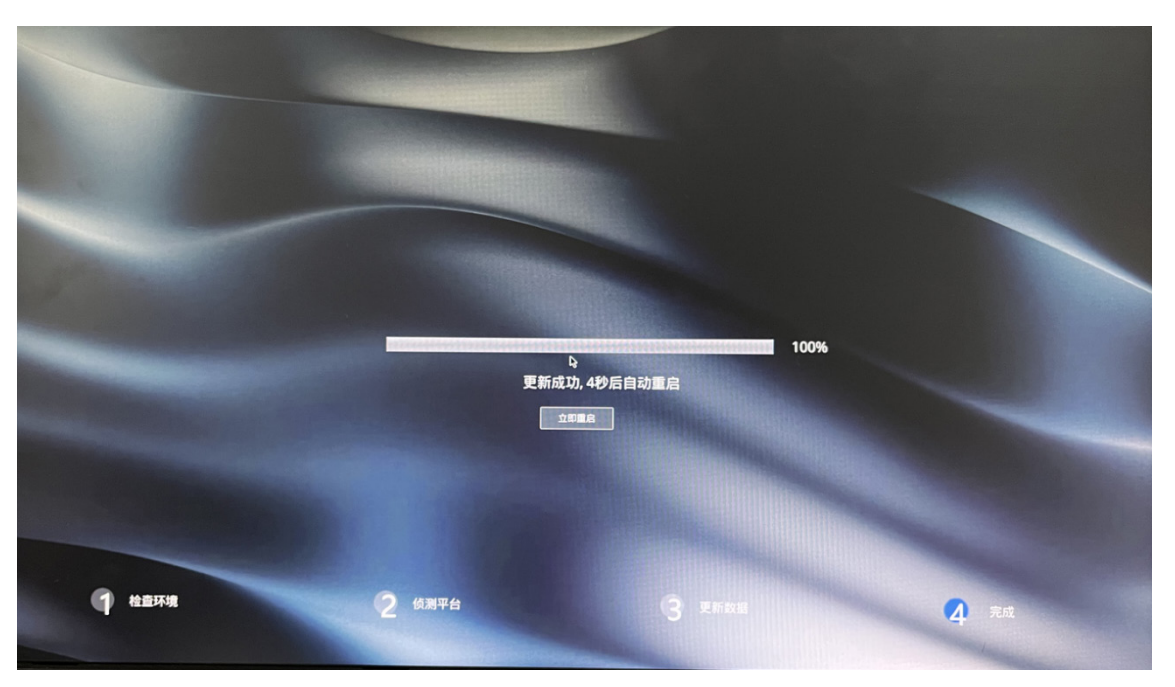

(5) SpaceAgent 将自动发现管理平台(可通过 SpaceConfig 配置程序查看),并注册到管理平 台提前规划的终端分组。

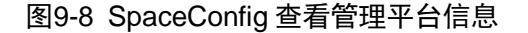

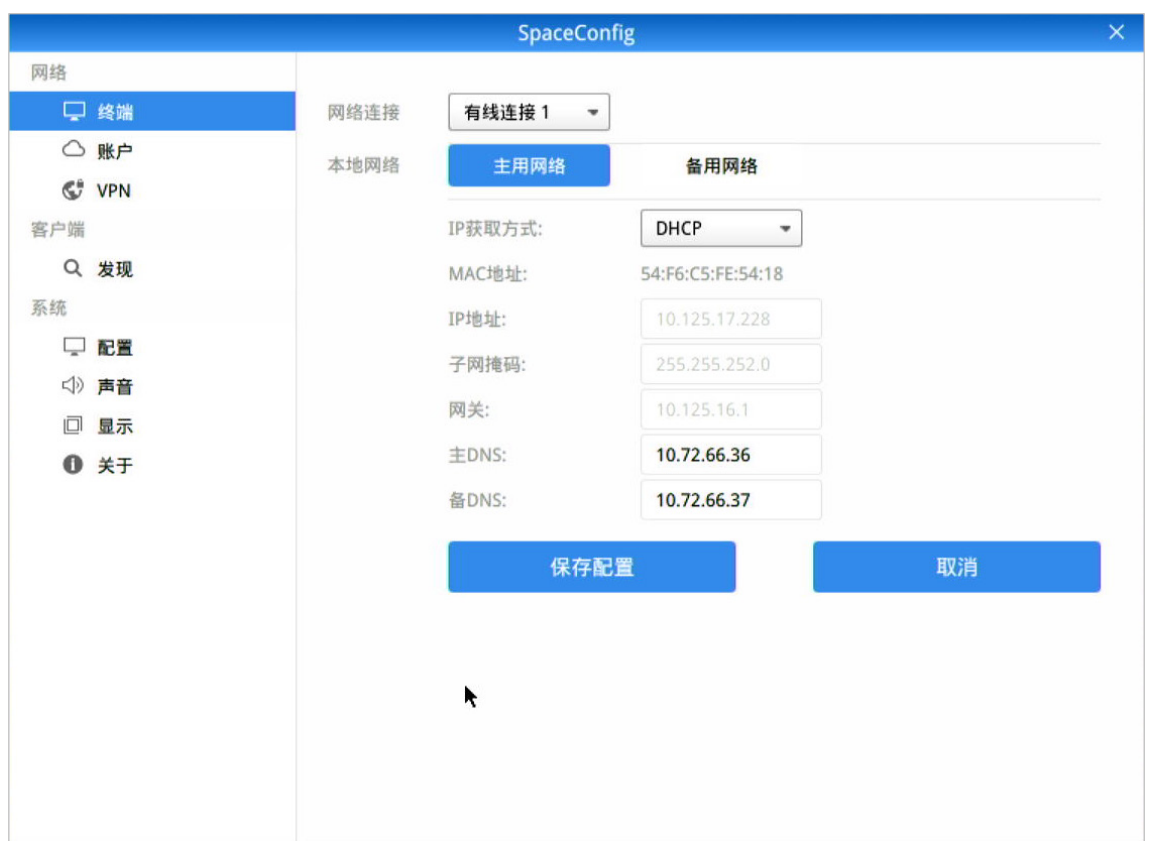

- (6) 管理平台根据提前配置好的网段规划资源池,将对应的客户端下发到终端。
- (7) 终端将自动安装好客户端,安装完成后自动霸屏进入学生端等待部署界面。单击右上角的 按钮,单击"返回本地"菜单项,输入密码"Password@1234"返回本地,单击<关闭>按 钮,完成学生端安装。
#### 图9-9 等待部署界面

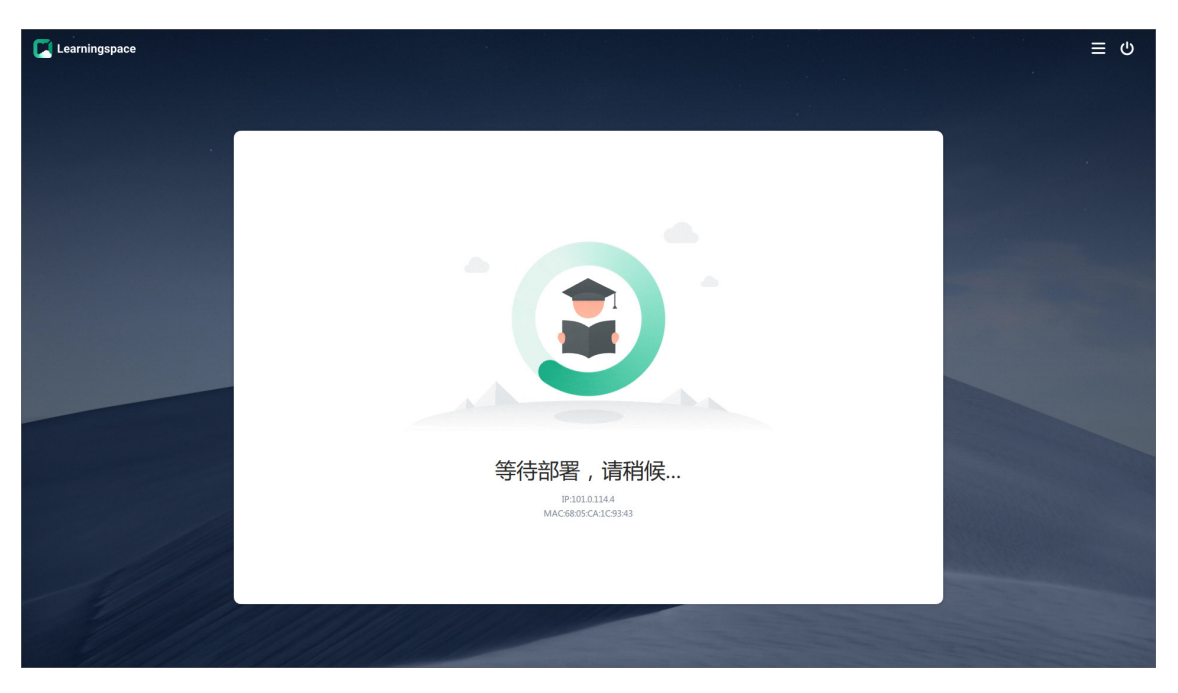

## 图9-10 返回本地

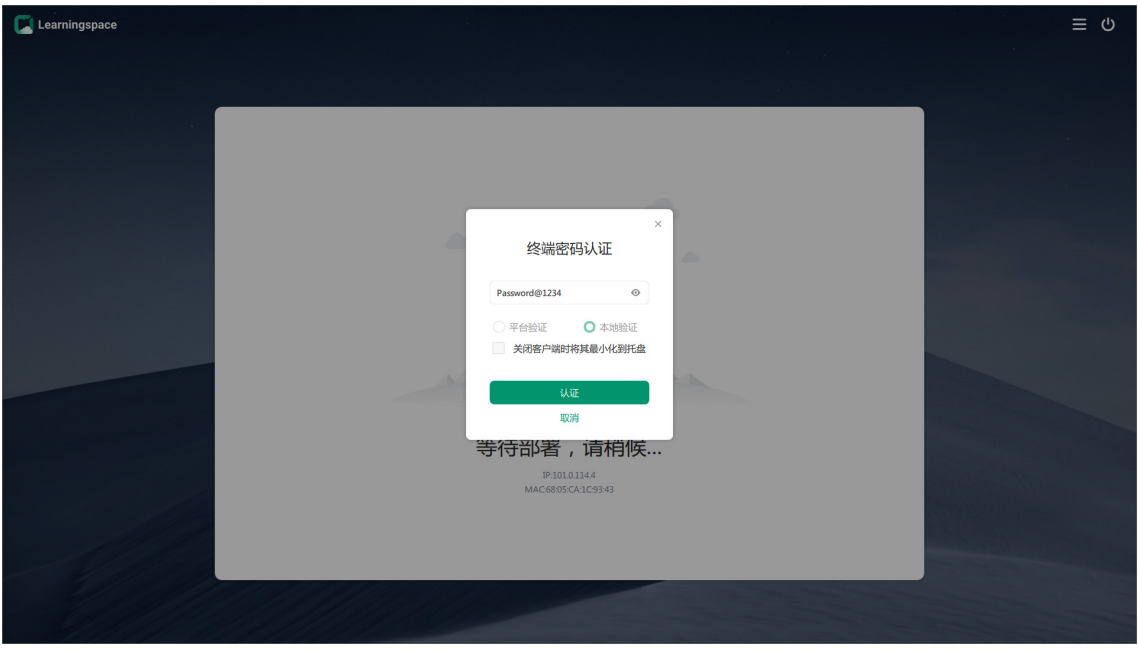

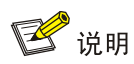

关于学生端的具体使用方法,请参见《UniCloud Workspace 云桌面 学生端用户手册(教育 场景)》。

#### 4. 手动安装(Windows)

可通过以下两种途径获取安装包:

- 完[成客户端安装包上传后](#page-127-0),在管理平台[系统/升级服务/升级管理]页面中下载所需安装包。
- 从产品发布的总包中可获取客户端压缩包,解压客户端压缩包并将所需学生端安装包通过其 他途径(U 盘、共享文件等)拷贝至终端上。
- 在管理平台登录界面,单击右上角<应用下载>按钮进入应用下载页面,可在该页面下载所 需安装包。
- (1) 解压缩 UniCloud\_Learningspace\_App*-version-*win32.zip 客户端压缩包,以管理员权限运行 解压出的 UniCloud\_Learningspace\_App*-version-*win32.exe 客户端安装程序,弹出选择语 言对话框对话框。
- (2) 在弹出的选择语言对话框中选择"Chinese(Simplified)",单击<OK>按钮,进入安装向 导界面。

图9-11 选择语言

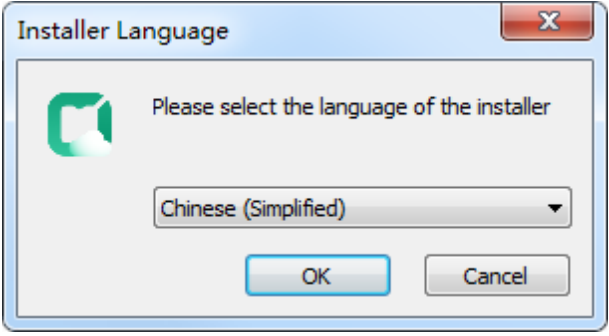

(3) 在安装向导对话框中,终端类型选择 VDI,客户端类型选择学生端,单击<下一步>按钮,设 置客户端安装路径。

图9-12 安装向导对话框

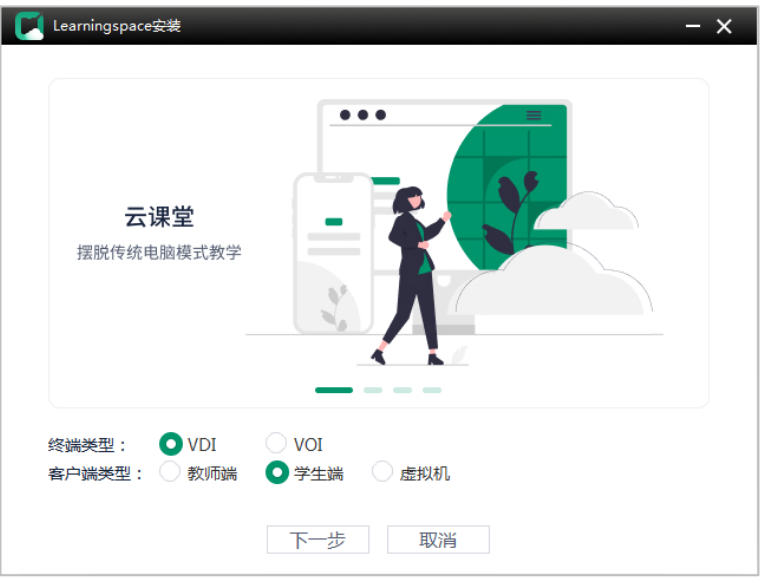

(4) 设置客户端安装路径,单击<一键安装>按钮,开始安装。

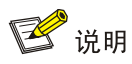

安装时,无论是否已安装 SpaceAgent,均会自动安装对应版本 SpaceAgent, 原有 SpaceAgent 将被覆盖。

#### 图9-13 设置安装路径

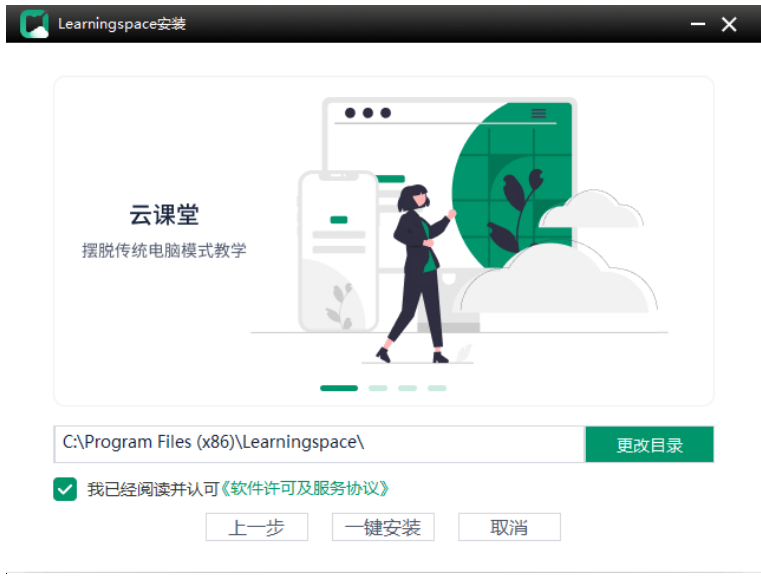

(5) 安装时将自动安装对应版本 SpaceAgent, 安装完成后, 单击<关闭>按钮, 将自动霸屏进入 学生端等待部署界面。单击右上角的 转钮,单击"退出 Learningspace"菜单项,输入密 码"Password@1234"返回本地,单击<关闭>按钮,完成学生端安装,桌面上将显示学生

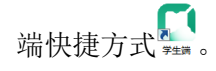

#### 图9-14 等待部署界面

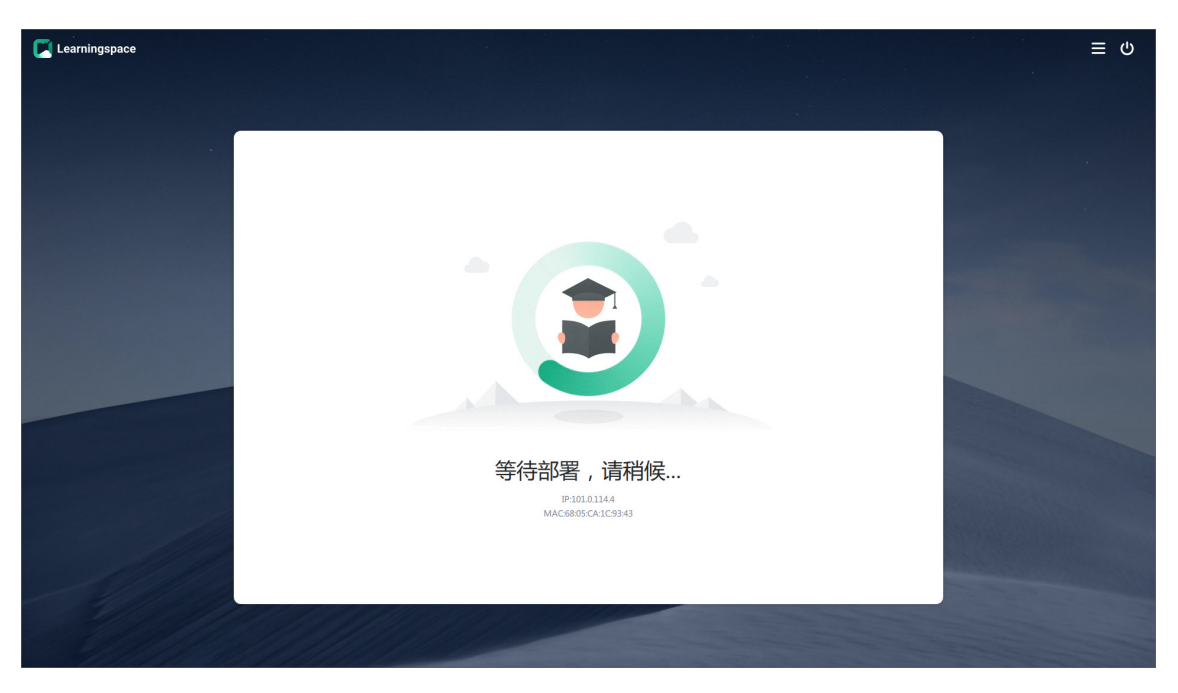

## 图9-15 返回本地

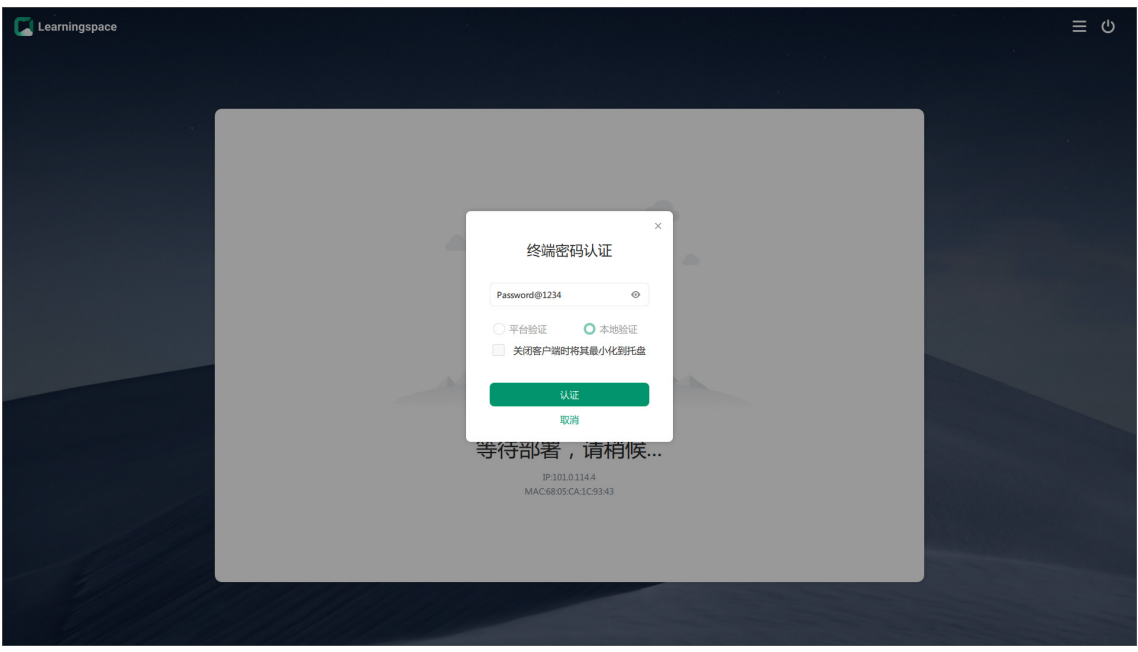

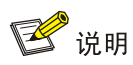

关于学生端的具体使用方法,请参见《UniCloud Workspace 云桌面 学生端用户手册(教育 场景)》。

#### 5. 手动安装(DVOS)

可通过以下两种途径获取安装包:

- 完[成客户端安装包上传后](#page-127-0),在管理平台[系统/升级服务/升级管理]页面中下载所需安装包。
- 从产品发布的总包中可获取客户端压缩包,解压客户端压缩包并将所需学生端安装包通过其 他途径(U 盘、共享文件等)拷贝至终端上。

图说明

请将安装包下载或拷贝至/userdata/share 目录下,避免占用其他分区空间。

(1) 在系统桌面上单击左下角齿轮图标, 在 System Tools 中单击 LXTerminal, 打开命令框。 图9-16 调出 LXTerminal 命令框

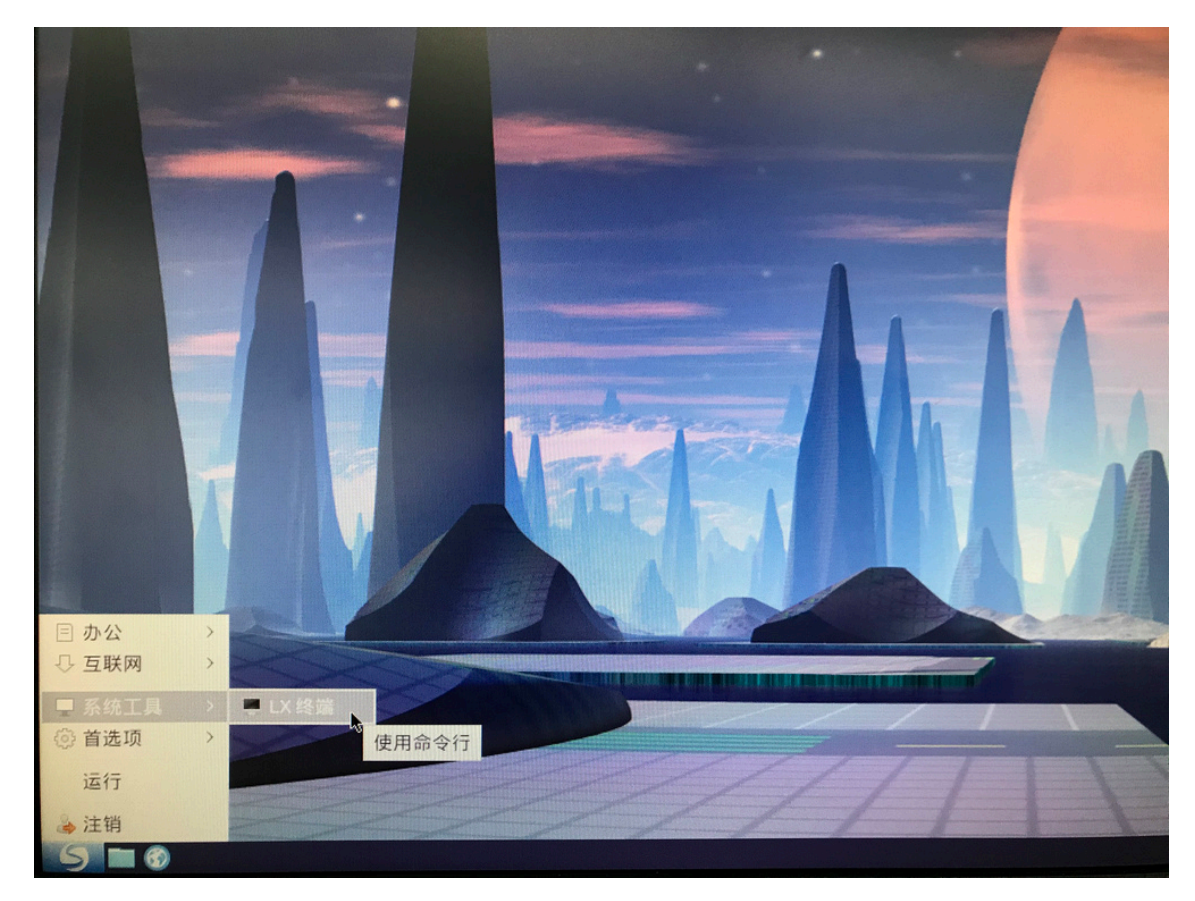

(2) 在命令框中输入以下命令,完成安装包的解压:

a. cd+安装包路径,进入到安装包所在文件夹中 dvos@localhost:~\$ cd /userdata/share b. 查看安装包文件夹中的文件 dvos@localhost:~/share\$ ll c. 解压缩安装包, 此处以 E1015 版本为例 dvos@localhost:~/share# unzip UniCloud\_Learningspace\_App-E1015-linux-x64.zip d. 以超级管理员权限执行安装程序

dvos@localhost:~/share# sudo ./install.sh

e. 安装完成后,建议删除文件夹中的安装包及解压出的文件

(3) 客户端安装完成后会自动全屏显示学生端等待部署界面。单击右上角的■按钮,单击"退 出 Learningspace"菜单项,输入密码"Password@1234"返回本地,单击<关闭>按钮, 完成学生端安装。

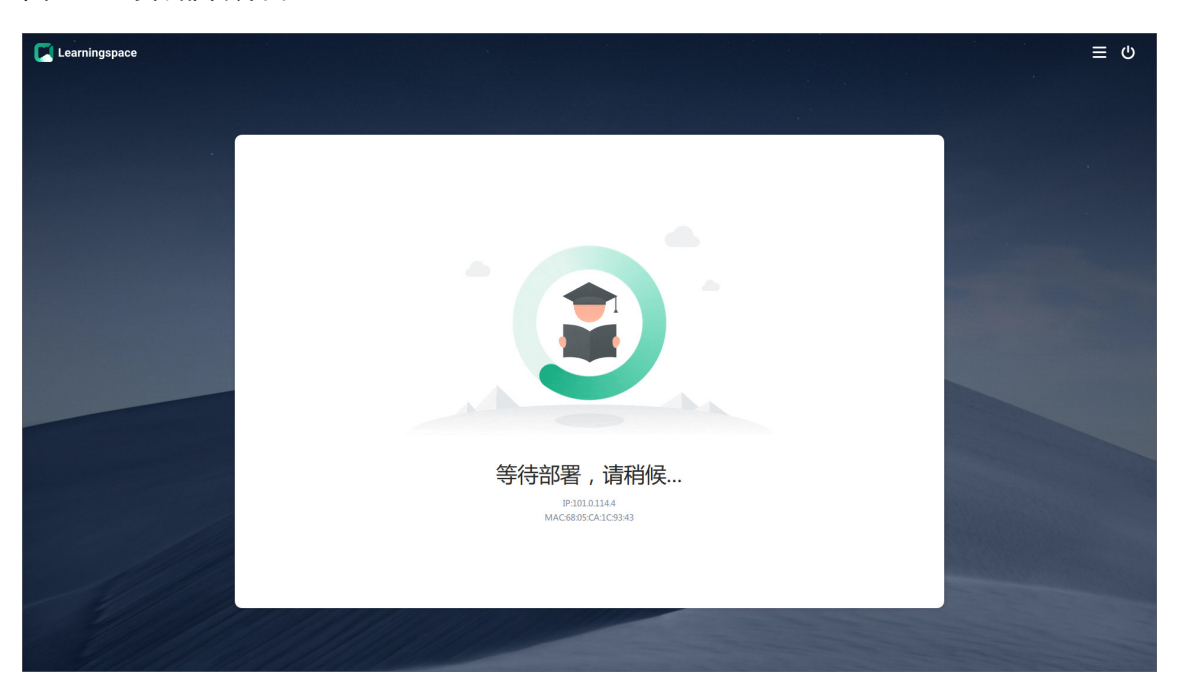

#### 图9-17 等待部署界面

#### 图9-18 返回本地

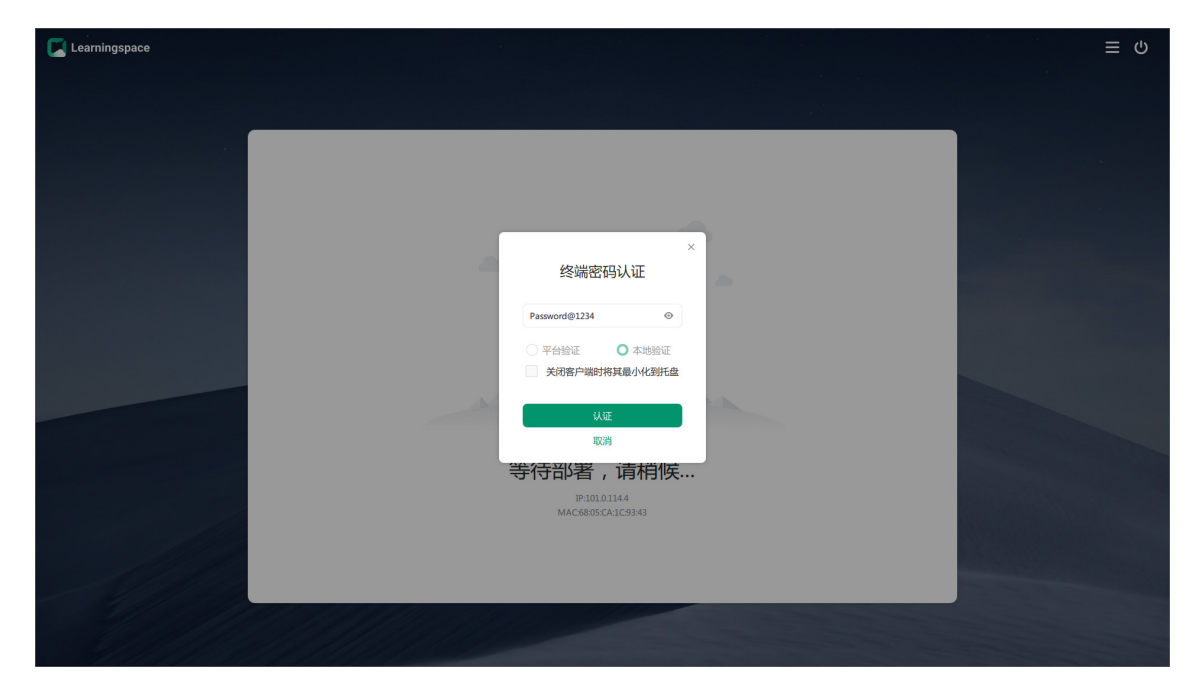

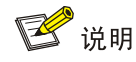

关于学生端的具体使用方法,请参见《UniCloud Workspace 云桌面 学生端用户手册(教育 场景)》。

#### 9.1.2 VOI/UCC 终端

VOI 或 UCC 终端上的 Learningspace 学生端安装在课程镜像中,具体安装方法和步骤请参见 《UniCloud Workspace 云桌面 管理平台用户手册》中的[镜像管理/课程镜像管理/制作 VOI 课程] 一节。

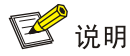

教育场景下 UCC 终端仅支持使用 TCI 模式和 VOI 模式。

# 9.2 Learningspace教师端安装

教师端是教育场景中教师使用的软件,安装在教师机上。教师通过教师端可以进行上下课、学生 客户端管理、作业空间管理和打开教学管理软件等操作。

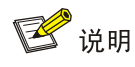

- UniCloud Learningspace 教师端操作系统推荐使用 Windows 7 sp1 企业版或 Windows 10 1909 企业版。
- 若教师端部署于 Windows 7 操作系统终端上,请确保该终端已安装 Microsoft.Net Framework 4.6 及以上版本。

## 9.2.1 安装软件准备

教师端需手动安装,教师端安装包使用场景如下表所示:

表9-2 VDI 客户端安装包

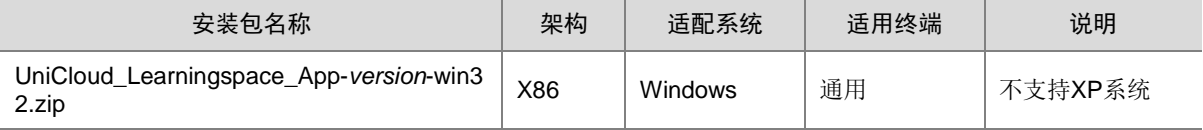

可通过以下两种途径获取安装包:

• 完[成客户端安装包上传后](#page-127-0),在管理平台[系统/升级服务/升级管理]页面中下载所需安装包。

- 从产品发布的总包中可获取客户端压缩包,解压客户端压缩包并将所需客户端安装包通过其 他途径(U 盘、共享文件等)拷贝至终端上。
- 在管理平台登录界面,单击右上角<应用下载>按钮进入应用下载页面,可在该页面下载所 需安装包。

## 9.2.2 安装方法

- (1) 解压缩 UniCloud\_Learningspace\_App*-version-*win32.zip 客户端压缩包,以管理员权限运行 解压出的 UniCloud\_Learningspace\_App*-version-*win32.exe 客户端安装程序,弹出选择语 言对话框。
- (2) 在弹出的选择语言对话框中选择"Chinese(Simplified)",单击<OK>按钮,进入安装向 导界面。

图9-19 选择语言

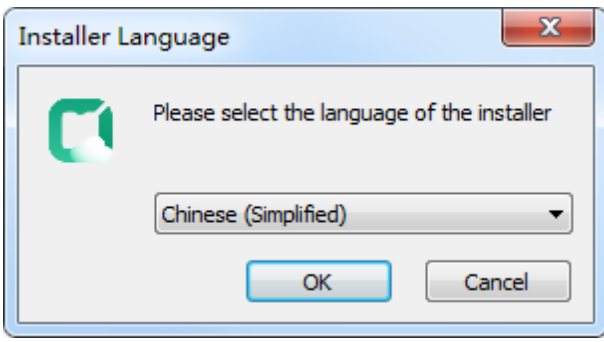

(3) 在安装向导对话框中,终端类型选择 VDI,客户端类型选择教师端,单击<下一步>按钮,设 置客户端安装路径。

图9-20 安装向导对话框

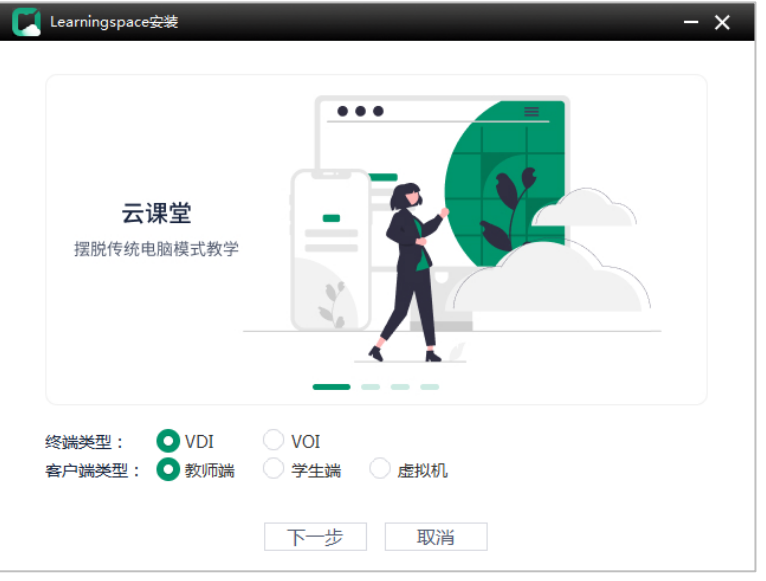

(4) 设置客户端安装路径,单击<一键安装>按钮,开始安装。

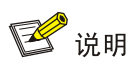

安装时,无论是否已安装 SpaceAgent,均会自动安装对应版本 SpaceAgent, 原有 SpaceAgent 将被覆盖。

图9-21 设置安装路径

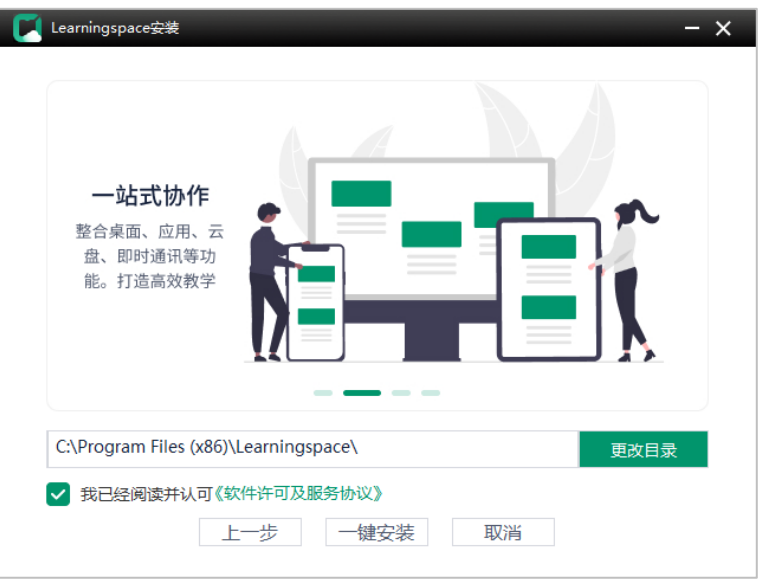

(5) 安装完成后,单击<关闭>按钮,桌面上将显示教师端快捷方式 。

#### 图9-22 安装完成

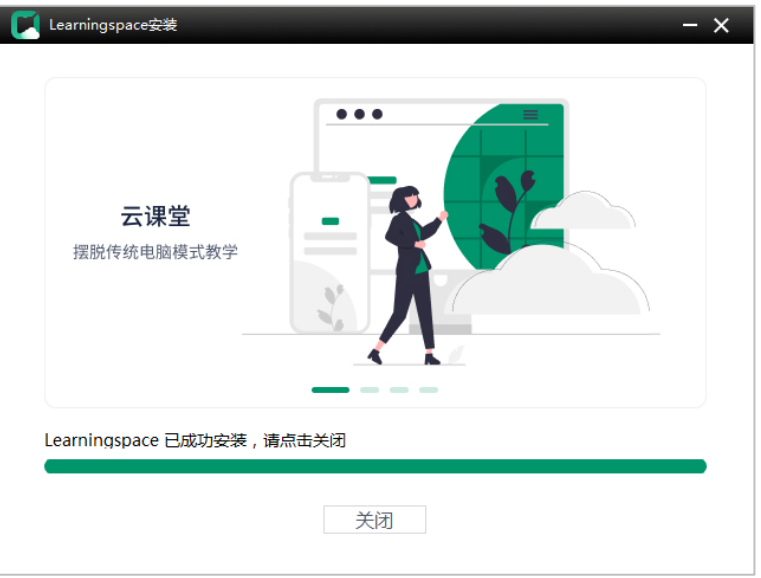

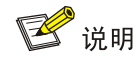

关于教师端的具体使用方法,请参见《UniCloud Workspace 云桌面 教师端用户手册(教育 场景)》。

# 9.3 终端部署

UniCloud Learningspace 支持 VDI、VOI 和 UCC 三种类型的学生终端。学生端安装完成后,还 需对学生终端进行部署,以使教师端和学生端关联起来。

#### 9.3.1 VDI 终端

VDI 终端作为学生端使用时,需先完成 VDI 终端的联网、上电、开机和学生端的安装,在管理平 台或教师端可以将 VDI 终端部署到教室,教师端上具体操作如下。

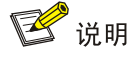

也可在管理平台完成终端部署,在管理平台[教室/<教室名称>]页面的终端页签中,单击<选择客 户端>按钮,可将教师端或学生端部署到教室中。

#### 1. 教师端注册

- (1) 双击教师端图标,打开客户端,进入登录页面。
- (2) 单击<设置>按钮,弹出设置对话框。
- (3) 选择应用场景,设置服务器名称、服务器地址和教室,单击<注册教室>按钮,并在弹出的 提示对话框中单击<确定>按钮,将教师端注册到所选管理平台的教室中。

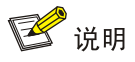

- 首次启动教师端时界面自动弹出设置对话框;非首次启动教师端,可通过单击登录页面 <设置>按钮弹出设置对话框。
- 应用场景支持单网络使用和双网隔离。当选择"双网隔离"时,只有教师端成功注册到 两个服务器中的教室后,才算配置成功。因此,请先将教师端注册到服务器 1 中的教室, 再通过网络切换器将教师端切换到服务器 2 所在网络进行服务网 2 的配置,并将教师端 注册到服务器 2 中的教室。

#### 图1-1 教师端注册到管理平台

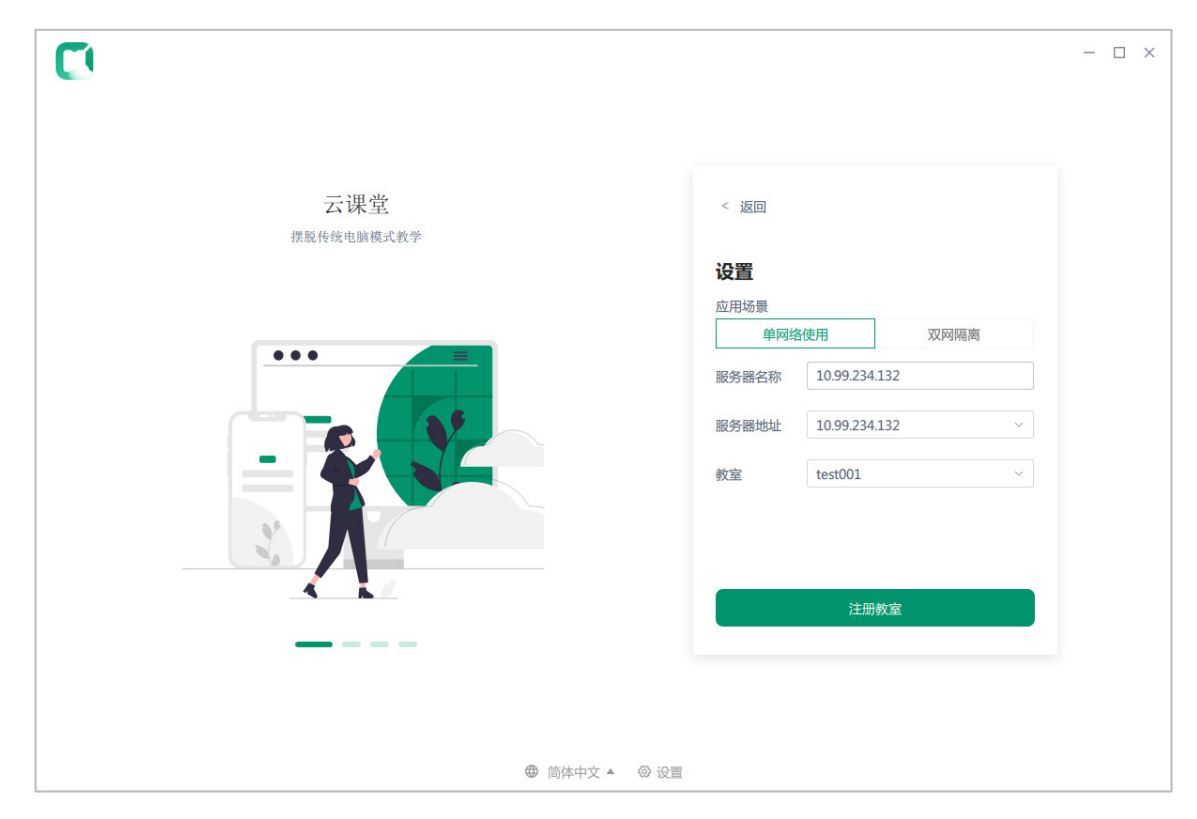

- (4) 注册完成后,单击<返回>按钮,返回登录页面。
- (5) 在登录页面输入用户名和密码,并根据情况勾选"自动登录"和"记住密码",单击<登录> 按钮, 即可登录。

### 图1-2 教师端登录页面

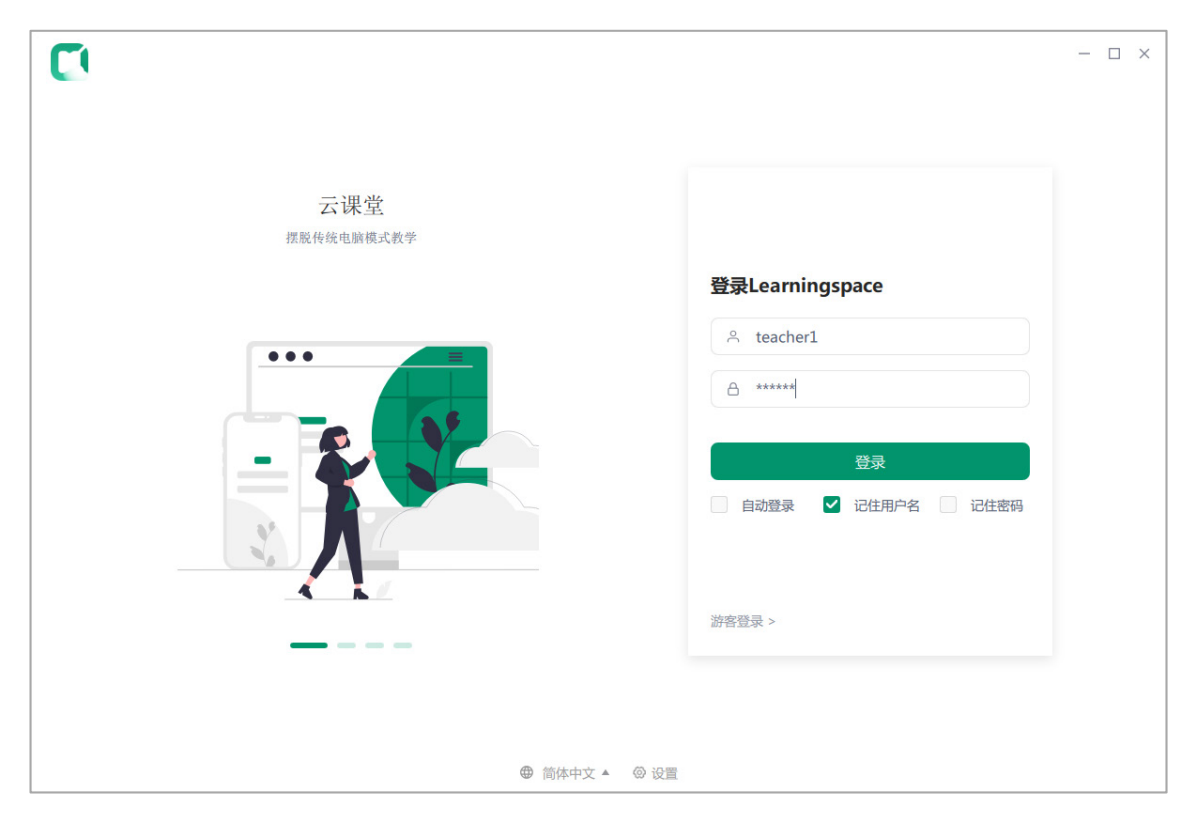

#### 图1-3 教师端登录成功

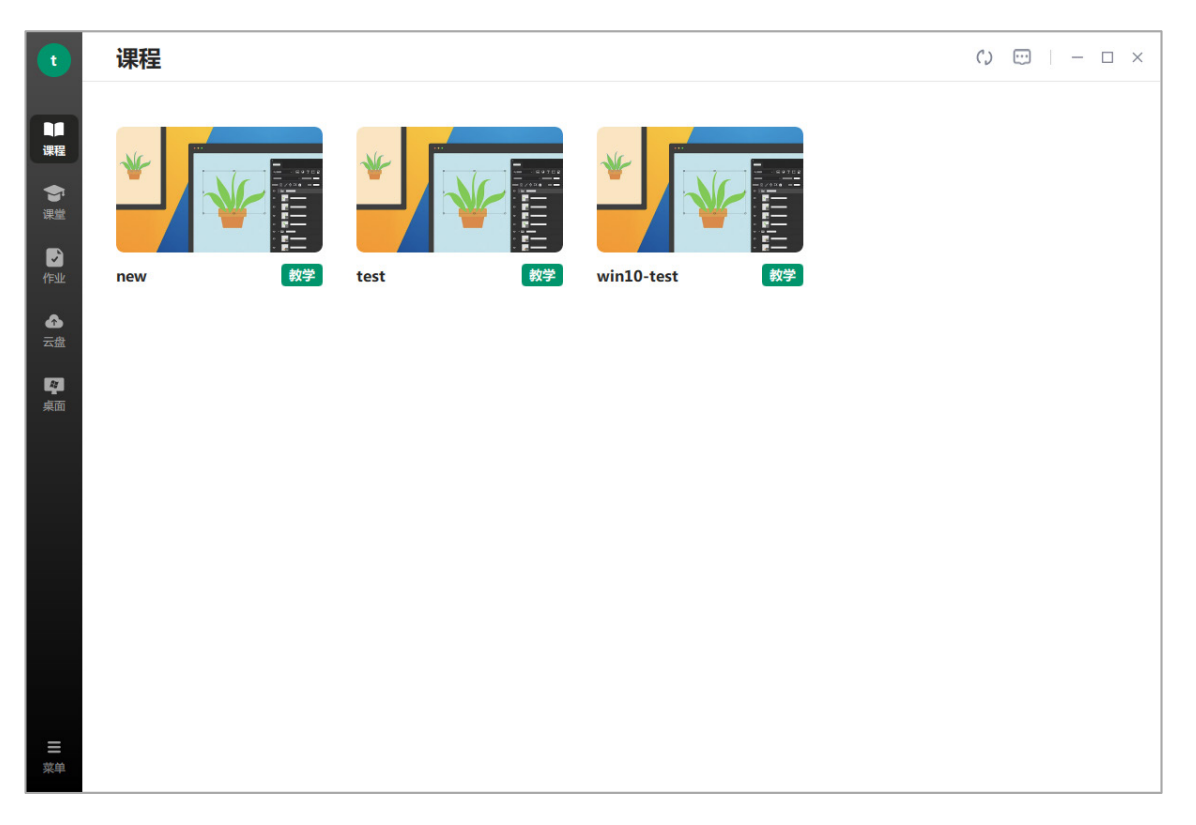

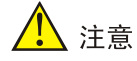

- VDI 学生终端可在管理平台通过教室进行部署,也可通过教师端进行部署,本文以在教师端 部署 VDI 学生终端为例介绍终端部署方法。
- 终端部署完成前请勿重启学生机或切断学生机电源,否则会影响部署流程的顺利进行。
- (1) 在菜单栏页面,单击[终端维护]菜单项,在弹出终端密码认证对话框输入终端认证密码(默 认为: Password@1234), 单击<认证>按钮弹出终端维护对话框。 图1-4 终端密码认证

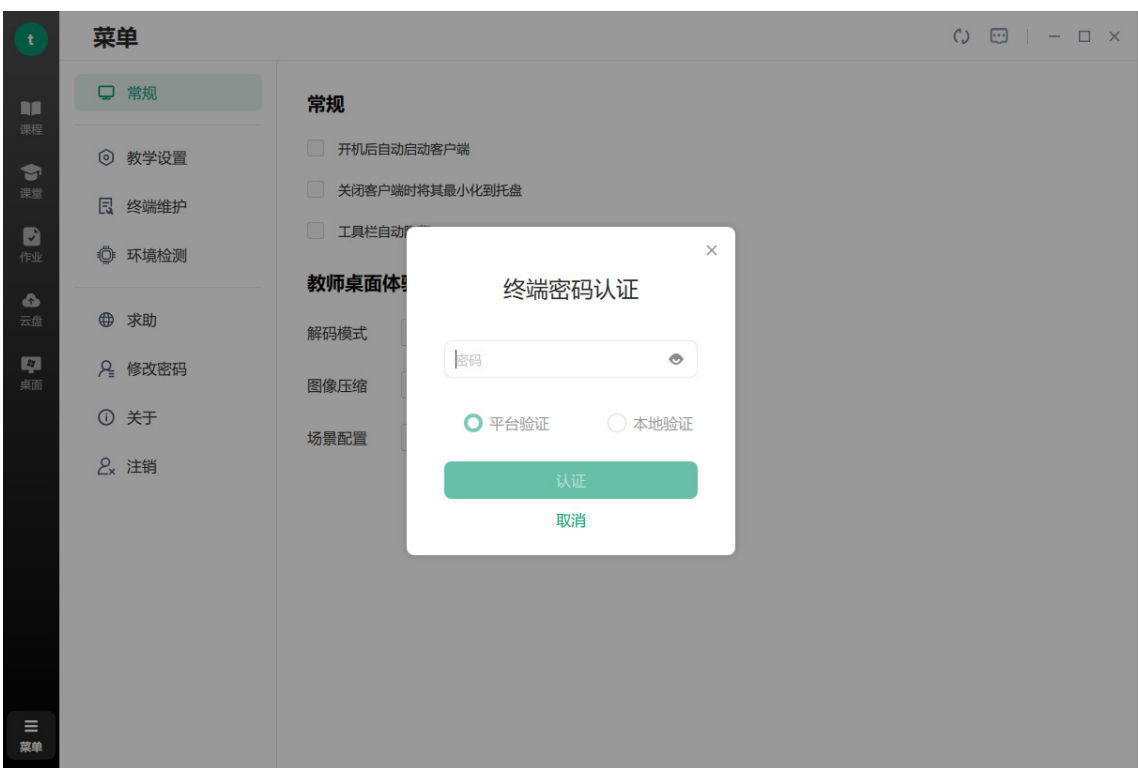

#### 图1-5 终端维护

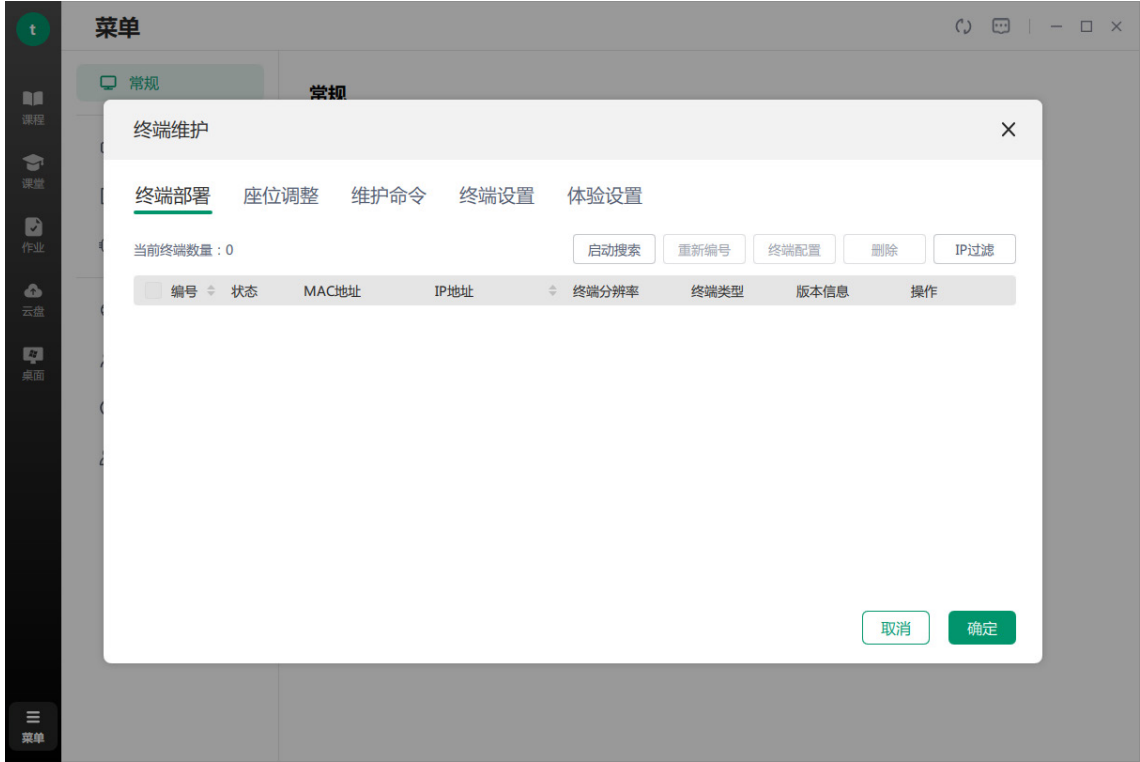

- (2) 根据实际情况可执行以下操作:
- 搜索终端:单击<启动搜索>按钮,自动搜索当前与教师端通信成功的学生端,并顺序对学 生端进行编号。单击<停止搜索>按钮,不再搜索学生端,列表中学生端数量不再更新。
- 重新编号:单击<重新编号>按钮,弹出操作提示框,单击<开始编号>按钮,此时可在学生 终端敲击空格进行编号,教师端同步更新编号。单击<停止编号>按钮,敲过空格的学生端 得到新的编号,未敲过空格的学生端会由教师端自动顺序分配编号,同时列表中终端状态为 "已部署"。教师也可通过终端列表中操作列的<修改>按钮修改终端编号。
- 终端配置:勾选列表中的学生终端,单击<配置>按钮,在弹出的对话框中可配置终端分辨 率和是否启用 Ctrl+Alt+Del 快捷键,单击<确定>按钮完成配置。为了防止在教学过程中, 学 生通过键盘热键关闭或卸载学生端程序,从而影响教学秩序,建议锁定学生机的键盘热键。 当分辨率设置为"Auto"时, 将以学生终端实际分辨率为准。
- 删除终端:勾选列表中的学生终端,单击<删除>按钮,可删除所选终端。
- 设置终端 IP:若需搜索指定 IP 范围内的终端,可使用设置功能。单击<IP 过滤>按钮,在弹 出的对话框中设置待部署终端的起始 IP 和结束 IP 后,单击<确定>按钮。此时,启动搜索后, 将搜索设置的 IP 范围内的终端。
- 替换终端:若需使用环境中未参加部署的终端替换当前已部署终端,可使用替换功能。在终 端列表中,单击待替换终端对应操作列的<替换>按钮,在弹出的对话框中将展示旧终端 MAC 地址和新终端 MAC 地址,单击<完成>按钮即可。终端替换实现了上课过程中,已部署终端 损坏后,无需下课即可完成终端切换。

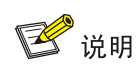

若需将已注册到其他教室的学生终端部署到当前教室,需先重置学生端后才能在终端部署时 发现该学生端。

(3) 单击<完成>按钮,弹出上传部署信息对话框,单击<确定>按钮完成终端部署。

图1-6 上传部署信息对话框

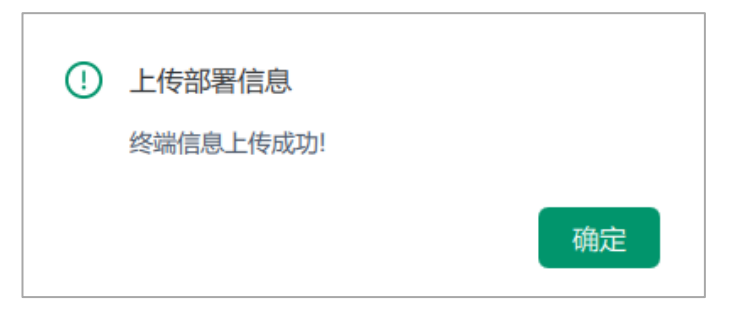

# 图说明

终端维护菜单下还包括座位调整、维护命令和终端设置相关功能,相关配置请参见 《UniCloud Workspace 云桌面 教师端用户手册(教育场景)》。

## <span id="page-122-0"></span>9.3.2 VOI/UCC 终端

#### 1. 创建 VOI 终端分组

(1) 登录 [Workspace Console](#page-47-0) 管理平台,登录方法请参见登录 Workspace Console 管理平台, 进入管理平台首页后,单击左侧导航栏[终端]菜单项进入终端页面,单击"终端分组"页签, 进入终端分组概览页面,单击<创建分组>按钮,弹出"新建终端分组"对话框。

#### 图9-23 终端页面

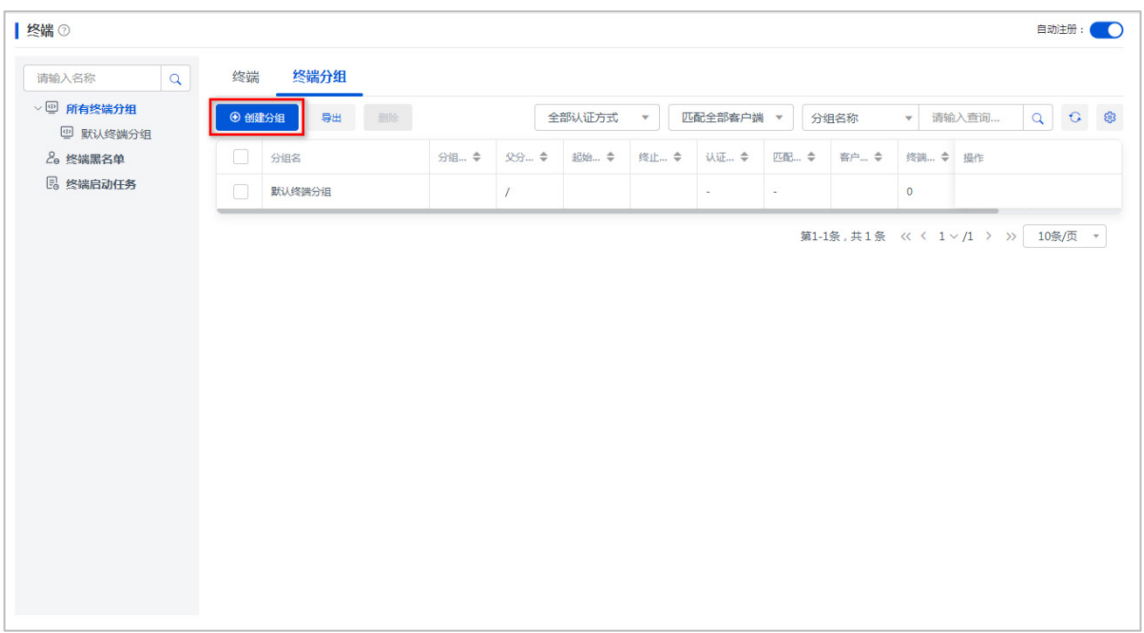

- (2) 创建类型选择"添加一个新的终端分组",单击<下一步>按钮。
- (3) 分组类型选择"VOI 分组",匹配客户端选择"Learningspace", "起始 IP"与"终止 IP" 范围内的终端将自动注册到管理平台并加入到此分组中,配置完成后单击<下一步>按钮。

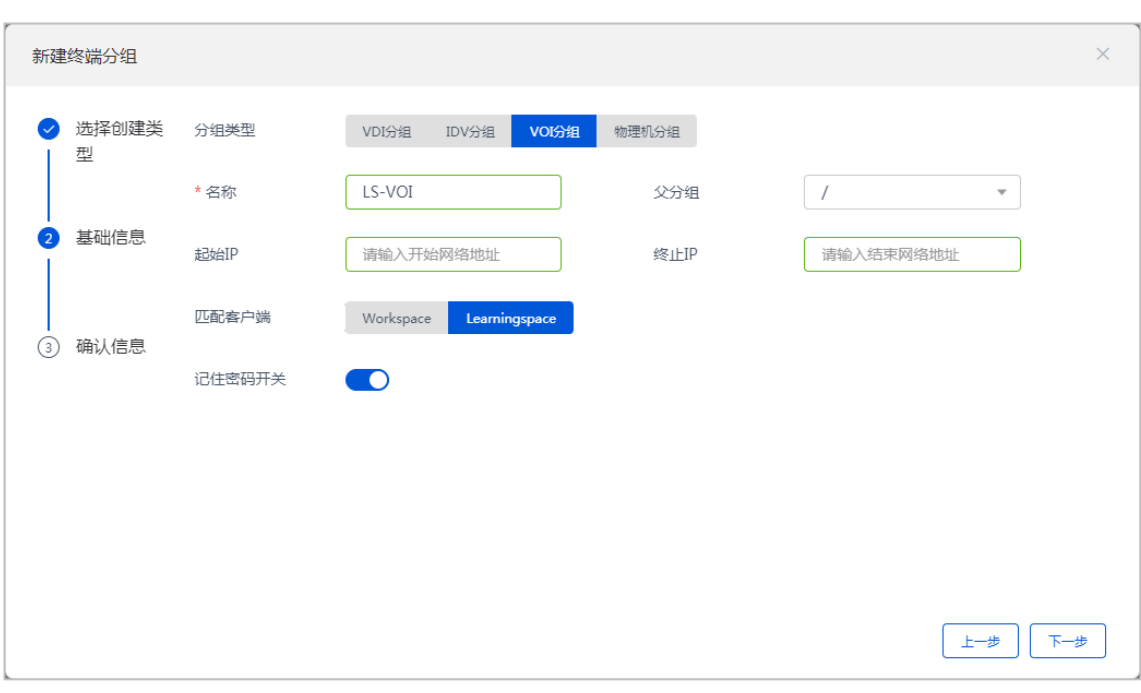

图9-24 新建 VOI 终端分组

(4) 确认分组信息后,单击<完成>按钮,完成终端分组创建。

#### 2. 安装 VOI/UCC 客户端

- 对于 VOI 客户端,请参照 "[8.2 I](#page-91-0)DV/VOI/UCC [客户端安装与部署"](#page-91-0)中 "[8.2.1](#page-91-1) [安装方法](#page-91-1)" 完成办公场景下 VOI 客户端安装。
- 对于 UCC 客户端, 请参照 "[8.2 I](#page-91-0)DV/VOI/UCC [客户端安装与部署"](#page-91-0)中 "[8.2.1 1.](#page-91-2) [安装方法](#page-91-2)" 完成办公场景下 UCC 客户端安装。由于 UCC 终端默认为 TCI 模式,若需切换为 VOI 模式, 请参照"[8.2.1 2.](#page-95-0) [终端模式切换\(仅](#page-95-0) UCC 终端)"进行操作。

安装客户端过程中,GTK-SpaceAgent 已配置管理平台地址,因此终端重启后会自动注册到管理 平台。在管理平台上将 VOI 和 UCC 终端转移到匹配客户端为"Learningspace"的 VOI 终端分 组。重启终端后其办公场景客户将自动更新为 VOI Learningspace 客户端。

图说明

- VOI或 UCC终端支持通过 DHCP服务器获取 IP地址或手动在客户端界面配置静态 IP地址。
- VOI 终端、VOI 模式 UCC 终端以及 TCI 模式 UCC 终端的 IP 地址与终端上运行的客户机操 作系统的 IP 地址是同一 IP 地址。
- (1) 客户端安装完成并重启终端后, 客户端将持续查询桌面池信息, 此时在 UniCloud WorkWorkspace Console 管理平台终端列表中可以查看到相应终端。在管理平台上将终端 转移到已创建的 Learningspace VOI 终端分组中(请参见创建 VOI [终端分组\)](#page-122-0)。

图9-25 转移终端分组

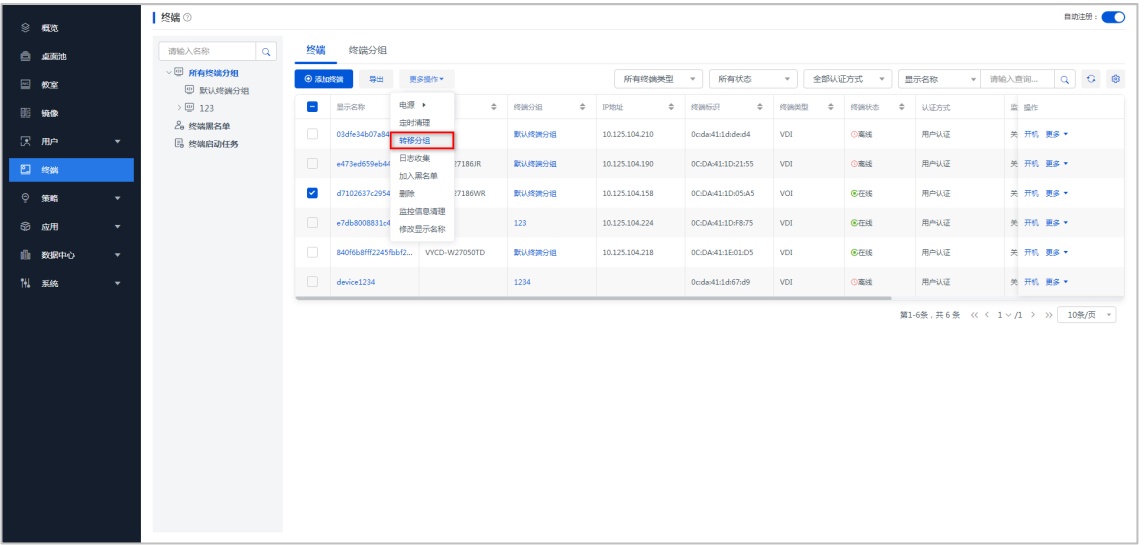

(2) 重启终端,终端将自动更新为 Learninspace 客户端,并持续请求镜像信息。此时,VOI 和 UCC 终端需要在管理平台进行部署。

#### 图9-26 自动更新为 Learninspace 客户端

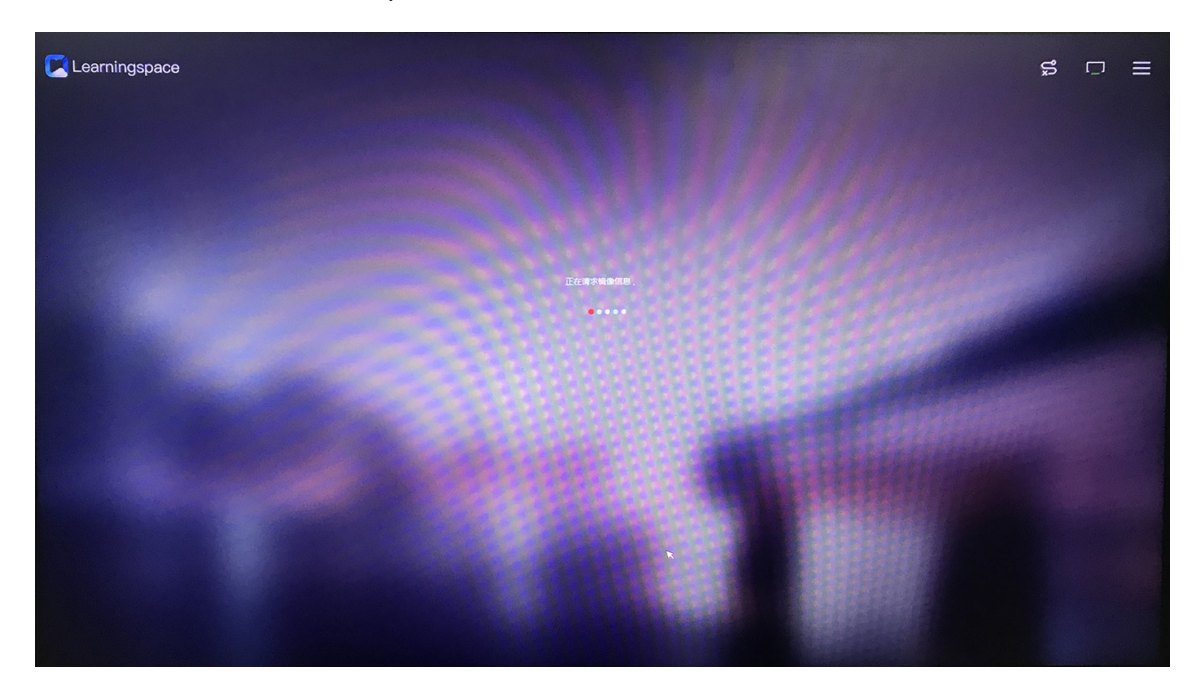

#### 3. 部署 VOI/UCC 终端

在管理平台将 VOI 和 UCC 终端部署到教室。部署到教室的 VOI 或 UCC 终端终端将自动下载教 室的默认课程。终端部署到教室前,需完成教室默认课程的制作,课程制作请参考《UniCloud Workspace 云桌面 管理平台用户手册》中[镜像管理/课程镜像管理/制作 VOI 课程]一节。

(1) 在管理平台[教室/<教室名称>]页面的终端页签中,单击<选择客户端>按钮,弹出选择客户 端对话窗。

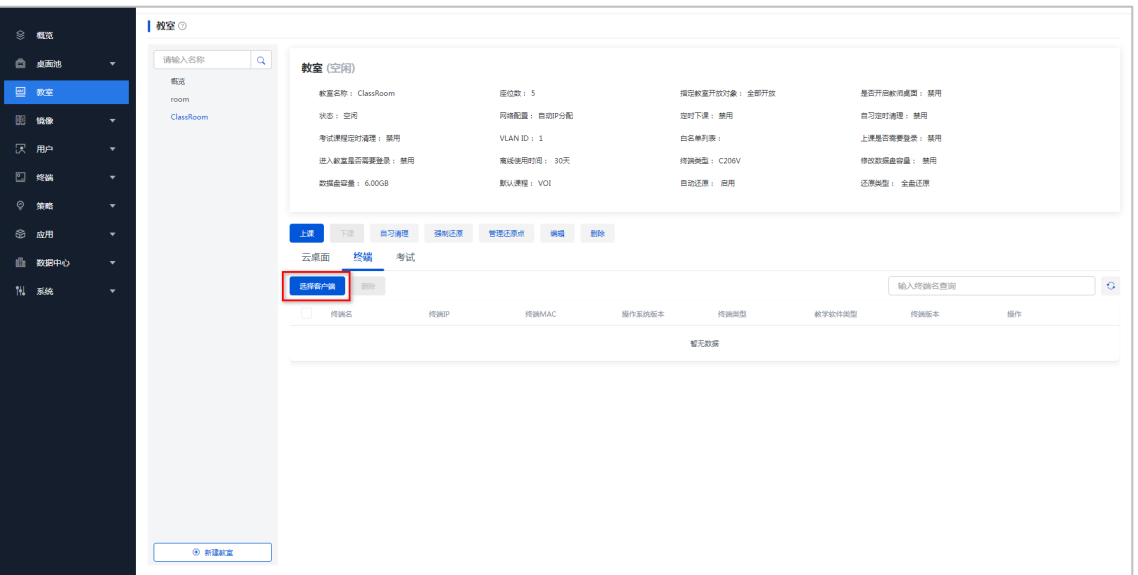

#### 图9-27 选择客户端

(2) 在选择客户端对话框中,客户端类型选择学生端,单击<下一步>,选择欲加入的学生终端 或终端分组,单击<确定>按钮,将学生终端或分组添加到教室,VOI 或 UCC 终端部署完成。

```
图9-28 选择待部署的学生终端或分组
```
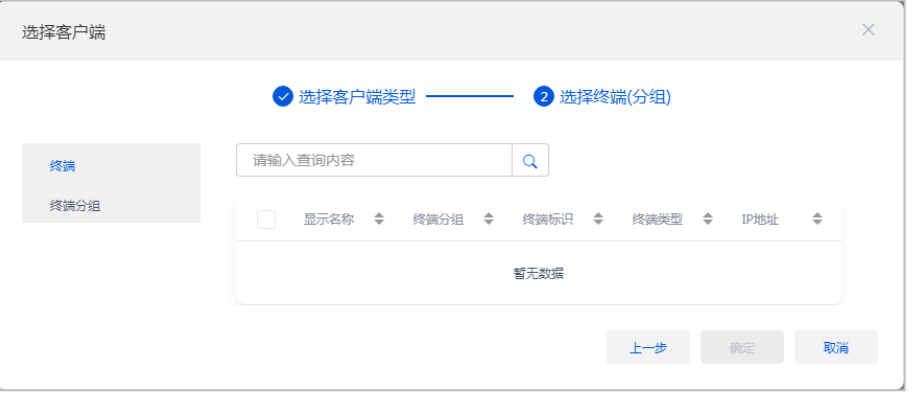

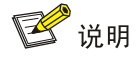

- VOI 或 UCC 终端部署到教室后,将自动下载教室绑定的默认课程。
- TCI 模式 UCC 客户端需加入默认课程为 Windows 系统且格式为 Qcow2 的 VOI 教室。
- VOI 客户端或 VOI 模式 UCC 客户端需加入默认课程为 Windows 系统且格式为 VHD 或 默认课程为 Linux 系统且格式为 Qcow2 的 VOI 教室。
- (3) 终端部署到教室、教师端登录并注册到教室后,在教室页签中可以看到已部署的终端,同时 在终端维护页面中可以对已部署的终端进行管理。

# **10** 常见问题解答

# 10.1 安装Workspace Console管理平台时安装界面黑屏, 如何解决?

安装 Workspace Console 管理平台时, 安装界面黑屏可参照如下方法解决:

(1) 进入如图 [10-1](#page-127-1) 所示的安装界面后,按[e]键进入编辑模式。

#### 图10-1 启动安装

<span id="page-127-1"></span>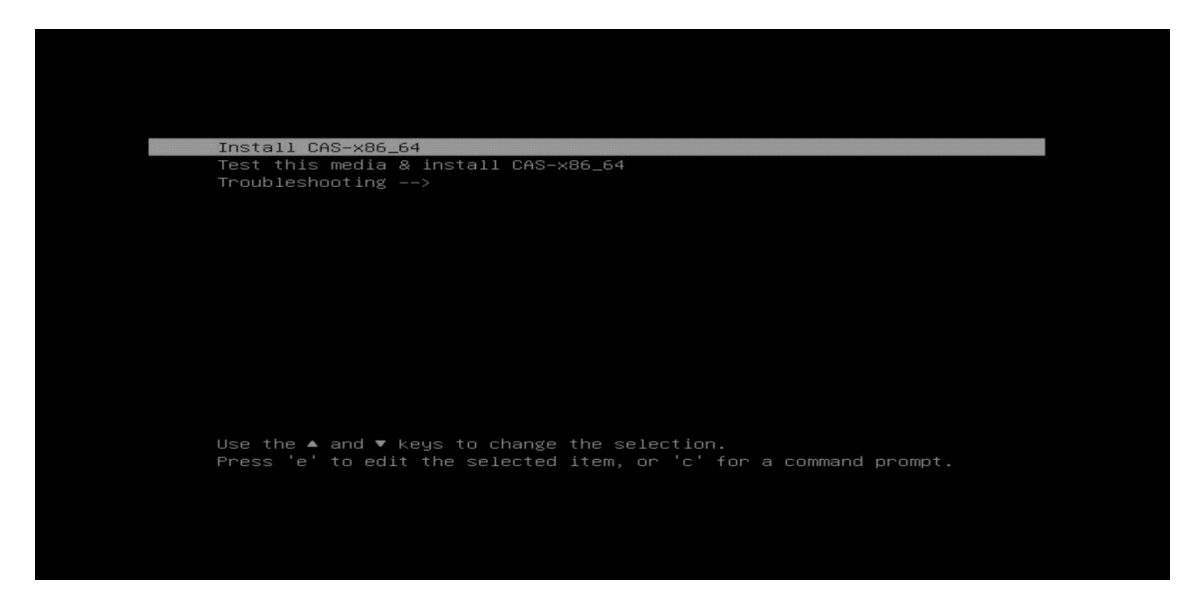

<span id="page-127-2"></span>(2) 在开头为 linuxefi 或 linux 的行末尾增加参数:inst.graphical inst.xdriver=fbdev video=efifb:off video=VGA-1:1024x768@60me console=tty0,如图[10-2](#page-127-2)所示。 图10-2 增加参数

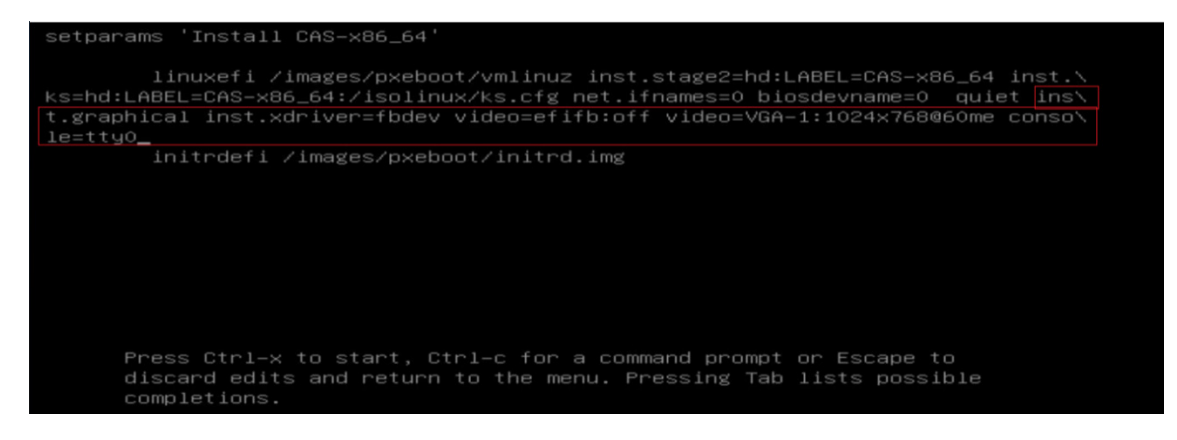

(3) 确认参数添加无误后,按[ctrl+x],启动安装。

# **11** 附录

# <span id="page-127-0"></span>11.1 客户端安装包上传

客户端安装包作为一个独立的压缩包,随管理平台安装包一起发布。管理平台安装包中不含客户 端安装包。因此,在管理平台部署或升级完成后,需手动在管理平台"升级管理"页面上传客户 端安装包。上传之后,终端才能自动安装或升级客户端。

此处以 E1015 版本为例, 后续版本操作方法相同, 客户端安装包上传步骤如下:

- (1) 在产品发布的总包中,获取客户端安装包的压缩包,并拷贝到欲进行上传操作的电脑或终端。
- (2) 将 UniCloud\_Workspace-*version*-Clients.tar.gz 压缩包解压。
- (3) 登录管理平台,进入[系统/升级服务/升级管理]页面,单击[升级配置]按钮,进入"升级配置" 页面。

.

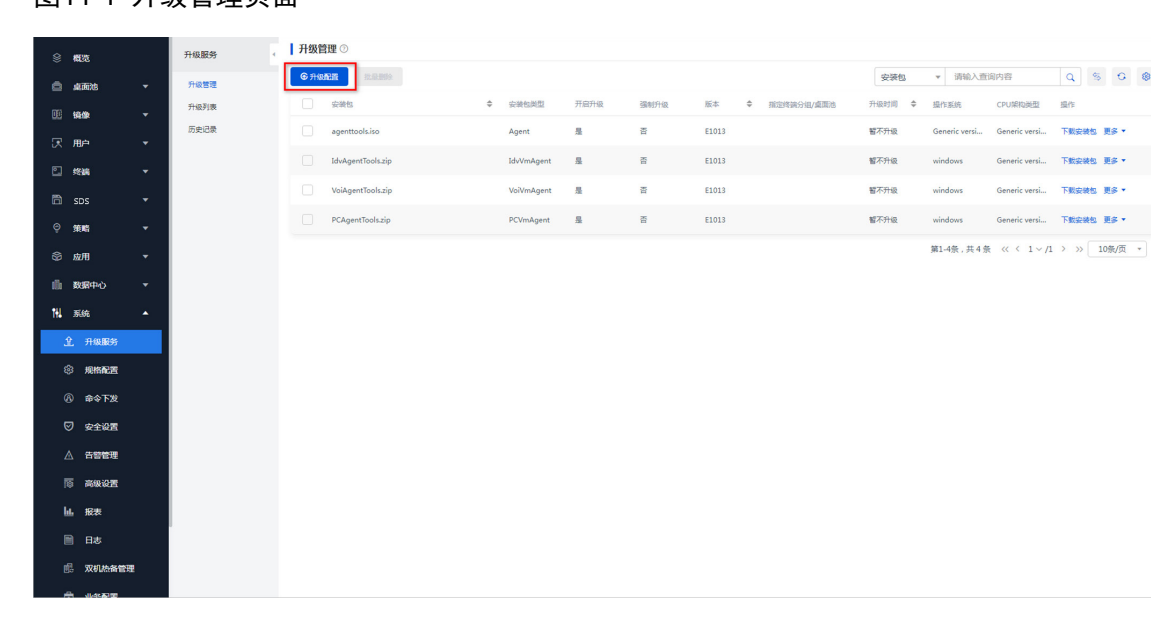

图11-1 升级管理页面

(4) 在"升级配置"页面,单击<点击选择文件>按钮,在弹出的文件选择框中,选择欲上传的 客户端安装包,单击<打开>按钮,开始依次上传所选安装包。

## 图11-2 单击<点击上传>按钮

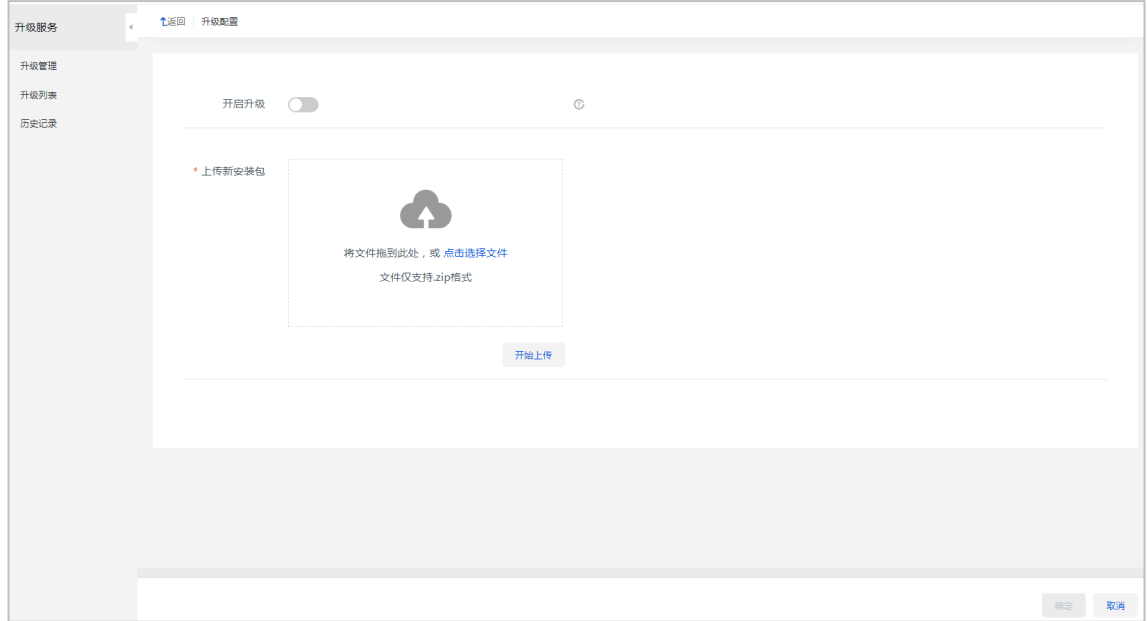

(5) 上传完成之后,单击<确定>按钮,可以在"升级管理"页面看到上传后的安装包,则客户 端安装包上传成功。

# 11.2 卸载VDI客户端

## 11.2.1 卸载客户端(Windows)

- (1) 在终端桌面上打开控制面板,单击控制面板中程序下的卸载程序,进入卸载或更改程序界面。
- (2) 在卸载或更改中选中并右键单击对应安装程序,如 Workspace,选择[卸载/更改(U)]菜单项。
- (3) 在弹出密码验证对话框中输入卸载密码(默认为 Password@1234),单击<下一步>按钮。
- (4) 在弹出的卸载确认对话框中,可选择是否保留数据。单击<确定>按钮开始卸载。
- (5) 对话框提示卸载完成后,单击<完成>按钮,可以看到桌面上 Workspace 已被卸载。

## 11.2.2 卸载客户端(DVOS/UOS)

本文以 E1015 版本的 Workspace 客户端卸载为例,后续版本卸载方式相同。

- (1) 在命令框中输入以下命令,执行 Workspace 卸载程序。
	- a. cd+客户端安装路径,进入到安装文件夹中
	- :~\$ cd /userdata/UniCloud/Workspace/E1015
	- b. 查看安装文件夹中的文件

:/userdata/UniCloud/Workspace/E1015\$ ll

- c. 以超级管理员权限执行卸载程序
- : /userdata/UniCloud/Workspace/E1015\$ sudo ./uninstall.sh

# 11.3 SpaceAgent安装

11.3.1 获取安装软件

各 SpaceAgent 安装包的适用场景请[见客户端安装包适用场景一](#page-132-0)节。

可通过以下两种途径获取安装包:

- 完[成客户端安装包上传后](#page-127-0),在管理平台[系统/升级服务/升级管理]页面中下载所需安装包。
- 从产品发布的总包中可获取客户端压缩包,解压客户端压缩包并将所需 SpaceAgent 安装包 通过其他途径(U 盘、共享文件等)拷贝至终端上。
- 在管理平台登录界面,单击右上角<应用下载>按钮进入应用下载页面,可在该页面下载所 需安装包。

图说明

请将安装包下载或拷贝至/userdata/share 目录下,避免占用其他分区空间。

#### 11.3.2 Windows 终端

- (1) 解压缩 UniCloud\_Workspace\_SpaceAgent-*version*-win32.zip 客户端安装包,解压出如下 文件:
	- UniCloud\_Workspace\_SpaceAgent-*version*-win32.exe
	- o Info.json
- (2) 运行 UniCloud\_Workspace\_SpaceAgent-*version*-win32.exe 客户端安装程序,弹出安装向 导对话框。若已安装 SpaceAgent, 需选择是否卸载已经安装的版本。
- (3) 在安装向导对话框中单击<下一步>按钮,进入"选择安装位置"对话框,选择 SpaceAgent 的安装目标文件夹,单击<安装>按钮,开始安装。
- (4) 安装完成后,单击<完成>按钮,完成 SpaceAgent 安装。

#### 11.3.3 DVOS/UOS 终端

本文以 DVOS 终端为例, UOS 终端操作方法类似。

- (1) 在系统桌面上单击左下角齿轮图标, 在 System Tools 中单击 LXTerminal, 打开命令框。
- (2) UOS 系统的终端, 在系统桌面上单击左下角菜单按钮, 在菜单项中选择"终端"菜单项, 打开命令框。
- (3) 在命令框中输入以下命令,完成安装包的解压:
	- a. cd+安装包路径, 进入到安装包所在文件夹中
	- :~\$ cd /userdata/share
	- b. 查看安装包文件夹中的文件
	- :~/share\$ ll
	- c. 解压缩安装包, 此处以 E1015 版本为例
	- :~/share# unzip UniCloud\_Workspace\_SpaceAgent-E1015-linux-x64.zip
	- d. 以超级管理员权限执行安装程序
	- :~/share# sudo ./install.sh
	- e. 安装完成后,建议删除文件夹中的安装包及解压出的文件

## 11.4 SpaceAgent卸载

#### 11.4.1 Windows 终端

- (1) 在终端桌面上打开控制面板,单击控制面板中程序下的卸载程序,进入卸载或更改程序界面。
- (2) 在卸载或更改中选中并右键单击对应安装程序,如 SpaceAgent E1015,选择[卸载/更改(U)] 菜单项。
- (3) 弹出卸载确认对话框,选择是否保留用户数据,开始卸载,卸载完成后,弹出卸载完成提示 对话框。

#### 11.4.2 DVOS 终端/UOS

本文以 DVOS 终端为例, UOS 终端操作方法类似。

(1) 在系统桌面上单击左下角齿轮图标,在 System Tools 中单击 LXTerminal,打开命令框。

- (2) UOS 系统的终端, 在系统桌面上单击左下角菜单按钮, 在菜单项中选择"终端"菜单项, 打开命令框。
- (3) 在命令框中输入以下命令,执行 SpaceAgent 卸载程序: a. cd+安装路径, 进入到安装文件夹中 :~\$ cd /userdata/UniCloud/SpaceAgent b. 以超级管理员权限执行卸载程序 :/userdata/UniCloud/SpaceAgent# sudo ./uninstall.sh

# 11.5 卸载Learningspace客户端

## 11.5.1 Windows 终端

- (1) 在终端桌面上打开控制面板,单击控制面板中程序下的卸载程序,进入卸载或更改程序界面。
- (2) 在卸载或更改中选中并右键单击对应安装程序,如 Learningspace,选择[卸载/更改(U)]菜单 项,开始卸载。
- (3) 如果卸载 Learningspace 学生端,还需输入卸载密码。若学生端已注册到管理平台,该密码 为管理平台的终端管理密码;若学生端未注册到管理平台,该密码默认为 Password@1234。
- (4) 在操作确认对话框中,选择是否保留用户数据,单击<确定>按钮开始卸载。
- (5) 卸载完成后,可以看到桌面上 Learningspace 客户端已被卸载,重启系统使卸载彻底生效。

### 11.5.2 DVOS 终端

- (1) 在系统桌面上单击左下角齿轮图标, 在 System Tools 中单击 LXTerminal, 打开命令框。
- (2) 在命令框中输入以下命令,执行 Workspace 卸载程序。
	- a. cd+客户端安装路径,进入到安装文件夹中,此处以 E1015 版本为例
	- :~\$ cd /userdata/UniCloud/Workspace/E1015
	- b. 以超级管理员权限执行卸载程序
	- : /userdata/UniCloud/Workspace/E1015\$ sudo ./uninstall.sh
- (3) 卸载完成后,可以看到桌面上 Learningspace 学生端已被卸载,重启系统使卸载彻底生 效。

# 11.6 纯管理服务器配置推荐

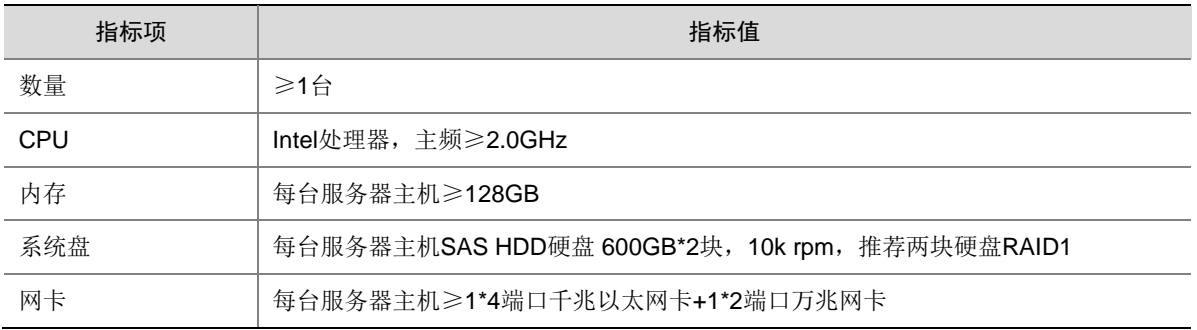

#### 表11-1 纯管理服务器配置

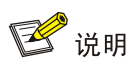

- CPU:必须支持硬件辅助虚拟化技术。X86 架构服务器 CPU 需支持 Intel-VT(Intel Virtualization Technology,虚拟化技术)。
- 纯管理服务器仅作为管理节点,不作为业务节点。
- 若两台纯管理节点搭建双机热备,建议两台服务器配置完全一致。

# <span id="page-132-0"></span>11.7 客户端安装包适用场景

表11-2 客户端安装包适用场景

| 场<br>景           | 桌面<br>架构 | 终端<br>架构         | 安装包名称                                                       | 安装对象                    | 适配系统        | 适用终端                                                          | 其他说<br>明    |
|------------------|----------|------------------|-------------------------------------------------------------|-------------------------|-------------|---------------------------------------------------------------|-------------|
| 教<br>育<br>场<br>景 | VDI      | X86              | UniCloud_Learningspace_App<br>-version-win32.zip            | 教师终端、<br>学生终端、<br>课程虚拟机 | Windows     | 通用(windows<br>系统设备均可)                                         | XP系统<br>不支持 |
|                  |          |                  | UniCloud_Learningspace_App<br>-version -linux-x64.zip       | 学生终端                    | <b>DVOS</b> | C100E系列、<br><b>C100X系列、</b><br>C101LS系列、<br>C202L系列、<br>C3300 |             |
|                  |          |                  | UniCloud_Workspace_SpaceA<br>gent-version-win32.zip         | 教师终端、<br>学生终端           | Windows     | 通用(Windows<br>系统设备均可)                                         | XP系统<br>不支持 |
|                  |          |                  | UniCloud_Workspace_SpaceA<br>gent-version-linux-x64.zip     | 学生终端                    | <b>DVOS</b> | C101LS系列、<br>C500                                             |             |
|                  |          |                  | UniCloud_DVOS-version-Upgr<br>ade-x86_64.zip                | 学生终端                    | <b>DVOS</b> | C100E系列、<br><b>C100X系列、</b><br>C101LS系列、<br>C202L系列           |             |
|                  |          |                  | UniCloud_DVOS-HWE-version<br>-Upgrade-x86_64.zip            | 学生终端                    | <b>DVOS</b> | C100L系列、<br>C106V系列                                           |             |
|                  |          | <b>ARM</b><br>32 | UniCloud_Learningspace_App<br>-version-linux-arm32.zip      | 学生终端                    | <b>DVOS</b> | C113系列                                                        |             |
|                  |          |                  | UniCloud_Workspace_SpaceA<br>gent-version-linux-arm32.zip   | 学生终端                    | <b>DVOS</b> | C113系列                                                        |             |
|                  |          |                  | UniCloud_DVOS-version-Upgr<br>ade-arm32.zip                 | 学生终端                    | <b>DVOS</b> | C113系列                                                        |             |
|                  |          | <b>ARM</b><br>64 | UniCloud_Learningspace_App<br>-version-linux-aarch64.zip    | 学生终端                    | <b>DVOS</b> | C1100、C1120、<br>C1130                                         |             |
|                  |          |                  | UniCloud_DVOS-version-Upgr<br>ade-arm64.zip                 | 学生终端                    | <b>DVOS</b> | C1100、C1120、<br>C1130                                         |             |
|                  |          |                  | UniCloud_Workspace_SpaceA<br>gent-version-linux-aarch64.zip | 学生终端                    | <b>DVOS</b> | C1100、C1120、<br>C1130                                         |             |
|                  | VOI      | X86              | UniCloud_Spacelauncher_VOI                                  | VOI学生终                  | <b>DVOS</b> | C100V系列、                                                      |             |

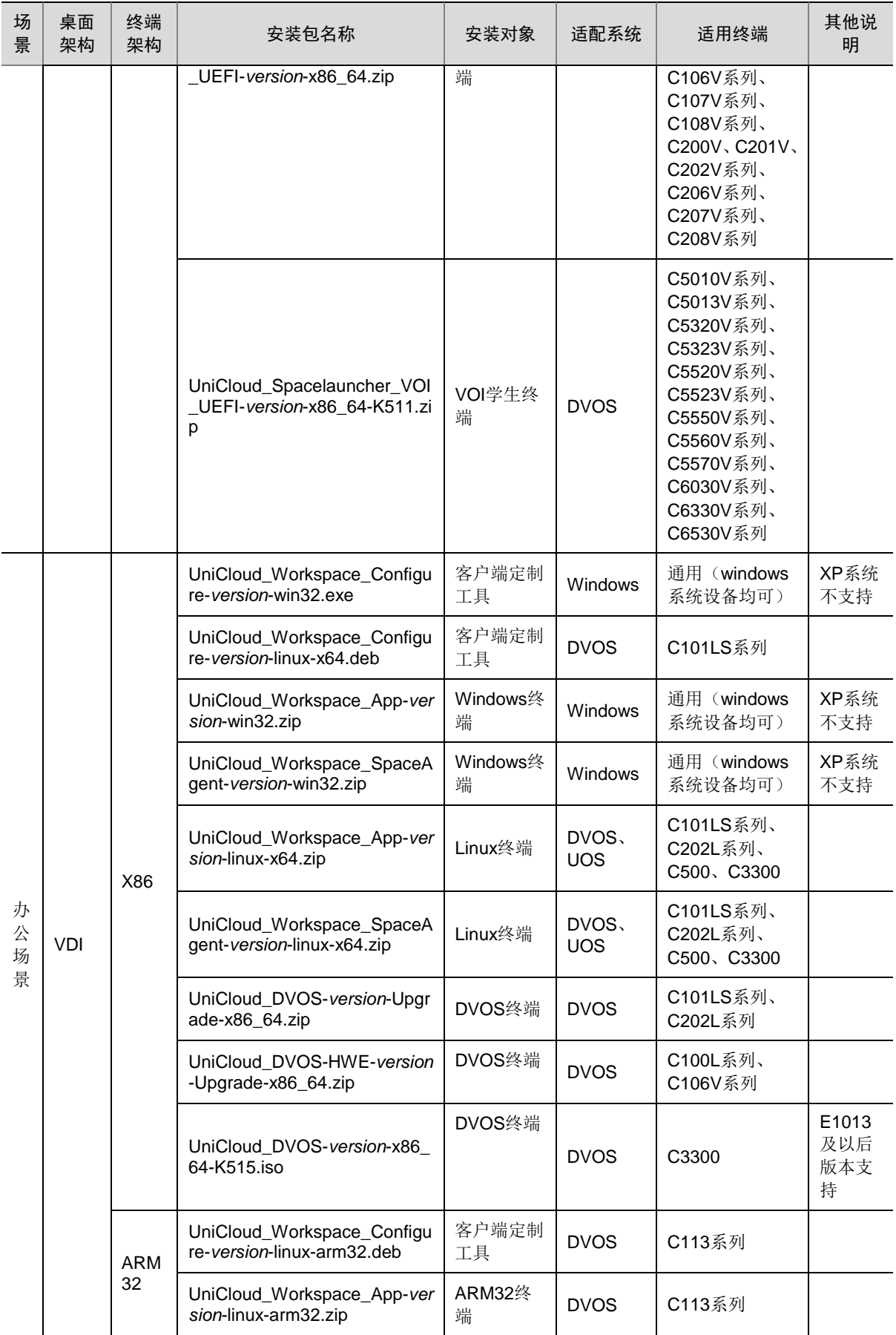

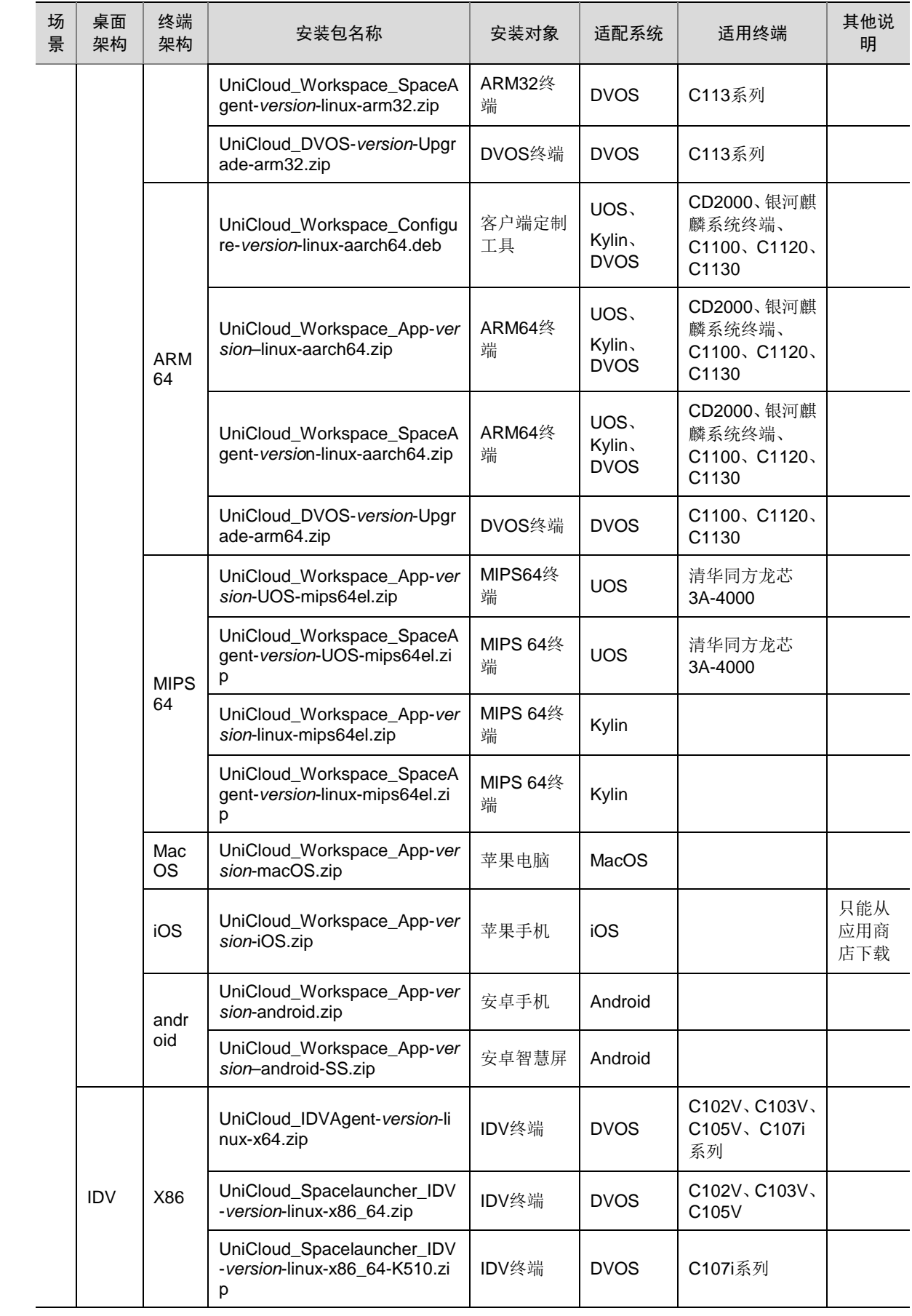

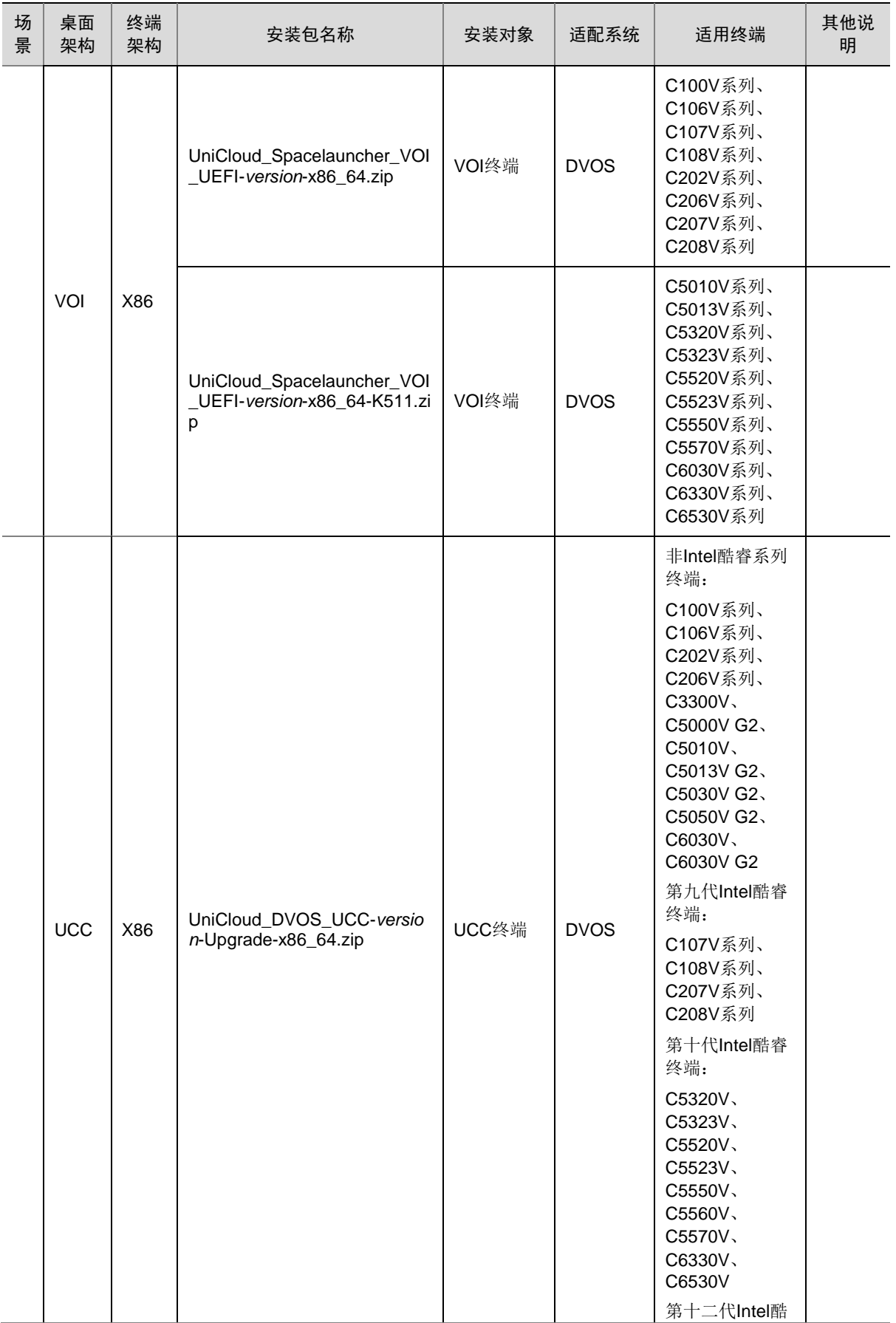

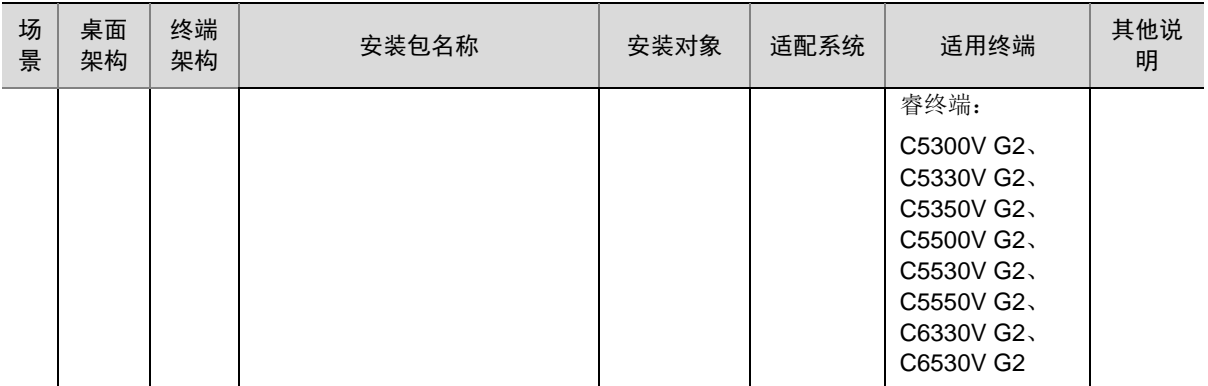